#### 4. Установите отсек с предохранителем на место.

**Внимание!** Для предотвращения поражения током перед заменой предохранителей отключите электропитание; для предотвращения поражения электрическим током или возникновения пожара перед подсоединением электропитания переключатель переменного тока на задней панели прибора соответствует напряжению электросети.

#### *Особые условия, связанные с экологией*

Приведенный ниже символ означает, что данная продукция отвечает требованиям Евросоюза, выработанным на основании WEEE директивы 2002/96/EC.

#### *Утилизация оборудования*

Некоторые вещества, содержащиеся в данном изделии, возможно, могут нанести вред окружающей среде и организму человека. Во избежание попадания вредных веществ в окружающую среду или нанесения ими ущерба здоровью людей рекомендуется утилизировать данное изделие, используя надлежащие способы. Это позволит большей части материалов быть заново используемыми или переработанными. Для получения связанной с данными процедурами информации обращайтесь в местные компетентные органы.

#### *5.2. Сведения о содержании драгоценных металлов*

Сведений о содержании драгоценных металлов нет.

#### *5.3. Срок полезного использования и утилизация*

Срок полезного использования – 6 лет. Особых условий для утилизации приборов нет.

#### *5.4. Хранение и транспортирование*

Условия хранения и предельные условия транспортирования: температура окружающей среды: -40..+70 °С; относительная влажность воздуха не более 80 % при температуре 25 °С.

#### *5.5. Гарантии поставщика*

C условиями гарантии Вы можете ознакомиться на сайте поставщика в Интернете.

## **6. ОБЩАЯ ИНФОРМАЦИЯ**

Соответствие продукции требованиям ТР ТС . . . . . . . . . . . . . . . . . . . . . .

Регистрационный номер в Государственном реестре средств измерений . . . . . . . . . . . . . . . . . . . . . .

Контактная информация . . . . . . . . . . . . . . . . . Изготовитель . . . . . . . . . . . . . . . . . . . . . . . . . . . Импортер . . . . . . . . . . . . . . . . . . . . . . . . . . . . . .

Модель . . . . . . . . . . . . . . . . . . . . . . . . . . . . . . . .

Месяц и год выпуска . . . . . . . . . . . . . . . . . . . . Серийный номер . . . . . . . . . . . . . . . . . . . . . . . .

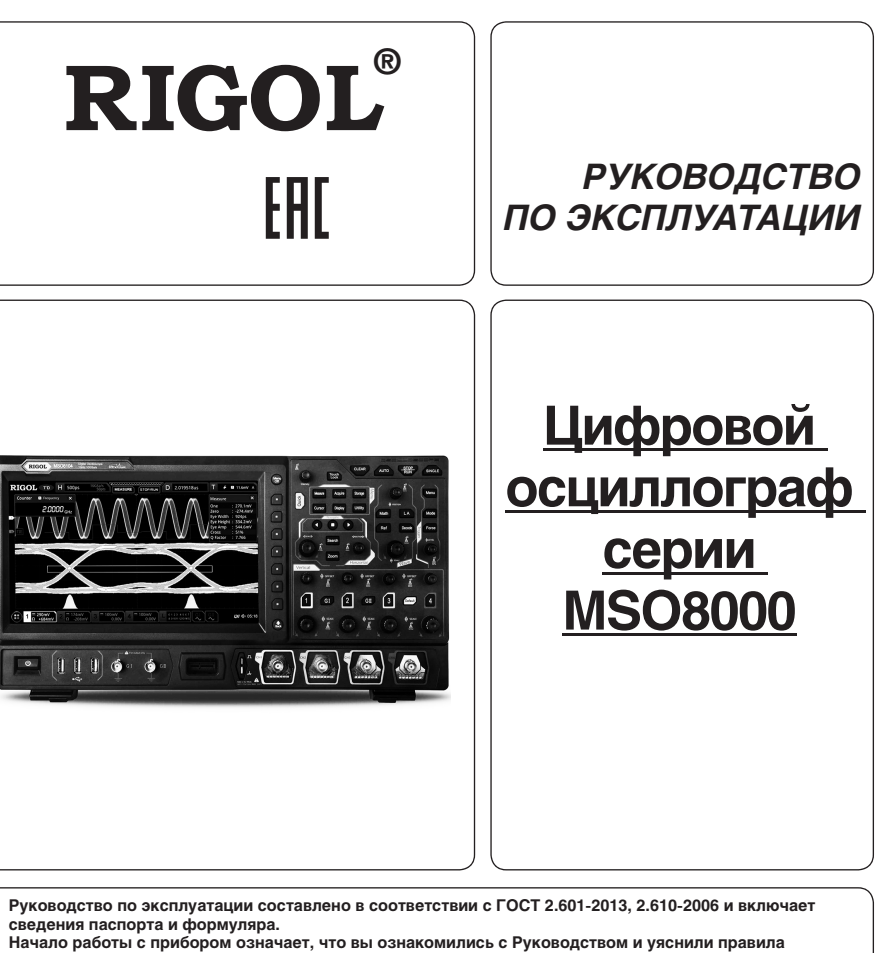

- **сведения паспорта и формуляра.**
- **эксплуатации прибора.**
- **Производитель и поставщик не несут ответственности за приобретение покупателем ненужного оборудования.**
- **Исключительное право на использование товарного знака RIGOL принадлежит правообладателю RIGOL TECHNOLOGIES, INC. (регистрационный номер №274595) и охраняется законом. За незаконное использование товарного знака или сходного с товарным знаком обозначения предусмотрена гражданская, административная, уголовная ответственность в соответствии с законодательством РФ.**
- **Производитель оставляет за собой право вносить в конструкцию изделия изменения, не ухудшающие его технические характеристики.**
- **Рисунки и иллюстрации в данном руководстве пользователя представлены только для справки. Они могут отличаться от реального внешнего вида устройства. Отличия внешнего вида не нарушают условий и возможностей использования устройства.**

#### **СОДЕРЖАНИЕ**

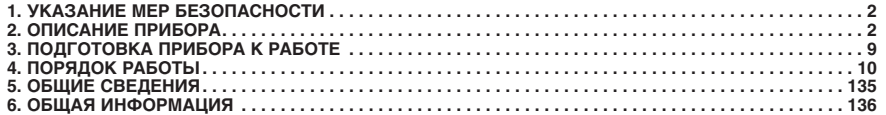

## **1. УКАЗАНИЕ МЕР БЕЗОПАСНОСТИ**

#### **Соблюдайте меры предосторожности!** ⚠

Внимательно изучите и соблюдайте нижеперечисленные меры безопасности во избежание получения травм, а также порчи данного изделия или любого другого изделия, соединенного с данным. Во избежание возможной опасности обязательно следуйте регламенту при эксплуатации данного изделия.

1. *Использование правильно подобранных кабелей питания.* Используйте только специфицированные кабели питания, предназначенные для данного изделия.

2. *Заземление изделия.* Данное изделие заземляется посредством линии защитного заземления через шнур питания. Во избежание поражения электрическим током подключите клемму заземления шнура питания к клемме защитного заземления перед подключением любых входных или выходных клемм.

3. *Правильное подключение пробников.* Если используется пробник, то провод заземления пробника должен быть подключен к заземлению. Не подключайте провод заземления к высокому напряжению. Неправильный способ подключения может привести к возникновению опасного напряжения на разъемах, элементах управления или других поверхностях осциллографа и датчиков, что может создать потенциальную опасность для пользователей.

4. *Проверка всех номинальных значений.* Во избежание возгорания или поражения электрическим током перед подключением прибора необходимо просмотреть все номинальные значения и отметки, нанесенные на изделие.

5. *Использование подходящей защиты от превышения напряжения.* Не допускайте подачи слишком высокого напряжения на данное изделие (например, в результате воздействия электрического разряда молнии). В противном случае возникает опасность получения поражения электрическим током.

5. *Запрещается эксплуатация прибора со вскрытой крышкой.* Не эксплуатируйте данное изделие, если его корпус во вскрытом состоянии.

6. *Избегайте внешних открытых частей электрического контура.* После подключения источника питания ни в коем случае не касайтесь внешних открытых разъемов и элементов.

7. *Использование надлежащих предохранителей.* Разрешается использование предохранителей специфицируемых только для данного продукта.

8. *Запрещается эксплуатация изделия, если есть сомнения в его исправности.* Если Вы подозреваете, что в данном изделии возникла неисправность, то не эксплуатируйте его и свяжитесь с уполномоченным представителем RIGOL. Любое обслуживание, регулировка или замена деталей должны проводиться только уполномоченным компанией RIGOL ремонтным персоналом.

9. *Неудовлетворительная вентиляция.* Неудовлетворительная вентиляция приведет к перегреву и поломке измерительного прибора. Во время эксплуатации поддерживайте необходимое вентилирование, регулярно проверяйте состояние вентиляционного отверстия и вентилятора.

10. *Запрещается эксплуатация во влажной атмосфере.* Не эксплуатируйте прибор во влажной атмосфере во избежание замыкания внутреннего электрического контура или возникновения опасности поражения электрическим током.

11. *Запрещается эксплуатация во взрывопожароопасной среде.* Не эксплуатируйте прибор во взрывопожароопасной среде во избежание его разрушения или причинения физического вреда персоналу.

12. *Поддерживание поверхностей изделия в чистоте и сухости.* Поддерживайте поверхности прибора чистыми и сухими во избежание влияния на его характеристики пыли и влаги из воздуха.

13. *Защита от статического электричества.* Статическое электричество способно вызвать поломку прибора, поэтому необходимо проводить измерения в зонах, защищенных от статического электричества. Всегда заземляйте, как внутренние, так и внешние проводники кабелей для снятия статического напряжения перед подключением.

14. *Правильное использование батареи.* Не подвергайте батарею (если применяется) воздействию высокой температуры или огня. Держите его в недоступном для детей месте. Неправильная замена литиевой батареи может привести к взрыву. Используйте только специфицируемые компанией RIGOL батареи.

15. *Осторожное обращение.* Во время транспортировки обращайтесь с прибором осторожно, чтобы избежать повреждения кнопок, ручек, интерфейсов, терминалов и других частей прибора.

#### *Термины, встречающиеся на корпусе изделия.*

На корпусе изделии могут встретиться следующие термины:

**DANGER** – Означает, что данное действие может немедленно вызвать опасную для пользователя ситуацию.

**WARNING** – Означает, что данное действие может вызвать потенциально опасную для пользователя ситуацию. **CAUTION** – Означает, что данное действие может вызвать поломку настоящего изделия или прочего соединенного

с ним оборудования.

#### *Символы безопасности*

 $\mathbb{A}-$ Опасное напряжение;  $\mathbb{A}-$  Предупреждение безопасности;  $\mathbb{Q}$  – Клемма защитного заземления;  $\frac{1}{\frac{1}{\epsilon}}$  – Измерительная клемма заземления;  $\frac{1}{\sqrt{1}}$ – Клемма заземления корпуса

## **2. ОПИСАНИЕ ПРИБОРА**

#### *2.1. Назначение*

Цифровой осциллограф серии MSO8000 – это высокопроизводительная модель осциллографа, разработанная на основе технологии RIGOL UltraVision II. Цифровой осциллограф серии MSO8000 объединяет семь независимых приборов в одном корпусе, обеспечивая превосходное сочетание полосы пропускания, чрезвычайно большой глубины памяти и других превосходных характеристик. Он компактен и имеет портативную конструкцию. Как и все продукты серии MSO, он поддерживает несколько типов каналов, имеет модели с разными полосами пропускания и имеет возможность расширения функциональных возможностей. Поскольку прибор объединяет множество функций нескольких приборов, разным группам пользователей предоставляется больше возможностей при выборе желаемого продукта в зависимости от их потребностей, что помогает им в значительной степени экономить бюджет, наслаждаясь превосходными возможностями и удобством работы.

Основные свойства:

- Аналоговая полоса: 600 МГц, 1 ГГц, 2 ГГц (один или половина включенных каналов); поддерживаются опции увеличения полосы пропускания;
- 4 аналоговых канала, 1 вход внешнего запуска, 16 цифровых каналов (опция пробник RPL2316);
- Частота дискретизации в реальном времени до 10 Гвыб/с;
- Глубина записи до 500 млн. точек;
- Высокая скорость захвата осциллограмм (свыше 600000 осц/с);
- Автоматические измерения 41 параметра осциллограммы; аппаратная функция измерения по всей памяти;
- Объединяет в одном корпусе семь независимых приборов, включая цифровой осциллограф, 16-канальный логиче-

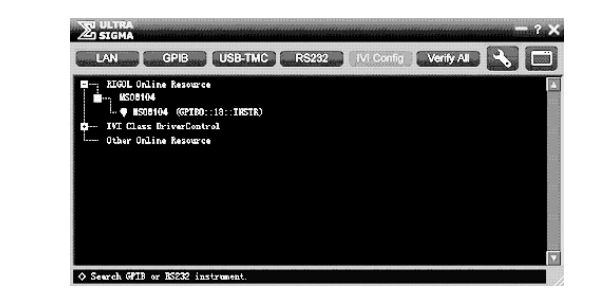

#### *Дистанционное управление*

Правой клавишей мыши кликните по имени ресурса «MSO8104 (GPIB0::18::INSTR)» и выберите «SCPI Panel Control» в качестве панели, через которую дистанционно можно посылать команды и считывать данные.

#### *4.33. Устранение неисправностей*

Данный раздел посвящен основным проблемам и неисправностям, а также возможным их решениям. Если появляется одна из указанных проблем, то можно найти и устранить ее нижеприведенными способами. Если проблемы продолжают появляться, то свяжитесь с RIGOL и предоставьте информацию о приборе.

1. Экран остается темным после нажатия кнопки включения питания.

- 1) Проверьте, действительно ли включен выключатель питания.
- 2) Проверьте, правильно ли подключен кабель питания.

3) Проверьте, не перегорел ли предохранитель. Если предохранитель должен быть изменен, пожалуйста, используйте указанный предохранитель.

- 4) Перезапустите прибор после завершения вышеуказанных проверок.
- 5) Если проблема не устранена, обратитесь в RIGOL.
- 2. Сигнал не отображается на экране.
- 1) Проверьте, правильно ли подключен пробник к тестируемому устройству.

2) Проверьте, есть ли сигналы на выходе тестируемого устройства (для начала, подключите выход компенсации пробника на

вход используемого канала. Это позволит определить источнки проблемы – в канале осциллографа или тестируемом устройстве). 3) Повторно подайте сигнал.

- 3. Форма сигнала отображается ступеньками.
- 1) Коэффициент горизонтальной развертки может быть слишком маленьким. Увеличьте коэффициент горизонталь-

ной развертки, чтобы улучшить эффект отображения. 2) Если тип отображения выбран «Vector», линии между точками выборки могут привести к отображению сигнала ступеньками. Нажмите **Display** → **Type** для выбора «Dots».

- 4. Запоминающее устройство USB не определяется.
- 1) Проверьте правильность подключения USB-накопителя.
- 

2) Убедитесь, что используемый USB-накопитель имеет тип флэш-памяти в формате FAT32, т.к. прибор не поддерживает другие типы.

3) Проверьте емкость используемого USB-накопителя. Рекомендуется, чтобы емкость не превышала 8 ГБ для данного осциллографа.

- 4) Перезапустите прибор и повторно установите USB-накопитель для его проверки.
- 5) Если запоминающее USB-устройство по-прежнему не работает нормально, обратитесь в RIGOL.
- 5. Функции сенсорного экрана не работают нормально

1) Проверьте, включен ли сенсорный экран. Если нет, нажмите кнопку **Touch Lock** для включения функции сенсорного экрана. 2) Проверьте сенсорный экран на наличие загрязнения. Очистите его, при необходимости. Касаться экрана допускается чистыми сухими руками.

3) Если прибор находится в зоне сильного магнитного поля, переместите его за ее пределы.

4) Если проблема не устранена, обратитесь в RIGOL.

## **5. ОБЩИЕ СВЕДЕНИЯ**

#### *5.1. Техническое обслуживание*

**ПРЕДУПРЕЖДЕНИЕ.** Во избежание поражения электрическим током и повреждения прибора не предпринимайте попыток выполнить какие-либо функции по обслуживанию прибора, если вы не имеете специальной подготовки для этого. Если прибор не работает, обратитесь в сервисный центр.

#### *Замена предохранителей*

Спецификации предохранителей приведены в таблице.

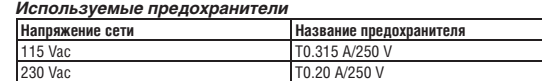

При необходимости заменить предохранители необходимо действовать в соответствии с нижеописанной последовательностью.

- 1. Отключите прибор и извлеките шнур питания.
- 

2. Вставьте малую шлицевую отвертку в шлиц в месте подключения питания прибора и аккуратно извлеките отсек предохранителей.

3. Извлеките негодный предохранитель и установите новый в отсек и проверьте правильность установки значения электрической сети на переключателе напряжения.

Держатель Предохранитель

#### *Конфигурирование сетевых параметров*

Задайте сетевые параметры через «LAN Configuration».

#### *Поиск ресурсов устройств*

Запустите ПО Ultra Sigma и кликните **LAN**. Затем кликните **Search**, и программа выполнит поиск приборов, подключенных в данный момент к локальной сети LAN. Когда LAN ресурс будет найден, то его имя отобразится в правой части окна. Нажмите **OK** для выбора и добавления устройства.

Кроме того, можно ввести IP-адрес прибора вручную в текстовое поле. Затем нажмите кнопку **Test**. Если прибор прошел тест, нажмите **Add**, чтобы добавить прибор в список ресурсов прибора LAN в правой части окна. Если прибор не прошел тест, проверьте правильность введенного IP-адреса или используйте метод автоматического поиска для добавления ресурса прибора.

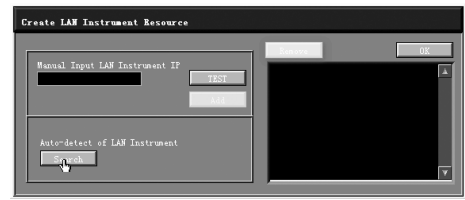

#### *Просмотр подключенных устройств*

Найденные приборы появятся в каталоге «RIGOL Online Resource». Например, MSO8104 (TCPIP::172.16.3.14::INSTR).

## *Проверка соединения*

Правой клавишей мыши кликните по имени прибора «MSO8104 (TCPIP::172.16.3.14::INSTR)» и выберите «SCPI Panel Control» в качестве панели, через которую дистанционно можно посылать команды и считывать данные.

### *Загрузка LXI веб-страницы*

Поскольку данный прибор соответствует стандартам устройств LXI CORE 2011 DEVICE, то можно загрузить веб-страницу LXI через Ultra Sigma (щелкните правой кнопкой мыши по имени ресурса и выберите LXI-Web). Полная информация о приборе (включая модель, изготовителя, серийный номер, описание, MAC-адрес и IP-адрес и т.д.) будет отображаться на странице.

### *4.32.3. Удаленное управление через GPIB*

#### *Подключение устройств*

Подключите прибор к вашему компьютеру, используя конвертер USB-GPIB (опция). Подключите USB разъем конвертера USB-GPIB к разъему USB-host прибора, а выход GPIB конвертера к разъему GPIB платы, установленной в ПК.

#### *Установка драйвера GPIB карты*

Правильно инсталлируйте драйвер платы GPIB, которая установлена в Вашем ПК.

#### *Установка адреса GPIB*

Задайте адрес GPIB, как указано в разделе «Установка адреса GPIB».

#### *Поиск ресурсов устройств*

Запустите ПО Ultra Sigma и кликните GPIB. Появится окно, показанное на рис. (а). Нажмите Search, и программа выполнит поиск GPIB-приборов, подключенных в данный момент к ПК, и найденные ресурсы отобразятся в правой части окна, как показано на рисунке (b). Кликните OK для его добавления.

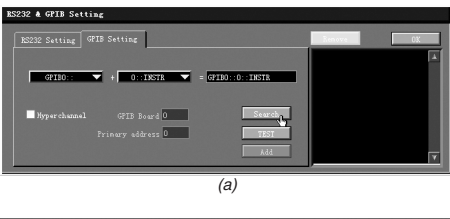

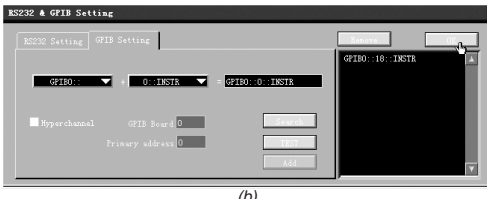

**Примечание**. Если необходимо удалить ресурс, то выберите его и нажмите **Remove** для удаления. Если ресурсы не найдены автоматически:

- Выберите адрес карты GPIB, установленной в ПК, из списка «GPIB0::» и выберите GPIB-адреса, присвоенные для генератора из списка «0::INSTR».
- Нажмите **TEST**, чтобы проверить, работает ли связь GPIB нормально; если нет, пожалуйста, следуйте соответствующим сообщениям, чтобы решить проблему.

#### *Просмотр подключенных рессурсов*

Найденные приборы появятся в каталоге «RIGOL Online Resource», как показано на рисунке ниже.

- Разнообразные типы запуска и декодирования;
- Функция записи и воспроизведения в реальном времени до 450000 кадров и непрерывных сигналов;
- Различные математические операции, встроенный расширенный анализ БПФ и функция поиска пиков;
- Анализ гистограмм в стандартной кмоплектации;
- Независимый поиск, кнопки навигации и таблица событий;
- Измерение джиттера и анализ глазковых диаграмм (опция);
- Встроенное расширенное программное обеспечение для анализа мощности (опция);
- Функция быстрого доступа;
- Сенсорный 10,1-дюймовый емкостный дисплей с управлением жестами, 256-уровневая градация яркости, цветовая персистенция;
- Доступно несколько интерфейсов: USB HOST & DEVICE, LAN (LXI), HDMI, TRIG OUT и USB-GPIB;
- Дистанционное управление по Web интерфейсу;
- Уникальное онлайн обновление версии;
- Новый и тонкий промышленный дизайн, простота в эксплуатации.

#### *2.2. Условия эксплуатации*

1. В помещениях хранения и эксплуатации не должно быть пыли, паров кислот, щелочей, а также газов, вызывающих коррозию.

2. После пребывания в предельных условиях (хранения, транспортировки) время выдержки прибора в нормальных (эксплуатационных) условиях не менее 2-х часов.

- 3. Питание: сеть переменного тока напряжением (220  $\pm$  20) В частотой (50  $\pm$  2) Гц
- 4. Не допускается закрывать вентиляционные отверстия. Минимальное расстояние 25 мм по сторонам.

5. Для чистки прибора снаружи используйте слегка смоченную тряпочку. Не пытайтесь чистить прибор внутри. Перед чисткой отключите прибор от сети и включайте только после полного высыхания.

6. При эксплуатации не допускаются следующие действия, приводящие к отказу от гарантийного обслуживания прибора:

– Падение и воздействие вибрации на прибор

- Не допускается подключение прибора к цепям:
- с индуктивной нагрузкой
- обратной полярности, относительно маркировки гнезд прибора
- пульсирующего или переменного напряжения
- имеющие значения напряжения или тока, превышающие указанные в технических характеристиках данного руководства.
- Неисправность предохранителя означает нарушение условий эксплуатации прибора.

#### *2.3. Технические характеристики*

Серия MSO8000 включает в себя следующие модели. Если не указано иное, в данном руководстве модель MSO8104 используется в качестве примера для иллюстрации функций и методов работы серии MSO8000.

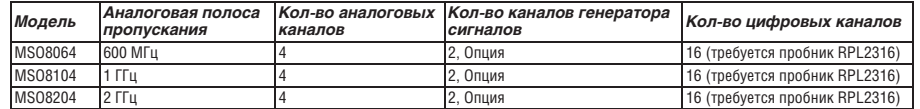

#### *2.4. Комплектность*

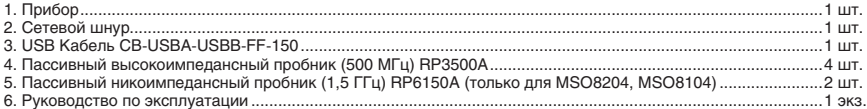

#### *Дополнительные аксессуары и опции*

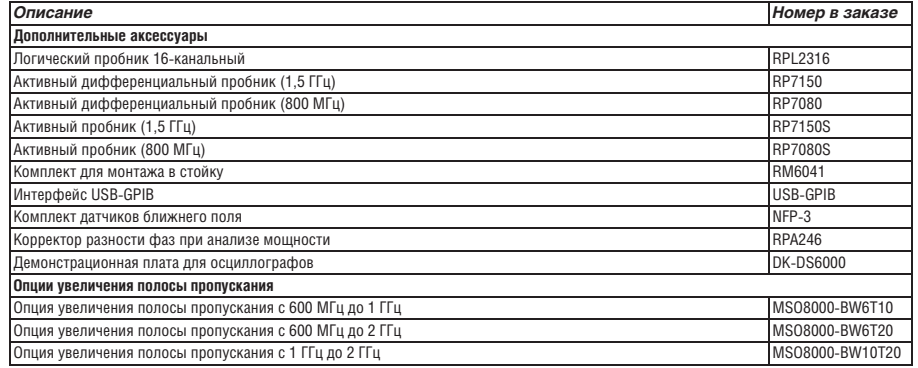

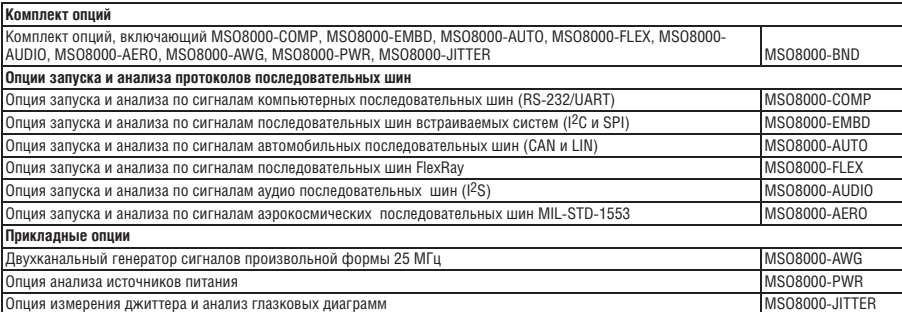

#### *Примечание:*

*– Программное обеспечение 00.01.00 – Программное обеспечение может быть изменено или дополнено в будущем. Последнюю версию программного обеспечения можно скачать с официального сайта RIGOL.*

*– Комплектность прибора может быть изменена производителем без предупреждения. Все заявленные функциональные возможности остаются без изменений.*

#### *2.5. Подготовка персонала*

Требуется специальная подготовка персонала.

1. К эксплуатации допускается персонал, имеющей образование не ниже среднего специального со специализацией в области электроники, электросвязи, электроэнергетики, метрологии и приборостроения.

2. Любые манипуляции с прибором со снятой крышкой может выполнять только специально обученный персонал, имеющий группу по электробезопасности III и выше (с соответствии с правилами эксплуатации электроустановок потребителей).

## *2.6. Габаритные размеры*

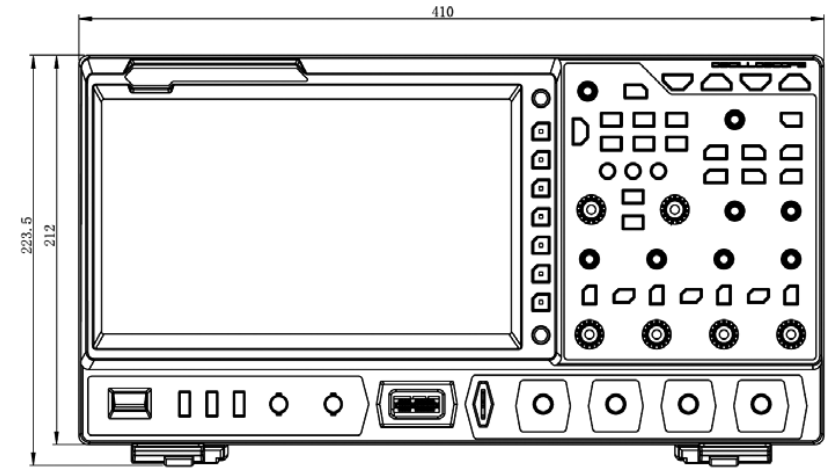

*Вид спереди, единица измерения: мм*

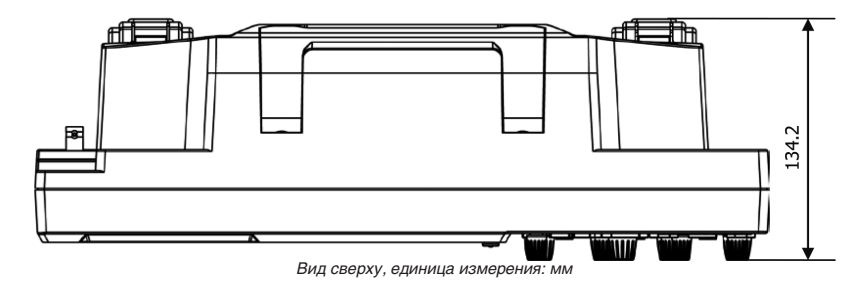

#### *4.32.1. Удаленное управление по USB*

## *Подключение устройства*

Соедините разъем USB Device анализатора с разъемом USB Host ПК через кабель USB

#### *Установка USB драйвера*

Прибор является USB-TMC устройством. После правильного подключения прибора к ПК и его первого включения (прибор будет автоматически сконфигурирован с интерфейсом USB) на компьютере появится диалоговое окно «Found New Hardware Wizard». Установите «USB Test and Measurement Device (IVI)» в соответствии с инструкцией.

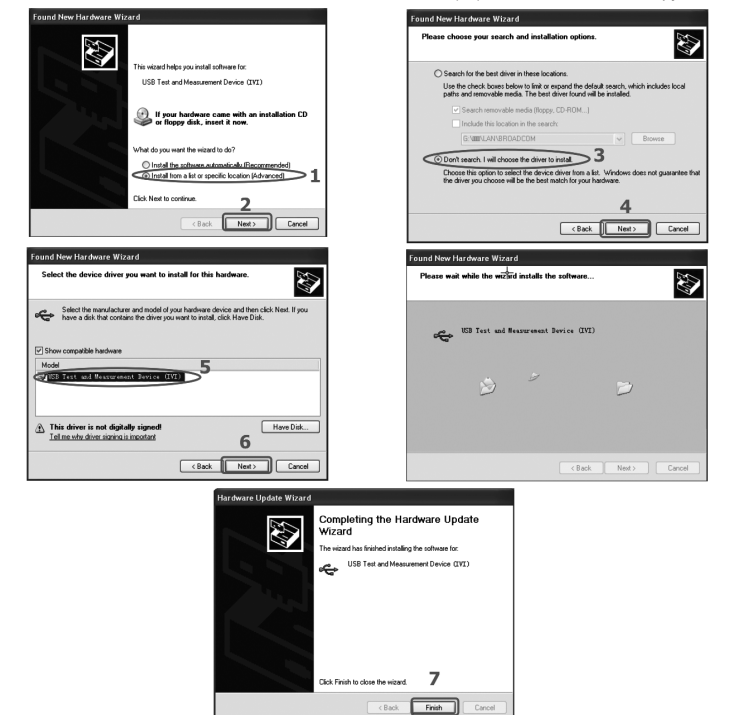

#### *Поиск ресурсов устройств*

Запустите ПО Ultra Sigma (предварительно убедитесь, что оно правильно установлено), и компьютер начнет автоматический поиск подключенных устройств. Кроме того, можно кликнуть на **USB-TMC** для поиска прибора.

#### *Просмотр подключенных устройств*

Найденные устройства (ресурсы) появятся в каталоге «RIGOL Online Resource», также будут отображаться номер модели и информация об USB интерфейсе

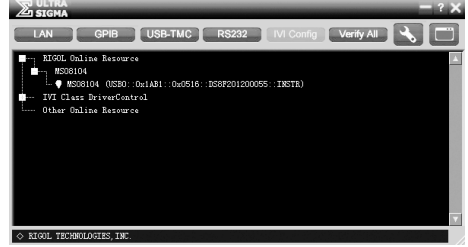

#### *Проверка соединения*

Правой клавишей мыши кликните по имени ресурса «MSO8104 (USB0::0x1AB1::0x0516::DS8F201200055::INSTR)» и выберите «SCPI Panel Control» в качестве панели, через которую дистанционно можно посылать команды и считывать данные.

#### *4.32.2. Дистанционное управление по LAN*

#### *Подключение к ПК*

Соедините разъем LAN анализатора с соответствующим разъемом на ПК через сетевой кабель или по локальной сети.

Нажмите **SINGLE** для перехода в следующий интерфейс тестирования сенсорного экрана, как показано на рисунке ниже. Теперь можно сжать или растянуть логотип RIGOL на экране, чтобы проверить, работают ли жесты нормально. Нажмите **RUN/STOP** три раза подряд, чтобы выйти из интерфейса тестирования сенсорного экрана.

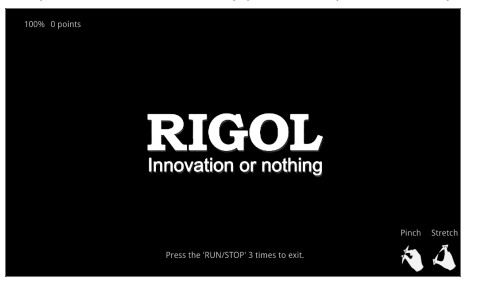

#### *Системное время*

Системное время отображается в нижней правой части экрана в формате «чч: мм (час: минута)». При сохранении формы сигнала выходной файл будет содержать информацию о времени.

Нажмите **Utility** → **More** → **Time** для открытия меню установки времени.

1. Установка системного времени.

Нажмите **Show Time**, чтобы открыть или закрыть интерфейс установки системного времени.

Установка «Год»: Нажмите Year. Вращением многофункциональной ручки О или используя цифровую клавиатуру задайте цифровое значение года.

Установка «Месяц»: Нажмите Month. Вращением многофункциональной ручки <sup>О</sup> или используя цифровую клавиатуру задайте цифровое значение месяца.

Установка «Дата»: Нажмите **Day**. Вращением многофункциональной ручки  $\Omega$  или используя цифровую клавиатуру задайте цифровое значение даты.

Установка «Час»: Нажмите **Hour**. Вращением многофункциональной ручки  $\Omega$  или используя цифровую клавиатуру задайте цифровое значение часа.

Установка «Минуты»: Нажмите Minute. Вращением многофункциональной ручки <sup>О</sup> или используя цифровую клавиатуру задайте цифровое значение минут.

Диапазон настройки каждого элемента системного времени: Год: от 2017 до 2099;

Месяц: от 01 до 12; Дата: от 01 до 31 (28, 29 или 30); Час: от 00 до 23; Минута: от 00 до 59; Секунда: от 00 до 59. 2. Применение текущего установленного системного времени.

Нажмите **Apply** для подтверждения текущих настроек времени. Время в нижней правой части экрана будет обновлено.

#### *Программирование кнопки Default*

#### Используется для настройки кнопки **Default**.

Нажмите **Utility** → **More** → **More** → **Default** для входа в меню задания. Нажмите кнопку **Keep Impedance**, чтобы включить или отключить функцию сохранения импеданса. Если выбрано включение ON, то после нажатия кнопки **Default** установленное значение импеданса останется неизменным, а другие настройки будут восстановлены до настроек по умолчанию. Если выбрано выключение OFF, то после нажатия кнопки **Default** значение импеданса будет восстановлено до значения по умолчанию 1 МОм.

#### *4.32. Дистанционное управление*

Осциллограф может управляться дистанционно тремя следующими способами.

1. Пользовательское программирование.

Пользователь может программировать и дистанционно управлять приборами, используя SCPI команды. Для получения более детальной информации об командах и программированию см. MSO8000 Series Programming Guide. 2. Программное обеспечение для ПК.

Пользователь может применять программное обеспечение для ПК для отправки SCPI команд для удаленного управления прибором. Реккомендуется RIGOL Ultra Sigma. Скачать ПО можно с официального сайта RIGOL (www.rigol.com). Порядок действий:

1) Установите связь между прибором и ПК. 2) Запустите Ultra Sigma и найдите ресурс прибора.

3) Откройте панель дистанционного управления для отправки команд.

3. Web управление.

Цифровой осциллограф серии MSO8000 поддерживает Web-управление. Если прибор подключен к интернету, то через Web-управление будет отображаться интерфейс осциллографа в режиме реального времени. Можно управлять прибором и проводить анализ форм сигналов через Web-управление посредством таких устройств, как: ПК, мобильный телефон и iPad. При первом входе в Web-управление используйте имя пользователя «admin» (без кавычек) и пароль «rigol» (без кавычек).

Осциллограф может осуществлять связь с ПК по таким интерфейсам, как:

- Удаленное управление по USB;
- Удаленное управление по LAN;
- Удаленное управление по GPIB.

В этой главе будет показано, как использовать программное обеспечение RIGOL Ultra Sigma для удаленного управления осциллографом по различным интерфейсы.

**Внимание**! Перед настройкой связи, пожалуйста, выключите прибор, чтобы не повредить интерфейсы связи.

- *2.7. Описание органов управления на передней панели*
	- 2 34 5 6 7 8 9 10 11 12 13 F Θ П G G Ô Ω  $20$  $17$ 15  $19$ 18 16  $14$
- 
- 1. Емкостной сенсорный экран Кнопки функционального меню
- 
- 3. Кнопка быстрого доступа<br>4. Многофункциональная pys 4. Многофункциональная ручка<br>5. Кнопки функций
- Кнопки функций
- 6. Кнопка блокировки экрана
- 7. Органы управления горизонтальной системой
- 8. Кнопка удаления информации CLEAR
- 9. Кнопка автоматической настройки сигнала
- 10. Органы управления сигналом
- 11. Кнопка RUN/STOP
- 12. Кнопка одиночного запуска
- 
- 13. Органы управления запуском
- 14. Органы управления вертикальной системой
- 15. Входы аналоговых каналов
- 16. Выход компенсации пробника/Заземление
- 17. Входной терминал цифровых каналов
- 18. Выходной разъем двухканального генератора сигналов\*
- 19. Интерфейс USB HOST
- 20. Кнопка включения питания
- **Примечания**:

\* Данная функция доступна только для моделей MSO8000 с установленной опцией генератора MSO8000-AWG.

#### *2.8. Описание органов управления на задней панели*

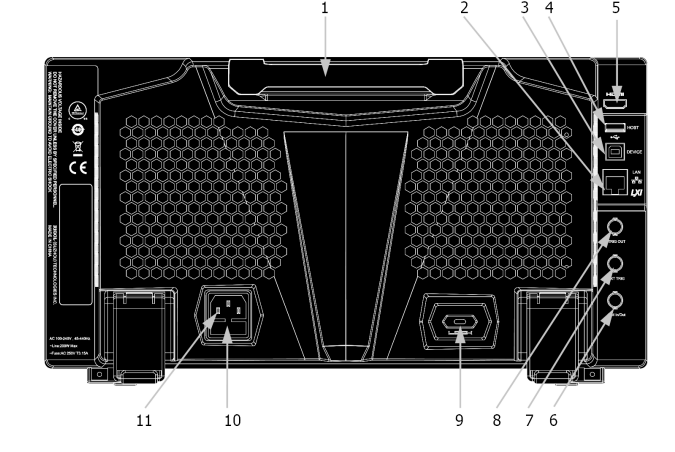

1. Ручка

В вертикальном положении ручки осциллограф можно удобно переносить. Когда ручка не используется, можно легко ее опустить.

#### 2. LAN Interface

Подключите прибор к локальной сети через этот интерфейс. Аппаратура поддерживает стандарты, определенные в LXI Device Specification 2011. Его можно использовать для настройки тестовой системы. При получении доступа к интернету, можно использовать веб-управление, программное обеспечение ПК Ultra Scope для отправки команд SCPI или использовать пользовательское программирование для управления инструментом. Если доступно обновление, то также можно выполнить онлайн обновление для системного программного обеспечения прибора через интерфейс LAN. После подключения к локальной сети можно распечатать форму сигнала, отображаемую на экране при использовании сетевого принтера.

**Совет**. После подключения осциллографа к локальной сети (если нет доступа в интернет, обратитесь к администратору с просьбой регистрации в сети), также можно выполнить онлайн-обновление системного программного обеспечения.

1) Включите функцию сенсорного экрана. Нажмите значок навигации в левом нижнем углу сенсорного экрана, чтобы включить навигацию по функциям.

2) Нажмите на значок «Help» и на экране появится меню «Help».

3) Нажмите **Online upgrade** или включите сенсорный экран, чтобы нажать «Online upgrade». На экране отобразится окно «System Update Information», предлагающее принять или отменить «Условия RIGOL онлайн-обновления» («RIGOL TERMS OF ONLINE UPGRADE SERVICE»). Нажмите «Accept», чтобы начать онлайн-обновление или «Cancel» для отклонения обновления.

3. USB DEVICE Interface

Можно подключить прибор к ПК через этот интерфейс. Затем используйте PC software Ultra Scope для отправки команд SCPI, пользовательского программирования или управления прибором через web-интерфейс.

4. USB HOST Interface

Можно подключить запоминающее устройство, совместимое с USB, к инструменту через интерфейс USB HOST. При подключении устройства хранения можно сохранять или вызывать файлы сигналов и файлы настроек, а также сохранить данные и изображение на экране. Когда доступно обновление, можно выполнить локальное обновление системного программного обеспечения прибора через интерфейс USB HOST.

**Совет**. Выполните локальное обновление для системного программного обеспечения.

1) Вставьте запоминающее устройство USB (в корневом каталоге которого хранятся файлы обновления) в интерфейс USB HOST, после чего автоматически отобразится меню «Help».

2) Нажмите **Local upgrade** или включите сенсорный экран, чтобы нажать «Local upgrade», после чего появится в диалоговом окне запрос на обновление прошивки «Upgrade system firmware?».

3) Нажмите **OK** или включите сенсорный экран, чтобы нажать «OK», чтобы начать локальное обновление для осциллографа. Если нажмете «Cancel», локальное обновление будет отменено.

5. HDMI Video Output

Через этот интерфейс вы можете подключить прибор к внешнему дисплею, оборудованному интерфейсом HDMI (например, монитору или проектору) через интерфейс **Video Output**, для лучшего наблюдения за отображением формы сигнала. Одновременно, можно наблюдать формы сигнала на экране прибора.

6. 10 M In/Out

Разъем входа/выхода сигнала тактирования. Благодаря нему можно обеспечить синхронизацию двух и более осциллографов.

7. EXT TRIG

Разъем для входа внешнего сигнала запуска.

8. Trigger Out и Pass/Fail

TRIG OUT

Через данный интерфейс осциллограф может выводить сигнал, отражающий реальную скорость захвата осциллограм на каждом запуске. Подайте сигнал на устройство отображения формы и измерьте частоту сигнала. Результат измерения сооответсвует текущей скорости захвата.

Pass/Fail

Прибор может выводить импульсы с разъема [**TRIG OUT**] при обнаружении события годен или не годен (pass/fail) при тестировании по маске.

9. Вход замка блокировки Kensington

Использование данного замка позволяет зафиксировать прибор в конкретном месте и предотвратить его кражу (замок приобретается отдельно).

10 Держатель предохранителя

11. Разъем для подключения шнура питания

Входной разъем для подключения шнура питания. Требования к электропитанию аппаратуры являются следующими: 100 В~240 В; 45 Гц~440 Гц. Для подключения осциллографа к источнику питания переменного тока используйте шнур питания, предусмотренный в аксессуарах.

#### *2.9. Обзор функций передней панели*

#### *Органы управления вертикальной системой*

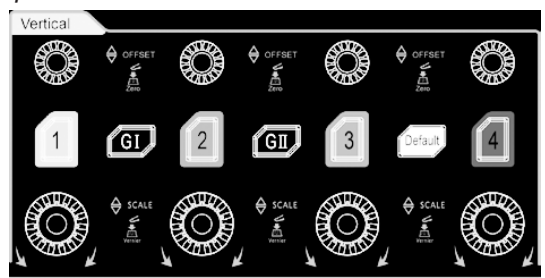

**1, 2, 3, 4**: по нажатию кнопок включаются аналоговые каналы. Кнопки каналов отмечены разными цветами, кроме этого цвет отображаемого сигнала на экране соответствует цвету разъема входного канала.

**GI, GII**: нажмите **GI** для включения или отключения выхода [**GI**], расположенного на передней панели прибора; нажмите **GII** для включения или отключения выхода [**GII**], расположенного на передней панели прибора; и затем войди-

Нажмите **Operation** и затем, вращением многофункциональной ручки С, выберите «Print». Нажмите на ручку для подтверждения выбора. Также его можно выбрать последовательным нажатием **Operation** или использовать сенсорный экран.

7. Электронная почта.

Если для кнопок быстрого доступа установлено значение «Email», нажмите **Quick** на передней панели для отправки файла на почту.

Нажмите **Operation** и затем, вращением многофункциональной ручки  $G$ , выберите «Email». Нажмите на ручку для подтверждения выбора. Также его можно выбрать последовательным нажатием **Operation** или использовать сенсорный экран.

8. Запись.

Если для кнопок быстрого доступа установлено значение «Record», нажмите **Quick** на передней панели для записи осциллограммы.

Нажмите Operation и затем, вращением многофункциональной ручки С, выберите «Record». Нажмите на ручку для подтверждения выбора. Также его можно выбрать последовательным нажатием **Operation** или использовать сенсорный экран.

9. Сохранение группы.

Если для кнопок быстрого доступа установлено значение «Save Group», задайте группы параметров Group. Нажмите **Quick** на передней панели для сохранения группы.

Нажмите **Operation** и затем, вращением многофункциональной ручки С, выберите «Save Group». Нажмите на ручку для подтверждения выбора. Также его можно выбрать последовательным нажатием **Operation** или использовать сенсорный экран.

Установите параметр Group: нажмите Group и затем, вращением многофункциональной ручки <sup>O</sup>, выберите «Save Image», «Save Wave» или «Save Setup». Нажмите на ручку для подтверждения выбора. Также его можно выбрать последовательным нажатием **Group** или использовать сенсорный экран.

#### *Заставка*

Когда осциллограф включен, но не используется и находится в таком состоянии некоторое время, на экране прибора появится заставка.

Нажмите **More** → **Screen Saver** для входа в меню установки заставки. Нажмите **Screen Saver**. Вращением многофункциональной ручки  ${\bf C}$  выберите тип заставки. Нажмите на ручку для подтверждения выбора. Также его можно выбрать последовательным нажатием **Screen Saver** или использовать сенсорный экран. Доступны для выбора: «Off», «Picture» и «Text». Экранная заставка по умолчанию отключена «Off».

1. Выбор заставки.

Если выбрано «Off» в **Screen Saver**, то отображение заставки отключено.

Если выбрано «Picture» в **Screen Saver**, нажмите **Select Picture** для выбора файла. Доступные типы файлов: «\*.png», «\*.bmp», «\*.jpg», «\*.tif».

Если выбрано «Text» в **Screen Saver**, нажмите **Text**. Отобразится интерфейс ввода имени файла, например, введите «RIGOL Scope». Подробнее см. «Создание папки».

2. Установка времени ожидания.

Нажмите Time to Start. Вращением многофункциональной ручки <sup>O</sup> или используя всплывающую цифровую клавиатуру установите время ожидания до появления заставки. Диапазон составляет от 1 до 999 мин.

3. Просмотр.

Нажмите **Preview** для просмотра экранной заставки.

4. Восстановление настроек по умолчанию.

Нажмите **Default**, чтобы восстановить исходную заставку по умолчанию.

#### *Самотестирование*

Осциллограф поддерживает несколько функций самотестирования, включая тестирование кнопок, тестирование дисплея и тестирование сенсорного экрана.

Нажмите **Utility** → **More** → **Self Check** для входа в меню самотестирования.

1. Тестирование кнопок.

Нажмите **Key Test**, чтобы войти в интерфейс тестирования клавиатуры (виртуальная клавиатура передней панели). Нажмите на кнопки на передней панели, чтобы проверить, подсвечены ли виртуальные клавиши. Если подсвечены, это означает, что кнопки работают нормально. Нажмите **RUN/STOP** три раза подряд, чтобы выйти из интерфейса тестирования клавиатуры.

2. Тестирование экрана.

Нажмите **Screen Test**, чтобы войти в интерфейс проверки экрана и проверить его на наличие дефектных пикселей. Всего существуют 24 экранных тестовых интерфейса. Нажмите **SINGLE**, чтобы перейти к следующему экранному интерфейсу. Нажмите **RUN/STOP** три раза подряд, чтобы выйти из интерфейса проверки экрана.

3. Тестирование сенсорного экрана.

Нажмите **Touch Test** для входа в интерфейс тестирования сенсорного экрана, как показано на рисунке ниже. Проведите пальцем по экрану. Если в пустой области, где вы каснулись экрана, отображается строка, а поле, которое нажимается, оказывается заполненным зеленым фоном, то это означает, что функция касания этой области работает нормально.

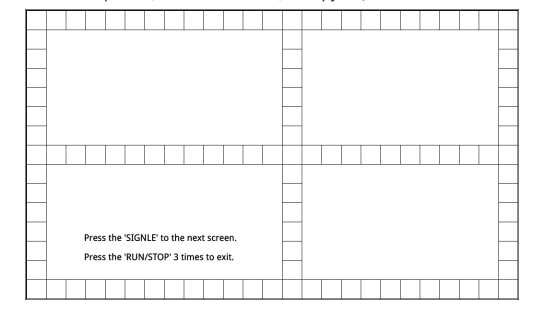

или использовать сенсорный экран. Доступные приложения включают «Screen», «Setup» и «Other». Если выбрать «Other», нужно нажать **File Select** для выбора файла для загрузки.

4. Отправить письмо.

Нажмите **Send Mail**, чтобы отправить отредактированное письмо получателю.

#### *Блокировка кнопок*

Можно заблокировать/разблокировать клавиши передней панели.

Нажмите **Utility** → **System** и последовательным нажатием **Key Locker** выберите «Locked» или «Unlocked». Locked: все кнопки осциллографа (кроме кнопки Key Locker) заблокированы. Unlocked: разблокировка кнопок передней панели.

*Функции быстрого доступа*

Можно настроить кнопки быстрого доступа **Quick** на передней панели.

Нажмите **Utility → More → Quick settings**, чтобы войти в меню настройки кнопок быстрого доступа. Можно включить<br>сенсорный экран и нажать иконку функциональной навигации ◙ в левом нижнем углу экрана. Затем нажмите иконку «Quick» для открытия меню настройки кнопок быстрого доступа.

Кнопки быстрого доступа можно настроить на следующие функции.

1. Сохранение изображения.

Если для кнопок быстрого доступа установлено значение «Save Image». Нажмите **Quick** на передней панели, чтобы сделать снимок экрана.

1) Тип операции.

Нажмите **Operation** и затем, вращением многофункциональной ручки С, выберите «Save Image». Нажмите на ручку для подтверждения выбора. Также его можно выбрать последовательным нажатием **Operation** или использовать сенсорный экран.

2) Формат изображения.

Нажмите **Format** и затем, врашением многофункциональной ручки  $\Omega$ , выберите формат файла. Также его можно выбрать последовательным нажатием **Format** или использовать сенсорный экран. Доступные форматы изображения: «\*.png», «\*.bmp», «\*.jpg» и «\*.tif».

3) Инвертирование.

Последовательным нажатием **Invert** включите или отключите функцию инвертирования.

4) Цвет.

Последовательным нажатием **Color** устанавливается цвет сохраненного изображения – «Color» или «Gray». 2. Сохранение осциллограммы.

Если для кнопок быстрого доступа установлено значение «Save Wave», нажмите **Quick** на передней панели для сохранения осциллограммы

1) Тип операции.

Нажмите Operation и затем, вращением многофункциональной ручки С, выберите «Save Wave». Нажмите на ручку для подтверждения выбора. Также его можно выбрать последовательным нажатием **Operation** или использовать сенсорный экран.

2) Источник данных.

Последовательным нажатием **Data Source** выберите «Memory» или «Screen» в качестве источника для сохранения осциллограммы.

3) Формат изображения.

Нажмите Format и затем, вращением многофункциональной ручки <sup>O</sup>, выберите формат файла. Также его можно выбрать последовательным нажатием **Format** или использовать сенсорный экран.

Когда источник данных выбран «Screen», то доступные форматы изображения «\*.bin» и «\*.csv».

Когда источник данных выбран «Memory», то доступные форматы изображения «\*.bin», «\*.csv» и «\*wfm».

4) Канал для сохранения.

Если выбрано «Memory» в меню **Data Source**, то необходимо установить канал для сохранения. Нажмите **Channel** и затем, вращением многофункциональной ручки  $\mathbb C$ , выберите канал. Также его можно выбрать последовательным нажатием **Channel** или использовать сенсорный экран. Доступные каналы: CH1-CH4 и D0-D15.

3. Сохранение настроек.

Если для кнопок быстрого доступа установлено значение «Save Setup», нажмите **Quick** на передней панели для сохранения настроек.

Нажмите Operation и затем, вращением многофункциональной ручки С, выберите «Save Setup». Нажмите на ручку для подтверждения выбора. Также его можно выбрать последовательным нажатием **Operation** или использовать сенсорный экран. Параметры устанавливать не надо.

4. Все измерения.

Если для кнопок быстрого доступа установлено значение «All Measure», нажмите **Quick** на передней панели для измерений всех параметров текущего источника.

1) Тип операции.

Нажмите **Operation** и затем, вращением многофункциональной ручки  $\Omega$ , выберите «All Measure». Нажмите на ручку для подтверждения выбора. Также его можно выбрать последовательным нажатием **Operation** или использовать сенсорный экран.

2) Все измерения.

Нажмите All Measure и затем, вращением многофункциональной ручки С, выберите канал. Также его можно выбрать последовательным нажатием **Channel** или использовать сенсорный экран. Доступные каналы: OFF и CH1-CH4. 5. Сброс статистики.

Если для кнопок быстрого доступа установлено значение «Stat Reset», нажмите **Quick** на передней панели для сброса результатов статистики или теста Годен/Не годен.

1) Тип операции.

Нажмите **Operation** и затем, вращением многофункциональной ручки С, выберите «Stat Reset». Нажмите на ручку для подтверждения выбора. Также его можно выбрать последовательным нажатием **Operation** или использовать сенсорный экран.

2) Сброс статитстики.

Нажмите Stat Reset и затем, вращением многофункциональной ручки С, выберите функцию сброса статистики. Нажмите на ручку для подтверждения выбора. Также его можно выбрать последовательным нажатием **Stat Reset** или использовать сенсорный экран. Доступные для выбора: «Measure» или «PassFail».

6. Печать.

Если для кнопок быстрого доступа установлено значение «Print», нажмите **Quick** на передней панели для печати изображения с экрана осциллографа.

те в соответствующий интерфейс настройки генератора сигналов. Включите или отключите отображение состояния текущего сигнала.

**Примечание**. Данная фугкция доступна в моделях с активированной опцией MSO8000-AWG.

**Default**: нажатие этой кнопки приводит к сбросу на заводские настройки прибора.

**Vertical OFFSET**: ручка вертикального смещения осциллограмы. Для изменения вертикального положения текущей осциллограммы необходимо повернуть эту ручку. Для каждого канала предусмотрена отдельная ручка. Вращение по часовой стрелке увеличивает смещение, вращение против часовой стрелки его уменьшает. В процессе смещения осциллограмма может двигаться вверх или вниз, одновременно с этим в левом нижнем углу экрана появляется информация о смещении с соответствующей меткой, которая будет также изменяться. Нажатие на данную ручку смещения приведет к быстрому возврату вертикального смещения в нулевое положение.

**Vertical SCALE**: ручка вертикального масштаба. Поворот ручки изменяет вертикальный масштаб канала. Вращение по часовой стрелке уменьшает масштаб, вращение против часовой стрелки увеличивает масштаб. Одновременно с этим внизу экрана появляется информация о масштабе в реальном времени (коэффициент отклонения). Нажатие на эту ручку приводит к быстрой смене способа настройки вертикального масштаба – «Грубо» («Coarse») или «Точно» («Fine»).

*Органы управления горизонтальной системой*

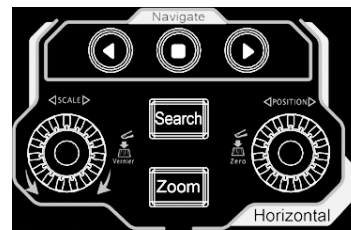

**Zoom**: нажатие этой кнопки включает или отключает функцию увеличения фрагмента. **Search**: нажатие этой кнопки открывает меню настройки поиска. Функция поиска позволяет искать соответствующие

события из собранных данных на основе заданного условия поиска.

◄ ■ ►: с помощью этих кнопок можно выполнять навигацию по записи и воспроизведению, навигацию по времени и навигацию по событиям.

**Horizontal POSITION**: изменяет горизонтальную позицию точки запуска. Во время вращения ручки точка запуска смещается вправо или влево относительно центра экрана. В процессе изменения сигналы всех каналов смещаются вправо или влево, одновременно с этим в правом верхнем углу экрана появляется информация о смещении запуска в реальном времени. Нажатие на ручку приводит к быстрому возврату смещения запуска (или сбросу задержки развертки).

**Horizontal SCALE**: изменяет временную развертку горизонтальной системы. Вращение по часовой стрелке уменьшает горизонтальную развертку, вращение против часовой стрелки увеличивает ее. Одновременно с этим вверху экрана появляется информация о временной развертке в реальном времени. Нажатие на эту ручку приводит к быстрой смене способа настройки горизонтальной развертки – «Грубо» («Coarse») или «Точно» («Fine»).

*Органы управления сигналом*

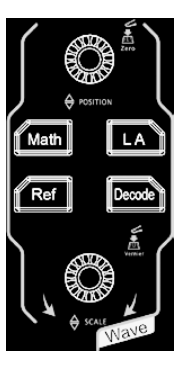

**Math**: нажатие этой кнопки открывает меню математических операций. Можно выбрать такие операции как сложение A+B, вычитание A-B, умножение A×B, деление A/B, Быстрое преобразование Фурье (FFT). Кроме того, можно установить метку математической операции.

**LA**: нажатие этой кнопки открывает меню управления логическим анализатором. Можно включить или отключить любой канал или группу каналов, изменить размеры сигнала цифрового канала, изменить порог цифрового канала, сгруппировать 16 цифровых каналов. Кроме того, можно установить метку для каждого цифрового канала.

**Ref**: нажатие этой кнопки включает функцию опорного сигнала. Можно сравнивать измеряемый в данный момент сигнал с опорным сигналом и выявить неисправность.

**Decode**: нажатие этой кнопки открывает меню настроек декодирования, где можно задать параметры для декодирования. Серия MSO8000 поддерживает параллельное декодирование и многие декодирования протокола (подробнее см. «Протоколы декодирования»).

**Wave Vertical POSITION**: ручка вертикального положения осциллограмы. Служит для задания вертикального положения сигнала текущего цифрового сигнала, вертикального положения осциллограммы математической операции, вертикального положения опорного сигнала, вертикального положения отображения результата декодирования шины.

**Wave Vertical SCALE**: ручка вертикального масштаба. Поворот ручки изменяет вертикальный масштаб канала, вертикальный масштаб сигнала математической операции, вертикальный масштаб опорного сигнала, а также можно регулировать размер отображаемых сигналов цифровых каналов.

#### *Система запуска*

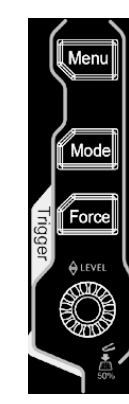

**Menu**: Нажатие этой кнопки открывает меню запуска. Данный осциллограф обеспечивает различные типы триггеров. **Mode**: Нажатие этой кнопки переключает режимы запуска: Auto, Normal, Single.

**Force**: Нажатие этой кнопки приводит к принудительной генерации сигнала запуска.

**Trigger LEVEL**: изменяет уровень запуска/пороговый уровень. Вращение по часовой стрелке увеличивает уровень, вращение против часовой стрелки уменьшает уровень. В процессе изменения линия уровня запуска смещается вниз или вверх, одновременно с этим появляется информация в рамке в верхнем правом углу экрана об уровне запуска или пороговом уровне в реальном времени. Нажатие на ручку приводит к быстрому сбросу уровня запуска в 50% от значения пик-пик.

#### *Многофункциональная ручка*

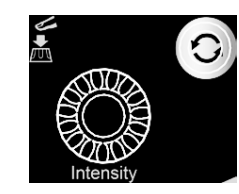

#### Операции не в меню:

Если пользователь не находится в меню (меню скрыто), то поворотом ручки можно отрегулировать яркость дисплея. Можно установить яркость экрана от 1% до 100%. Поворот по часовой стрелке увеличивает яркость, а против часовой стрелки – уменьшает яркость. Также можно нажать **Display** → **Intensity** для настройки яркости.

Операции в меню:

Если меню активно, то для элемента меню, имеющего несколько параметров для выбора, после нажатия соответствующей программной клавиши, поверните ручку, чтобы выбрать параметр, а затем нажмите на ручку, чтобы подтвердить выбор (иногда указанный параметр может быть выбран путем поворота ручки). Ручку также можно использовать для изменения параметров, ввода имени файла и т. д.

#### *Меню функций*

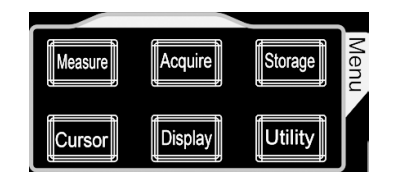

**Measure**: Нажатие на эту кнопку позволяет войти в меню настроек измерений. После нажатия на кнопку можно выбрать настройку измерений, измерение всех параметров, функцию статистического анализа и др. Можно сделать автоматическое измерение до 41 типа параметров.

**Acquire**: Нажатие этой кнопки позволяет войти в меню настроек регистрации. Можно выбрать режим регистрации, временную базу, глубину записи и т.д.

**Storage**: Нажатие этой кнопки позволяет войти в интерфейс сохранения и вызова файлов. Типы сохраняемых файлов включают: изображения, осциллограммы и настройки. В этом меню также поддерживаются функции управления дисками и автоматического именования файлов.

**Cursor**: Нажатие этой кнопки позволяет войти в меню курсорных измерений. Предоставляется четыре режима курсорных измерений: ручное измерение, отслеживание, режим XY и автоматическое измерение. Обратите внимание, что режим курсора XY доступен только тогда, когда выбран режим «XY».

**Display**: Нажатие этой кнопки позволяет войти в меню настроек экрана. Можно выбрать тип отображения сигнала, время послесвечения, яркость сигнала и т.д.

**Utility**: Нажатие этой кнопки позволяет войти в меню настроек системы. Здесь можно задать системные функции и параметры, например: функции ввода/вывода, звук, язык и др. Кроме этого поддерживаются некоторые дополнительные функции, например, тестирование по маске Pass/Fail, запись сигнала, самотестирование и др.

#### *Настройки печати*

Подключите осциллограф к локальной сети через сетевой кабель. Серия MSO8000 поддерживает печать всего экрана на USB-принтере или сетевом принтере. Можно подключить осциллограф к принтеру напрямую через интерфейс USB DEVICE на задней панели. Затем можно установить параметры печати на осциллографе, чтобы управлять принтером для вывода соответствующего изображения.

Нажмите **Utility** → **More** → **Printer**, чтобы войти в меню настроек принтера. После правильного подключения принтера необходимо настроить параметры сети для печати, а затем установить параметры принтера.

1. Конфигурация сети.

Нажмите **Setting** для входа в меню конфигурации сети.

1) Выбор принтера.

Нажмите **Printer**. Затем поверните многофункциональную ручку для выбора модели принтера. Нажмите на ручку для подтверждения выбора. Также его можно выбрать последовательным нажатием **Printer** или использовать сенсорный экран.

#### 2) Установка IP адреса.

Нажмите **Printer IP**. Затем поверните многофункциональную ручку для установки каждого сегмента IP-адреса для принтера. Нажмите ручку для подтверждения настройки для каждого сегмента адреса. При этом курсор автоматически перемещается к следующему сегменту. Последовательным нажатием **Printer IP** можно переключаться между сегментами, а вращением многофункциональной ручки  $\mathbf{C}$  – установить его. Также можно использовать сенсорный экран. 3) Установка порта.

Нажмите Printer Port. Затем вращением многофункциональной ручки <sup>•</sup> настройте номер порта или используйте всплывающую цифровую клавиатуру для ввода номера порта.

4) Тест сети.

Нажмите **Test**, чтобы проверить, подключена ли сеть. При подключении отображается сообщение «Network connected». 5) Распечатать тестовую страницу.

Нажмите **Print test page**, чтобы выполнить тест печати. Ход печати также отображается на экране.

2. Установка параметров принтера.

1) Печать.

После настройки параметров принтера нажмите **Print**, чтобы выполнить операцию печати. 2) Копии.

Нажмите **Copies**. Затем вращением многофункциональной ручки ⊙ или используя всплывающую цифровую кла-<br>виатуру задайте количество копий для печати. Диапазон настройки – от 1 до 99.

3) Размер страницы.

Меню **Paper Size** отображается серым цветом и отключено. Размер бумаги, поддерживаемый осциллографом, составляет только A4.

4) Экономия чернил.

Последовательным нажатием **Ink Saver** включите или отключите настройку экономии чернил. Если она отключена, то нужно установить **Color**. Последовательным нажатием **Color** выберите «Gray» или «Color».

#### *Email*

Данный осциллограф поддерживает отправку файлов по электронной почте. Нажмите **Utility** → **More** → **Email** для входа в меню настроек электронной почты.

1. Установка почтового сервера.

Нажмите **Settings** для входа в меню настроек доступа на почтовый сервер. Появится окно, приведенное ниже. После настройки включите сенсорный экран и нажмите **OK** для завершения входа на сервер. Чтобы отменить вход, нажмите **Cancel** для выхода или нажмите значок «×» в правом верхнем углу окна. Если выходите из окна настроек сервера, то можно нажать SMTP, Port, UserName или PassWord для повторного открытия окна.

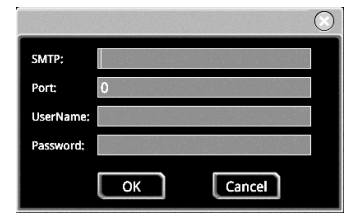

1) Установка SMTP

Нажмите **SMTP**, чтобы установить протокол передачи почты. Подробные настройки протокола передачи почты см. в «Создание папки».

2) Установка порта.

Нажмите **Port**, чтобы установить порт протокола через всплывающую цифровую клавиатуру. Его диапазон составляет от 0 до 65535.

3) Задание имени пользователя.

Нажмите **UserName**, чтобы установить имя пользователя для сервера. Подробные методы настройки имени пользователя см. в «Создание папки».

4) Задание пароля.

Нажмите **PassWord**, чтобы установить пароль сервера. Подробные методы настройки пароля см. в «Создание папки». 5) Проверка Email.

Нажмите **Test**, чтобы проверить, правильно ли настроен почтовый сервер.

6) Восстановление настроек по умолчанию.

Нажмите **Default**, чтобы восстановить настройки почты по умолчанию.

2. Задание получателя.

Нажмите **Receiver**, чтобы отобразить интерфейс ввода получателя. Теперь можно редактировать адрес электронной почты получателя. Подробные методы ввода адреса электронной почты получателя см. в «Создание папки».

3. Загрузка приложения.

Нажмите Attachment. Затем вращением многофункциональной ручки С выберите тип вложения для загрузки. Нажмите на ручку для подтверждения выбора. Также его можно выбрать последовательным нажатием **Attachment**

#### 1) Trigger Output (Выход синхронизации).

После выбора данного типа на каждом триггере (аппаратном триггере) осциллограф выводит сигнал с разъема [**TRIG OUT**] на задней панели, который может отражать текущую скорость захвата осциллографа. Подключите этот сигнал к устройству отображения формы сигнала, измерьте частоту сигнала. Результат измерения совпадает с текущей скоростью захвата осциллограмм.

2) Pass/Fail (Годен/Не годен).

Когда выбран этот тип, прибор может выводить импульс положительной или отрицательной полярности через разъем [**TRIG OUT**] при обнаружении успешного или неудачного события (Годен/Не годен). Обратитесь к описанию в разделе «Установка формы вывода результатов теста». Когда выход Aux включен, то меню **AUX Out** автоматически устанавливается на «PassFail». Если для меню **AUX Out** автоматически установлено значение «TrigOut», то в меню «PassFail» функция **Aux Out** автоматически отключается.

#### *Тактовый сигнал опорного генератора*

Осциллограф может выводить сигнал тактирования 10 МГц от внутреннего опорного генератора на разъем [**10M In/Out**], расположенный на задней панели прибора. Кроме того, он может получать тактовый сигнал 10 MГц от внешнего опорного генератора на данный разъем. Данная функция может использоваться для синхронизации нескольких осциллографов.

Нажмите Utility → System → Ref Clock, затем вращением многофункциональной ручки С выберите источник тактирования. Нажмите на ручку для подтверждения выбора. Также можно нажать кнопку **Ref Clock** или использовать сенсорный экран для его выбора.

OFF: отключает функцию опорного генератора.

Clock Output: выводит нутренний тактовый сигнал 10 МГц с разъема [**10M In/Out**].

Clock Input: получает внешний тактовый сигнал 10 МГц с разъема [**10M In/Out**], расположенного на задней панели прибора.

#### *Справочная информация*

Нажмите **Utility** → **System** → **Help** для входа в функциональное меню «Help». Также можете включить сенсорный экран и затем нажать иконку в левом нижнем углу экрана, чтобы открыть навигацию по функциям. Затем нажмите иконку «Help» для открытия функционального меню «Help» .

Нажмите **About** для просмотра системной информации осциллографа.

Нажмите **Content** для входа во встроенную справочную систему.

Нажмите **Option list** для просмотра названия установленной опции и другую подробную информацию об опции из списка.

Нажмите **Option install** для установки требуемой опции. Для подробной информации о процедуре установки обратитесь к «Просмотр информации об опциях».

Нажмите **Online upgrade**, чтобы выполнить онлайн-обновление системного программного обеспечения. Для просмотра онлайн-обновления обратитесь к разделу «Совет» в разделе «Обзор задней панели».

**Примечание**. Если осциллограф подключен к сети через интерфейс LAN, то каждый понедельник при включении прибора, осциллограф будет проверять, доступна ли последняя версия программного обеспечения для обновления на официальном сайте RIGOL. Если да, то в левом верхнем углу меню онлайн-обновления появится красная метка, указывающее, что доступна последняя версия обновления и можно выполнить онлайн-обновление.

При нажатии **Local upgrade** появится запрос на обновление программного обеспечения «Upgrade system firmware?». Нажмите **ОК** для выполнения обновления системного программного обеспечения (требуется установка USB-накопителя, содержащего пакет установки программного обеспечения); нажмите **Cancel**, чтобы отменить локальное обновление.

#### *Автоматическая калибровка*

Автоматическая калибровка позволяет быстро настроить осциллограф работать в оптимальном состоянии для получения точных результатов измерений. Можно выполнить самокалибровку в любое время, но особенно тогда, когда изменения температуры окружающей среды достигают или превышают 5 °C. Убедитесь, что осциллограф прогрелся или работал более 30 минут перед процедурой автоматической калибровки.

Отключите все входы и затем нажмите **Utility** → **System** → **SelfCal**. На экране отобразится интерфейс самокалибровки, как показано на следующем рисунке.

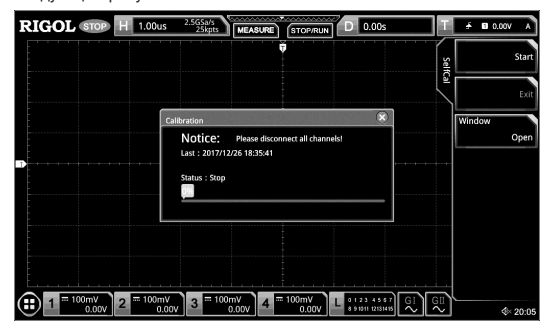

Нажмите **Start** и осциллограф начнет выполнять автоматическую калибровку.

После запуска программы самокалибровки меню **Exit** больше не отображается серым цветом и становится доступным. Нажмите **Exit**, чтобы в любой момент прекратить операцию автоматической калибровки.

Последовательным нажатием **Window** откройте или закройте информационное окно самокалибровки. Также можно включить сенсорный экран и коснуться иконки «×» в правом верхнем углу информационного окна автоматической калибровки для его закрытия.

**Примечание**. Большинство кнопок во время самокалибровки отключены.

#### *Автоматическая конфигурация*

Можно установить параметры для меню кнопки **AUTO**.

Нажмите **Utility** → **More** → **Auto Config** и установите параметры для кнопки **AUTO**. Подробные настройки см. в описании «Быстрые измерения после применения AUTO».

#### *Кнопки быстрого доступа*

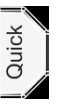

Нажмите эту кнопку, чтобы выполнить быструю операцию, например скриншот, сохранение осциллограммы, сохранение настроек и т. д. Нажмите **Utility** → **More** → **Quick settings** для задания кнопок быстрого доступа.

#### *Очистка*

*Auto*

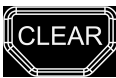

Нажатие этой кнопки удаляет все сигналы на экране. Например, когда осциллограф находится в режиме работы «RUN», то на экране отобразится новый сигнал.

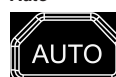

Нажмите эту кнопку, чтобы включить функцию автоматической настройки сигнала. Осциллограф автоматически отрегулирует вертикальный масштаб, горизонтальную развертку и режим запуска для оптимального отображения формы сигнала.

#### *RUN/STOP*

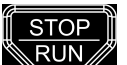

Нажатие данной кнопки меняет режим работы осциллографа на «RUN» или «STOP» («Выполнение» или «Остановка»).

В режиме «RUN» кнопка подсвечивается желтым цветом. В режиме «STOP» кнопка подсвечивается красным цветом.

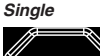

Нажатие этой кнопки приводит к включению режима однократного запуска «Single».

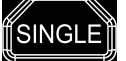

#### *Кнопка блокировки сенсорного (тачскрин) дисплея*

Нажатие этой кнопки отключает функции сенсорного дисплея.

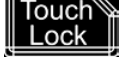

**Примечание**. По умолчанию функция сенсорного дисплея осциллографа всегда включена. Если функция отключена, то нажмите данную кнопку еще раз, чтобы включить ее.

## **3. ПОДГОТОВКА ПРИБОРА К РАБОТЕ**

### *3.1. Общий осмотр*

1. Проверка транспортировочной упаковки

Если транспортировочная упаковка имеет повреждения сохраните до проверки комлектности поставки. Проведите полный осмотр прибора, а также его электрическое и механическое тестирование.

В случае неисправности прибора, возникшей вследствие ненадлежащих условий при транспортировке, обратитесь к грузоотправителю или стороне, ответственной за перевозку. В таких ситуациях компания RIGOL не производит бесплатный ремонт или замену приборов.

2. Проверка общей работоспособности

В случае обнаружения неисправности или поломки прибора, а также в случае несоответствия результатов проведенного электрического и механического тестирования необходимым требованиям эксплуатации обратитесь к дилеру компании RIGOL.

3. Проверка входящих в комплект аксессуаров

Проверьте комплектность аксессуаров в соответствии с упаковочным листом. В случае обнаружения неисправности или поломки обратитесь к дилеру компании RIGOL.

#### *3.2. Регулировка опорных ножек*

Отрегулируйте опорные ножки надлежащим образом, настроив их так, чтобы осциллограф крепко стоял под небольшим уклоном. Таким образом, можно удобно пользоваться прибором и наблюдать за показаниями на экране.

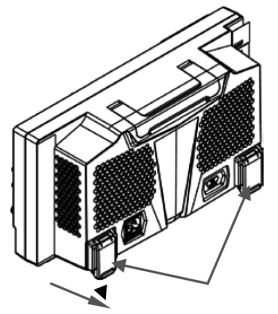

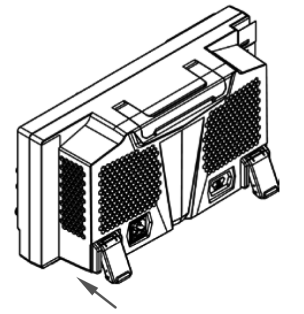

*Убранная опорная ножка Открытая опорная ножка*

## **4. ПОРЯДОК РАБОТЫ**

### *4.1. Подсоединение к электропитанию*

Требования к питающей сети переменного тока осциллографа 100~240 В, 45~440 Гц. Пожалуйста, используйте шнур питания, предусмотренный в аксессуарах для подключения осциллографа к сети питания переменного тока через разъем шнура питания, как показано на рисунке ниже.

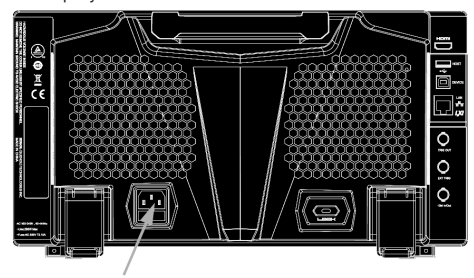

**Внимание**! Во избежание поражения электрическим током убедитесь, что прибор правильно заземлен.

#### *4.2. Проверка на включение*

Когда осциллограф подключен к сети, нажатием кнопки включения питания, находящейся в левом нижнем углу на передней панели, можно включить прибор. После включения осциллограф проведет серию автоматических проверок (самотестирование). После самотеститрования на экране появится пользовательский интерфейс.

#### *4.3. Подключение пробников*

RIGOL обеспечивает подключение пассивных пробников и пробника логического анализатора для MSO8000 серии. Для определения модели пробника для MSO8000 смотрите технические характеристики. Для ознакомления с подробной технической информацией о пробниках смотрите соответствующие руководства по эксплуатации на пробники.

### **Подключение пассивных пробников**

1. Подключите разъем пробника BNC к разъему BNC на передней панели осциллографа, как показано на рисунке ниже. 2. Подключите зажим заземления пробника к контакту заземления цепи. Затем подсоедините наконечник пробника к месту проверки измерения.

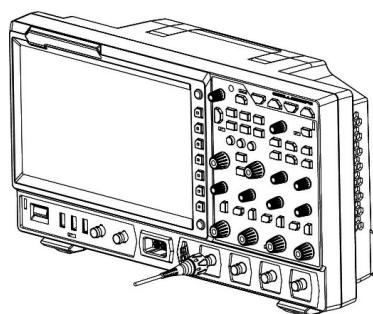

После подключения пассивного пробника проверьте функционирование пробника и регулировку компенсации пе-ред проведением измерений. Подробные действия см. «Проверка функционирования» и «Компенсация пробников». **Подключение активных пробников**

В качестве примера рассмотрим подключение активной головки дифференциального датчика RP7150.

1. Подсоедините головку к предварительному усилителю активного пробника.

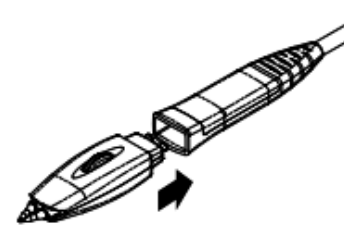

2. Подключите другой конец предусилителя к входной клемме аналогового канала осциллографа на передней панели.

**Совет**. Если «DHCP», «Auto», «Static IP» одновременно включены, то приоритет в конфигурировании имеет режим «DHCP». Затем «Auto», а потом «Static IP». Все три режима одновременно выключены быть не могут.

### *Сохранение настроек параметров сети*

Нажмите **Apply** для сохранения текущих настроеек параметров сети.

#### *MAC адрес*

Для каждого осциллографа MAC-адрес уникален. При назначении IP-адреса для осциллографа система использует MAC-адрес для идентификации прибора.

### *Адрес VISA*

Отображает адрес VISA, используемый в настоящее время осциллографом.

#### *Информация о Веб-Управлении*

Отображает имя пользователя и пароль для настройки сети осциллографа через веб-страницу LXI.

**Совет**. Подключите осциллограф к локальной сети. Запустите Ultra Sigma, а затем щелкните правой кнопкой мыши имя ресурса и выберите «LXI-Web», чтобы загрузить веб-страницу LXI.

Также можно напрямую ввести IP-адрес осциллографа в адресную строку браузера, чтобы загрузить веб-страницу LXI. *Установка mDNS*

Последовательным нажатием **mDNS** включите или отключите многоадресную систему доменных имен (mDNS). Эта система используется для обеспечения функции DNS-сервера для обнаружения служб в небольшой сети без DNS-сервера. *Задание имени хоста*

Нажмите **Host Name**, чтобы ввести имя хоста. Для метода ввода имени файла обратитесь к соответствующим описаниям в разделе «Создание папки».

#### *Задание GPIB адреса*

Прежде чем использовать шину GPIB для управления осциллографом, используйте преобразователь интерфейса USB-GPIB (опцию необходимо заказывать отдельно) для получения интерфейса GPIB, а затем используйте кабель GPIB для подключения прибора к ПК.

Нажмите Utility  $\rightarrow$  IO  $\rightarrow$  GPIB, затем, вращением многофункциональной ручки  $\Omega$  или используя всплывающую цифровую клавиатуру, задайте GPIB адрес. Диапазон настройки – от 1 до 30. По умолчанию он равен 1.

#### *Установка HDMI*

Устанавливает состояние и параметры интерфейса видеовыхода HDMI на задней панели. Обратите внимание, что это меню можно включить только при подключенном интерфейсе HDMI.

Нажмите **HDMI** для входа в меню настроек HDMI.

Последовательным нажатием **Output** включите или отключите видеовыход.

ON: подключение прибора к внешнему дисплею через этот интерфейс, для лучшего отображения формы сигнала на внешнем дисплее

OFF: отключение этого интерфейса.

Нажмите **Resolution** для задания разрешения изображения. Доступны варианты 640×480, 720×480 и 1280×720.

#### *Подключение по USB*

Осциллограф может связываться с ПК через интерфейс USB DEVICE на задней панели. Никаких параметров настраивать не требуется.

#### *4.31.2. Системные настройки*

#### *Звуковой сигнал*

Когда звуковой сигнал включен, он появляется при выполнении следующих операций:

- Нажмите кнопку или клавишу меню на передней панели.
- Включите сенсорный экран.

• Когда отобразится быстрое сообщение, нажмите **Utility** и затем, последовательным нажатием **Beeper**, выберите «ON» (1) или «OFF» (1). По умолчанию статус установлен OFF.

#### *Язык*

Данный осциллограф поддерживает меню на нескольких языках. Для отображения справочной информации, подсказок и интерфейса доступны как китайский, так и английский языки.

Нажмите **Utility** → **Language**. Затем поверните многофункциональную ручку для выбора языка. Последовательным нажатием **Language** выберите язык или используйте сенсорный экран.

#### *Системная информация*

Нажмите **Utility** → **System** → **About**, чтобы просмотреть системную информацию осциллографа, включая производителя, модель продукта, серийный номер и т. д.

Кроме того, также можете нажать **About** для просмотра системной информации осциллографа в меню «Справка» («Help»). *Состояние при включении прибора*

Можно установить конфигурацию системы, которая будет вызываться при последующем включении осциллографа после отключения питания.

Нажмите **Utility** → **System**, а затем, последовательным нажитием **Power On**, выберите «Last» или «Default». По умолчанию – это «Last».

• Last: настройки системы такие, как были при последнем отключении питания.

• Default: при включении загружаются заводские настройки системы.

#### *Статус включателя питания*

Подключите осциллограф к сети переменного тока, а затем нажмите выключатель питания, чтобы включить прибор. Можно установить состояние питания после его включения.

Нажмите **Utility** → **System**, а затем нажмите **Power status**, чтобы выбрать включение «Switch On» или выключение «Switch Off».

Switch Off: после того, как осциллограф подключен к сети питания, необходимо нажать кнопку питания на передней панели, чтобы включить прибор.

Switch On: после того, как осциллограф подключен к сети питания, он сразу же включится.

**Примечание**. При любом выбранном варианте, можно нажать кнопку питания на передней панели, чтобы включить или выключить прибор.

#### *Выход Aux*

Можно установить тип выходного сигнала из разъема [**TRIG OUT**] на задней панели.

Нажмите **Utility** → **System**. Последовательным нажатием **AUX Out** выберите «TrigOut» или «PassFail».

Нажмите **Utility** → **IO** → **LAN**, чтобы открыть интерфейс настроек локальной сети, как показано на следующем рисунке. Здесь можно посмотреть текущие настройки и настроить параметры сети.

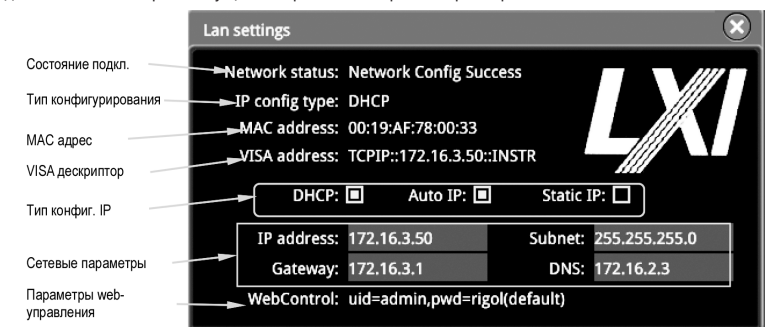

#### *Сетевые статусы*

Различные сообщения будут отображаться в соответствии с текущим состоянием сетевого подключения:

- Network Config Succeeded! (Настройка сети выполнена успешно!)
- Acquiring IP... (Получение IP ..)
- IP Conflict! (Конфликт IP)
- Disconnected! (Отключение!)
- DHCP Config Failed! (Сконфигурировать DHCP не удалось!)
- Read Status Fail! (Сбой статуса чтения!)
- Connected! (Подключение!)
- Invalid IP! (Неверный IP!)
- IP lost! (IP потерян!)
- Please wait... (Пожалуйста, подождите)

#### *Типы конфигурации IP*

Тип конфигурации IP-адреса может быть DHCP, Авто IP или Статический IP. Для разных типов IP конфигурации настройки для IP-адреса и других параметров сети различаются.

#### *DHCP*

Нажмите **IP Config Type**. Затем вращением многофункциональной ручки G или последовательным нажатием IP **Config Type** выберите «DHCP». Нажмите ручку  $\Omega$  для подтверждения выбора. Также можно использовать сенсорный экран. Если выбран параметр «DHCP», DHCP-сервер назначает прибору параметры сети (например, IP-адрес, маску подсети и шлюз) на основе текущей конфигурации сети.

#### *Auto IP*

Нажмите **IP Config Type**. Затем вращением многофункциональной ручки  $\Omega$  или последовательным нажатием **IP Config Type** выберите «Auto IP». Нажмите ручку  $\Omega$  для подтверждения выбора. Также можно использовать сенсорный экран. Если выбран параметр «Auto», то прибор автоматически получает IP-адрес в зависимости от текущей конфигурации сети в диапазоне от «169.254.0.1» до «169.254.255.254» и маску подсети (255.255.0.0). Только если «DHCP» не выбран, или соединение неправильное, «Auto IP» может быть выбран.

#### *Static IP*

Нажмите **IP Config Type**. Затем вращением многофункциональной ручки С или последовательным нажатием IP Config **Type** выберите «Static IP». Нажмите ручку для подтверждения выбора. Также можно использовать сенсорный экран. Если используется данный тип, то отключите DHCP и Авто IP вручную. Затем в меню добавляются «IP», «SubMask», «Gateway» и «DNS». При этом можно самостоятельно определить сетевые параметры (например, IP-адрес) осциллографа. 1. Задание IP адреса.

Формат ввода IP адреса «nnn.nnn.nnn.nnn». Значение первой группы nnn – от 1 до 223 (кроме 127), других трех групп nnn – от 0 до 255. Обратитесь к системному администратору для получения доступного IP-адреса. Нажмите **IP** и при помощи цифровых кнопок введите значение IP адреса.

Данные настройки будут сохранены в энергонезависимой памяти; если «Power On» установлен на «Last», то DHCP и Auto IP отключаются при следующем включении. Осциллограф автоматически загрузит заданный IP-адрес.

2. Задание маски подсети.

Формат маски подсети следующий: «nnn.nnn.nnn.nnn». Значение nnn задается от 0 до 255. Обратитесь к системному администратору для получения адреса маски подсети.

Нажмите **SubMask** и при помощи цифровых кнопок введите значение маски подсети. Данные настройки будут сохранены в энергонезависимой памяти; если «Power On» установлен на «Last», то DHCP и Auto IP отключаются при следующем включении. Осциллограф автоматически загрузит заданную маску подсети.

3. Задание адреса шлюза.

Данный параметр задается в режиме Static IP.

Формат ввода адреса шлюза – «nnn.nnn.nnn.nnn». Значение первой группы nnn – от 1 до 223 (кроме 127), других трех групп nnn – от 0 до 255. Обратитесь к системному администратору для получения доступного адреса шлюза.

Нажмите **Gateway** и при помощи цифровых кнопок введите значение адреса шлюза. Данные настройки будут сохранены в энергонезависимой памяти; если «Power On» установлен на «Last», то DHCP и Auto IP отключаются при следующем включении. Осциллограф автоматически загрузит заданный адрес шлюза.

4. Задание DNS сервера.

Данный параметр задается в режиме Static IP.

Формат ввода DNS сервера – «nnn.nnn.nnn.nnn». Значение первой группы nnn – от 1 до 223 (кроме 127), других трех групп nnn – от 0 до 255. Обратитесь к системному администратору для получения доступного адреса для DNS сервера. Нажмите **DNS**. Затем отобразится цифровая клавиатура. Используя цифровые клавиши для ввода требуемого

адреса DNS сервера. Как правило, сервер DNS настраивать не надо, и поэтому этот параметр можно игнорировать.

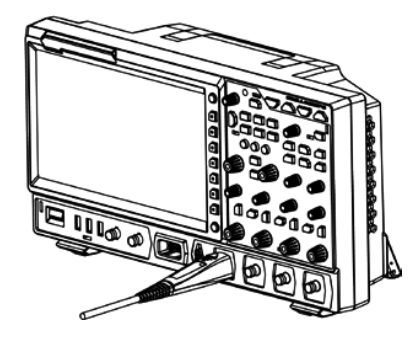

Обратите внимание, что необходимо нажать на пробник и убедиться, что он плотно подключен.

3. При необходимости используйте вспомогательное оборудование для подключения передней части датчика к тестируемой цепи. Подробнее о пробниках см. в руководстве «RP7000 Series Active Probe User's Guide».

После подключения активного пробника при необходимости можно выполнить его калибровку и регулировку напряжения смещения. Описание процедуры см. В разделе «Активный пробник».

#### **Подключение логического пробника**

1. Подключите выходной разъем логического пробника к входному терминалу цифровых каналов на передней панели осциллографа в правильном направлении, как показано на рисунке ниже.

2. Подключите другой выход логического пробника к тестируемому сигналу. Серия MSO8000 RIGOL поддерживает активный логический пробник RPL2316. Для использования в различных условиях применения, RPL2316 обеспечивает 2 варианта соединения для того, чтобы подключиться к сигналу. Дополнительные сведения см. RPL2316 Active Logic Probe User's Guide.

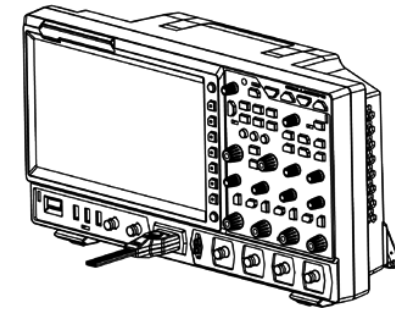

**Примечание**. Входной терминал цифровых каналов не поддерживает горячее подключение. Пожалуйста, не вставляйте и не вытаскивайте разъем логического пробника из входного терминала прибора при включенном осциллографе.

#### *4.4. Проверка функционирования*

1. Нажмите **Default** на передней панели и на экране отобразится сообщение «Restore default?». Нажмите **OK** или кликните **OK** для восстановления заводских настроек прибора.

2. Подсоедините зажим заземления пробника и контакт «Заземление», находящийся в нижней части выхода сигнала для компенсации пробника, как показано на рисунке ниже.

3. Используйте входной разъем канала CH1 на осциллографе, к которому подключен пробник, и «Разъем выхода сигнала для компенсации пробника», как показано на рисунке ниже.

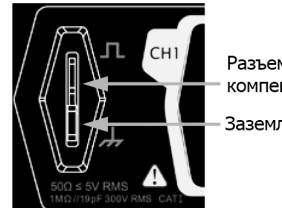

Разъем выхода сигнала для компенсации пробника

Заземление

4. Установите ослабление пробника 10X, и нажмите **AUTO**.

5. Наблюдайте сигнал на экране осциллографа, при нормальной работе на экране должен наблюдаться сигнал прямоугольной формы, как показано на рисунке ниже.

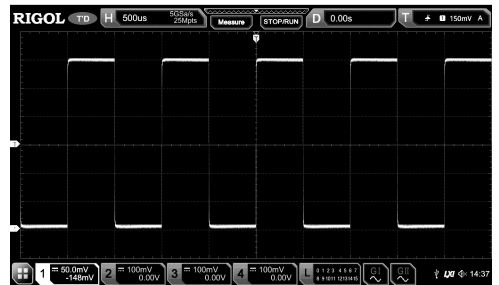

6. Воспользуйтесь этим же способом для проверки других каналов. Если форма сигнала будет не соответствовать форме сигнала приведенной на рисунке выше, то нужно провести «Компенсацию пробников».

**Внимание**! Во избежание удара током во время использования пробников необходимо убедиться в хорошей изоляции проводов пробников, а также во время подключения к источнику высокого напряжения нужно избегать контакта с металлическими частями пробника.

**Совет**. Выходной сигнал на коннекторе компенсатора пробника используется только для регулировки компенсации пробника и не может использоваться для калибровки.

#### *4.5. Компенсация пробников*

Перед первым использованием пробника нужно провести его компенсацию для того, чтобы согласовать входной канал осциллографа и пробник. Пробник, не прошедший процесс компенсации или не правильно скомпенсированный, может привести к ошибочным или неточным измерениям. Последовательность процесса компенсации пробника следующая: 1. Выполнить шаги 1, 2, 3 и 4 из предыдущей главы «Проверка функционирования».

2. Проверить отображаемую форму сигнала и сравнить с указанным на рисунке ниже.

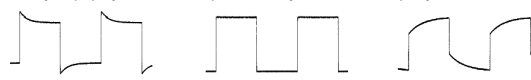

3. Используйте неметаллическую отвертку для настройки и регулировки на пробнике до момента, пока на экране не отобразится сигнал, соответствующий «правильной компенсации».

#### *4.6. Пользовательский интерфейс*

Осциллографы серии MSO8000 оснащаются 10,1-дюймовыми сенсорными тачскрин дисплеями с разрешением WSVGA (1024×600), отображающими 256 уровней градаций серого. Пользовательский интерфейс отображает полученные формы сигналов, информацию о настройках и результаты измерений.

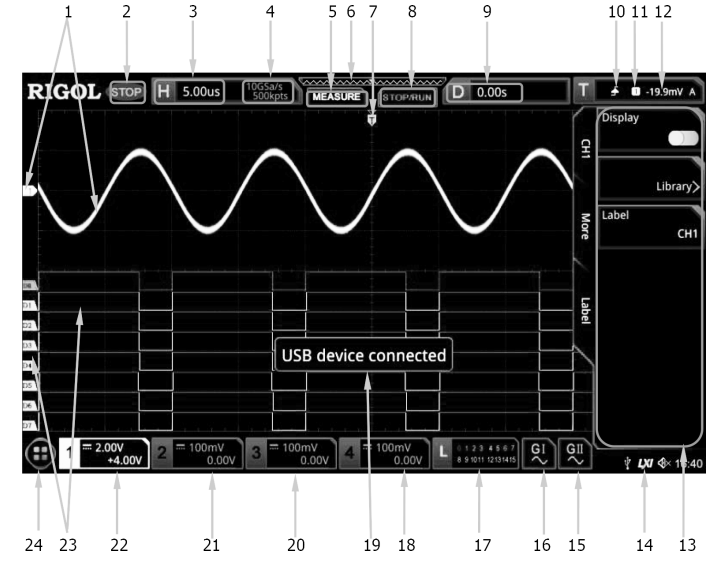

1. Аналоговые каналы Метки/Осциллограммы

Разные каналы отмечены разными цветами. Цвет метки канала совпадает с цветом сигнала. 2. Рабочее состояние (статус)

Доступные статусы RUN, STOP, T'D (запуск), WAIT, AUTO.

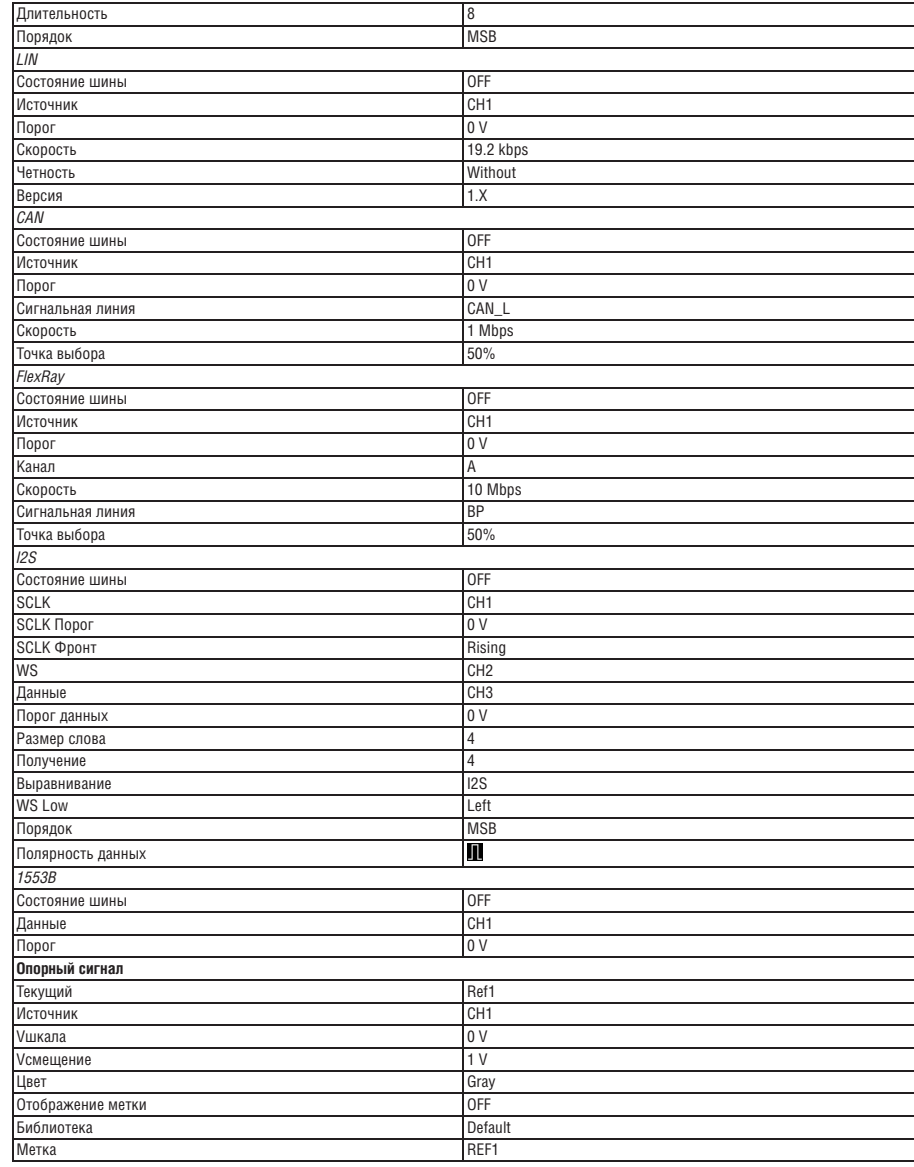

1 Доступно только для моделей с установленной опцией MSO8000-AWG.

#### *4.31. Настройка системных функций*

В меню настроек системных функций можно установить параметры для удаленных интерфейсов и системные настройки.

### *4.31.1. Конфигурирование интерфейсов удаленного управления*

Осциллографы серии MSO8000 могут обмениваться данными с ПК по интерфейсам USB, LAN или GPIB (через преобразователь интерфейса RIGOL USB-GPIB). Перед использованием интерфейсов удаленного управления требуется их настройка в соответствии с описаниями из данного раздела.

#### *Конфигурирование LAN*

До задания параметров интерфейса LAN подключите с помощью кабеля прибор к ПК или локальной сети (LAN). Интерфейс осциллографа находится на задней панели.

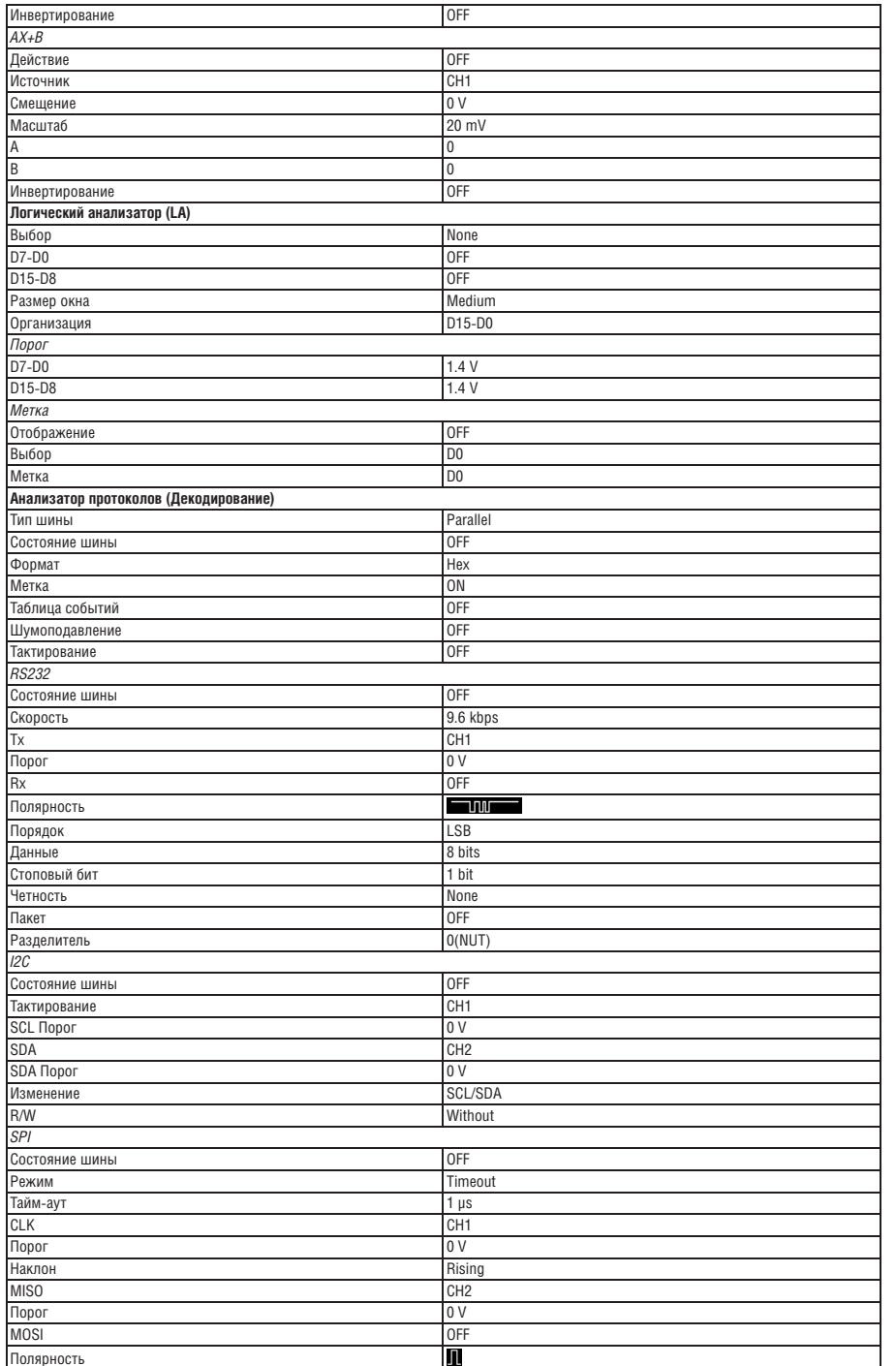

3. Коэффициент горизонтальной развертки

Отображает временной интервал, приходящийся на одно деление сетки экрана по горизонтальной оси.

Используйте **Horizontal SCALE** для изменения параметра. Данный параметр для разных моделей отличается. 4. Частота дискретизации/Глубина записи

Отображает текущую частоту дискретизации и глубину записи аналогового канала. Частота дискретизации и глубина записии будут меняться вместе с горизонтальной разверткой.

5. Иконка автоматических измерений

Включите сенсорный экран, а затем коснитесь иконки. До 41 параметров формы сигнала доступно для автоматических измерений. Здесь также доступна функция измерения из памяти.

6. Положение в памяти

Отображает положение сигнала на экране в памяти.

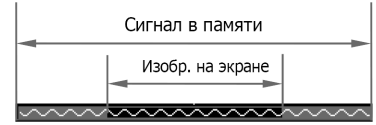

7. Позиция триггера

Отображает позицию точки запуска для сигнала на экране и в памяти.

8. Метка Run/Stop

В состоянии выполнения «RUN» метка отображается зеленым цветом,а в состоянии остановки «STOP» – красным. Можно включить сенсорный экран, чтобы нажать на иконку «STOP / RUN», для управления рабочим состоянием прибора. 9. Горизонтальная позиция

Используйте ручку **Horizontal POSITION** для изменения этого параметра. Нажмите на нее для быстрого сброса горизонтальной позиции в нулевую.

10. Тип запуска

Отображает текущий выбранный тип и условие запуска (триггера). При выборе различных типов запусков ото-<br>бражаются различные метки. Например, ◘ представляет запуск по нарастающему фронту при типе запуска «Edge». 11. Источник запуска

Отображает текущий выбранный источник запуска (CH1-CH4, AC Line, EXT или D0-D15). При выборе различных источ-<br>ников триггеров отображаются различные метки. Например, Шобозначает, что CH1 выбран в качестве источника запуск 12. Уровень запуска/Пороговый уровень

Если аналоговые каналы CH1-CH4 или EXT выбраны в качестве источника запуска, то необходимо установить правильный уровень запуска.

Если цифровые каналы D0-D15 выбраны в качестве источника запуска, то необходимо установить правильный пороговый уровень.

Метка уровня запуска  $\Box$  отображается в левой части экрана, а значение уровня запуска/порогового уровня отображается в правом верхнем углу экрана.

Если уровень запуска/пороговый уровень изменяется ручкой **Trigger LEVEL**, то значение уровня триггера/порогового уровня будет также меняться вверх и вниз.

**Примечание**. В режимах запуска по скорости нарастания Slope, ранту Runt, окну Window необходимо установить верхнюю и нижнюю границы уровня запуска, и две метки уровня запуска ( and ) будут отображаться на экране. 13. Функциональное меню

Нажмите программную клавишу на передней панели для выбора соответствующего меню.

14. Область уведомлений

Отображаются иконки звукового сигнала, USB-накопителя, время и подключения по локальной сети.

• Иконка звукового сигнала Веерег: Нажмите **Utility → Веерег** для включения или выключения зву<u>ко</u>вого сигнала. Если<br>\_ звуковой сигнал включен, то отображается значок ﷺ если выключен, то отображается иконка <mark>®</mark>.

• Иконка устройства сохранения на USB: Если USB-накопитель обнаружен, то отображается иконка **и** 

• Время: отображается системное время. Для установки системного времени обратитесь к описанию «System Time».

• Иконка подключения по LAN: Если прибор подключен к локальной сети через LAN интерфейс, то иконка **EXI** будет отображаться.

15. Генератор сигналов AWG 2

- Отображает статус включено/выключено для AWG2.
- Отображает тип формы, установленной на AWG2.
- Доступно только для моделей с установленной опцией MSO8000-AWG. 16. Генератор сигналов AWG 1
- Отображает статус включено/выключено для AWG1.
- Отображает тип формы, установленной на AWG1.
- Доступно только для моделей с установленной опцией MSO8000-AWG.
- 17. Область состояния цифровых каналов

Отображает текущее состояние 16 цифровых каналов. Цифровые каналы, включенные в данный момент, отображаются зеленым цветом, а выбранный цифровой канал – красным. Выключенные цифровые каналы отображаются серым цветом.

18. Метка состояния CH4

- Отображает состояние CH4.
- Отображает вертикальный масштаб для CH4, т.е. значение напряжения на одно деление экрана по вертикальной оси.
- Отображает смещение для CH4, т.е. вертикальную позицию осиллограммы для канала CH4.
- Различные метки будут отображаться в соответствии с текущей настройкой канала. Например, если выбирается связь<br>«DC», то отображается ◘ ; если включено ограничение полосы пропускания, то отображается «В»; если выбирает импеданс «50  $\Omega$ », то отображается « $\Omega$ ».

19. Окно сообщений

Отображение информационных сообщений и подсказок.

20. Метка состояния CH3

• Отображает состояние CH3.

- Отображает вертикальный масштаб для CH3, т.е. значение напряжения на одно деление экрана по вертикальной оси.
- Отображает смещение для CH3, т.е. вертикальную позицию осиллограммы для канала CH3.

• Различные метки будут отображаться в соответствии с текущей настройкой канала. Например, если выбирается связь «DC», то отображается **; е**сли включено ограничение полосы пропускания, то отображается «В»; если выбирается импеданс «50 Ω», то отображается «Ω».

21. Метка состояния CH2

- Отображает состояние CH2.
- Отображает вертикальный масштаб для CH2, т.е. значение напряжения на одно деление экрана по вертикальной оси.
- Отображает смещение для CH2, т.е. вертикальную позицию осиллограммы для канала CH2.
- Различные метки будут отображаться в соответствии с текущей настройкой канала. Например, если выбирается связь «DC», то отображается  $\blacksquare$ ; если включено ограничение полосы пропускания, то отображается «В»; если выбирается импеданс «50  $\Omega$ », то отображается « $\Omega$ ».

22. Метка состояния CH1

- Отображает состояние CH1.
- Отображает вертикальный масштаб для CH1, т.е. значение напряжения на одно деление экрана по вертикальной оси.
- Отображает смещение для CH1, т.е. вертикальную позицию осиллограммы для канала CH1.
- Различные метки будут отображаться в соответствии с текущей настройкой канала. Например, если выбирается связь «DC», то отображается,  $\blacksquare$ , если включено ограничение полосы пропускания, то отображается «B»; если выбирается импеданс «50  $\Omega$ », то отображается « $\Omega$ ».

23. Цифровые каналы Метки/Сигналы

Логические высокие и низкие уровни цифрового сигнала отображаются зеленым цветом. Его фронт отображается белым цветом. Цвет выбранного в данный момент сигнала цифрового канала соответствует цвету метки канала, которая отображается красным цветом. Функция настройки группировки в меню функции логического анализатора позволяет разделить цифровые каналы на 4 группы каналов. Метка канала одной и той же группы каналов отображается одним цветом; разные группы каналов отмечены разными цветами.

24. Функция навигации

Включите сенсорный экран, а затем коснитесь этого значка, чтобы включить функцию навигации.

#### *4.7. Управление через сенсорный экран*

Серия MSO8000 снабжена большим емкостным сенсорным тачскрин дисплеем 10,1 дюйма, который поддерживает многото чечное касание и управление жестами. Он обеспечивает большие возможности по управлению формой сигнала, превосходные удобства для потребителя, высокую гибкость, большую чувствительность. Действия, поддерживаемые элементами управ ления сенсорным экраном, включают нажатие, сжатие и растяжение, перетаскивание и рисование прямоугольной области.

**Совет**. Функция сенсорного экрана доступна для всех отображаемых на экране меню и активных кнопок. В этом руководстве описания ключевых операций подробно проиллюстрированы. О некоторых операциях с сенсорным экраном см. описания в соответствующих главах.

#### *Нажатие*

Используйте один палец, чтобы слегка коснуться символа, иконки или символов на экране, как показано на рисунке ниже. Доступны следующие действия:

- Коснитесь меню, отображаемого на экране, для работы с ним.
- Коснитесь значка функции навигации  $\blacksquare$  в левом нижнем углу сенсорного экрана, чтобы включить функцию навигации.
- Коснитесь отображаемой цифровой клавиатуры, чтобы установить параметры.
- Коснитесь виртуальной клавиатуры, чтобы задать имя метки и имя файла.
- Коснитесь кнопки закрытия окна сообщения в верхнем правом углу, чтобы закрыть окно подсказки.
- Коснитесь других окон на сенсорном экране и работайте с ними.

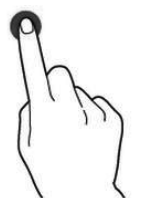

#### *Сжатие и растяжка*

Сожмите или растяните две точки на экране двумя пальцами, чтобы увеличить или уменьшить масштаб сигнала. Чтобы увеличить масштаб, т.е растянуть сигнал, сначала соедините два пальца вместе, а затем раздвиньте их; чтобы уменьшить масштаб осциллограмм, сначала раздвиньте два пальца, а затем соедините их вместе, как показано на рисунке ниже. Функции операций сжатия и растяжки включают:

- Сжатие и растяжка в горизонтальном направлении для настройки горизонтальной развертки.
- Сжатие и растяжка в вертикальном направлении для настройки вертикального масштаба.

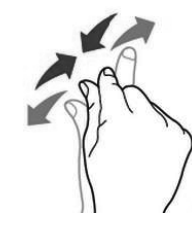

#### *Перетаскивание*

Используйте один палец, чтобы выбрать объект, а затем перетащите объект в место назначения, как показано на рисунке ниже. Функции операции перетаскивания включают в себя:

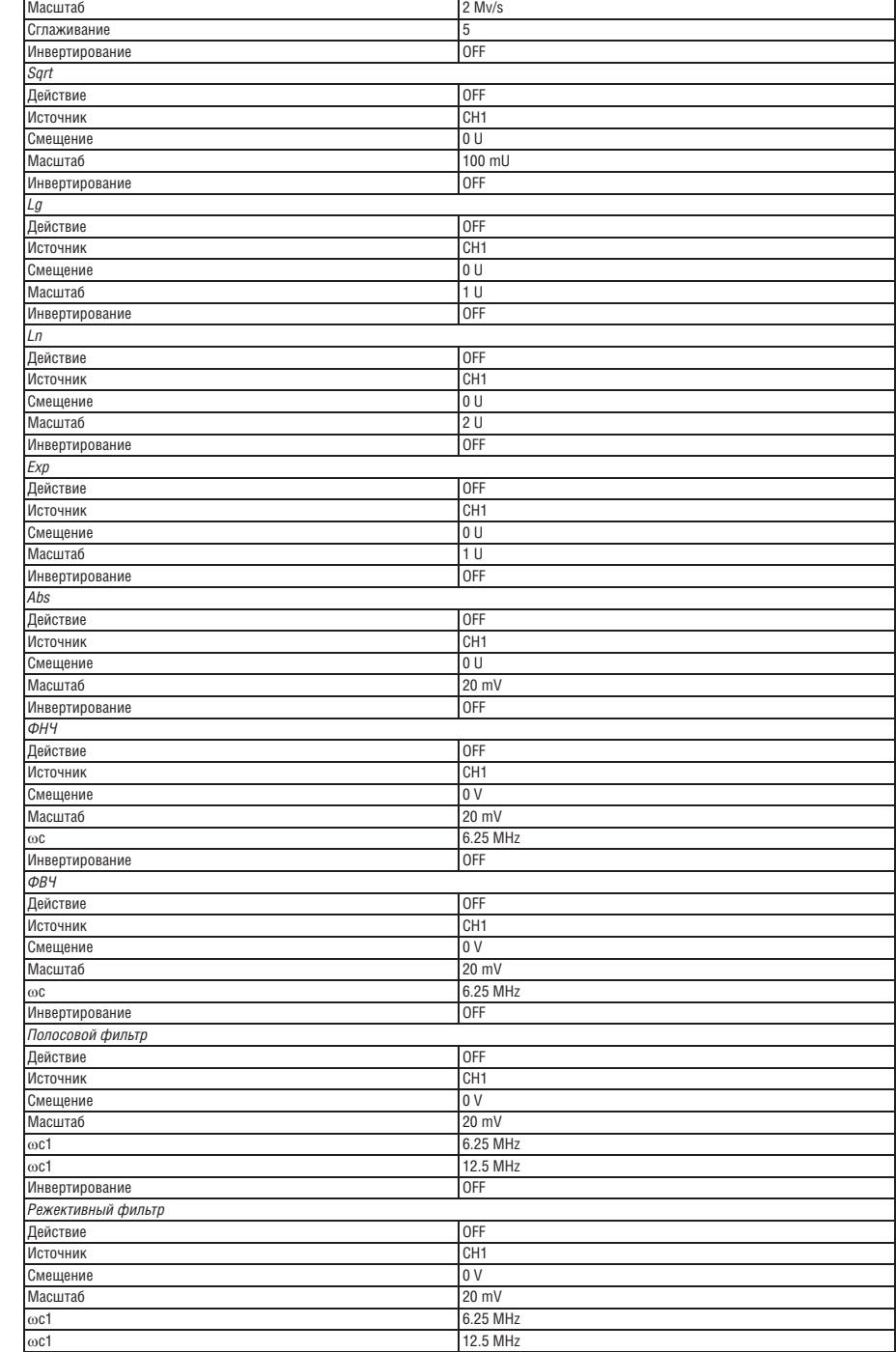

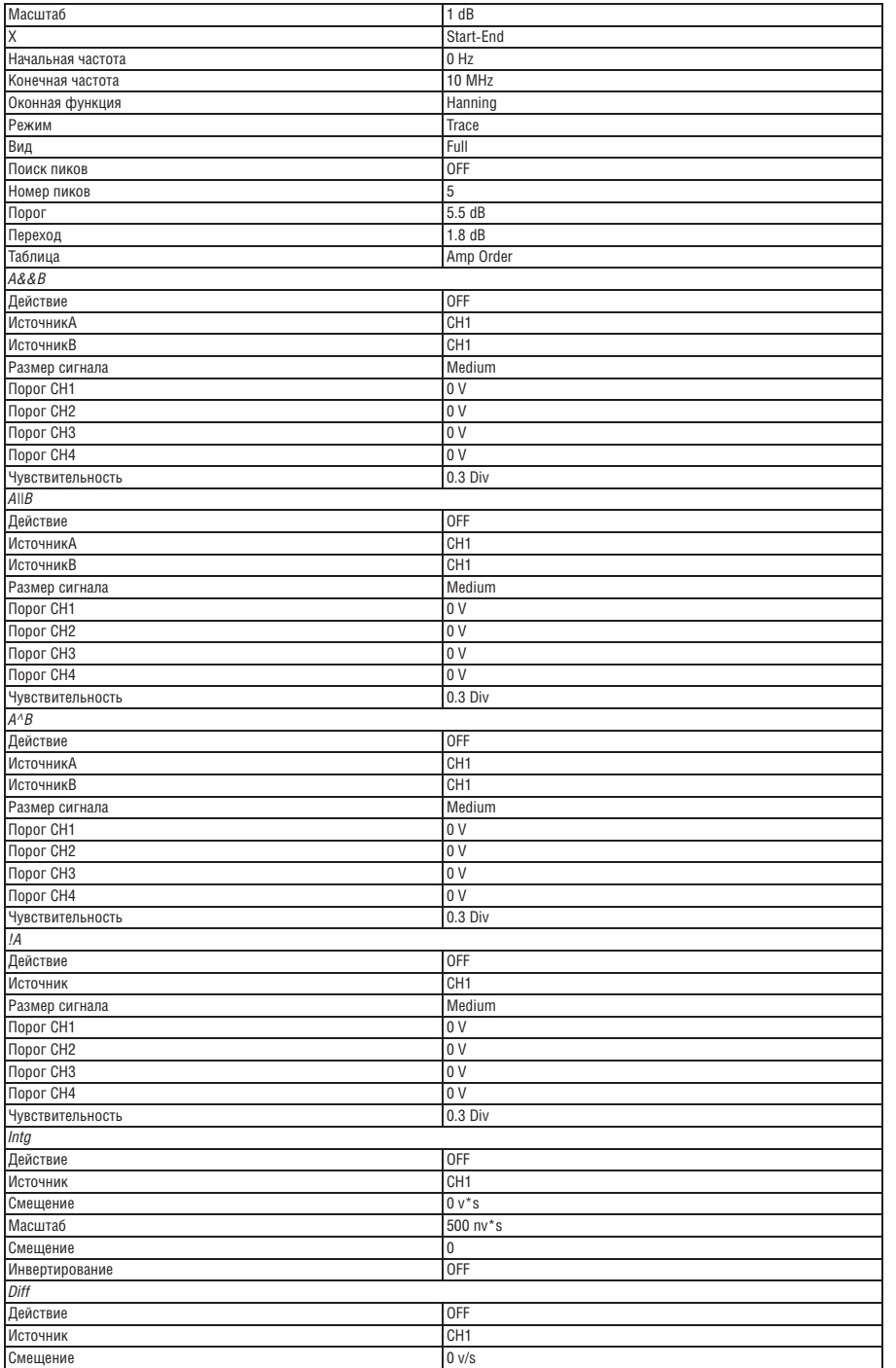

• Перетаскивание осциллограммы для изменения позиции или смещения.

- Перетаскивание элементов управления окном, чтобы изменить положение окна (например, цифровую клавиатуру).
- Перетаскивание курсора для изменения его положения.

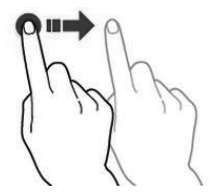

#### *Рисование прямоугольной области*

Включите функцию навигации и нажмите иконку рисования прямоугольной области «Draw rect», чтобы переключить ся в режим рисования прямоугольника. Перетащите курсор, чтобы нарисовать прямоугольник на экране, как показано на рисунке ниже. Отведите палец и на экране появится меню. Здесь доступны для выбора область запуска А «Trigger zone A», область запуска B «Trigger zone B», гистограмма «Histogram», растяжка по горизонтали «Horizontal zoom», растяжка по вертикали «Vertical zoom» или растяжка осциллограммы «Waveform zoom».

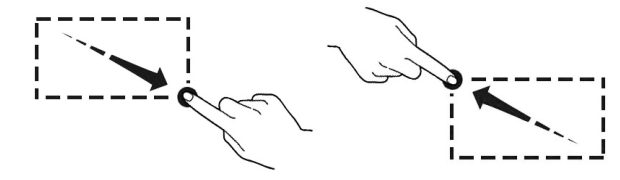

- Выберите «Trigger zone A»:
- Нарисуйте область запуска A «Trigger zone A»;
- Откройте область запуска A «Trigger zone A»;
- Откройте меню «Zone Trigger».
- Выберите «Trigger zone B»:
- Нарисуйте область запуска B «Trigger zone B»;
- Откройте область запуска B «Trigger zone B»;
- Откройте меню «Zone Trigger».
- Выберите «Histogram»:
- Нарисуйте область для гистограммы;
- Откройте меню «Histogram».
	- Выберите «Horizontal zoom»: растягивает осциллограммы в горизонтальном направлении.
- Выберите «Vertical zoom»: растягивает осциллограммы в вертикальном направлении.
- Выберите «Waveform zoom»: растягивает осциллограммы и в горизонтальном и вертикальном направлениях. **Совет** .

Коснитесь иконки «Draw rect» для переключения между режимом рисования прямоугольной области и режимами действий с осциллограммой.

Коснитесь иконки «Draw rect», если отображается жа, то это означает, что активен режим рисования прямоугольной области.

Коснитесь иконки»Draw rect», если отображается , то это означает, что включен режим действий с осциллограммой.

#### *4.8. Способы установки параметров*

В осциллографах серии MSO8000 можно использовать многофункциональную ручку или сенсорный дисплей для задания параметров. Общие способы установки параметров следующие:

Способ 1.

Для параметров со значком  $\blacksquare$ , поверните многофункциональную ручку  $\mathbf C$  на передней панели для выбора нужного параметра или измененного значения параметра. Способ 2.

Для параметров со значком  $\mathfrak{B}$ , поверните многофункциональную ручку  $\mathbf G$  на передней панели и нажмите на нее для выбора нужного параметра или измененного значения параметра. Способ 3.

Для параметров, отображаемых в меню  $\mathfrak{B}$ , поверните многофункциональную ручку  $\mathbf G$  на передней панели для выбора параметра. Нажмите на нее или указанную программную клавишу меню, и отобразится цифровая клавиатура.

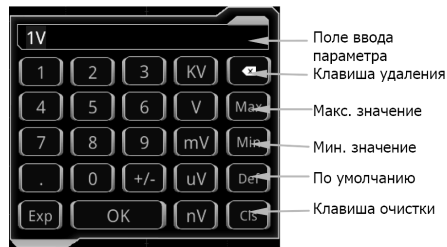

При активной цифровой клавиатуре поверните многофункциональную ручку, чтобы выбрать параметр, и нажмите на нее для подтверждения выбора. Затем введите значение или единицу измерения. Также можно включить сенсорный экран и коснуться значения или единицы измерения на цифровой клавиатуре, чтобы ввести их. После ввода всех значений и выбора нужных единиц измерения, цифровая клавиатура автоматически отключится. Это указывает на то, что настройка параметров завершена. Кроме того, после ввода значений также можно нажать **OK**, чтобы закрыть цифровую клавиатуру. Единица измерения параметра является единицей измерения по умолчанию. На цифровой клавиатуре можно выполнять следующие действия:

• Удалить введенное значение параметра.

- Установить максимальное или минимальное значение параметра (иногда максимальное или минимальное значение указывается для текущего состояния).
- Установить для параметра значение по умолчанию.

• Очистить поле ввода параметров. Способ 4.

Для параметров без вышеуказанных знаков нажмите нужную функциональную клавишу меню для переключения между элементами. Этот способ применим к параметрам только с двумя доступными опциями.

**Совет**. Вышеуказанный способ обычно используется для настройки параметров осциллографа. Для других методов настройки параметров обратитесь к деталям в соответствующих главах.

#### *4.9. Использование замка безопасности Kensington*

При необходимости можно зафиксировать прибор в определенном месте с помощью замка безопасности Kensington (приобретается отдельно), как показано на рисунке ниже. Способ заключается в следующем: вставьте замок в отверстие в направлении перпендикулярном задней панели и проверните ключ его по часовой стрелке для блокировки прибора, а затем вытащите ключ.

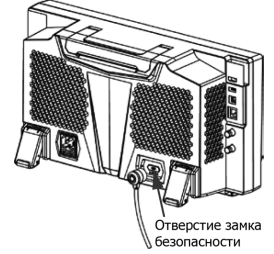

**Примечание**. Не вставляйте посторонние предметы в отверстие замка безопасности во избежание поломки прибора.

#### *4.10. Использование встроенной справочной системы*

Система встроенной помощи данного осциллографа включает в себя пояснения к каждой кнопке передней панели и соответствующим программным клавишам. Пошаговая процедура вызова встренной помощи описана ниже:

1. Нажмите Utility → System → Help, и на экране отобразится меню «Help». Также можно использовать функцию сенсорного экрана, коснитесь иконки значка функции навигации , расположенную в левом нижнем углу сенсорного экрана, чтобы активировать этот режим. Коснитесь иконки «Help», и на экране отобразится меню «Help».

2. Нажмите **Content** или нажмите на пункт меню «Content», и справочная информация отобразится на экране. Интерфейс справки состоит в основном из двух секций. В левой секции перечислены элементы справки, а в правой отображается справочная информация.

> Элементы справки Область отображения информации

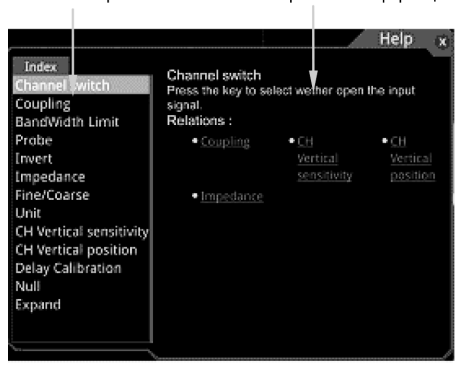

После открытия интерфейса справки можно получить в нем справочную информацию в «области отображения справки» тремя способами:

Способ 1.

Для получения соответствующей справочной информации нажмите любую кнопку на передней панели (кроме кнопки включения питания, кнопки **Menu off** и кнопки **Back**, чтобы получить о ней соответствующую справку.

Для ручек: можно повернуть ручку и нажать на нее (кроме многофункциональной ручки С, ручки Wave Vertical **POSITION**, ручки **Wave Vertical SCALE**). Поскольку функция поворота ручки отличается от функции нажатия на ручку, то эти две операции дадут различную справочную информацию.

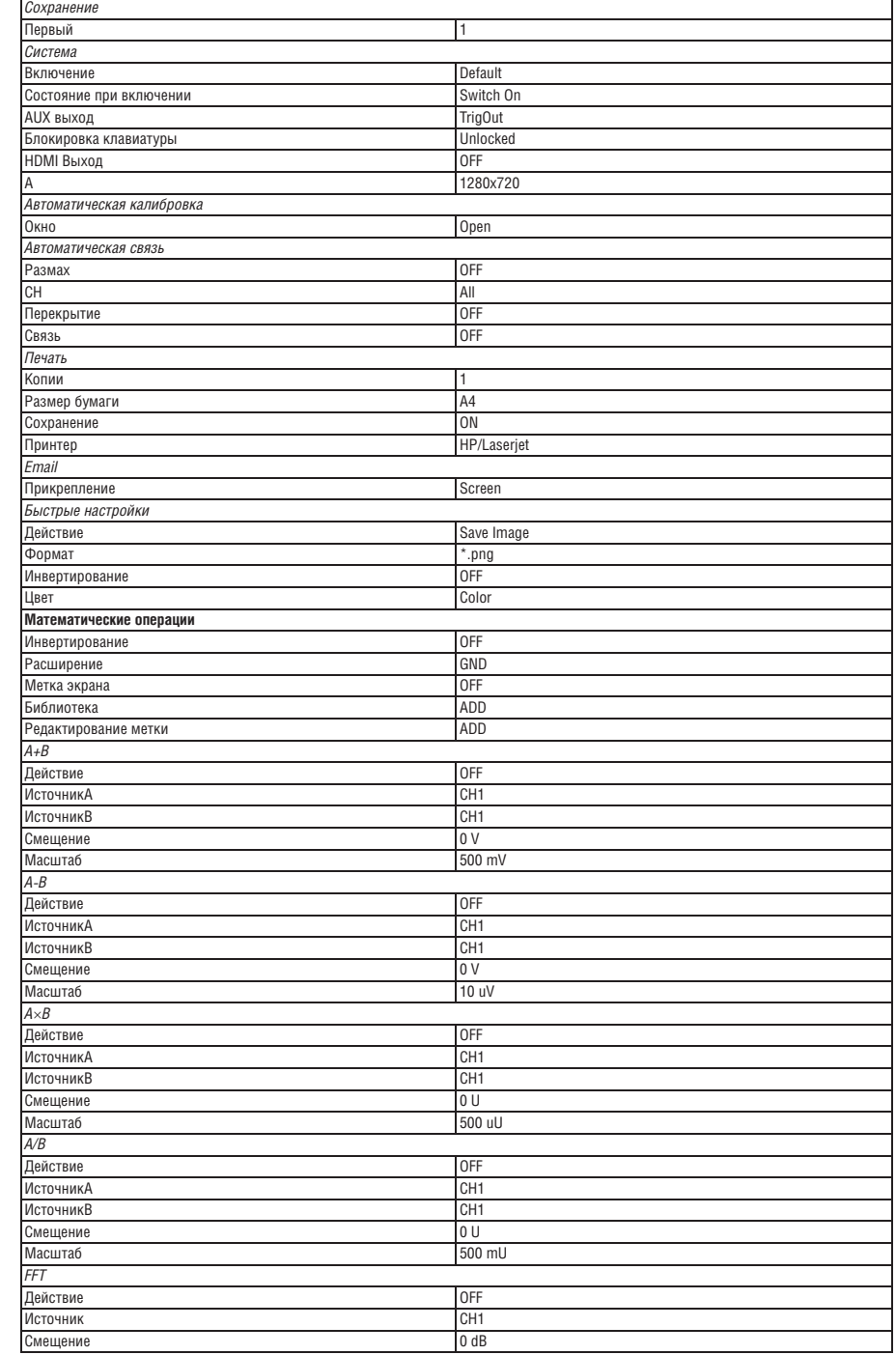

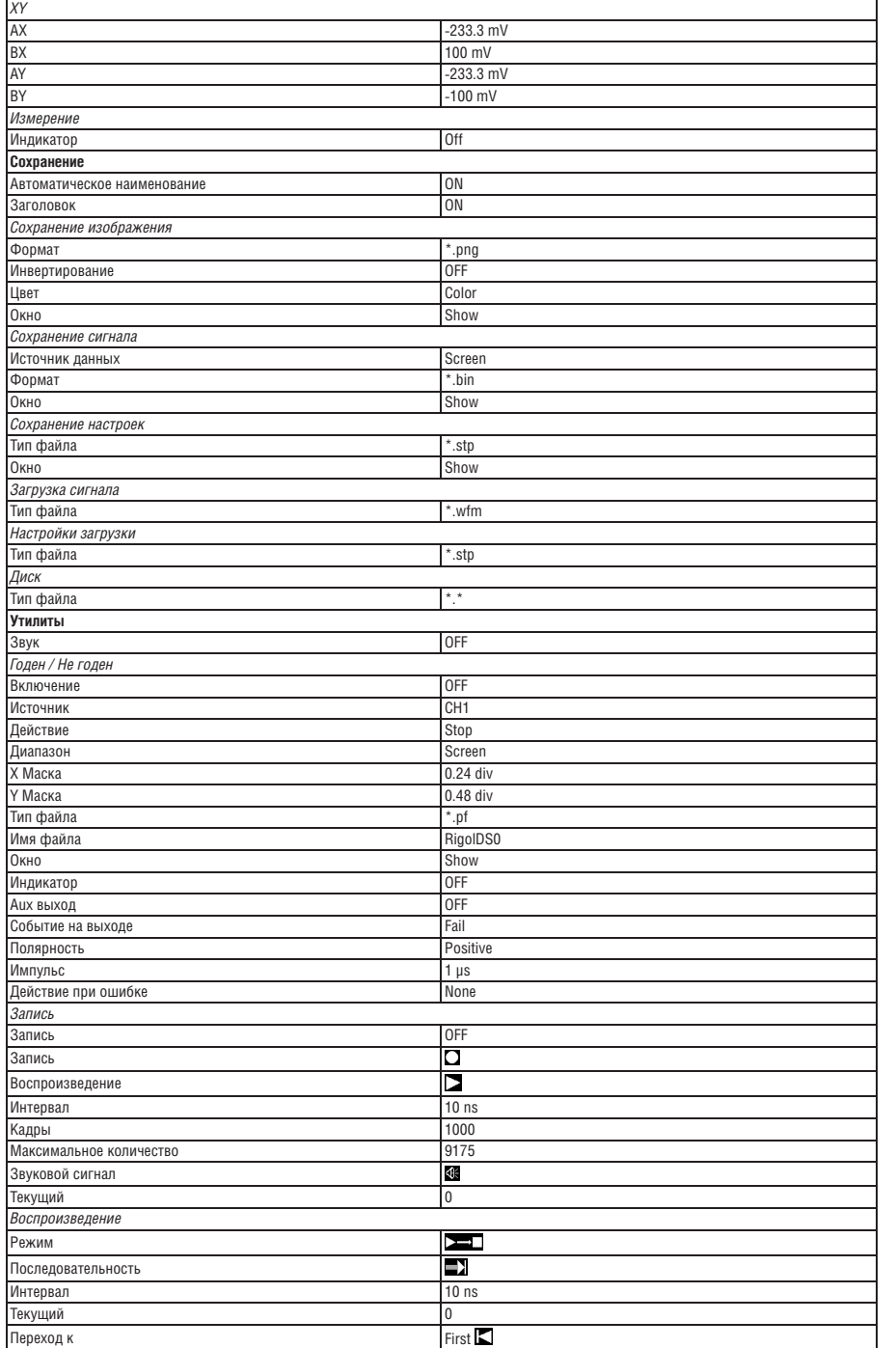

Способ 2.

Находясь в секции «Help Options», поверните многофункциональную ручку  $\mathbf C$  для выбора нужного элемента для получения о нем справки.

 $C$ пособ  $3$ 

Включите сенсорный экран и коснитесь нужного параметра справки, чтобы получить соответствующую справоч ную информацию.

**Совет** .

Справочная информация для других клавиш и кнопок:

- **Menu off**: отображает или скрывает меню. По умолчанию меню отображается. Если меню скрыты, то по нажатию этой кнопки можно снова отобразить меню.
- **Back**: возврат к предыдущему меню или последней выбранной функции.
- Многофункциональная ручка  $\bigcirc$ : если меню скрыто, то поворотом ручки можно установить яркость экрана. Если меню используется, то для элемента меню, имеющего несколько параметров для выбора, после нажатия соответствующей программной клавиши, поверните ручку, чтобы выбрать параметр, а затем нажмите на ручку, чтобы подтвердить выбор (иногда параметр может быть выбран путем поворота ручки). Ручку также можно использовать для изменения параметров, ввода имени файла и т. д.
- **Wave Vertical POSITION**. Вращая ручку можно задать вертикальное положение сигнала текущего цифрового сигнала, вертикальное положение осциллограммы математической операции, вертикальное положение опорного сигнала, вертикальное положение отображения результата декодирования шины.
- **Wave Vertical SCALE**. Вращая ручку можно отрегулировать вертикальный масштаб математической операции или вертикальный масштаб опорного сигнала; масштаб отображения формы сигнала цифрового канала.

Если элемент меню выделен серым цветом, то нельзя использовать способ 1 для получения справочной информации. В этом случае используйте способы 2 или 3.

#### *4.11. Просмотр информации об опциях*

Осциллограф серии MSO8000 позволяет установить различные опции для реализации необходимых измерений. Для этого необходимо их приобрести в заказе. Название опции см. в разделе «Комплектность», а затем установите опции в соответствии с этим разделом. Также можно просмотреть опции, которые уже установлены в осциллографе или активировать недавно приобретенную опцию.

#### *Просмотр установленных опций*

При покупке прибора пользователь получает уже установленные пробные версии опций, которые активны 2160 минут. Для просмотра установленной опции и сведения о ней выполните следующие действия:

1. Нажмите **Utility → System → НеІр** и на экране отобразится меню «НеІр». Также можно использовать функцию<br>сенсорного экрана, коснитесь иконки значка функции навигации В, расположенной в левом нижнем углу сенсорного экрана, чтобы активировать этот режим. Коснитесь иконки «Help», и на экране отобразится меню «Help».

2. Нажмите кнопку **Option list** или коснитесь **Option list**, и список установленных опций отобразится на экране.

#### *Установка опций*

Лицензия на опцию представляет собой набор символов. На каждый прибор приобретается уникальная лицензия. Файл лицензии выполнен в определенном формате и имеет расширение «.lic». После покупки опции необходимо получить ключ (используемый для получения лицензии). Порядок установки опции следующий.

1. Получение лицензии на опцию

Зайдите на официальный сайт RIGOL (www.rigol.com), нажмите License Activation для входа в интерфейс регистрации «Registered product license code».

В этом интерфейсе введите правильный ключ, серийный номер (нажмите **Utility** → **System** → **About** для получения информации о серийном номере. Также можно использовать функциональное меню «Help», а затем нажать **About** для получения серийного номера), код подтверждения. Нажмите **Generate** для получения ссылки на скачивание файла лицензии на опцию. Сохраните файл лицензии в корневую директорию на USB-накопителе.

2. Инсталлирование опции

Убедитесь, что файл лицензии на опцию находится в корневом каталоге USB-накопителя, и USB-накопитель правильно подключен к осциллографу.

Клавиша **Option install** будет активна, нажмите эту программную клавишу для начала установки опции.

После установки отобразится сообщение об успешной инсталляции опции «Option activated successfully».

**Примечание**. После установки, рекомендуется перезагрузить прибор.

**Совет** .

Только 1 файл лицензии на опцию для одного прибора можно хранить на одном USB-накопителе, но на одном USBнакопителе могут находиться файлы лицензий для нескольких приборов. Также нельзя изменять имена файлов лицензии. В процессе установки не разрешается выключать прибор или извлекать USB-накопитель.

Поддерживается отправка SCPI комманд (:SYSTem:OPTion:INSTall <license>) для установки опций. Установка опций путем ввода кода лицензии вручную не поддерживается.

#### *4.12. Настройка вертикальной системы*

Серия MSO8000 представлена моделями с четырьмя аналоговыми входными каналами (CH1-CH4). Каждый канал имеет независимое управление вертикальной системой. Способы настройки для вертикальных систем четырех каналов одинаковые. В этой главе, в качестве примера, представлен способ настройки вертикальной системы для CH1. В осциллографах MSO8000 только CH1 включен по умолчанию.

#### *4.12.1. Включение или выключение аналоговых каналов*

#### *Включение аналоговых каналов*

Подключите сигнал к разъему канала CH1, а затем нажмите **1** в области управления вертикальной системой на передней панели (Vertical), чтобы включить канал CH1. Загорится подсветка кнопки канала. На этом этапе в правой части экрана отображается меню настройки канала, и канал активируется. Метка состояния канала внизу экрана показана на рисунке ниже. Также можно включить сенсорный экран и нажать метку состояния канала для его включения.

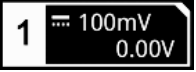

Информация, отображаемая в метке состояния канала, относится к текущей настройке канала, но не имеет отношения к статусу канала включен / выключен. После включения канала измените параметры, такие как вертикальный масштаб, горизонтальная развертка, режим и уровень запуска в соответствии со входным сигналом для удобства наблюдения и измерения формы сигнала.

Если CH1 включен, но не активирован, метка состояния канала показана на следующем рисунке. Чтобы активировать канал, нажмите **1** на передней панели в области управления по вертикали (Vertical) или включите сенсорный экран, чтобы коснуться осциллограммы для активации канала.

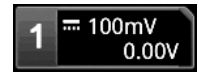

#### *Выключение аналогового канала*

Если в правой части экрана отображается меню настроек канала, который необходимо отключить (текущий канал активирован), нажмите кнопку канала для его отключения. Если меню настройки канала, который необходимо отключить, не отображается в правой части экрана, сначала откройте меню настройки канала, который необходимо отключить (активинировать канал), а затем нажмите кнопку канала, чтобы отключить канал. Также можно включить сенсорный экран, чтобы нажать метку состояния канала для его отключения. Например, если включены каналы CH1 и CH2, и на экране отображается меню настройки канала CH2, то, если необходимо отключить канал CH1, сначала активируйте канал CH1, а затем нажмите 1 или включите сенсорный экран, чтобы коснуться метки состояния канала CH1, чтобы отключить его. Если CH1 отключен, метка состояния канала выглядит как показано на следующем рисунке.

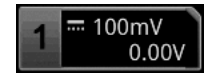

#### *4.12.2. Настройка вертикального масштаба*

Вертикальный масштаб (коэффициент отклонения) отражает значение напряжения на одно деление по вертикальной оси экрана. Это часто выражается в V / div. При настройке вертикальной шкалы амплитуда осциллограммы будет увеличиваться или уменьшаться. Информация о коэффициенте отклонения отображается в метке состояния канала (например, как показано на следующем рисунке) в нижней части экрана и будет соответственно изменяться.

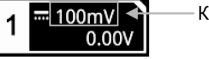

Коэффициент отклонения

Диапазон регулировки коэффициента отклонения связан с текущим установленным ослаблением пробника и входным сопротивлением. По умолчанию коэффициент ослабления пробника равен 1X, а входное сопротивление составляет 1 МОм. В этом случае диапазон регулировки коэффициента отклонения составляет от 1 мВ / дел до 10 В / дел. Когда CH1 включен, можно отрегулировать коэффициент отклонния тремя способами:

- Вращение ручки **Vertical SCALE** для канала CH1 регулирует коэффициент отклонения (по часовой стрелке уменьшает масштаб, против часовой – увеличивает его ).
- Включите функцию сенсорного экрана и отрегулируйте вертикальную шкалу жестами сжатия и растяжения на экране. Подробнее см. в разделе «Сжатие и растяжение».
- Включите функцию сенсорного экрана и коснитесь метки состояния канала в нижней части экрана. Появится следующее окно. Нажмите иконку ▼▲ в правой части поля ввода **Scale** для увеличения или уменьшения коэффициента отклонения. Также можно нажать поле ввода **Scale** для ввода определенного значения с помощью отображаемой цифровой клавиатуры.

Поле ввода значения Уменьш. Увеличение

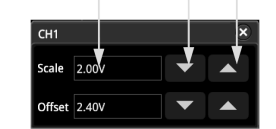

В области управления по вертикали (Vertical) на передней панели нажмите **Vertical SCALE** для грубой «Coarse» (по умолчанию) или точной настройки «Fine». Можно нажать 1 → More → Fine для включения или выключения точной настройки.

- Точная настройка: вращением **Vertical SCALE** можно провести дополнительную подстройку масштаба по вертикали в относительно небольшом диапазоне, для улучшения вертикального разрешения. Если амплитуда входного сигнала немного больше полной шкалы при текущем масштабе, а при следующем шаге установки коэффициента отклонения она будет немного ниже желаемого, то можно произвести точную настройку для лучшей визуализации сигнала.
- Грубая настройка (например, против часовой стрелки): вращением **Vertical SCALE** можно установить вертикальный масштаб (коэффициент отклонения) с шагом 1-2-5, т.е. 1 мВ/дел, 2 мВ/дел, 5 мВ/дел, 10 мВ/дел…10 В/дел.

### *4.12.3. Изменение масштаба по вертикали*

- При изменении вертикальной шкалы аналогового канала, вращением ручки **Vertical SCALE** можно растянуть или сжать форму сигнала относительно центра «Center» или земли «GND». По умолчанию, выбрано «GND».
- Нажмите **1** → **More**. Затем нажмите **Expand** для выбора «Center» или «GND». • Center: при изменении вертикального масштаба форма сигнала будет расширяться или сжиматься вокруг центра
- экрана. • GND: при изменении вертикальной шкалы форма волны будет расширяться или сжиматься вокруг положения уровня земли сигнала.

#### *4.12.4. Настройка вертикального смещения*

Смещение по вертикали выражается изменением позиции уровня земли (нулевого уровня) для формы сигнала относительно центра в вертикальном направлении. Единица измерения соответствует текущей выбранной единице амплитуды (см. «Единицы измерения амплитуды»). При настройке вертикального смещения формы сигналов соответ-

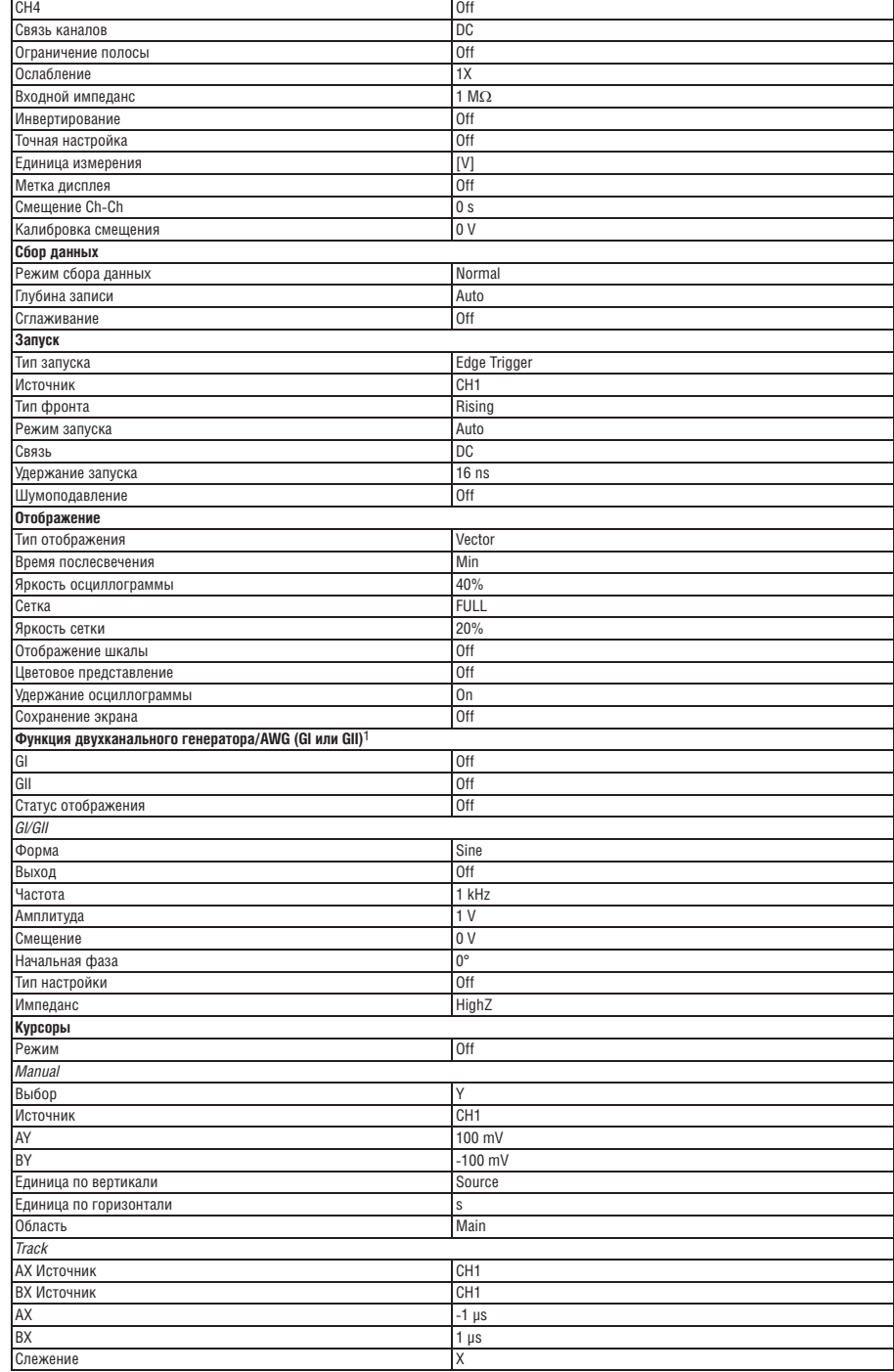

2) Выберите нужный китайский символ из «Области выбора китайских символов».

3) Вращением многофункциональной ручки  $\mathbf G$ выберите « $\mathbb X$ ». Нажмите на ручку для подтверждения ввода. Символ « » будет введен в «Область ввода имени». Если китайский символ не найден на текущей странице, нажмите **>>**, чтобы перейти на следующую страницу, пока нужный символ не будет найден.

4. Ввод других символов.

Аналогичным способом введите оставшиеся китайские символы в « $4\%$ ».

5. Изменение или удаление ненужных введенных символов.

При вводе имени файла, при необходимости, можно изменить или удалить нежелательный символ. Чтобы удалить вве-<br>денные символы, вращением многофункциональной ручки  $\mathbf{C}_i$ ыберите клавишу $\overline{\textbf{X}}$  на виртуальной клавиату клавишу, чтобы удалить символы. Чтобы изменить введенные символы, сначала удалите ненужные символы и снова введите нужные. Если символ, который нужно изменить, находится посередине, нажмите клавишу удаления XX, чтобы удалить символы, начиная с последнего, до символа, который нужно изменить, а затем введите новый символ еще раз. Если сенсорный экран включен, коснитесь его на том символе, который требуется изменить или удалить, переме-

стите курсор, а затем снова введите нужный символ или удалите нежелательный.

После завершения ввода вращением многофункциональной ручки С выберите и нажмите ОК. Осциллограф создаст папку или файл указанного типа с этим именем в текущем каталоге.

#### *Удаление файла или папки*

1. Удаление файла или папки из внутренней памяти.

Нажмите Storage → Disk и вращением многофункциональной ручки С выберите внутреннюю память «Local Disk (C)». Нажмите на ручку.

Вращением многофункциональной ручки  $\mathbf S$  выберите файл или папку для удаления.

Нажмите **Delete**. Отобразится диалоговое окно. Нажмите «Yes», чтобы удалить файл или папку.

2. Удаление файла или папки из внешней памяти.

Нажмите Storage → Disk и вращением многофункциональной ручки О выберите внешнюю память. Нажмите на ручку, чтобы ее открыть.

Вращением многофункциональной ручки  $\mathbf G$  выберите файл или папку для удаления.

Нажмите **Delete**. Отобразится диалоговое окно. Нажмите «Yes», чтобы удалить файл или папку. **Совет**.

Если удаляемый каталог содержит папку или файл, то он не может быть удален. Функция сенсорного экрана позволяет только выбрать каталог и открыть его. Удалить каталог с помощью функции

сенсорного экрана нельзя.

#### *Копирование и вставка файла или папки*

Нажмите **Storage** → **Disk** и вращением многофункциональной ручки выберите внутреннюю или внешнюю память. Нажмите на ручку для ее выбора.

Вращением многофункциональной ручки  $\bf{G}$  выберите файл или папку для копирования и вставки.

Нажмите **Copy** для копирования выбранного файла или папки.

Выберите нужный диск. Затем нажмите **Paste** для вставки выбранного файла или папки.

#### **Совет**.

Если в каталоге назначения уже есть тот же файл или папка, которую необходимо вставить, то появится сообщение, что такой файл или каталог существует («File or directory exists»). Операцию копирования и вставки выполнить нельзя. Функция сенсорного экрана позволяет только выбрать каталог и открыть его. Копировать каталог с помощью функции сенсорного экрана нельзя.

#### *Переименование файла или папки*

Нажмите Storage → Disk и вращением многофункциональной ручки <sup>О</sup> выберите внутреннюю или внешнюю память. Нажмите на ручку для ее выбора.

Вращением многофункциональной ручки  $\mathbf S$  выберите файл или папку для переименования.

Нажмите **Rename**. Отобразится интерфейс ввода имени файла. Для способа ввода имени файла обратитесь к «Создать папку».

**Совет**. Функция сенсорного экрана позволяет только выбрать каталог и открыть его. Переимновать каталог с помощью функции сенсорного экрана нельзя.

#### *Безопасная очистка внутренней памяти*

Нажмите Storage → Disk. Вращением многофункциональной ручки Свыберите внутреннюю память «Local Disk (C)». Нажмите **SecurityClear**, отобразится сообщение для подтверждения безопасностной очистки. Нажмите **OK**, чтобы очистить все файлы, хранящиеся во внутренней памяти.

#### *4.30. Заводские настройки*

Нажмите кнопку **Default** на передней панели, появится сообщение о восстановлении настроек по умолчанию («Restore default?»). Нажмите **ОК** или коснитесь **ОК**, чтобы восстановить для осциллографа заводские настройки по умолчанию, которые показаны в таблице ниже.

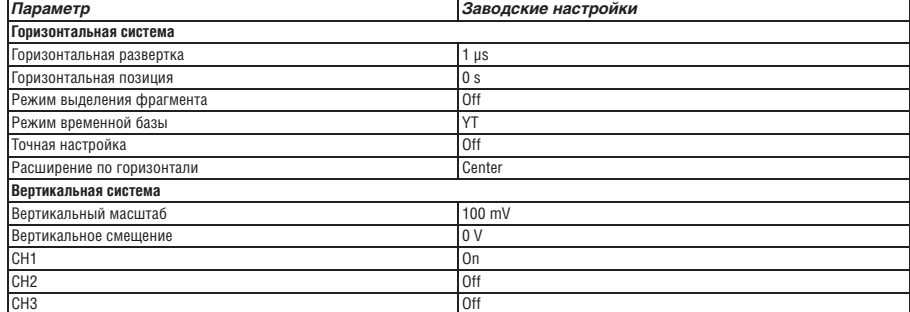

ствующего канала перемещаются вверх и вниз. Информация о вертикальном смещении (как показано на следующем рисунке) в метке состояния канала в нижней части экрана изменится соответственно.

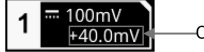

Смещение по вертикали

Диапазон регулировки смещения по вертикали связан с текущим входным сопротивлением, коэффициентом ослабления и вертикальным масштабом.

- Когда CH1 включен, можно настроить смещение по вертикали следуюшими способами:
- Поверните ручку **Vertical OFFSET** соответствующую каналу CH1, для установки смещения по вертикали внутри диапазона регулировки. Поверните эту ручку по часовой стрелке, чтобы увеличить вертикальное смещение, и против часовой стрелки, чтобы уменьшить. Нажатием на ручку можно быстро сбросить значение вертикального смещения в 0.
- Задание через меню: Нажмите **1** → **More** → **Offset**, и отобразится цифровая клавиатура. Введите цифровыми кнопками значение смещения.
- Включите сенсорный экран, а затем отрегулируйте вертикальное смещение жестами перетаскивания. Подробнее см. в разделе «Перетаскивание».
- Включите функциональное меню сенсорного экрана и коснитесь метки состояния канала в нижней части экрана. Следующее окно отобразится. Нажмите иконку ▼▲ справа от поля ввода **Offset**, чтобы уменьшить или увеличить смещение. Можно также нажать поле ввода **Offset** и ввести определенное значение с помощью экранной цифровой клавиатуры.

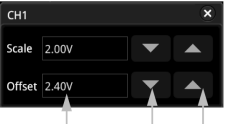

Поле ввода значения Уменьшение Увеличение

#### *4.12.5. Связь канала*

Нежелательные компоненты сигнала можно отфильтровать, установив режим связи. Например, тестируемый сигнал является прямоугольным сигналом со смещением постоянного тока.

- Если выбран режим связи «DC»: обе компоненты и постоянного и переменного тока (DC и AC) тестируемого сигнала проходят в канал.
- Если выбран режим связи «AC»: то постоянная компонента (DC) тестируемого сигнала блокируется.
- Если выбран режим связи «GND»: обе компоненты и постоянного и переменного тока (DC и AC) тестируемого сигнала блокируются.

Нажмите **1** для открытия меню настроек CH1. Последовательным нажатием **Coupling** или вращением ручки вы-берите тип связи (по умолчанию выбран DC). Текущий режим связи отображается в метке состояния канала в нижней части экрана, как показано на рисунке ниже. Также можно включить сенсорный экран, а затем коснуться меню настроек CH1, для выбора типа связи.

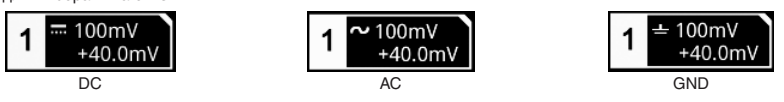

**Совет**.

Если входной импеданс установлен на «50 Ω», то связь каналов принудительно устанавливается как «DC», а меню связи каналов **Coupling** становится неактивным (выделено серым цветом).

Когда режим соединения «AC», входной импеданс устанавливается принудительно на «1 MΩ», а меню выбора импеданса **Impedance** становится неактивным (выделено серым цветом).

#### *4.12.6. Ограничение полосы пропускания*

Серия MSO8000 поддерживает функцию ограничения полосы пропускания. Установка ограничения полосы пропускания может уменьшить шумы в отображаемых формах сигнала. Например, тестируемый сигнал – это импульсный сигнал с высокочастотными колебаниями.

Когда ограничение полосы пропускания отключено, высокочастотные компоненты тестируемого сигнала проходят в канал. Если ограничение полосы включено, то доступен выбор ограничения полосы до 20 МГц или 250 МГц. Высокочастотные компоненты, превышающие значения ограничения полосы, не проходят в канал.

Нажмите 1 для открытия меню настроек CH1. Последовательным нажатием **BW Limit** или вращением ручки С выберите вариант ограничения полосы пропускания. Нажмите на ручку для его выбора. По умолчанию выбрано OFF. Если установлено ограничение полосы, то символ «B» отображается в метке состояния канала в нижней части экрана, как показано на рисунке ниже. Также можно включить сенсорный экран, а затем коснуться меню настроек CH1 для выбора желаемого ограничения полосы пропускания.

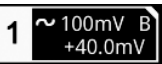

Выбранное ограничение полосы пропускания зависит от полосы пропускания используемой модели осциллографа, как показано в таблице ниже.

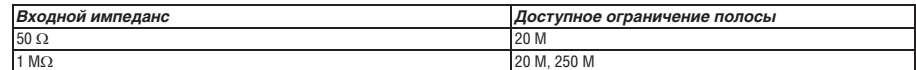

**Примечание**. Ограничение полосы пропускания может не только уменьшить шум, но также может ослабить или устранить ВЧ составляющие сигнала.

#### *4.12.7. Ослабление пробников*

Серия MSO8000 позволяет вручную задавать ослабление пробника. Это важно для правильных измерений. По умолчанию коэффициент ослабления равен 1X.

Нажмите **1** для открытия меню настроек CH1. Последовательным нажатием **Attenuation** или вращением ручки выберите коэффициент ослабления пробника. Доступные значения приведены в таблице.

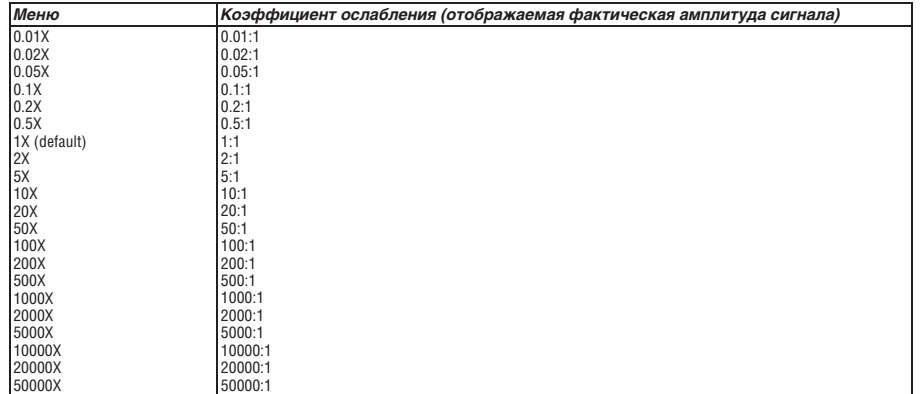

#### *4.12.8. Входной импеданс*

- Осциллограф обеспечивает два режима входного импеданса: 1 MΩ (по умолчанию) и 50 Ω.
- 1 MΩ: входной импеданс осциллографа очень высокий, и ток, протекающий из тестируемой цепи, можно игнорировать. • 50 Ω: обеспечивает согласование осциллографа с устройством, входной импеданс которого составляет 50 Ом.
- Нажмите **1**, чтобы открыть меню настроек CH1. Затем последовательным нажатием кнопки **Impedance** выберите входной импеданс осциллографа. Если выбирается «50 Ω», в статусе канала в нижней части экрана появится значок «Ω».

#### **Примечание**.

После того, как осциллограф автоматически распознает пробник, входное сопротивление также будет автоматически распознано. Устанавливать его вручную не требуется.

Настройка входного сопротивления будет влиять на диапазоны вертикальной шкалы канала и смещения.

#### *4.12.9. Инвертирование осциллограммы*

Нажмите **1** для открытия меню настроек CH1. Последовательным нажатием **Invert** включите или отключите инвертирование формы сигнала. Если инвертирование включено, то это отображается в метке канала.

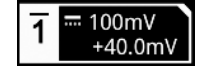

Если инверсия отключена, то форма сигнала отображается обычным образом; если инверсия включена, то значение напряжения осциллограммы инвертируется (как показано на рисунке ниже). Включение инвертирования изменит результат математической операции и повлияет на измерение формы сигнала.

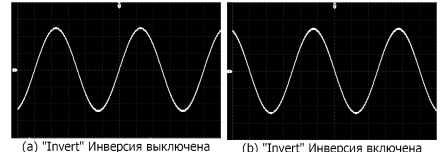

"Invert" Инверсия включена

**Примечание**. При включении инвертирования формы сигнала, фронты запуска и полярность изменятся (например, при запуске по фронту, импульсу, скорости нарастания).

#### *4.12.10. Настройки пробников*

Аналоговый канал этого осциллографа поддерживает подключение не только пассивных, но и активных пробников. Он может автоматически распознавать текущий тип подключенного пробника и его коэффициент ослабления. Для получения подробной технической информации о пробниках, пожалуйста, обратитесь к соответствующему руководству пользователя пробником.

Нажмите **1**, чтобы открыть меню настроек CH1. Затем нажмите **Probe**, чтобы открыть меню пробника. Если к осциллографу подключены разные пробники, будет отображаться различная информация о пробниках, и можно выполнять различные операции в меню.

#### *Пассивные пробники*

Если пассивный пробник подключен, например, модель пробника RIGOL RP3500A подключена к осциллографу, нажмите **Probe**, чтобы открыть меню пробника. Подменю выделены серым цветом и отключены.

#### **Совет**.

Для некоторых обычных пассивных пробников осциллограф может распознавать их соотношение ослабление автоматически. Если не распознано, пожалуйста, обратитесь к «Ослабление пробников», чтобы вручную установить коэффициент ослабления.

Область ввода имени Обл. выбора англ. Обл. ввода символов Вирт. клавиатура

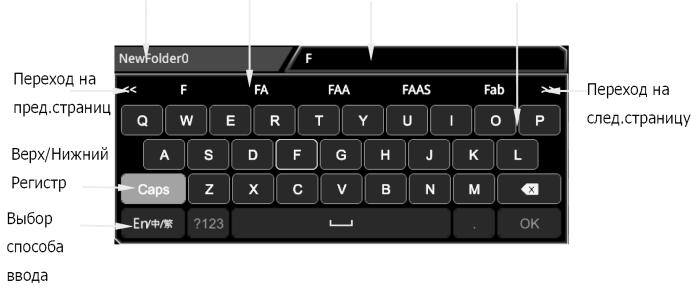

#### 1. Выбор способа ввода.

Если текущий способ ввода «En/中/繁», перейдите к шагу 2. Если текущий способ «中/繁/En» или «繁/En/中», вращением многофункциональной ручки  $\mathbf G$  выберите клавишу переключения способа ввода. Последовательным нажатием на  $\alpha$  укажите, чтобы символ «En» в «En/  $\frac{1}{2}$ » стоял первым и был выделен.

2. Очистка области ввода имени.

Если в «Области ввода имени» нет символа, перейдите к шагу 3. Если символы есть, то нажмите многофункциональную ручку  $\mathbf G$  для выбора клавиши  $\overline{\mathbf x}$ , чтобы удалить все символы из области ввода имени.

3. Ввод первого символа «F».

1) Если текущая настройка – ввод заглавных букв, перейдите к шагу 2). Если текущая настройка – ввод строчных<br>букв, вращением многофункциональной ручки О выберите «Сарs» и нажмите ручку, чтобы переключиться на ввод прописных букв.

2) Вращением многофункциональной ручки  $\bf{G}$  выберите «F». Нажмите на ручку. Символ отображается в области выбора на английском языке.

3) В области выбора на английском языке, вращением многофункциональной ручки  $\Omega$ , выберите «F» и нажмите на нее. Затем в области ввода имени отображается «F». Символ «F» введен успешно. Если символ не найден на текущей странице, нажмите **>>**, чтобы перейти на следующую страницу, пока нужный символ не будет найден.

4. Ввод других символов.

Аналогичным способом введите оставшиеся буквы «ilename», см. шаг 3. Обратите внимание на верхний и нижний регистр букв при их вводе.

5. Изменение или удаление ненужных введенных символов.

При вводе имени файла, при необходимости, можно изменить или удалить нежелательный символ. Чтобы удалить вве-<br>денные символы, вращением многофункциональной ручки  $\mathbf{C}_s$ ыберите клавишу $\overline{\textbf{X}}$  на виртуальной клавиату клавишу, чтобы удалить символы. Чтобы изменить введенные символы, сначала удалите ненужные символы и снова введите нужные. Если символ, который нужно изменить, находится посередине, нажмите клавишу удаления X, чтобы удалить символы, начиная с последнего, до символа, который нужно изменить, а затем введите новый символ еще раз. Если сенсорный экран включен, коснитесь его на том символе, который требуется изменить или удалить, переме-

стите курсор, а затем снова введите нужный символ или удалите нежелательный.

После завершения ввода вращением многофункциональной ручки Свыберите и нажмите ОК. Осциллограф создаст папку или файл указанного типа с этим именем в текущем каталоге.

#### *Способ ввода на упрощенном китайском (или традиционном китайском)*

Например, создайте папку с именем « $\breve{\chi}$ 件 名». Обратите внимание, что метод ввода традиционного китайского такой же, как и упрощенного.

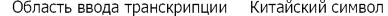

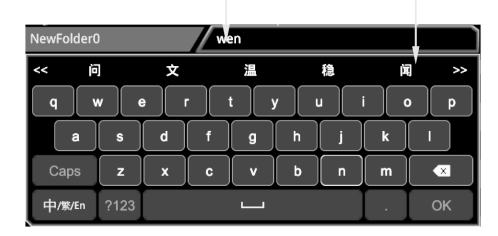

1. Способ ввода на китайском.

Если текущий способ ввода – «中/繁/Еn», перейдите к шагу 2. Если текущий способ ввода – «En/中/繁» или «繁/En/ », вращением многофункциональной ручки выберите клавишу переключения способа ввода. Последовательным нажатием на  $\bf{G}$  укажите, чтобы символ « $\pm$ » в « $\pm$ /繁/En» стоял первым и был выделен.

2. Очистка области ввода транскрипции.

Если в «Области ввода транскрипции» и «Области ввода имени» нет символов, перейдите к шагу 3. Если символы есть, то нажмите многофункциональную ручку  $\mathbf G$  для выбора клавишу  $\overline{\mathbf x}$ , чтобы удалить все символы из области ввода имени по порядку.

3. Ввод первого китайского символа « ».

1) Введите транскрипцию «wen» в «Область ввода транскрипции». Вращением многофункциональной ручки С выберите первую букву «w» в транскрипции «wen» и нажмите ручку для ввода символа «w». Используйте тот же способ для ввода оставшихся букв «en» в транскрипции «wen». После завершения ввода доступные китайские символы отображаются в «Области выбора китайских символов».

Вращением многофункциональной ручки <sup>О</sup>выберите файл для загрузки. Затем меню Load активируется. Нажмите **Load** для загрузки выбранного файла. Также можно использовать сенсорный экран.

#### *4.29.6. Управление дисками*

Нажмите **Storage** → **Disk**, чтобы включить интерфейс управления дисками, как показано на рисунке ниже. Вращением многофункциональной ручки  $\bf{G}$  выберите нужный диск. Выбранный диск отображается синим цветом. Нажмите на ручку, чтобы открыть выбранный диск. Также можно использовать сенсорный экран.

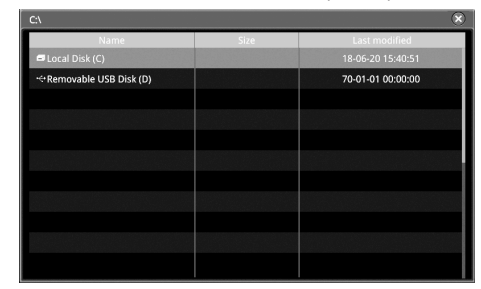

Выполните следующие операции через меню управления дисками:

- Выбор типа файла
- Создание папки
- Удаление файла или папки
- Копирование и вставка файла или папки
- Переименование файла или папки
- Очистка внутренней памяти

#### *Выбор типа файла*

Кроме сохранения изображений, сохранения сигналов и сохранения настроек, осциллограф также может сохранять файлы расширенных приложений.

Нажмите **Storage** → **Disk** → **File Type**. Вращением многофункциональной ручки выберите нужный тип файла. По умолчанию – «\*.\*». В текущем пути будет отображаться только файл с расширением, совпадающим с расширением выбранного типа файла.

#### *Создание папки*

Перед использованием внешнего диска убедитесь, что USB-накопитель (формат FAT32, флэш-память) подключен правильно.

В интерфейсе управления диском, вращением многофункциональной ручки С, выберите место сохранения. По умолчанию выбрана внутренняя «Local Disk (C)». Нажмите **NewFolder** для входа в интерфейс, как показано на рисунке ниже.

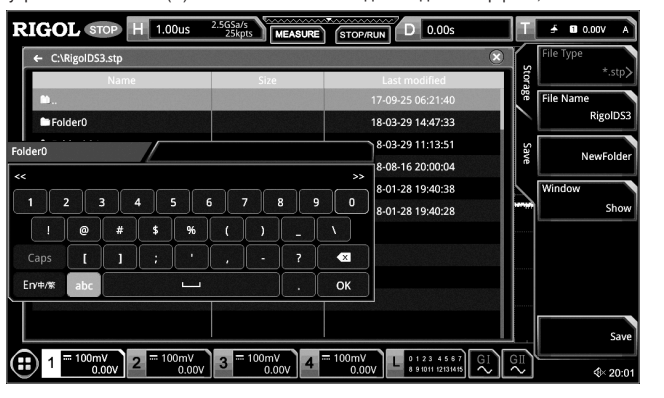

Данный осциллограф поддерживает способ ввода китайский/английский. Длина имени папки ограничена 10 байтами (один китайский символ занимает два байта). В следующей части рассказывается, как вводить имя папки, используя метод ввода китайский/английский.

**Совет**. При вводе имени файла выберите нужный символ вращением многофункциональной ручки . Нажмите на ручку для подтверждения выбора. Можно включить сенсорный экран и коснуться нужного символа для выбора.

#### *Способ ввода английских символов*

В качестве примера приведено создание папки с именем «Filename».

#### *Активные пробники*

Если подключен активный пробник, например, модель пробника RIGOL RP7150 подключена к осциллографу, нажмите кнопку **Probe**, чтобы открыть меню пробника.

#### **Совет**.

Когда подключен активный пробник с импедансом 50 Ом, входное сопротивление (см. «Входное сопротивление») канала будет автоматически установлено на «50 Ω».

Для активного пробника осциллограф может распознавать коэффициент ослабления . Если подключенный в данный момент пробник поддерживает различные коэффициенты ослабления, то обратитесь к разделу «Ослабление пробников», чтобы установить коэффициент ослабления пробника.

#### *Задержка пробника*

Чтобы избежать ошибок результата измерения, возникающих из-за задержки передачи кабеля датчика, осциллограф обеспечивает функцию регулировки задержки для активного пробника. Нажмите **Skew**, а затем поверните многофункциональную ручку  $\bf{G}$  или используйте цифровую клавиатуру, чтобы установить время задержки пробника.

#### *Напряжение смещения*

Осциллограф обеспечивает функцию регулировки напряжения смещения для активных пробников. Эта функция используется для регулировки тестируемого сигнала, который превышает входной динамический диапазон усилителя пробника, до соответствующего диапазона, чтобы обеспечить целостность отображения тестируемого сигнала. Нажмите **Bias**, поверните многофункциональную ручку О или используйте цифровую клавиатуру, чтобы установить напряжение смещения постоянного тока.

#### *Информация о пробнике*

Нажмите **About**, чтобы просмотреть информацию о подключенном в данный момент пробнике, например, производителя, модель, серийный номер и дату последней калибровки.

#### *Калибровка пробника*

Нажмите **Calibration**, чтобы автоматически запустить калибровку нуля для пробника.

#### *4.12.11. Единицы измерения амплитуды*

Выберите единицу измерения амплитуды для текущего канала. Доступными единицами измерения являются W, A, V и U. При изменении единицы измерения единица, связанная с соответствующими функциями канала, изменится также.

Нажмите **1** → **More** → **Unit**, последовательным нажатием **Unit** или вращением ручки выберите единицу измерения. Также можно использовать сенсорный экран для выбора нужного значения. Единицей по умолчанию является V.

#### *4.12.12. Задержка*

При использовании осциллографа для измерений в реальном времени задержка передачи сигнала кабелем пробника может привести к относительно большей погрешности (смещение нуля). MSO8000 позволяет установить время задержки для коррекции смещения нуля для соответствующего канала. Смещение нуля определяется как смещение точки пересечения сигнала и уровня запуска относительно позиции точки запуска, как показано на рисунке ниже.

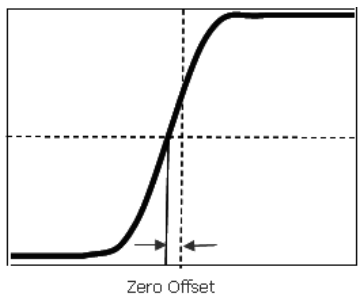

Нажмите 1 → More → Ch-Ch Skew. Вращением ручки С или при помощи цифровой клавиатуры задайте желаемое значение времени задержки. Диапазон установки от –100 нс до 100 нс.

**Примечание**. Данный параметр зависит от модели прибора и выставленного значения текущей горизонтальной развертки. Чем больше горизонтальная развертка, тем больше будет шаг настройки.

#### *4.12.13. Калибровка смещения*

При использовании осциллографа для измерений в реальном времени может возникнуть смещение перекрестья, вызванное температурным дрейфом или воздействием внешней окружающей среды, что может повлиять на результаты измерений. MSO8000 позволяет установить смещение калиброванного напряжения для калибровки нулевой точки соответствующего канала для повышения точности измерений.

Нажмите 1 → More → Offset Cal. Вращением ручки С или при помощи всплывающей цифровой клавиатуры задайте желаемое значение для калибровки смещения.

**Примечание**. Если напряжение в точке пересечения нулевой линии канала имеет больший сдвиг по амплитуде, превышающий диапазон настройки нуля, выполните автоматическую калибровку прибора для обеспечения необходимой точности измерения. Подробнее см. «Автоматическая калибровка».

#### *4.12.14. Метка канала*

Прибор по умолчанию использует номер канала для обозначения соответствующего канала. Для удобства использования можно установить метку для каждого канала. Например, «CH1».

- Нажмите **1** → **More** → **Label** для входа в меню установок. Можно использовать встроенную метку или задать ее вручную. Для ввода имени метки доступны три способа, включая: Chinese, English, Traditional Chinese.
- Меню настройки метки включает следующие пункты меню.
- Нажмите **Display** для включения или выключения отображения метки канала. Если отображение включено, то она отображается в левой части осциллограммы. При включении CH1 используется по умолчанию в качестве метки.
- Нажмите **Library** для выбора предустановленных меток, таких как: CH1, ACK, ADDR, BIT, CLK, CS, DATA, IN, MISO, MOSI, OUT, RX и TX.

• Нажмите **Label**, и интерфейс редактирования метки автоматически отобразится на экране. Можно ввести метку вручную. Для выбора способа ввода метки смотрите «Создать папку».

Область ввода метки Область выбора ввода Клавиатура Клавиша удаления

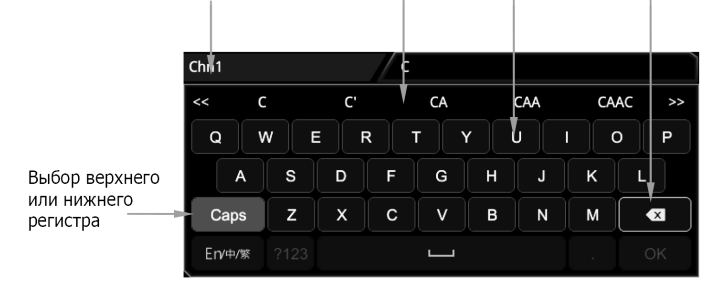

Например, для установки метки «Chn1» поверните ручку  ${\bf G}$ для выбора на виртуальной клавиатуре «Caps» или нажмите на ручку для выбора верхнего или нижнего регистра ввода. Вращением ручки О выберите «С» и нажмите на нее для подтвержления выбора. Затем в области выбора ввода вращением ручки выберите «C» и нажмите на ручку для ввода. Аналогичным способом введите «hn1». По окончанию ввода нажмите **OK** для окончания редактирования. Можно также использовать для ввода сенсорный дисплей. Если **Display** отображение включено, то метка «Chn1» отобразится в левой части осциллограммы CH1.

Чтобы удалить или изменить введенные символы, поверните многофункциональную ручку  $\mathbf G$  или включите сенсорный экран для удаления

- Вращение ручки О: используйте клавишу удаления, чтобы удалить или изменить символы. Чтобы изменить символы, введите нужные символы еще раз.
- Через сенсорный экран: используйте жесты, чтобы непосредственно переместить курсор справа от символа, который требуется удалить или изменить, а затем нажмите клавишу удаления для удаления символа. Чтобы изменить символы, введите нужный символ еще раз или удалите его.

#### *4.13. Настройка горизонтальной системы*

#### *4.13.1. Настройка горизонтальной развертки*

Горизонтальная развертка, также называемая горизонтальным масштабом, отображает временной интервал, приходящийся на одно деление сетки экрана по горизонтальной оси. Обычно выражается в с / дел. Регулируемый диапазон горизонтальной развертки зависит от типа модели.

При изменении горизонтальной развертки отображаемые формы сигналов на всех каналах растягиваются или сжимаются по горизонтали относительно текущей выбранной горизонтальной базовой линии (см. «Изменение масштаба по горизонтали»). Коэффициент горизонтальной развертки, отображаемый в верхнем левом углу экрана, будет соответственно также изменяться, как показано на рисунке ниже.

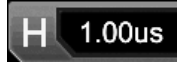

Можно отрегулировать коэффициент горизонтальной развертки тремя способами:

- Вращение ручки **Horizontal SCALE** задает коэффициент развертки (по часовой стрелке уменьшает масштаб, против часовой – увеличивает его).
- Включите функцию сенсорного экрана и отрегулируйте горизонтальную развертку жестами сжатия и растяжения на экране. Подробнее см. в разделе «Сжатие и растяжение».
- Включите функцию сенсорного экрана и коснитесь метки коэффициента горизонтальной развертки **в нет** в верхней части экрана. В появившемся окне нажмите иконку ◄► в правой части поля ввода **Scale** для увеличения или уменьшения коэффициента развертки. Также можно нажать поле ввода **Scale** для ввода определенного значения с помощью отображаемой цифровой клавиатуры.

#### Уменьшение Увеличение

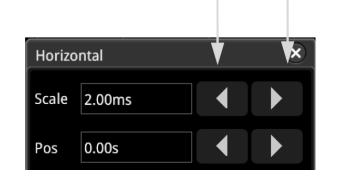

В области управления горизонтальной системой (Horizontal), поверните ручку **Horizontal SCALE** для выбора грубой «Coarse» или точной «Fine» настройки шкалы (по умолчанию выбрано «Coarse»). Также можно нажать **Acquire** → **Fine** для включения или отключения точной настройки горизонтальной развертки.

- Грубая настройка: вращением ручки **Horizontal SCALE** можно задать значение горизонтальной развертки с шагом 1-2-5 внутри диапазона регулировки. Вращение по часовой стрелке уменьшает значение развертки, против часовой – увеличивает его.
- Точная настройка: вращением **Horizontal SCALE** можно провести дополнительную подстройку горизонтальной развертки для всех каналов с небольшим значением шага в пределах регулируемого диапазона. Вращение по часовой стрелке уменьшает значение развертки, против часовой – увеличивает его.

Нажмите **Window**, чтобы отобразить или скрыть интерфейс управления диском. Нажмите **Save**, чтобы сохранить заданный файл настроек.

### *4.29.3. Типы вызовов*

Этот осциллограф обеспечивает два типа вызовов: загрузка формы сигнала и загрузка настроеек. Описания для каждого типа следующие:

#### *Загрузка формы сигнала*

Нажмите **Load Wave**, чтобы загрузить формы сигналов из внутренней памяти или с внешнего USB-диска. Тип файла по умолчанию – «\*.wfm», другие варианты недоступны. Загрузите файл из памяти, затем нажмите **Load** для загрузки выбранного файла.

#### *Загрузка настроек*

Нажмите **Load Setup**, чтобы загрузить настройки из внутренней памяти или с внешнего USB-диска. Тип файла по умолчанию – «\*.stp», другие варианты недоступны. Загрузите файл из памяти, затем нажмите **Load** для загрузки файла.

#### *4.29.4. Сохранение и вызов из внутренней памяти*

Внутренняя память поддерживает сохранение и вызов файлов изображения, файлов форм сигналов, файлов настроеек, файлов опорного сигнала, файлов тестирования по маске.

#### *Сохранение настроек осциллографа во внутреннюю память*

Подайте сигнал на осциллограф и получите стабильное изображение.

Нажмите **Storage** → **Save Setup**, чтобы войти в интерфейс сохранения настроек. Интерфейс управления дисками отображается автоматически. По умолчанию выбран «Local Disk (C)» .

Вращением многофункциональной ручки  $\mathbf G$  или используя сенсорный экран откройте интерфейс сохранения во внутреннюю память.

Вращением многофункциональной ручки ❤ выберите место сохранения. Нажмите на ручку для подтверждения вы-<br>бора. Также можно использовать сенсорный экран. Вращением многофункциональной ручки ❤ выберите [तत्ता]. Нажмите на ручку для подтверждения выбора или используйте сенсорный экран для касания для возврата в предыдущее положение. Также можно нажать **NewFolder**, чтобы создать новую папку. Подробнее см. в «Создание папки».

Нажмите **File Name** для ввода имени файла для сохранения настроек. Подробнее см. в «Создание папки». Нажмите **More** → **Auto Name** для выбора «ON», тогда имя файла генерируется автоматически. Если имя файла, которое вводится, совпадает с существующим именем файла, то будет отображено сообщение с напоминанием о том, что существующий файл будет перезаписан, и вопрос, продолжать или нет.

Нажмите **Save** для сохранения файла настроек в выбранную папку в формате «\*stp».

**Совет**.

После сохранения опорного сигнала нажмите **Ref** → **More** → **Export**, чтобы войти в интерфейс управления дисками для сохранения файла опорного сигнала.

Нажмите **Utility** → **PassFail**, чтобы включить функцию «Годен/Не годен». Нажмите **Mask** → **Save** для входа в интерфейс управления дисками для сохранения файлов тестовой маски.

#### *Загрузка файла настроек осциллографа из внутренней памяти*

Нажмите **Storage** → **Load Setup**, чтобы войти в интерфейс загрузки файла настроек. Интерфейс управления дисками отображается автоматически. По умолчанию выбран «Local Disk (C)» .

Вращением многофункциональной ручки  $\mathbf C$  или используя сенсорный экран откройте интерфейс загрузки из внутренней памяти.

Вращением многофункциональной ручки  $\mathbf G$  выберите место сохранения файла. Нажмите на ручку для подтверждения выбора. Также можно использовать сенсорный экран. Вращением многофункциональной ручки  ${\bf C}$  выберите

. Нажмите на ручку для подтверждения выбора или используйте сенсорный экран для касания **для для возврата** для возврата в предыдущее положение.

Вращением многофункциональной ручки  $\bf C$  выберите файл для загрузки (тип файла по умолчанию – в формате «\*stp»). Затем меню **Load** активируется. Нажмите **Load** для загрузки выбранного файла. Также можно использовать сенсорный экран.

#### **Совет**.

Нажмите **Ref** → **More** → **Import** для входа в интерфейс управления диском для загрузки опорного сигнала.

Нажмите **Utility** → **PassFail**, чтобы включить функцию «Годен/Не годен». Нажмите **Mask** → **Load** для загрузки файла тестовой маски.

#### *4.29.5. Сохранение и вызов из внешней памяти*

Перед запоминанием и вызовом из внешней памяти убедитесь, что USB-диск правильно подключен. Внешняя память поддерживает сохранение изображений, сохранение сигналов, сохранение настроек, загрузку сигналов и загрузку настроек.

#### *Сохранение указанного типа файла на внешний USB-носитель (в качестве примера приведено сохранение формы сигнала)*

Подайте сигнал на осциллограф и получите стабильное изображение.

Нажмите **Storage** → **Save Wave**, чтобы войти в интерфейс сохранения настроек. Интерфейс управления дисками отображается автоматически.

Вращением многофункциональной ручки С выберите диск из списка «Съемный USB-диск (D/E/F/G...)». Нажмите на ручку для подтверждения выбора. Также можно использовать сенсорный экран. Вращением многофункциональной

ручки С выберите **. Нажмите на ручку для подтверждения выбора** или используйте сенсорный экран для касания для возврата в предыдущее положение. Также можно нажать **NewFolder**, чтобы создать новую папку. Подробнее см. в «Создание папки».

Для настройки сохранения формы сигнала обратитесь к разделу «Форма сигнала» в «Типы сохранения».

Нажмите **Save**, чтобы сохранить файл сигнала в выбранной папке в указанном формате.

*Загрузка указанного типа файла с внешнего USB-носителя (в качестве примера приведен загрузки файла формы сигнала)*

Нажмите **Storage** → **Load Wave**, чтобы войти в интерфейс загрузки осциллограммы. Интерфейс управления дисками отображается автоматически.

Вращением многофункциональной ручки С выберите диск из «Removable USB Disk (D/E/F/G...)». Нажмите на ручку для подтверждения выбора. Также можно использовать сенсорный экран. Вращением многофункциональной ручки  $\mathbf C$ выберите **. Нажмите на ручку для подтверждения выбора** или используйте сенсорный экран для касания **для** для возврата в предыдущее положение.

Нажмите Trig Source. Вращением многофункциональной ручки <sup>O</sup>выберите требуемый источник запуска. Нажмите на ручку для подтверждения выбора. Также его можно выбрать последовательным нажатием **Trig Source** или использовать сенсорный экран. Доступные для выбора источники запуска: внутренний Internal и ручной Manual. При непрерывном типе пакетного режима Infinite меню **Trig Source** не активно.

Internal: Генератор непрерывно формирует N циклов.

Manual: по однократному нажатию **Manual Trig** на выходе формируется одна пачка импульсов для соответствующего канала. При непрерывном типе пакетного режима Infinite данное меню не активно.

2) Установка периода.

Период определяется как время от начала одного пакета до начала следующего.

Нажмите **Burst Period**. Вращением многофункциональной ручки  $\Omega$  или используя цифровую всплывающую клавиатуру установите период. Доступный диапазон установки – от 2 мс до 500 с. По умолчанию он равен 10 мс.

#### *4.29. Сохранение и вызов*

Можно сохранить текущие настройки, формы сигналов, изображения экрана и параметры осциллографа во внутреннюю память или на внешнее запоминающее устройство (например, на USB-накопитель) в различных форматах и при необходимости загрузить сохраненные настройки или осциллограммы.

Можно скопировать новый файл указанного типа, а также удалить и переименовать файл из внутренней памяти или внешнего USB-устройства через меню управления дисками.

**Примечание**. MSO8000 поддерживает только флэш-память – USB-накопитель формата FAT32.

#### *4.29.1. Система сохранения*

Нажмите кноппку **Storage** на передней панели, чтобы войти в интерфейс сохранения и загрузки настроек. Прибор имеет три интерфейса USB HOST на передней панели и один интерфейс USB HOST на задней панели, которые можно подключить к USB-устройству хранения данных для внешнего сохранения. Подключенные запоминающие устройства USB обозначены, соответственно, как «Removable USB Disk(D)», «Removable USB Disk(E)», «Removable USB Disk(F)» и «Removable USB Disk(G)».

### *4.29.2. Типы сохранения*

Типы файлов для сохранения включают изображение, форму сигнала и настройки. Описания сохранения для каждого типа следующие.

#### *Изображение*

Нажмите **Save Image → Format**. Затем вращением многофункциональной ручки С выберите тип изображения. Также его можно выбрать последовательным нажатием **Format** или использовать сенсорный экран. Доступны для сохранения во внутреннюю или внешнюю память следующие форматы: «\*.png», «\*.bmp», «\*.jpg» или «\*.tif» .

После выбора типа:

Нажмите **File Name**, чтобы ввести имя файла для сохранения. Для ввода имени файла обратитесь к разделу «Создание папки». Нажмите **More** → **Auto Name** для выбора «ON», тогда имя файла генерируется автоматически. Если имя файла, которое вводится, совпадает с существующим именем файла, то будет отображено сообщение с напоминанием о том, что существующий файл будет перезаписан, и вопрос, продолжать или нет.

Нажмите **Invert** для включения или отключения функции инвертирования.

Нажмите **Color**, чтобы выбрать нужный цвет для хранения. Его можно установить на черно-белый «Gray» или цветной «Color».

Нажмите **NewFolder** для создания новой папки. Подробности см. в разделе «Создание папки».

Нажмите **Window**, чтобы отобразить или скрыть интерфейс управления диском.

Нажмите **Save**, чтобы сохранить заданный файл изображения. Нажмите **More** → **Header** для выбора «ON» или «OFF». Если выбрано «ON», то при сохранении файла изображения в заголовке изображения будут отображаться: модель прибора, номер версии прошивки, серийный номер и дата создания изображения.

**Совет**. После подключения USB-накопителя (формат FAT32, флэш-память) нажмите **Quick** на передней панели, чтобы сохранить файл. Можно выбрать сохранение во внутреннюю память или на внешнее запоминающее USB устройство. По умолчанию он сохраняется во внутреннюю память.

#### *Форма сигнала*

Нажмите **Save Wave** для входа в интерфейс настроек сохранения сигналов. Сохраните основную информацию о настройках (например, состояние «On/Off» канала, вертикальный масштаб и коэффициент горизонтальной развертки) и данные формы сигнала со всех включенных каналов (аналоговый канал и цифровой канал) во внешнюю память. После выбора этого типа:

Нажмите **Data Source** для выбора экран «Screen» или память «Memory».

Нажмите **Format** для выбора формата сохранения форм сигналов: «\*.bin», «\*.cvs», «\*.wfm», если выбрано «Memory» в Data Source).

Нажмите **File Name**, чтобы ввести имя файла для сохранения. Для ввода имени файла обратитесь к разделу «Создание папки». Нажмите **More** → **Auto Name** для выбора «ON», тогда имя файла генерируется автоматически. Если имя файла, которое вводится, совпадает с существующим именем файла, то будет отображено сообщение с напоминанием о том, что существующий файл будет перезаписан, и вопрос, продолжать или нет.

Нажмите **Channel**, а затем в список доступных каналов войдут CH1-CH4 и D0-D15. Только если выбрано «Memory» в **Data Source** и формат «\*.bin» или «\*.cvs», можно выбрать канал для сохранения.

Нажмите **NewFolder** для создания новой папки. Подробности см. в разделе «Создание папки».

Нажмите **Window**, чтобы отобразить или скрыть интерфейс управления диском.

Нажмите **Save**, чтобы сохранить заданный файл формы сигнала.

Нажмите кнопку **More** → **Time information**, чтобы включить или отключить отображение информации о времени в данных осциллограммы. Если этот параметр включен, будет отображаться информация о времени для данных осциллограммы. Если этот параметр отключен, информация о времени для отображаться не будет.

#### *Настройки*

Нажмите **Save Setup**, чтобы войти в интерфейс настройки. Сохраните настройки осциллографа во внутреннюю или внешнюю память в формате «\*.stp». Сохраненные настройки могут быть далее вызваны. После выбора этого типа:

Нажмите **File Name**, чтобы ввести имя файла для сохранения. Для ввода имени файла обратитесь к разделу «Создание папки». Нажмите **More** → **Auto Name** для выбора «ON», тогда имя файла генерируется автоматически. Если имя файла, которое вводится, совпадает с существующим именем файла, то будет отображено сообщение с напоминанием о том, что существующий файл будет перезаписан, и вопрос, продолжать или нет.

Нажмите **NewFolder** для создания новой папки. Подробности см. в разделе «Создание папки».

**Примечание**. Когда включен режим увеличения фрагмента, то вращением ручки **Horizontal SCALE** можно настроить коэффициент развертки для данного режима. Значение коэффициента развертки отображается в центре экрана и будет также соответственно изменяться.

#### *4.13.2. Настройка положения по горизонтали*

Положение по горизонтали, также называемое позицией точки запуска, относится к положению точки запуска для всем каналов в горизонтальном оси относительно центра экрана. Когда точка запуска осциллограммы находится с левой (правой) стороны от центра экрана, положение по горизонтали является положительным (отрицательным) значением. При изменении положения по горизонтали, точки запуска сигнала и отображаемые сигналы для всех каналов пере-

мещаются влево и вправо. Значение положения по горизонтали, отображаемое в правом верхнем углу экрана, также соответственно изменяется, как показано на рисунке ниже.

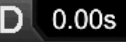

Можно отрегулировать положение по горизонтали тремя способами:

- Вращение ручки **Horizontal POSITION** задает положение по горизонтали для всех каналов. При повороте по часовой стрелке точка запуска перемещается вправо, против часовой стрелки – влево от центра. Нажатие на ручку производит сброс в нулевое положение по горизонтали.
- Включите функцию сенсорного экрана и отрегулируйте положение по горизонтали жестами. Подробнее см. в разделе «Перетаскивание».
- Включите функцию сенсорного экрана и коснитесь метки положения по горизонтали D 0.003 в верхней части экрана. В появившемся окне, нажмите иконку ◄► в правой части поля ввода **Pos** для изменения положения по горизонтали. Также можно нажать поле ввода **Pos** для ввода определенного значения с помощью отображаемой цифровой клавиатуры.

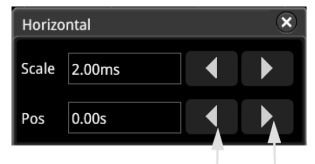

Уменьшение Увеличение

**Примечание**. Когда включен режим увеличения фрагмента, то вращением ручки **Horizontal POSITION** можно настроить положение по горизонтали для данного режима, а по нажатию – сбросить его в нулевое положение. Значение положения по горизонтали отображается в верхнем правом углу экрана и будет также соответственно изменяться.

#### *4.13.3. Режим увеличения фрагмента*

Режим увеличения фрагмента используется для детального рассмотрения сигнала.

Нажмите на кнопку **Zoom**, расположенную в области управления горизонтальной системой для включения или выключения увеличения фрагмента. По умоланию – статус выключен. Также можно нажать **Acquire** → **More** → **Zoom** для включения или выключения увеличения фрагмента.

**Примечание**. Для включения увеличения фрагмента убедитесь, что прибор находится в режиме «YT». При увеличении фрагмента экран делится на 2 части.

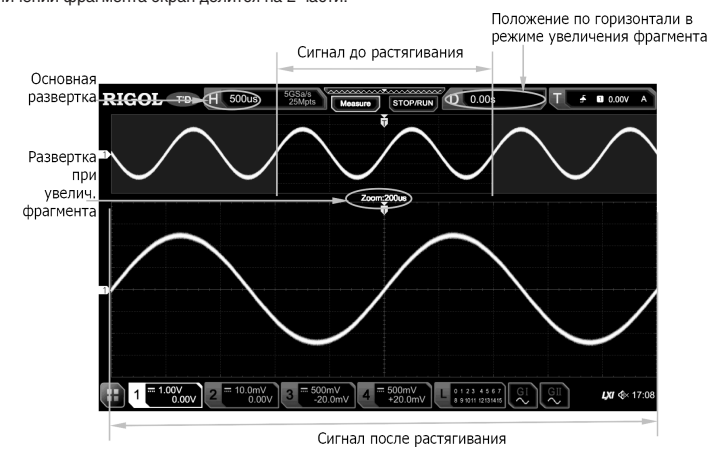

#### **Сигнал до увеличения фрагмента (растягивания):**

Сигнал в области, которая не покрыта полупрозрачным синим цветом в верхней части экрана, является сигналом до увеличения фрагмента. Его горизонтальная развертка (также называемая основной разверткой) отображается в верхнем левом углу экрана. Вращение ручки **Horizontal POSITION** перемещает область влево и вправо, а вращение ручки **Horizontal SCALE** увеличивает или уменьшает этот фрагмент.

**Примечание**. Если необходимо изменить горизонтальную разверкту (также называемой основной разверткой), то сначала отключите функцию увеличения фрагмента. Поверните ручку **Horizontal SCALE**, чтобы установить требуемую основную временную шкалу, а затем включите функцию увеличения фрагмента.

#### **Сигнал после увеличения фрагмента:**

Сигнал в нижней части экрана – это растянутая по горизонтали форма сигнала из выделенного фрагмента. Его горизонтальная развертка (также называемая разверткой фрагмента) отображается на экране. По сравнению с основной разверткой, здесь улучшается разрешение осциллограмы. Поворотом ручки **Horizontal SCALE** можно настроить горизонтальную развертку фрагмента, а поворотом ручки **Horizontal POSITION** можно отрегулировать его положение по горизонтали.

**Примечание**. Значение коэффициента горизонтальной развертки должно быть меньше или равно коэффициенту основной развертки.

#### *4.14. Настройка системы сбора данных*

#### *4.14.1. Режимы развертки*

MSO8000 поддерживает три режима развертки: YT режим, XY режим и режим ROLL. По умолчанию установлен режим YT. Нажмите **Acquire** → **Timebase Mode** на передней панели и затем вращением многофункциональной ручки С выберите требуемыйй режим. Затем нажмите на ручку для подтверждения ввода. Также можно последовательным нажатием на **Timebase Mode** выбрать режим или использовать для выбора сенсорный экран.

#### *YT режим*

В этом режиме по оси Y представлено напряжение, а по оси X – время.

**Примечание**. Только когда этот режим включен, можно включить увеличение фрагмента. В этом режиме, когда горизонтальная развертка больше или равна 200 мс/дел, прибор переходит в режим самописца. Подробности смотрите в разделе «Режим самописца ROLL».

#### *XY Режим*

В этом режиме по оси X и Y отображается напряжение. Режим изменяет отображение с режима отображения напряжение-время на отображение напряжение-напряжение. Согласно методу Лиссажу (Lissajous) таким способом удобно измерять разность фаз между двумя сигналами одинаковой частоты. Ниже приведен рисунок принципа измерения разности фаз.

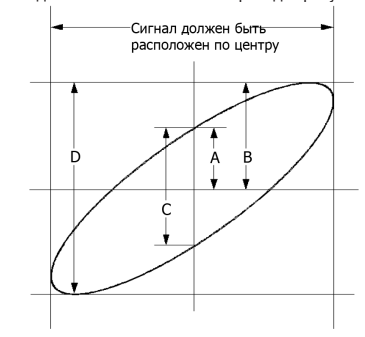

Согласно sinq=A/B или C/D, где q – это угол разности фаз между каналами, а значения A, B, C, D указаны на рисунке сверху. Из этого можно получить угол разности фаз:

 $\theta$ =±arcsin(A/B) или ±arcsin(C/D)

Если основная ось эллипса находится в квадранте I, III, то получаемый угол разности фаз должен находиться в квадранте I, IV, то есть внутри (0~ $\pi/2$ ) или (3 $\pi/2$ ~2 $\pi$ ). Если основная ось эллипса находится в квадранте II, IV, то получаемый угол разности фаз должен находиться в квадранте II, III, то есть внутри  $(\pi/2 - \pi)$  или  $(\pi - 3\pi/2)$ .

Функция X-Y может использоваться для измерения разности фаз при прохождении сигнала через сетевой контур. Подключенный к электроцепи осциллограф проверит входной и выходной сигнал электроцепи.

Пример применения: измерение разности фаз сигналов двух каналов.

Используя метод Лиссажу:

1. Подадим синусоидальный сигнал к CH1, а другой синусоидальный сигнал с той же частотой и амплитудой, но со сдвигом фаз 90° подадим на CH2.

2. Нажмем кнопку **AUTO** и включим режим X-Y. Затем с помощью ручки **Horizontal SCALE** установим подходящую частоту выборки. Тем самым можно добиться хорошего отображения метода Лиссажу и четко наблюдать и измерять сигнал.

3. Поверните ручки **Vertical SCALE** для каналов CH1 и CH2, чтобы добиться отображения сигнала посередине экрана.

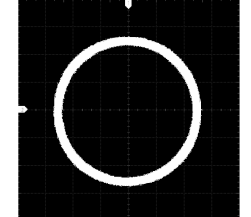

4. Согласно рисунку расстояние от пересечения кругом оси X и оси Y до начала координат приблизительно равное A/B(C/D)=1. Тем самым мы получили угол разности фаз равный 0=±arcsin1=90°.

**Примечание**. В режиме XY CH1 и CH2 принудительно включены; CH3 и CH4 принудительно отключены. Максимальная частота дискретизации в режиме XY составляет 2,5 Гвыб/с. Как правило, более длинный сигнал может обеспечить лучший эффект отображения фигуры Лиссажу. Но из-за ограничения глубины памяти необходимо уменьшить частоту дискретизации сигнала, чтобы захватить более длинный сигнал (см. раздел «Глубина записи»). Следовательно, во время измерения правильное уменьшение частоты дискретизации может обеспечить лучший эффект отображения фигуры Лиссажу. Linear: частота сигнала изменяется по линейному закону.

Log: частота сигнала изменяется по логарифмическому закону.

Step: частота сигнала изменяется со ступенчатым шагом.

2. Настройки свипирования.

Нажмите **Settings** для входа в меню настроек свипирования.

1) Установка начальной и конечной частоты.

Начальная частота и конечная частота указывают верхний и нижний пределы диапазона свипирования. Генератор сигналов начинает свипирования от начальной частоты к конечной частоте, а затем возвращается на начальную частоту. Если начальная частота меньше конечной частоты, генератор сигналов переходит с низкой частоты на высокую.

Если начальная частота больше конечной частоты, генератор сигналов переходит с высокой частоты на низкую. Если начальная частота равна конечной частоте, то генератор выводит фиксированную частоту.

Нажмите Start Freq. Вращением многофункциональной ручки С или используя цифровую всплывающую клавиатуру установите начальную частоту. Нажмите End Freq. Вращением многофункциональной ручки С или используя цифровую всплывающую клавиатуру установите конечную частоту. По умолчанию начальная частота составляет 100 Гц, а конечная частота составляет 1 кГц. Диапазоны начальной частоты и конечной частоты для разных форм отличаются. После изменения значений начальной и конечной частот генератор сигналов перезапустится для вывода сигнала с заданной начальной частоты «Start Freq».

2) Удержание на начальной частоте.

Start keep – это время, в течение которого выходной сигнал продолжает оставаться на «Start Freq» после запуска свипирования. По истечении времени удержания генератор сигналов продолжит вывод на другой частоте в зависимости от текущего типа свипирования.

Нажмите Start Keep. Вращением многофункциональной ручки <sup>О</sup>или используя цифровую всплывающую клавиатуру установите время удержания на начальной частоте. По умолчанию оно равно 0 с. Диапазон установки – от 0 с до 500 с. 3) Удержание на конечной частоте.

End keep – время, в течение которого выходной сигнал продолжает выводиться на конечной частоте после того, как генератор сигналов прошел от начальной до конечной частоты.

Нажмите **End Keep.** Врашением многофункциональной ручки С или используя цифровую всплывающую клавиатуру установите время удержания на конечной частоте. По умолчанию оно равно 0 с. Диапазон установки – от 0 с до 500 с. 4) Установка шага.

Когда тип развертки установлен на «Step», это меню включено и может быть настроено. Нажмите **Step number**. Вращением многофункциональной ручки или используя цифровую всплывающую клавиатуру установите значение шага. По умолчанию он равен 2. Доступный диапазон – от 2 до 1000.

5) Установка источника запуска.

Источник запуска для режима свипирования может быть внутренним или ручным. Когда генератор сигналов по-

лучает сигнал запуска, то формируется сигнал со свипированием, и затем прибор ожидает нового сигнала запуска.<br>Нажмите **Trig Source**. Вращением многофункциональной ручки ۞ выберите требуемый источник запуска. Нажмите на ручку для подтверждения выбора. Также его можно выбрать последовательным нажатием **Trig Source** или использовать сенсорный экран. Доступные источники запуска включают Internal и Manual.

Internal: генератор сигналов выводит непрерывный свипированный сигнал.

Manual: по однократному нажатию **Manual Trig** сразу запускается один проход свипирования для выбраного канала. 3. Установка времени свипирования.

Нажмите Sweep Time. Вращением многофункциональной ручки <sup>О</sup> или используя цифровую всплывающую клавиатуру установите время свипирования. По умолчанию оно равно 1 с. Диапазон настройки – от 1 мс до 500 с. После изния времени свипирования генератор перезапустится для вывода с заданной начальной частоты.

4. Установка времени возврата.

Время возврата – время, в течение которого выходной сигнал возвращается с конечной частоты на начальную после выполнения однократного свипирования и по истечению времени удержания на конечной частоте.

Нажмите **Return Time**. Вращением многофункциональной ручки О или используя цифровую всплывающую клавиатуру установите время возврата. По умолчанию оно равно 0 с. Диапазон настройки – от 0 с до 500 с.

#### *4.28.5. Режим формирования пачек импульсов*

Встроенный генератор функций/сигналов произвольной формы осциллографа серии MSO8000 поддерживает вывод импульсных сигналов с заданным числом циклов. MSO8000 предоставляет возможность запускаться от внутреннего источника и с помощью ручного триггера для управления выходным сигналом. Поддерживаются два типа пакета: циклический N Cycle и непрерывный Infinite.

Нажмите **Settings → Type**. Вращением многофункциональной ручки С выберите «Burst». Нажмите на ручку для подтверждения выбора. Также его можно выбрать последовательным нажатием **Type** или использовать сенсорный экран. 1. Выбор типа пакетного режима.

Нажмите **Burst Type**. Вращением многофункциональной ручки выберите тип пакетного режима. Нажмите на ручку для подтверждения выбора. Также его можно выбрать последовательным нажатием **Burst Type** или использовать сенсорный экран.

Доступны для выбора два типа: N Cycle и Infinite.

N Cycle: выводит пачки импульсов с заданным числом циклов после получения сигнала запуска.

Infinite: устанавливает количество циклов в бесконечность. Выводятся непрерывные сигналы после получения сигнала запуска.

2. Установка количества циклов.

Если тип пакета выбран «N Cycle», то нужно задать количество циклов.

Нажмите **Cycles**. Вращением многофункциональной ручки <sup>C</sup> или используя цифровую всплывающую клавиатуру задайте количество циклов. Для непрерывного режима «Infinite» меню Cycles не активно.

3. Установка задержки.

Задержка вывода пачек импульсов – это время от момента получения сигнала запуска до начала вывода пачек импульсов как в циклическом, так и непрерывном режиме.

Нажмите Delay. Вращением многофункциональной ручки <sup>О</sup> или используя цифровую всплывающую клавиатуру установите время задержки вывода. Диапазон задания времени задержки зависит от количества циклов.

4. Настройки пачек импульсов.

Нажмите **Settings** для входа в меню настроек.

1) Установка источника запуска.

Источник запуска пачек импульсов может быть выбран внутренний или ручной. Когда генератор сигналов получает сигнал запуска, то формируется вывод пакета импульсов, после чего прибор ожидает следующего сигнала запуска.

#### 1. Выбор модулирующего сигнала.

Нажмите Waveform. Вращением многофункциональной ручки С выберите форму модулирующего сигнала. Нажмите на ручку для подтверждения выбора. Также его можно выбрать последовательным нажатием **Waveform** или использовать сенсорный экран. Доступные формы модулирующих сигналов включают: синусоидальный, прямоугольный, трейгольный или шумовой.

2. Установка частоты модуляции.

Нажмите **Frequency**. Вращением многофункциональной ручки О или, используя цифровую всплывающую клавиатуру, установите частоту сигнала модуляции. Доступный диапазон составляет от 1 Гц до 50 кГц.

3. Установка глубины модуляции.

Глубина модуляции относится к AM и выражается в процентах. Нажмите **AM Depth**. Вращением многофункциональной ручки О или, используя цифровую всплывающую клавиатуру, установите глубину модуляции AM. Доступный диапазон составляет от 0% до 120%. Когда он установлен на 0%, выходная амплитуда равна половине амплитуды несущей. Когда он установлен на 100%, выходная амплитуда равна амплитуде несущей. Когда он установлен на значение больше 100%, произойдет искажение огибающей, которого следует избегать в реальной цепи; в этот момент выходной сигнал прибора не будет превышать 2,5 Вп-п (нагрузка 50 Ом).

#### *ЧМ*

ЧМ (частотная модуляция), а именно частота несущей изменяется с частотой модулирующего сигнала, как показано на рисунке ниже.

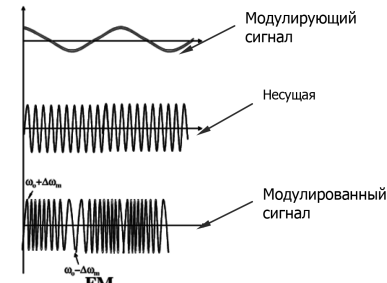

#### 1. Выбор модулирующего сигнала.

Нажмите **Waveform**. Вращением многофункциональной ручки выберите форму модулирующего сигнала. Нажмите на ручку для подтверждения выбора. Также его можно выбрать последовательным нажатием **Waveform** или использовать сенсорный экран. Доступные формы модулирующих сигналов включают: синусоидальный, прямоугольный, трейгольный или шумовой.

2. Установка частоты модуляции.

Нажмите **Frequency**. Вращением многофункциональной ручки  $\Omega$  или используя цифровую всплывающую клавиатуру установите частоту сигнала модуляции. Доступный диапазон составляет от 1 Гц до 50 кГц.

3. Установка девиации частоты.

Нажмите Deviation. Вращением многофункциональной ручки  $\mathbf C$ или используя цифровую всплывающую клавиатуру установите девиацию частоты, т.е. отклонение модулирующего сигнала от несущей частоты. Доступный диапазон девиации частоты составляет от 0 Гц до частоты несущей текущего сигнала. Сумма девиации частоты и частоты несущей не может превышать максимальную частоту несущей.

#### *ЧМн*

FSK (частотная манипуляция) – это метод модуляции, который использует цифровой сигнал для управления изменениями несущей частоты. Это один из методов модуляции, которые раньше использовались при передаче информации. Его преимущества заключаются в хороших характеристиках защиты от шума и затухания, и он широко используется при низкой и средней скорости передачи данных.

1. Установка полярности модуляции.

Последовательным нажатием **Polarity** выберите положительную «Positive» или отрицательную «Negative» полярность модулирующего сигнала для управления выходной частотой.

2. Установка частоты модуляции.

Нажмите FSK Rate. Вращением многофункциональной ручки <sup>О</sup>или используя цифровую всплывающую клавиатуру установите частоту сигнала модуляции. Доступный диапазон составляет от 1 Гц до 50 кГц.

3. Установка частоты скачка.

Частота скачка (переключения) указывает на частоту модулирующего сигнала. Диапазон скачкообразной перестройки частоты составляет от 100 мГц до максимальной частоты сигнала несущей. По умолчанию – это 1 кГц. Нажмите Нор Freq. Вращением многофункциональной ручки О или используя цифровую всплывающую клавиатуру установите частоту переключения.

#### *4.28.4. Свипирование*

Встроенный генератор функций/сигналов произвольной формы осциллографа серии MSO8000 поддерживает функцию свипирования. В режиме свипирования генератор функций/сигналов произвольной формы выводит сигналы от начальной частоты до конечной частоты за указанное время. Серия MSO8000 поддерживает 3 режима свипирования: линейный (Linear), логарифмический (Log) и пошаговый (Step). В этих режимах можно устанавливать такие параметры, как Start Keep, End Keep и Return Time. Поддерживаются внутренний и ручной источники запуска. Функция свипирования доступна для синусоидальной, прямоугольной, пилообразной и произвольной форм (кроме сигнала DC).

Нажмите Settings → Type. Вращением многофункциональной ручки © выберите «Sweep». Нажмите на ручку для подтверждения выбора. Также его можно выбрать последовательным нажатием **Type** или использовать сенсорный экран. 1. Установка типа свипирования.

Нажмите Sweep Type. Вращением многофункциональной ручки С выберите нужный тип. Нажмите на ручку для подтверждения выбора. Также его можно выбрать последовательным нажатием **Sweep Type** или использовать сенсорный экран.

Доступные типы для выбора включают: Linear, Log, Step.

Следующие функции недоступны в XY режиме: «Режим увеличения фрагмента», «Отображение векторами», «Шкала», «Декодирование протоколов», «Режим сбора данных», «Тестирование Годен / Не годен», «Запись и воспроизведение сигнала», «Цифровые каналы» и «Установка времени послесвечения».

#### *Режим самописца ROLL*

В этом режиме сигнал обновляется слева направо. Доступный диапазон горизонтальной шкалы составляет от 200 мс до 1 кс. Нажмите **More** → **Auto ROLL** для выбора «ON». Система автоматически переходит в режим ROLL, и медленная развертка отсутствует.

**Примечание**. Если включено увеличение фрагмента, то при включении режима ROLL режим увеличения фрагмента автоматически отключается. При повторном включении режима «YT» режим увеличения фрагмента будет снова включен.

Следующие функции недоступны в режиме ROLL: «Настройка положения по горизонтали» (доступно, когда осциллограф находится в рабочем состоянии «Stop»), «Режим увеличения фрагмента», «Запуск осциллографа», «Декодирование про-<br>токолов», «Тестирование Годен / Не годен», «Запись и воспроизведение сигнала», «Установка времени послесвечен

**Медленная развертка**. Этот режим похож на режим самописца ROLL. В режиме YT, когда горизонтальная развертка установлена на 200 мс/дел или менее, прибор переходит в режим «медленной развертки», в котором прибор сначала получает данные слева от точки запуска, а затем ожидает события запуска. После появления триггера прибор продолжает отображать сигнал справа от точки запуска. При наблюдении НЧ сигнала в режиме медленной развертки рекомендуется установить «Связь канала» в «DC».

#### *4.14.2. Режим сбора данных*

Режим сбора данных используется для управления тем, как формировать точки сигнала из точек выборки. MSO8000 поддерживает три следующих режима: Normal, Average, Peak. По умолчанию выбран режим Normal.

Нажмите Acquire → Acquisition на передней панели и затем вращением многофункциональной ручки С выберите требуемый режим. Затем нажмите на ручку для подтверждения ввода. Также можно последовательным нажатием на **Acquisition** выбрать режим или использовать для выбора сенсорный экран.

#### *Обычный (выборка)*

В этом режиме осциллограф производит выборку сигнала с заданным фиксированным интервалом времени для восстановления формы сигнала. Для большинства сигналов использование этого режима может обеспечить наилучшее отображение сигнала. *Усреднение*

В этом режиме осциллограф усредняет сигналы от нескольких выборок, чтобы уменьшить случайный шум входного сигнала и улучшить вертикальное разрешение. Большее число средних значений может снизить шум и увеличить разрешение по вертикали; в то же время, это замедлит реакцию на изменение сигнала при его отображении.

При выборе режима «Average» нажатием кнопки **Averages** или вращением многофункциональной ручки **С** или используя цифровую клавиатуру, можно установить желаемое количество усреднений. Также можно использовать всплывающую цифровую клавиатуру для ввода количества усреднений. Количество усреднений вычисляется, как число в степени 2 с отображением сообщения «Trim average count». При этом автоматически будет установлено значение, которое меньше введенного значения и наиболее близкое к числу степени 2. Например, если вы введете 9 с помощью цифровой клавиатуры, количество усреднений будет введено автоматически введено равным 8.

Количество усреднений может быть выбрано из ряда 2, 4, 8, 16, 32, 64, 128, 256, 512, 1024, 2048, 4096, 8192, 16384, 32768, 65536. По умолчанию равно 2.

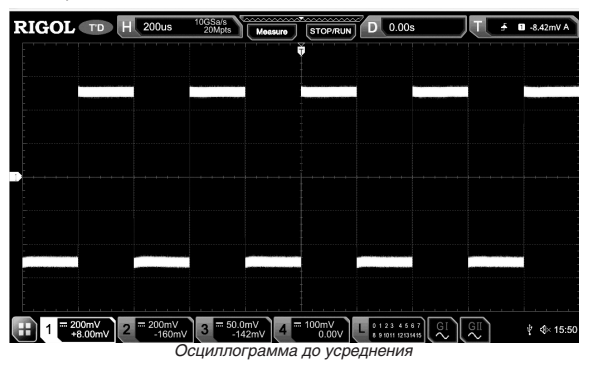

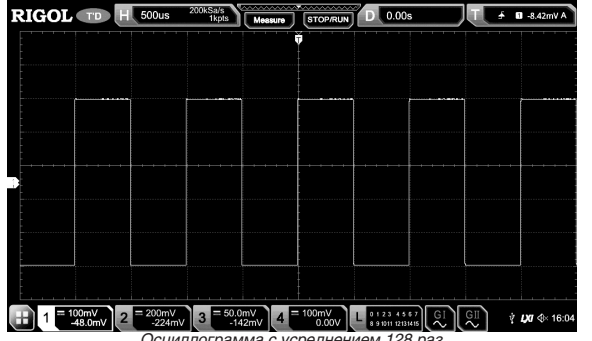

#### *Пиковый детектор*

В этом режиме осциллограф получает максимальные и минимальные значения сигнала в интервале выборки, чтобы получить огибающую сигнала или узкий импульс, который может быть потерян. В этом режиме наложение сигнала не происходит, а отображаемый шум будет больше.

В этом режиме осциллограф может отображать все импульсы, ширина которых равна периоду выборки.

#### *Высокое разрешение*

Этот режим использует простой метод для усреднения соседних точек выборки сигнала. Это уменьшает случайный шум на входном сигнале, генерирует гораздо более плавную форму сигнала на экране и улучшает вертикальное разрешение.

Режимы «Усреднение» и «Высокое разрешение» используют различные методы усреднения. В первом случае используется «среднее значение по нескольким выборкам», а во втором – «среднее значение за одну выборку».

В режиме «Высокое разрешение» осциллограф повышает точность измерения за счет уменьшения полосы пропускания. При каждом изменении частоты дискретизации в левом нижнем углу экрана появляется окно, отображающее текущую полосу пропускания.

В режиме «Высокое разрешение» максимальная частота обновления сигнала не поддерживается.

#### *4.14.3. Дискретизация*

Этот осциллограф поддерживает только режим выборки в реальном времени. При данном методе осциллограф осуществляет выборку при одном запуске и отображает сигнал. Самая высокая частота дискретизации в реальном времени на аналоговом канале серии MSO8000 составляет 10 Гвыб/с и можно нажать **CH SampleRate** для ее отображения.

**Совет**. Нажмите **RUN/STOP** для остановки выборки и осциллограф сохраняет последнюю картинку. В это время Вы можете использовать управление вертикальной или горизонтальной системой для отклонения сигнала по горизонтали, сжатия или растяжки сигнала.

#### *4.14.4. Частота дискретизации*

Дискретизация – это процесс преобразования аналогового сигнала в цифровой сигнал на заданном временном интервале и последующего их восстановления. Частота дискретизации является обратной от временного интервала.

Частота дискретизации аналогового канала связана с текущим режимом канала. Максимальная частота дискретизации в режиме реального времени в одноканальном режиме осциллографа составляет 10 Гвыб/с. Максимальная частота дискретизации в режиме реального времени в полуканальном режиме составляет 5 Гвыб/с, а максимальная частота дискретизации в режиме всех каналов – 2,5 Гвыб/с.

**Совет**.

Одноканальный режим: только один из четырех каналов (CH1/CH2/CH3/CH4) включен.

Полуканальный режим: либо CH1 или CH2 включен; и либо CH3 или CH4 включен.

Все каналы включены: CH1/CH2 оба включены и CH3/CH4 оба включены.

**Примечание**. Частота дискретизации отображается в строке состояния в верхней части экрана и в меню **CH SampleRate**. Чтобы косвенно изменить частоту дискретизации, поверните ручку **Horizontal SCALE** для настройки горизонтальной развертки или изменения глубины записи.

Влияние низкой частоты дискретизации на форму волны:

1. Искажения формы сигнала: когда частота дискретизации слишком низкая, некоторые детали формы волны теряются, и отображаемая форма сигнала довольно отличается от фактической.

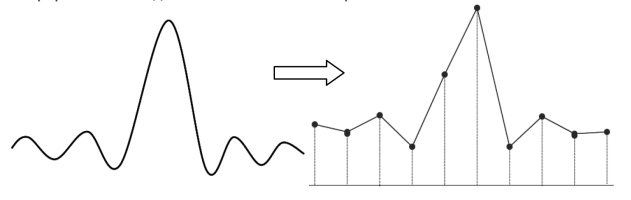

2. Алиасинг (наложение) сигнала: если частота дискретизации вдвое ниже, чем фактическая частота сигнала (частота Найквиста), то частота сигнала, восстановленного по данным выборки, меньше, чем фактическая частота сигнала.

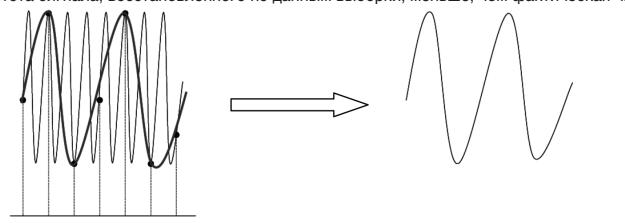

3. Пропуск информации: когда частота дискретизации слишком низкая, сигнал, восстановленный из данных выборки, не отражает всю фактическую информацию о сигнале.

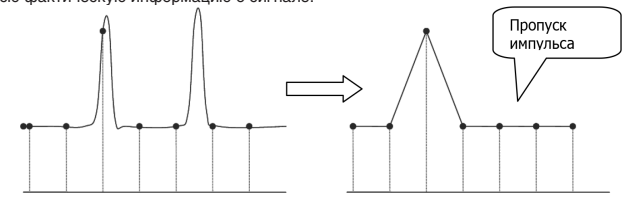

#### *Редактирование форм сигналов*

Пользователь может редактировать формы сигналов, сохраненные в текущей энергозависимой памяти. Нажмите **Edit** для вхола в меню редактирования.

#### 1. Установка частоты или периода.

Сначала надо выбрать частоту Frequency или период Period. Вращением многофункциональной ручки С выберите «Frequency» или «Period». Также можно выбрать последовательным нажатием **Frequency** или **Period** или использовать сенсорный экран. Вращением многофункциональной ручки О или используя цифровую всплывающую клавиатуру задайте значение частоты или периода выходного сигнала.

2. Установка амплитуды или высокого уровня.

Сначала выберите **Amplitude** или **High Level**. Вращением многофункциональной ручки выберите амплитуду «Amplitude» или высокий уровень «High Level». Также можно выбрать последовательным нажатием **Amplitude** или **High Level** или использовать сенсорный экран. Вращением многофункциональной ручки или используя цифровую всплывающую клавиатуру задайте значение амплитуды или высокого уровня. Если выбрано «Amplitude» в этом меню, то элемент меню под **Amplitude** автоматически станет «Offset»; если здесь выберете «High Level», то меню под **High Level** автоматически станет «Low Level».

3. Установка смещения или низкого уровня.

Сначала выберите Offset или Low Level. Вращением многофункциональной ручки С выберите смещение «Offset» или низкий уровень «Low Level». Также можно выбрать последовательным нажатием **Offset** или **Low Level** или использовать сенсорный экран. Вращением многофункциональной ручки О или используя цифровую всплывающую клавиатуру задайте значение смещения или низкого уровня.

4. Линейная интерполяция.

Нажмите **Linear Interp** для включения или отключения линейной интерполяции между двумя точками сигнала.

ON: редактор формы соединяет две точки, используя прямую линию.

OFF: редактор сигналов будет поддерживать постоянный уровень напряжения между двумя точками и создавать ступенчатую форму.

5. Редактирование точек.

Нажмите **Edit Points** для входа в меню редактирования точек. Можно задать значение напряжения для каждой точки сигнала.

1) Текущая точка.

Нажмите **PointX**. Вращением многофункциональной ручки С или используя цифровую всплывающую клавиатуру выберите точку для редактирования. Диапазон установки – от 1 до заданного в **Init Points**.

2) Напряжение.

Нажмите Voltage. Вращением многофункциональной ручки С или используя цифровую всплывающую клавиатуру установите значение напряжения для текущей точки. Диапазон – от -2.5 В до +2.5 В.

#### 3) Вставка точки.

Нажмите **Insert** для вставки новой редактируемой точки в среднее положение между текущей точкой редактирования и следующей точкой редактирования. К количеству точек, заданных в **Init Points**, автоматически прибавляется 1. Последовательным нажатием **Insert** можно увеличивать количество редактируемых точек.

4) Удаление точки.

Нажмите **Delete** для удаления текущей точки из сигнала и соединия оставшихся точек текущим методом интерполяции. **Примечание**. 1-я точка не может быть удалена.

5) Увеличение фрагмента.

Последовательным нажатием **Zoom** можно включить или отключить функцию масштабирования по горизонтали. 6) Применить.

Нажмите **Apply**, чтобы применить текущие настройки для отредактированного сигнала произвольной формы и его вывода. 6. Сохранение произвольной формы.

Нажмите **Save** для входа в интерфейс сохранения файлов. Обратитесь к разделу «Сохранение и загрузка», чтобы сохранить отредактированный в настоящий момент файл формы сигнала во внутреннюю или внешнюю память в формате «\*.arb» (можно перезаписать исходный файл или снова сохранить текущую отредактированную форму сигнала).

#### *4.28.3. Модуляция*

Встроенный генератор функций/сигналов произвольной формы осциллографа серии MSO8000 поддерживает амплитудную модуляцию (AM), частотную модуляцию (FM) и частотную манипуляцию (FSK). Модулированный сигнал состоит из несущего сигнала и модулирующего сигнала. Сигнал несущей является сигналом, сформированным генератором функций/сигналов произвольной формы, а модулирующий сигнал – встроенным синусоидальным, прямоугольным, треугольным или шумовым сигналом.

Нажмите **Settings** → **Type**. Вращением многофункциональной ручки выберите «Modulation». Нажмите на ручку для подтверждения выбора. Также его можно выбрать последовательным нажатием **Type** или использовать сенсорный экран.

Нажмите **Type**. Вращением многофункциональной ручки выберите тип модуляции. Нажмите на ручку для подтверждения выбора. Также его можно выбрать последовательным нажатием **Type** или использовать сенсорный экран. Дрступны для выбора типы AM, FM и FSK.

#### *AM*

AM (амплитудная модуляция), при которой амплитуда сигнала несущей изменяется с амплитудой модулирующего сигнала, как показано на рисунке ниже.

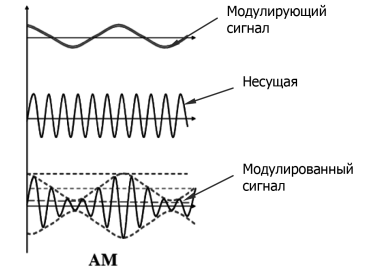

#### *4.28.2. Формирование сигналов произвольной формы*

Осциллограф серии MSO8000 позволяет создать сигнал произвольной формы и сохранить ее во внутреннюю или

внешнюю память. Пользовательская форма сигнала может содержать от 1 до 16384 точек данных (от 1 до 16 К точек) Нажмите **Wave**. Вращением многофункциональной ручки выберите «Arb». Нажмите на ручку для подтверждения выбора. Также его можно выбрать последовательным нажатием **Wave** или использовать сенсорный экран. Теперь можно установить параметры для произвольной формы сигнала.

#### *Загрузка из канала и сохраненной формы сигнала*

1. Загрузка из канала.

Нажмите **Load from CH** для входа в меню загрузки из канала. Можно задать сигнал, который требуется загрузить. 1) Выбор канала.

Нажмите **Channel**. Вращением многофункциональной ручки С выберите требуемый канал (CH1-CH4). Нажмите на ручку для подтверждения выбора. Также его можно выбрать последовательным нажатием **Channel** или использовать сенсорный экран.

2) Выбор диапазона сигнала.

Последовательным нажатием **Region** установите сигнал для загрузки в область, определенную курсорами «Cursor» или экраном «Screen». Если выбрано «Cursor», то нажмите **Cursor A** или **Cursor B**. Вращением многофункциональной ручки ❤ настройте положение сигнала для загрузки между двумя курсорами; нажатием **Cursor АВ** и вращением<br>многофункциональной ручки ❤ отрегулируйте одновременное положение курсоров А и В для определения диапазона. 3) Загрузка.

Нажмите **Load** для загрузки установленного сигнала канала.

2. Загрузка формы сигнала.

Нажмите **Load Stored**, чтобы войти в интерфейс загрузки сигнала. В интерфейсе управления диском выберите сигнал из внутренней памяти или из внешней памяти. К имени файла сигнала добавляется расширение «\*.arb». Затем нажмите **Load**, чтобы загрузить выбранный сигнал. За подробностями обращайтесь к разделу «Сохранение и загрузка».

#### *Создание формы сигнала*

Пользователь может создавать произвольные формы сигналов. Нажмите **Create** для входа в меню создания формы сигнала. После чего редактор сигналов отображается на экране.

1. Установка частоты или периода.

Сначала надо выбрать частоту **Frequency** или период Period. Вращением многофункциональной ручки С выберите «Frequency» или «Period». Также можно выбрать последовательным нажатием **Frequency** или **Period** или использовать сенсорный экран. Вращением многофункциональной ручки С или используя цифровую всплывающую клавиатуру задайте значение частоты или периода выходного сигнала.

2. Установка амплитуды или высокого уровня.

Сначала выберите **Amplitude** или **High Level**. Вращением многофункциональной ручки <sup>O</sup> выберите амплитуду «Amplitude» или высокий уровень «High Level». Также можно выбрать последовательным нажатием **Amplitude** или **High Level** или использовать сенсорный экран. Вращением многофункциональной ручки © или используя цифровую всплывающую клавиатуру задайте значение амплитуды или высокого уровня. Если выбрано «Amplitude» в этом меню, то элемент меню под **Amplitude** автоматически станет «Offset»; если здесь выберете «High Level», то меню под **High Level** автоматически станет «Low Level».

#### 3. Установка смещения или низкого уровня.

Сначала выберите Offset или Low Level. Вращением многофункциональной ручки С выберите смещение «Offset» или низкий уровень «Low Level». Также можно выбрать последовательным нажатием **Offset** или **Low Level** или использовать сенсорный экран. Вращением многофункциональной ручки  $\bf G$  или используя цифровую всплывающую клавиатуру задайте значение смещения или низкого уровня.

4. Установка заданного количества точек.

Заданное количество точек указывает на количество редактируемых точек. По умолчанию количество редактируемых точек произвольной формы сигнала может быть предварительно установлено равным 2. Точка 1 фиксируется в 0 с, а точка 2 фиксируется в середине периода. Нажмите Init Points, затем вращением многофункциональной ручки <sup>6</sup> или используя цифровую всплывающую клавиатуру задайте количество точек для редактирования произвольной формы сигнала. Максимальное количество точек для редактирования составляет 16384 (16 К) точек.

5. Линейная интерполяция.

Нажмите **Linear Interp** для включения или отключения линейной интерполяции между двумя точками сигнала. ON: редактор формы соединяет две точки, используя прямую линию.

OFF: редактор сигналов будет поддерживать постоянный уровень напряжения между двумя точками и создавать ступенчатую форму.

6. Редактирование точек.

Нажмите **Edit Points** для входа в меню редактирования точек. Можно задать значение напряжения для каждой точки сигнала.

1) Текущая точка.

Нажмите PointX. Вращением многофункциональной ручки С или используя цифровую всплывающую клавиатуру выберите точку для редактирования. Диапазон установки – от 1 до заданного в **Init Points**. 2) Напряжение.

Нажмите Voltage. Вращением многофункциональной ручки <sup>О</sup> или используя цифровую всплывающую клавиатуру установите значение напряжения для текущей точки. Диапазон – от -2.5 В до +2.5 В.

3) Вставка точки.

Нажмите **Insert** для вставки новой редактируемой точки в среднее положение между текущей точкой редактирования и следующей точкой редактирования. К количеству точек, заданных в **Init Points**, автоматически прибавляется 1. Последовательным нажатием **Insert** можно увеличивать количество редактируемых точек.

4) Удаление точки.

Нажмите **Delete** для удаления текущей точки из сигнала и соединия оставшихся точек текущим методом интерполяции. Примечание. 1-я точка не может быть удалена.

5) Увеличение фрагмента.

Последовательным нажатием **Zoom** можно включить или отключить функцию масштабирования по горизонтали. 6) Применить.

Нажмите **Apply**, чтобы применить текущие настройки для отредактированного сигнала произвольной формы и его вывода. 7. Сохранение произвольной формы.

Нажмите **Save** для входа в интерфейс сохранения файлов. Обратитесь к разделу «Сохранение и загрузка», чтобы сохранить отредактированный в настоящий момент файл формы сигнала во внутреннюю или внешнюю память в формате «\*.arb» (можно перезаписать исходный файл или снова сохранить текущую отредактированную форму сигнала).

Частота дискретизации логического анализатора (ЛА) – это процесс сэмплирования сравниваемых цифровых сигналов в определенный интервал времени. Частота дискретизации ЛА является обратной величиной временного интервала. Например, если частота дискретизации ЛА составляет 500 Мвыб/с, это указывает на то, что осциллограф будет выполнять сбор данных о цифровых сигналах с интервалом 2 нс. Максимальная частота дискретизации ЛА осциллографа составляет 1,25 Гвыб/с, и ее отображаемое значение связано с частотой дискретизации текущего аналогового канала. **Примечание**:

- Упомянутые здесь цифровые сигналы относятся к сигналу, полученному в результате сравнения входного сигнала и определенного пользователем порогового уровня. Правило сравнения состоит в том, что когда амплитуда входного сигнала превышает пороговый уровень, то он считается логическим высоким уровнем; когда амплитуда входного сигнала меньше порогового уровня, он считается логическим низким уровнем.
- Частота дискретизации ЛА отображается в меню **LA SampleRate**. Чтобы косвенно изменить частоту дискретизации ЛА, поверните ручку **Horizontal SCALE** для настройки горизонтальной развертки или изменения глубины записи.

#### *4.14.6. Глубина записи*

Глубина записи – это количество точек осциллографа, которые могут быть сохранены за один запуск. Это отражает возможность хранения данных для сбора данных. Данный осциллограф оснащен памятью глубиной до 500 М точек (опция).

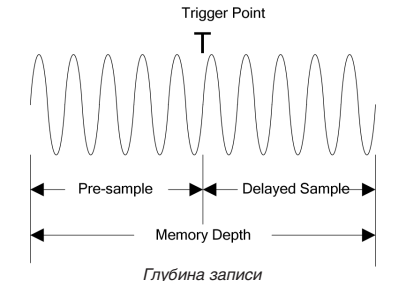

Следующее уравнение показывает отношения между глубиной записи, частотой дискретизации и горизонтальной разверткой:

 $MDepth = SRate \times TScale \times HDivs$ 

MDepth – глубина записи. Единица измерения – точки (pts).

SRate – частота дискретизации. Единица измерения – Выб/с (Sa/s).

TScale – горизонтальная развертка. Единица измерения – с/дел (s/div).

HDivs – количество делений по горизонтали. Единица измерения – дел (div).

*4.14.5. Частота дискретизации логического анализатора (ЛА)*

Следовательно, при той же горизонтальной развертке большая глубина записи может обеспечить более высокую частоту дискретизации.

Нажмите **Acquire** → Mem Depth. Затем вращением многофункциональной ручки С выберите глубину записи. Нажмите на ручку для подтверждения выбора. Можно также последовательно нажимать кнопку **Mem Dept**h или включите сенсорный экран, чтобы выбрать глубину записи. По умолчанию глубина памяти равна Авто. Глубина памяти аналогового канала связана с текущим режимом канала.

В одноканальном режиме доступная глубина записи включает Auto, 1 Kpts, 10 Kpts, 100 Kpts, 1 Mpts, 10 Mpts, 25 Mpts, 50 Mpts, 100 Mpts, 125 Mpts, 250 Mpts и 500 Mpts.

В полуканальном режиме доступная глубина записи включает Auto, 1 Kpts, 10 Kpts, 100 Kpts, 1 Mpts, 10 Mpts, 25 Mpts, 50 Mpts, 100 Mpts, 125 Mpts и 250 Mpts.

В режиме всех включенных каналов доступная глубина записи включает Auto, 1 Kpts, 10 Kpts, 100 Kpts, 1 Mpts, 10 Mpts, 25 Mpts, 50 Mpts, 100 Mpts и 125 Mpts.

**Примечание**. В режиме «Auto» осциллограф автоматически выбирает глубину записи в соответствии с текущей частотой дискретизации.

#### *4.14.7. Глубина записи ЛА*

Нажмите **Acquire** → **More** для просмотра глубины памяти текущего цифрового канала в **LA Mem Depth**. Глубина записи ЛА изменяется с глубиной памяти аналогового канала и не может быть установлена отдельно. Максимальная глубина памяти ЛА составляет 62,5 Mpts.

#### *4.14.8. Антиалайзинг (сглаживание)*

При более низкой скорости развертки частота дискретизации уменьшается, и можно использовать специальный алгоритм отображения, чтобы минимизировать возможность наложения сигналов (алайзинга).

Нажмите **Acquire** → **Anti-aliasing** включить или отключить функцию сглаживания. По умолчанию сглаживание отключено. В этом случае более вероятно генерирование ложных сигналов.

**Примечание**. Эта функция должна быть включена, когда горизонтальная развертка имеет большое отклонение от периода тестируемого сигнала (например, когда горизонтальная развертка превышает пятикратный период тестируемого сигнала).

#### *4.14.9. Изменение масштаба по горизонтали*

Изменение масштаба по горизонтали указывает на опорную позицию, относительно которой форма сигнала растягивается или сжимается при изменении горизонтальной развертки ручкой **Horizontal SCALE** . В режиме YT нажмите<br>**Acquire → More → Expand** и затем вращением многофункциональной ручки ❤ выберите опорную позицию. Нажмите на ручку для подтверждения выбора. Также можно его выбрать последовательным нажатием **Expand** или использовать сенсорный экран. Осциллограф поддерживает следующие варианты: Center, Left, Right, Trigger, и User. По умолчанию это «Center».

• Center: при изменении горизонтальной развертки форма сигнала будет растягиваться или сжиматься по горизонтали относительно центра экрана.

• Left: при изменении горизонтальной развертки форма сигнала будет растягиваться или сжиматься по горизонтали относительно крайне левой позиции на экране.

- Right: при изменении горизонтальной развертки форма сигнала будет растягиваться или сжиматься по горизонтали относительно крайне правой позиции на экране.
- Trigger: при изменении горизонтальной развертки форма сигнала будет растягиваться или сжиматься по горизонтали относительно точки запуска.
- User: при изменении горизонтальной развертки форма сигнала будет растягиваться или сжиматься по горизонтали относительно заданной.

После выбора «User» нажмите **Expand User** и затем вращением многофункциональной ручки <sup>O</sup> установите опорную позицию. Доступный диапазон установки: от крайнего правого положения на экране до крайнего левого положения.<br>По умолчанию это центр экрана. Нажатие многофункциональной ручки ❤ может быстро сбросить заданное пользователем опорное положение на 0.

**Примечание**. Эта функция недоступна в режиме YT с выделением фрагмента, XY режиме и режиме самописца ROLL.

### *4.15. Система запуска осциллографа*

Пользователь должен задать определенное условие запуска (триггера) в соответствии с необходимыми требованиями. Когда сигнал удовлетворяет этому условию, осциллограф захватывает этот сигнал, а также участок до и после запуска, и отображает их на экране. Цифровой осциллограф непрерывно производит выборку формы сигнала независимо от того, стабильный ли триггер, но только правильный триггер позволяет стабильно отображать изображение на экране прибора. Система запуска обеспечивает, что каждый раз горизонтальная развертка или сбор данных начинается с определенного пользователем условия запуска, а именно, каждая развертка синхронизируется со сбором данных, и полученные сигналы накладываются таким образом, что на экране отображается стабильное изображение.

Настройки триггера должны основываться на особенностях входного сигнала. Чтобы быстро захватить желаемую форму сигнала необходимо понимать какой сигнал тестируется. Данный осциллограф предоставляет множество типов запусков. Это предоставляет пользователю разнообразие выбора.

#### *4.15.1. Источник запуска*

-В области управления запуском (Trigger) на передней панели нажмите **Меnu → Source** для выбора требуемого исвор<br>- точника запуска или поверните многофункциональную ручку ۞. Затем нажмите на ручку для подтверждения выбора Также можно выбрать его последовательным нажатием **Source** или использовать сенсорный экран.

Аналоговые каналы (CH1-CH4), цифровые каналы (D0-D15), сеть переменного тока (AC Line) или внешний (EXT) могут быть выбраны источником запуска.

**Вход аналогового канала:**

Входные сигналы, поступающие в аналоговые каналы CH1-CH4, могут использоваться в качестве источников запуска. Независимо от того, включен ли выбранный канал или нет, канал может нормально работать.

#### **Вход цифрового канала:**

Входные сигналы, поступающие в цифровые каналы D0-D15, могут использоваться в качестве источников запуска. Независимо от того, включен ли выбранный канал или нет, канал может нормально работать.

#### **Внешний запуск:**

Внешний источник может использоваться для запуска на пятом канале, в то время как все остальные четыре канала получают данные. Сигнал запуска (например, внешний тактовый сигнал или сигнал с тестируемого устройства) может быть выбран в качестве источника запуска EXT и будет подаваться через разъем входа внешнего запуска [**EXT TRIG**]. Доступно задание условия запуска в диапазоне уровней от 8 В до +8 В.

#### **Сеть переменного тока:**

Сигнал запуска подается через вход питания переменного тока осциллографа. Запуск по сети переменного тока обычно используется для измерения сигналов, относящихся к частоте переменного тока. Например: выходной сигнал стабильного запуска трансформаторных подстанций, главным образом, этот источник запуска используется для проведения измерений в области электроэнергетики.

#### *4.15.2. Уровень запуска / Пороговый уровень*

#### Регулировка уровня запуска / порогового уровня связана с типом источника запуска.

Если выбран источник запуска от CH1 до CH4, поверните ручку **Trigger LEVEL**, чтобы настроить уровень запуска. Во время регулировки линия уровня триггера (цвет линии уровня запуска должен соответствовать цвету канала) и метка триггера «Т» отображаются на экране и перемещаются вверх и вниз с изменением уровня запуска. Когда изменение уровня запуска прекращается, то линия уровня запуска исчезает с экрана примерно через 2 с. Текущее значение уровня триггера отображается в верхнем правом углу экрана.

**Примечание**. В запуске по ранту Runt, скорости нарастания Slope, по окну Window, необходимо установить верхний и нижний границы уровня запуска. Изменить уровень можно вращением **Trigger LEVEL**. Разница между текущей верхней и нижней границей уровня запуска отображается в правой верхней части экрана. Две метки уровня запуска (Т1 и Т2) отображаются в левой части экрана. Между тем, информация об уровне запуска в режиме реального времени отображается в левой нижней части экрана, как показано на рисунке ниже. H обозначает верхнюю границу уровня запуска, L обозначает нижнюю границу уровня запуска и  $\Delta$  обозначает разность между ними.

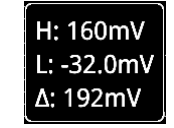

Когда источник запуска выбран внешним EXT, поверните ручку **Trigger LEVEL** для регулировки уровня срабатывания. Текущее значение уровня запуска отображается в правом верхнем углу экрана.

**Примечание**. Для этого источника запуска только изменение значения уровня запуска (без индикации линии уровня запуска) отображается на экране во время его установки.

Когда источником запуска является сеть переменного тока, то уровень запуска отсутствует.

Когда источник запуска выбран от D0 до D15, поверните ручку **Trigger LEVEL** для регулировки порогового уровня. Текущее значение порогового уровня отображается в правом верхнем углу экрана. Кроме того, можно нажать **LA** чтобы войти в меню настроек логического анализатора. Затем установите пороговый уровень цифрового канала в подменю установки порога. Подробнее см. «Установка порога». Также можете включить функцию сенсорного экрана для настройки уровня триггера / порогового уровня. Доступно два способа:

Способ 1. Включите сенсорный экран и перетащите линию уровня запуска, чтобы настроить уровень триггера. Подробнее об операциях см. в разделе «Установка порога и калибровка пробников».

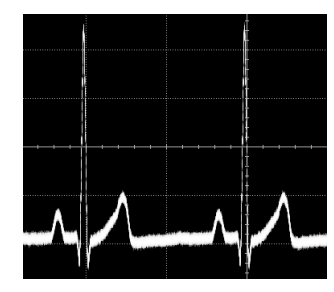

#### *Гауссова функция*

 $\check{}$ Нажмите **Wave**. Вращением многофункциональной ручки $\bullet$ выберите «Gauss». Нажмите на ручку для подтверждения выбора. Также можно выбрать последовательным нажатием **Wave** или использовать сенсорный экран. Теперь можно установить параметры для функции Гаусса. Способы установки параметров аналогичны «Синусоидальная форма».

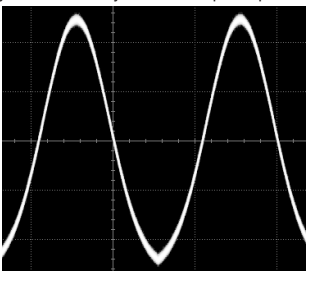

#### *Функция Лоренца*

Нажмите Wave. Вращением многофункциональной ручки <sup>O</sup> выберите «Lorentz». Нажмите на ручку для подтверждения выбора. Также можно выбрать последовательным нажатием **Wave** или использовать сенсорный экран. Теперь можно установить параметры для функции Лоренца. Способы установки параметров аналогичны «Синусоидальная форма».

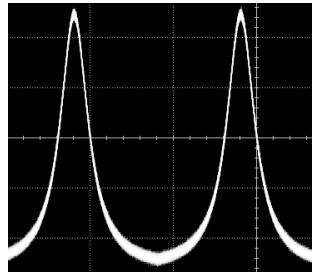

#### *Гаверсинус*

Нажмите **Wave**. Вращением многофункциональной ручки выберите «Haversine». Нажмите на ручку для подтверждения выбора. Также можно выбрать последовательным нажатием **Wave** или использовать сенсорный экран. Теперь можно установить параметры для гаверсинуса. Способы установки параметров аналогичны «Синусоидальная форма».

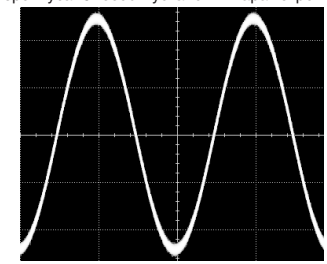

#### *Шумовой сигнал*

Нажмите Wave. Врашением многофункциональной ручки <sup>O</sup>выберите «DC». Нажмите на ручку для подтверждения выбора. Также можно выбрать последовательным нажатием **Wave** или использовать сенсорный экран. Теперь можно установить амплитуда/высокий уровень, смещение/низкий уровень, импеданс для шумового сигнала.

1. Установка амплитуды или высокого уровня.

Сначала выберите **Amplitude** или High Level. Вращением многофункциональной ручки С выберите амплитуду «Amplitude» или высокий уровень «High Level». Также можно выбрать последовательным нажатием **Amplitude** или **High Level** или использовать сенсорный экран. Вращением многофункциональной ручки О или используя цифровую всплывающую клавиатуру задайте значение амплитуды или высокого уровня. Если выбрано «Amplitude» в этом меню, то элемент меню под **Amplitude** автоматически станет «Offset»; если здесь выберете «High Level», то меню под **High Level** автоматически станет «Low Level».

2. Установка смещения или низкого уровня.

Сначала выберите Offset или Low Level. Вращением многофункциональной ручки С выберите смещение «Offset» или низкий уровень «Low Level». Также можно выбрать последовательным нажатием **Offset** или **Low Level** или использовать сенсорный экран. Вращением многофункциональной ручки  $\Omega$  или используя цифровую всплывающую клавиатуру задайте значение смещения или низкого уровня.

3. Установка импеданса.

Последовательным нажатием **Impedance** задайте выходной импеданс. Доступны для выбора «HighZ» или «50Ω».

## *Кардинальный синус*

**. . .**<br>Нажмите **Wave**. Вращением многофункциональной ручки  $\bf{C}$  выберите «Sinc». Нажмите на ручку для подтверждения выбора. Также можно выбрать последовательным нажатием **Wave** или использовать сенсорный экран. Теперь можно установить параметры для кардинального синуса. Способы установки параметров аналогичны «Синусоидальная форма».

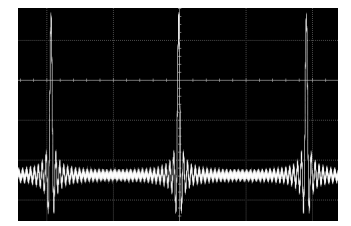

#### *Нарастающая экспонента*

Нажмите **Wave**. Вращением многофункциональной ручки выберите «Exp.Rise». Нажмите на ручку для подтверждения выбора. Также можно выбрать последовательным нажатием **Wave** или использовать сенсорный экран. Теперь можно установить параметры для нарастающей экспоненты. Способы установки параметров аналогичны «Синусоидальная форма».

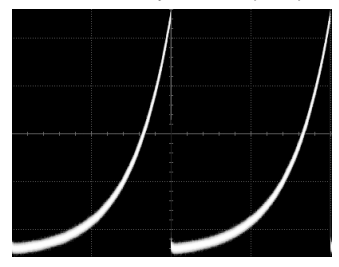

#### *Спадающая экспонента*

Нажмите Wave. Вращением многофункциональной ручки С выберите «Exp.Fall». Нажмите на ручку для подтверждения выбора. Также можно выбрать последовательным нажатием **Wave** или использовать сенсорный экран. Теперь можно установить параметры для спадающей экспоненты. Способы установки параметров аналогичны «Синусоидальная форма».

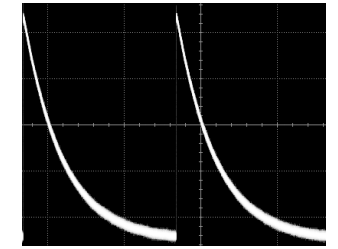

#### *ECG*

Нажмите Wave. Вращением многофункциональной ручки <sup>•</sup> выберите «ECG». Нажмите на ручку для подтверждения выбора. Также можно выбрать последовательным нажатием **Wave** или использовать сенсорный экран. Теперь можно установить параметры для ЭКГ. Способы установки параметров аналогичны «Синусоидальная форма».

Способ 2: Включите функцию сенсорного экрана и коснитесь метки настройки триггера **I RECONSTITUTE** в правом верхнем углу экрана. Появится следующее окно. Нажмите иконку ▼▲ справа от поля ввода **Level** чтобы уменьшить или увеличить уровень запуска. Также можно коснуться поля вввода **Level** и ввести определенное значение с помощью виртуальной цифровой клавиатуры.

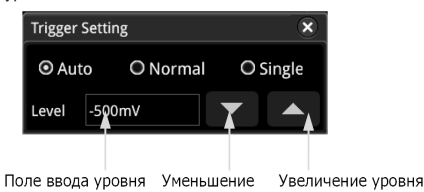

#### *4.15.3. Режим запуска*

На рисунке ниже приведена схематичная диаграмма сбора данных в память. Для понимания события запуска, классифицируем память сбора данных в буфер до запуска и после запуска.

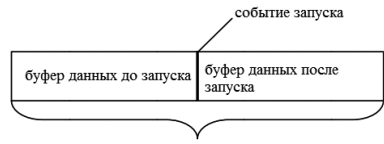

запоминающее устройство регистрации данных

Осциллограф сначала заполняет буфер предзапуска и после его заполнения начинает поиск триггера. При поиске триггера сэмплируемые данные будут по-прежнему передаваться в буфер предзапуска (новые данные будут непрерывно перезаписывать предыдущие данные). Когда триггер обнаружен, буфер предзапуска содержит данные, полученные непосредственно перед триггером. Затем осциллограф заполнит буфер постзапуска и отобразит данные в памяти сбора данных. Если сбор данных происходит по нажатию **RUN/STOP**, то осциллограф будет повторять этот процесс; если сбор данных происходит по нажатию **SINGLE**, то осциллограф остановится после завершения однократного захвата (можно увеличить фрагмент осциллограммы).

MSO8000 предоставляет три режима запуска: Авто (Auto), Обычный (Normal) и Одиночный (Single). По умолчанию установлено значение Авто.

В области управления триггером (Trigger) на передней панели нажмите **Mode** для быстрого переключения текущего режима запуска. Режим запуска отображается в верхнем правом углу экрана: A (Авто), N (Обычный) и S (Одиночный).

- Auto: в этом режиме запуска, если указанные условия триггера не найдены, то триггер устанавливается принудительно, и сбор данных производится для отображения сигналов. Этот режим запуска следует использовать, когда уровень сигнала неизвестен, или должен отображаться постоянный ток DC, а также когда принудительный запуск не требуется, так как всегда возникает условие запуска.
- Normal: в этом режиме запуска сам запуск и сбор данных происходят только при обнаружении указанных условий запуска. Этот режим запуска следует использовать, когда сигнал имеет низкую частоту повторения, или необходимо выбрать только событие, указанное в настройке запуска, а также когда необходимо предотвратить автоматический запуск, чтобы получить стабильное отображение.
- Single: в этом режиме запуска осциллограф выполняет один запуск и сбор данных при обнаружении указанных условий запуска, а затем останавливается. Этот режим запуска следует использовать, когда нужно выполнить одно обнаружение указанного события и проанализировать результат сбора (можно включить функцию масштабирования отображаемой формы сигнала, и последующие данные формы сигнала не будут перезаписывать текущую форму). После запуска одного режима запуска рабочее состояние осциллографа находится в состоянии «STOP».

**Примечание**. В «Normal» и «Single» режимах запуска, нажмите **Force** для генерации принудительного сигнала запуска. Кроме того, можно включить сенсорный экран для установки режима запуска. Включите сенсорный экран и коснитесь метки настройки триггера <mark>тил важат</mark> в правом верхнем углу экрана. Затем появится следующее окно. Нажмите, чтобы выбрать «Auto», «Normal» или «Single» в качестве режима триггера.

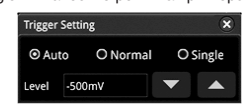

#### *4.15.4. Тип связи при запуске*

Связь при запуске определяет какие компоненты будут передаваться в систему запуска. Подробнее см «Связь каналов». **Примечание**. Связь при запуске действительна только при типе запуска по фронту Edge и источнике запуска – аналоговый канал.

Нажмите **Menu** → **Coupling** в области управления запуском (Trigger) на передней панели. Затем поворотом многофункциональной ручки <sup>О</sup> выберите требуемый тип связи (по умолчанию установлен DC). Также его можно выбрать последовательным нажатием **Coupling** или использовать сенсорный экран.

- DC: компоненты переменного и постоянного тока проходят к системе запуска.
- AC: блокирует компоненты постоянного тока и ослабляет сигналы.
- LFR: блокирует компоненты постоянного тока и подавляет низкочастотные компоненты.
- HFR: подавляет высокочастотные компоненты.

**Совет**. Когда «AC» или «LFR» выбраны в Coupling, линии уровня запуска и значки триггера не отображаются. При настройке уровня запуска можно видеть только изменения значений уровня запуска в верхнем правом углу экрана.

#### *4.15.5. Удержание запуска*

Удержание запуска может использоваться для стабильного запуска сложных повторяющихся сигналов, которые имеют множество фронтов (или других событий) между повторениями сигналов (например, сериями импульсов). Время удержания – это время, в течение которого осциллограф ожидает повторного включения системы запуска. Осциллограф не сработает, даже если условие триггера выполняется в течение времени удержания, и повторно активирует запуск только после истечения времени удержания.

Например, чтобы стабильно запускать серию повторяющихся импульсов, как показано на рисунке ниже, время удержания должно быть установлено на значение, которое больше, чем t1, и меньше, чем t2.

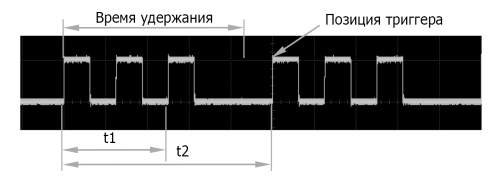

Нажмите **Menu** → **Holdoff** в области управления запуском (Trigger) на передней панели (для некоторых типов запуска **Holdoff** является элементом подменю в **More**; для них нажмите **Menu** → **More** → **Holdoff**) и затем вращением многофункциональной ручки  $\bf{C}$  с небольшим шагом измените время удержания (по умолчанию время удержания составляет 16 нс). Кроме того, можно использовать цифровую клавиатуру, чтобы установить время удержания. Диапазон установки времени удержания – от 8 нс до 10 с.

#### *4.15.6. Шумоподавление*

Шумоподавление может подавить высокочастотный шум в сигнале и снизить вероятность неправильного запуска осциллографа.

В области управления запуском (Trigger) на передней панели нажмите **Menu** для входа в меню настроек триггера, а затем последовательным нажатием **Noise Reject** (для некоторых типов запуска **Noise Reject** является элементом подменю в **More**; для них нажмите **Menu** → **More** → **Noise Reject**) для включения или отключения шумоподавления. **Примечание**. Эта функция доступна только в том случае, если источником запуска является аналоговый канал.

## *4.15.7. Типы запуска*

Осциллограф серии MSO8000 предоставляет следующие типы запусков:

- Запуск по фронту
- Запуск по импульсу
- Запуск по времени нарастания (наклону)
- Запуск по видео
- Запуск по шаблону
- Запуск по длительности события
- Запуск по истечению времени
- Запуск по ранту
- Запуск по окну
- Запуск по задержке
- Запуск по Установке/Удержанию
- Запуск на N-ом фронте
- Запуск по шине RS-232 (Опция)
- Запуск по шине I2C (Опция)
- Запуск по шине SPI (Опция)
- Запуск по шине CAN (Опция)
- Запуск по шине FlexRay (Опция)
- Запуск по шине LIN (Опция)
- Запуск по шине I2S (Опция)
- Запуск по шине MIL-STD-1553 (Опция)

#### *Запуск по фронту*

Запуск производится по уровню запуска/пороговому уровню, заданного фронта входного сигнала. **Тип триггера:**

Нажмите **Menu** → **Type** в области управления запуском (Trigger) на передней панели и затем вращением многофункциональной ручки $\mathbf C$  выберите «Edge». Нажмите на ручку для подтверждения выбора. Также его можно выбрать последовательным нажатием **Type** или использовать сенсорный экран. При этом информация о текущей настройке триггера (включая тип запуска, источник запуска и уровень запуска / пороговый уровень) отображается в верхнем правом углу экрана, как показано на рисунке ниже. Информация будет меняться в зависимости от настроек триггера.

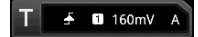

#### **Выбор источника:**

- Нажмите **Source**, чтобы открыть список источников сигнала, и выберите CH1-CH4, AC Line, EXT или D0-D15. Подробнее см. в разделе «Источник запуска». Текущий источник запуска отображается в правом верхнем углу экрана.
- **Примечание**. Только если в качестве источника запуска выбраны каналы с подключенными входными сигналами, можно добиться стабильного запуска.

#### **Тип фронта:**

Нажмите Slope. Затем вращением многофункциональной ручки С выберите по какому фронту входного сигнала будет осуществляться запуск. Тип текущего фронта отображается в правом верхнем углу экрана. Также его можно выбрать последовательным нажатием **Slope** или использовать сенсорный экран.

•  $\blacksquare$  Нарастающий: срабатывает по переднему фронту входного сигнала, когда уровень напряжения соответствует заданному уровню запуска.

• Спадающий: срабатывает по заднему фронту входного сигнала, когда уровень напряжения соответствует заданному уровню запуска.

3. Установка смещения или нижнего уровня.

Сначала выберите Offset или Low Level. Вращением многофункциональной ручки С выберите смещение «Offset» или низкий уровень «Low Level». Также можно выбрать последовательным нажатием **Offset** или **Low Level** или использовать сенсорный экран. Вращением многофункциональной ручки <sup>О</sup> или используя цифровую всплывающую клавиатуру задайте значение смещения или низкого уровня. Если импеданс установлен «HighZ», доступный диапазон установки от (-2.5 В + текущее установленное значение амплитуды / 2) до (2.5 В – текущее установленное значение амплитуды / 2); если импеданс выбран «50Ω», то диапазон от (-1.25 В + текущее установленное значение амплитуды / 2) до (1.25 В – текущее установленное значение амплитуды / 2).

4. Установка начальной фазы.

Нажмите Start Phase. Вращением многофункциональной ручки <sup>О</sup> или используя цифровую всплывающую клавиатуру задайте начальную фазу сигнала. Диапазон установки – от 0° до 360°.

#### 5. Выравнивание фаз.

Нажатие **Align Phase** перенастраивает два канала для вывода в соответствии с предварительно установленной частотой и фазой. Для двух сигналов, частоты которых одинаковы или находятся в определенном отношении, эта операция может выровнять их фазы. Используйте осциллограф для получения сигналов двух каналов и стабильного отображения сигналов. После переключения статуса канала сдвиг фаз между двумя сигналами изменяется. Нажмите **Align Phase**, и сдвиг фаз, отображаемый на осциллографе, автоматически восстановит текущий сдвиг фазы между двумя сигналами. 6. Задание дополнительных параметров.

Нажмите **Settings** для входа в меню настройки дополнительных параметров. Можно установить такие параметры, как модуляция, свипирование, пачки импульсов, импеданс.

1) Модуляция, свипирование, пачки импульсов. Подробности см «Модуляция», «Свипирование», «Режим пачек импульсов». **Примечание**. Если «Pulse», «DC» или «Noise» выбран в **Wave**, то это меню не доступно.

2) Задание импеданса. Последовательным нажатием **Impedance** задайте выходной импеданс генератора сигналов. Доступны для выбора «HighZ» или «50Ω».

#### *Прямоугольная форма*

Нажмите **Wave**. Вращением многофункциональной ручки выберите «Square». Нажмите на ручку для подтверждения выбора. Также можно выбрать последовательным нажатием **Wave** или использовать сенсорный экран. Теперь можно установить параметры для прямоугольной формы. Способы установки параметров аналогичны «Синусоидальная форма». Коэффициент заполнения прямоугольной формы является фиксированным значением 50%.

#### *Пилообразная форма*

Нажмите Wave. Вращением многофункциональной ручки <sup>C</sup> выберите «Ramp». Нажмите на ручку для подтверждения выбора. Также можно выбрать последовательным нажатием **Wave** или использовать сенсорный экран. Теперь можно установить параметры для пилообразной формы. Способы установки параметров аналогичны «Синусоидальная форма». В этом разделе представлена только «Симметрия».

Симметрия определяется в процентах, которые занимает период нарастания пилы за весь период, как показано на рисунке ниже.

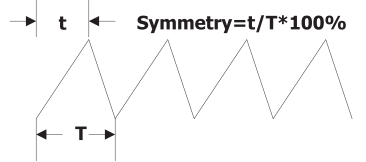

Нажмите Settings  $\rightarrow$  Symmetry. Вращением многофункциональной ручки  $\bf C$ или используя цифровую всплывающую клавиатуру задайте симметрию для пилообразной формы. Диапазон установки – от 1% до 100%.

#### *Импульсный сигнал*

Нажмите Wave. Вращением многофункциональной ручки <sup>О</sup> выберите «Pulse». Нажмите на ручку для подтверждения выбора. Также можно выбрать последовательным нажатием **Wave** или использовать сенсорный экран. Теперь можно установить параметры для импульсной формы. Способы установки параметров аналогичны «Синусоидальная форма». В этом разделе представлена только коэффициент заполнения «Duty Cycle».

Коэффициент заполнения определяется как процент, который высокий уровень занимает за весь период импульса, как показано на рисунке ниже.

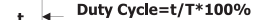

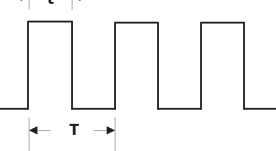

Нажмите Settings → Duty Cycle. Вращением многофункциональной ручки О или используя цифровую всплывающую клавиатуру задайте коэффициент заполнения импульсного сигнала. Диапазон – от 10% до 90%.

#### *Напряжение постоянного тока*

Нажмите Wave. Вращением многофункциональной ручки <sup>О</sup> выберите «DC». Нажмите на ручку для подтверждения выбора. Также можно выбрать последовательным нажатием **Wave** или использовать сенсорный экран. Теперь можно установить смещение и импеданс для сигнала DC.

1. Установка смещения.

Нажмите Offset. Вращением многофункциональной ручки <sup>О</sup> или используя цифровую всплывающую клавиатуру установите значение смещения для DC сигналов. Если импеданс выбран HighZ, то диапазон смещения – от -2.5 В до  $+2.5$  В; если импеданс выбран 50 $\Omega$ , то диапазон смещения – от -1.25 В до +1.25 В.

2. Установка импеданса.

Последовательным нажатием **Impedance** задайте выходной импеданс. Доступны для выбора «HighZ» или «50Ω».

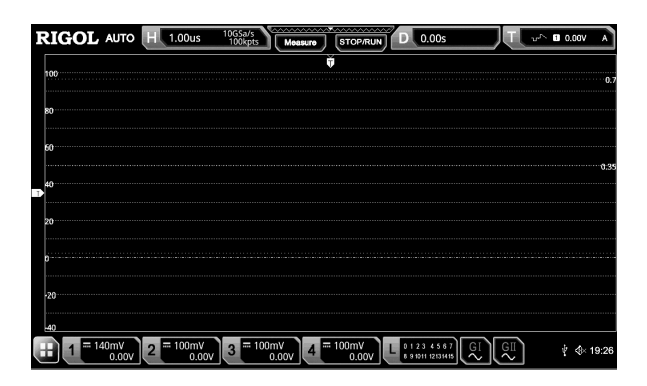

#### *4.27.5. Установка яркости сетки*

Нажмите **Brightness**. Вращением многофункциональной ручки с маленьким шагом или используя всплывающую цифровую клавиатуру установите яркость сетки. По умолчанию установлено 20%. Доступный диапазон регулировки – от 1% до 100%.

#### *4.27.6. Шкала*

Последовательным нажатием **Show Scale** включите или отключите отображение шкалы на экране. По умолчанию установлено «OFF».

**Примечание**. Когда включены цифровые каналы, вертикальная шкала автоматически выключается.

#### *4.27.7. Отображение цветами*

Нажатием **More** → **Color Grade** включите или отключите отображение цветом сигналов для аналоговых каналов на экране. По умолчанию установлено выключено «OFF». При включении сигнал отображается разными цветами. По ним легко увидеть время получения или вероятности получения данных.

#### *4.27.8. Удержание осциллограммы*

Нажмите **More** → **Waveform Freeze** для включения или отключения функцию удержания осциллограммы. Если этот параметр включен, отображение сигнала на экране будет «заморожено». Если этот параметр включен, осциллограф отображает осциллограмму после многократной выборки при остановке выборки нажатием кнопки **RUN/STOP** на передней панели. Если этот параметр отключен, отображается последняя вызванная форма сигнала.

## *4.28. Генератор функций / произвольной формы (Опция)*

Осциллографы серии MSO8000 имеют дополнительный (опциональный) встроенный двухканальный источник сигнала 25 МГц. Генератор сигналов и осциллограф объединены в одном корпусе, обеспечивая большое удобство для инженеров, которым необходимо одновременно использовать источник сигнала и осциллограф. В этой главе рассказывается, как использовать встроенный источник сигнала. Поскольку функции и способы настройки обоих каналов генератора функций / произвольной формы одинаковые, то в этой главе в качестве примера рассматривается канал G1.

#### *4.28.1. Формирование основных форм сигналов*

Нажмите кнопку **GI** на передней панели или включите сенсорный экран, чтобы коснуться метки GI в нижней части экрана для включения/отключения разъема выхода [**GI**], расположенного на передней панели. Войдите в интерфейс настройки генератора функций/произвольной формы. Встроенный генератор функций/сигналов произвольной формы серии MSO8000 может выводить основные сигналы различных форм, в том числе: синусоидальную, прямоугольную, пилообразную, импульсную, напряжения постоянного тока, шумовую, кардинальный синус, нарастающую и спадающую экспоненту, ЭКГ, гауссовую функцию, функцию Лоренца, гаверсинус и произвольной формы.

#### *Синусоидальная форма*

Нажмите **Wave**. Вращением многофункциональной ручки С выберите «Sine». Нажмите на ручку для подтверждения выбора. Также ее можно выбрать последовательным нажатием **Wave** или использовать сенсорный экран. Теперь можно установить параметры для синусоидальной формы.

1. Установка частоты или периода.

Первоначально надо выбрать частоту **Frequency** или период **Period**. Вращением многофункциональной ручки выберите «Frequency» или «Period». Также можно выбрать последовательным нажатием **Frequency** или **Period** или<br>использовать сенсорный экран. Вращением многофункциональной ручки ❤ или используя цифровую всплывающую клавиатуру задайте значение частоты или периода выходного сигнала. Для разных форм сигналов частотные диапазоны или периодов (обратны частоте) отличаются.

Синусоидальная форма: 100 мГц… 25 МГц. Прямоугольная форма: 100 мГц…15 МГц.

Пилообразная форма: 100 мГц…100 кГц.

Импульсная форма: 100 мГц…10 МГц.

DC и шум: не задается значение частоты.

2. Установка амплитуды или высокого уровня.

Сначала выберите **Amplitude** или **High Level**. Вращением многофункциональной ручки выберите амплитуду «Amplitude» или высокий уровень «High Level». Также можно выбрать последовательным нажатием **Amplitude** или **High Level** или использовать сенсорный экран. Вращением многофункциональной ручки О или используя цифровую всплывающую клавиатуру задайте значение амплитуды или высокого уровня. Если выбрано «Amplitude» в этом меню, то элемент меню под **Amplitude** автоматически станет «Offset»; если здесь выберете «High Level», то меню под **High Level** автоматически станет «Low Level». Если импеданс установлен на «HighZ»,то доступный диапазон установки составляет от 20 мВп-п до 5 Вп-п; когда импеданс установлен на «50Ω», то доступный диапазон установки составляет от 10 мВп-п до 2,5 Вп-п.

• **П.** Нарастающий или спадающий: срабатывает по нарастающему или спадающему фронту входного сигнала, когда уровень напряжения соответствует предварительно заданному уровню запуска. **Режим запуска:**

В области управления запуском (Trigger) на передней панели нажмите **Mode** для быстрого переключения текущего режима триггера. Подробнее см. «Режим запуска».

#### **Установка параметров запуска:**

Установите параметры триггера (тип связи при запуске, время удержания и подавление шума) в соответствии с данным типом запуска. Подробности см. в «Тип связи при запуске», «Удержание запуска», «Шумоподавление».

**Уровень запуска / Пороговый уровень:** Поверните ручку **Trigger LEVEL** для настройки уровня запуска или порогового уровня. Подробности см. в «Уровень запуска / Пороговый уровень».

#### *Запуск по импульсу*

Запуск поизводится по положительному или отрицательному импульсу заданной длительности. В этом режиме осциллограф сработает, когда длительность импульса входного сигнала удовлетворяет заданному условию длительности импульса.

В этом осциллографе длительность положительного импульса определяется как разница во времени между двумя точками пересечения уровня запуска и фронтов положительного импульса; длительность отрицательного импульса – это разница во времени между двумя точками пересечения уровня запуска и фронтов отрицательного импульса, как показано на рисунке ниже.

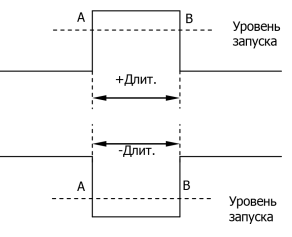

#### **Тип запуска:**

Нажмите **Type**. Затем вращением многофункциональной ручки С выберите «Pulse». Нажмите на ручку для подтверждения выбора. При этом информация о текущей настройке триггера отображается в верхнем правом углу экрана, как показано на рисунке ниже. Также его можно выбрать последовательным нажатием **Type** или использовать сенсорный экран.

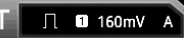

#### **Выбор источника:**

Нажмите **Source** чтобы открыть список источников сигнала, и выберите CH1-CH4 или D0-D15. Подробнее см. в разделе «Источник запуска». Текущий источник запуска отображается в правом верхнем углу экрана.

**Примечание**. Только если выбран канал, на котором есть входные сигналы в качестве источника запуска, можно получить стабильный запуск.

#### **Полярность:**

Последовательным нажатием **Polarity** выберите полярность. Для выбора доступны положительная полярность (III) и отричательная полярность  $\left(\blacksquare\right)$ .

#### **Условие запуска:**

Нажмите When и затем вращением многофункциональной ручки С выберите условие запуска. Нажмите на ручку для подтверждения выбора. Также его можно выбрать последовательным нажатием **When** или использовать сенсорный экран.

- Если выбрана положительная полярность «Positive» и условие запуска «>», то осциллограф срабатывает, когда длительность положительного импульса входного сигнала больше заданной длительности импульса.
- Если выбрана положительная полярность «Positive» и условие запуска «<», то осциллограф срабатывает, когда длительность положительного импульса входного сигнала меньше заданной длительности импульса.
- Если выбрана положительная полярность «Positive» и условие запуска «<>», то осциллограф срабатывает, когда длительность положительного импульса входного сигнала больше чем нижнее значение заданной длительности импульса и меньше чем верхнее.
- Если выбрана отрицательная полярность «Negative» и условие запуска «>», то осциллограф срабатывает, когда длительность отрицательного импульса входного сигнала больше заданной длительности импульса.
- Если выбрана отрицательная полярность «Negative» и условие запуска «<», то осциллограф срабатывает, когда длительность отрицательного импульса входного сигнала меньше заданной длительности импульса.
- Если выбрана потрицательная полярность «Negative» и условие запуска «<>», то осциллограф срабатывает, когда длительность отрицательного импульса входного сигнала больше чем нижнее значение заданной длительности импульса и меньше чем верхнее.

#### **Установка длительности импульса:**

- Если «>» или «<» являются условием запуска, то нажмите **Lower** или **Upper**. Затем вращением многофункциональной ручки установите нужное значение или нажмите на многофункциональную ручку  $\mathbf G$ для установки нижней границы или верхней границы для длительности импульса. Можно также использовать всплывающую цифровую клавиатуру. Диапазон установки от 800 пс до 10 с.
- Если «<>» выбран условием запуска, то нажмите **Upper** и **Lower** и затем вращением многофункциональной ручки  ${\mathbf G}$  установите нижнюю и верхнюю границу для длительности импульса. Можно также использовать всплывающую цифровую клавиатуру.

**Примечание**. Нижняя граница длительности импульса должна быть меньше верхней границы.

#### **Режим запуска:**

В области управления запуском (Trigger) на передней панели нажмите **Mode** для быстрого переключения текущего режима триггера. Подробнее см. «Режим запуска».

#### **Установка параметров запуска:**

Установите параметры триггера (время удержания и подавление шума) в соответствии с данным типом запуска. Подробности см. в « «Удержание запуска», «Шумоподавление».

#### **Уровень запуска / Пороговый уровень:**

Поверните ручку **Trigger LEVEL** для настройки уровня запуска или порогового уровня. Подробности см. в «Уровень запуска / Пороговый уровень». Текущее значение уровня триггера / порогового уровня отображается в верхнем правом углу экрана.

#### *Запуск по времени нарастания (наклону)*

В этом режиме осциллограф срабатывает по времени нарастания на положительном или отрицательном наклоне. Этот режим запуска применим к пилообразным и треугольным сигналам.

При таком типе запуска время положительного наклона определяется как разница во времени между двумя точками пересечения линиями A и B уровня запуска на нарастающем фронте; время отрицательного наклона – разница во времени между A и B на спадающем фронте, как показано на рисунке ниже.

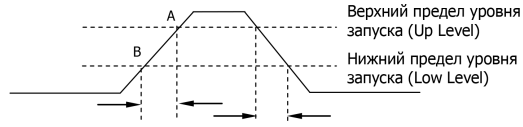

Положительное время нарастания Отрицательное время нарастания

#### **Тип запуска:**

Нажмите **Туре**. Затем вращением многофункциональной ручки С выберите «Slope». Нажмите на ручку для подтверждения выбора. При этом информация о текущей настройке триггера отображается в верхнем правом углу экрана, как показано на рисунке ниже. Также его можно выбрать последовательным нажатием **Type** или использовать сенсорный экран.

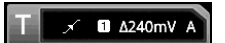

#### **Выбор источника:**

Нажмите **Source**, чтобы открыть список источников сигнала и выберите CH1-CH4. Подробнее см. в разделе «Источник запуска». Текущий источник запуска отображается в правом верхнем углу экрана.

**Примечание**. Только если выбран канал, на котором есть входные сигналы в качестве источника запуска, можно получить стабильный запуск.

#### **Тип фронта:**

Нажмите **Slope** для выбора по какому фронту входного сигнала будет осуществляться запуск.

- Нарастающий: срабатывает по переднему фронту входного сигнала, когда уровень напряжения соответствует заданному уровню запуска.
- Спадающий: срабатывает по заднему фронту входного сигнала, когда уровень напряжения соответствует заданному уровню запуска.

#### **Условие запуска:**

Нажмите When и затем вращением многофункциональной ручки С выберите условие запуска. Нажмите на ручку для подтверждения выбора. Также его можно выбрать последовательным нажатием **When** или использовать сенсорный экран.

- Если выбран тип фронта «Rising» и условие запуска «>», то осциллограф срабатывает, когда время нарастания на положительном наклоне больше заданного.
- Если выбран тип фронта «Rising» и условие запуска «<», то осциллограф срабатывает, когда время нарастания на положительном наклоне меньше заданного.
- Если выбран тип фронта «Rising» и условие запуска «<>», то осциллограф срабатывает, когда время нарастания на положительном наклоне больше, чем нижнее заданное значение и меньше, чем верхнее значение.
- Если выбран тип фронта «Falling» и условие запуска «>», то осциллограф срабатывает, когда время нарастания на отрицательном наклоне больше заданного.
- Если выбран тип фронта «Falling» и условие запуска «<», то осциллограф срабатывает, когда время нарастания на отрицательном наклоне меньше заданного.
- Если выбран тип фронта «Falling» и условие запуска «<>», то осциллограф срабатывает, когда время нарастания на отрицательном наклоне больше, чем нижнее заданное значение и меньше, чем верхнее значение.

#### **Установка времени нарастания:**

- Если «>» или «<» являются условием запуска, то нажмите **Lower** или **Upper**. Затем вращением многофункциональной ручки С установите нужное значение или нажмите на многофункциональную ручку С для установки нижнего предела или верхнего предела для времени нарастания. Можно также использовать всплывающую цифровую клавиатуру. Диапазон установки от 800 пс до 10 с.
- Если «<>» выбран условием запуска, то нажмите **Upper** и **Lower**. Затем вращением многофункциональной ручки установите нижний и верхний предел для времени нарастания. Можно также использовать всплывающую цифровую клавтиатуру.

**Примечание**. Нижний предел времени нарастания должна быть меньше верхнего предела.

### **Выбор уровня и настройка уровня запуска:**

После завершения настройки условия запуска необходимо настроить уровень запуска, чтобы обеспечить правильный запуск и получить стабильную форму сигнала. Нажмите кнопку **Level Select** (если в качестве условия запуска выбрано «<>», то Level Select является подменю в меню More). Затем поверните многофункциональную ручку С, чтобы выбрать нужный тип уровня для настройки, а затем нажмите на ручку, чтобы выбрать тип. Нажмите на ручку для подтверждения выбора. Также его можно выбрать последовательным нажатием **Level Select** или использовать сенсорный экран.

- Level A: настраивается только верхний предел уровня запуска, а нижний предел остается неизменным.
- Level B: настраивается только нижний предел уровня запуска, а верхний предел остается неизменным. • Level AB: одновременно регулирует верхнюю и нижнюю границы уровня запуска, а  $\Delta$  (разница между верхней и нижней границей уровня запуска) остается неизменным.

**Примечание**. При запуске по времени нарастания нажатие **Trigger LEVEL** позволяет быстро переключать тип регулировки текущего уровня.

Поверните ручку **Trigger LEVEL**, чтобы настроить соответствующий уровень запуска. Во время регулировки уровня запуска на экране появляются две линии уровня запуска, которые перемещаются вверх и вниз при изменении уровня триггера. В то же время информация об уровне запуска в реальном времени отображается в левом нижнем углу экрана (как показано на рисунке ниже, H обозначает верхний предел уровня запуска, L обозначает нижний предел уровня запуска и Д указывает на разницу между ними). При прекращении изменения уровня триггера, линия уровня запуска и информация об уровне запуска в левом нижнем углу экрана исчезают примерно через 2 с. Текущие значения уровня триггера отображаются в правом верхнем углу экрана.

#### *4.26.2. Функции навигации*

Функция навигации включает навигацию по записи и воспроизведению, навигацию по времени и навигацию по событиям. В горизонтальной области управления (Horizontal) на передней панели комбинация кнопок отображается следующим образом:

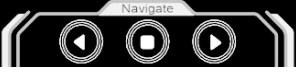

#### *Навигация по записи и воспроизведению*

После активации функции записи формы сигнала и завершения операции записи формы сигнала используйте комбинации навигационных кнопок, чтобы воспроизвести записанные формы сигнала. Нажмите  $\Omega$  для воспроизведения записанных сигналов в обратном порядке; нажмите О для воспроизведения записанных сигналов в обычном порядке; нажмите  $\Box$ , чтобы остановить воспроизведение.

#### *Навигация по времени*

После остановки сбора данных используйте комбинации навигационных кнопок для быстрого и непрерывного воспроизведения записанных данных. Нажмите О для воспроизведения предыдущих записанных сигналов; нажмите О для воспроизведения следующих записанных сигналов; нажмите  $\Box$  для остановки воспроизведения. Кроме того, нажатие кнопок О или О несколько раз может ускорить воспроизведение сигналов, что позволяет быстро найти нужные данные.

**Примечание**. Функция временной навигации доступна только в том случае, если в качестве режима выбран «YT», и прибор находится в состоянии «STOP».

#### *Навигация по событиям*

После включения функции навигации и завершения поиска событий можно использовать комбинации навигационных кнопок для быстрой навигации по конкретному событию в таблице меток событий. Нажмите для перехода к предыдущему событию (номер события в таблице меток уменьшается); нажмите  $\Omega$  для перехода к следующему событию (номер события в таблице меток увеличивается); кнопка отключена в навигации по событию.

#### *4.27. Управление дисплеем*

В меню настроек управления дисплеем можно установить такие параметры, как тип отображения формы сигнала, время послесвечения, яркость сигнала, тип сетки, яркость сетки и т. д.

#### *4.27.1. Выбор типа отображения*

Нажмите **Display**, чтобы войти в меню настроек управления дисплеем. Последовательным нажатием **Type** устано-вите режим отображения формы сигнала векторами «Vector» или точками «Dots».

Отображение векторами: точки выборок связаны линиями и отображаются, как показано на левом рисунке ниже. В большинстве случаев, этот режим может предоставить наиболее четкую форму сигнала при наблюдении крутого фронта (например, прямоугольной формы).

Отображение точками: отображение точек выборок напрямую («как есть»), как показано на рисунке справа ниже. Можно непосредственно просматривать каждую точку выборки и использовать курсор для измерения значений X и Y точки выборки.

#### *4.27.2. Установка времени послесвечения*

Нажмите Persis.Time. Вращением многофункциональной ручки <sup>О</sup> установите время послесвечения осциллограммы. Нажмите на ручку для подтверждения выбора. Также его можно выбрать последовательным нажатием **Persis.Time** или использовать сенсорный экран. Доступные значения: Min, 100 ms, 200 ms, 500 ms, 1 s, 2 s, 5 s, 10 s, Infinite (бесконечно). Далее сигнал синусоидальной формы со свипированием по частоте используется для примера с различными вре-

#### менами послесвечения.

*Min*

Позволяет просматривать изменения сигнала при высокой частоте обновления.

#### *Фиксированные значения*

Позволяет наблюдать глитчи, которые изменяются относительно медленно, или глитчи с маленькой вероятностью возникновения. Время послесвечения может быть установлено на 100 ms, 200 ms, 500 ms, 1 s, 2 s, 5 s, 10 s.

#### *Infinite (бесконечно)*

В этом режиме осциллограф отображает обновленную форму сигнала без очистки предыдущих. Полученные ранее сигналы будут отображаться в цвете с относительно низкой яркостью, а вновь полученные – с нормальной яркостью и цветом. Бесконечное послесвечение может использоваться для измерения шума и джиттера и для регистрации случайных событий.

#### *4.27.3. Установка яркости сигнала*

Нажмите **Intensity**. Вращением многофункциональной ручки  $\mathbf C$ с маленьким шагом или используя всплывающую цифровую клавиатуру установите яркость сигнала. При работе вне меню вращением многофункциональной ручки  $\bullet$  также можно отрегулировать яркость сигнала. Значение по умолчанию составляет 40%, а доступный диапазон – от 1% до 100%.

#### *4.27.4. Установка экранной сетки*

Нажмите Grid. Вращением многофункциональной ручки <sup>O</sup> установите тип сетки. Нажмите на ручку для подтверждения выбора. Также его можно выбрать последовательным нажатием **Grid** или использовать сенсорный экран. Доступны типы: «FULL», «HALF», «NONE» или «IRE».

- FULL: включает фоновую сетку с координатами.
- HALF: выключает фоновую сетку.
- NONE: выключает фоновую сетку с координатами.
- IRE: доступно только для тестирования видеосигнала (например, тип запуска установлен «Видео», а вертикальный масштаб 140 мВ).

Когда выбран «IRE», в левой части экрана отображается вертикальная шкала в IRE. Диапазон шкалы от -40 IRE до +100 IRE. Уровни 0,35 В и 0,7 В отображаются в правой части экрана, как показано на рисунке ниже.

ной навигации в левом нижнем углу экрана, чтобы открыть навигацию по функциям. Затем нажмите значок «Search», чтобы открыть меню настроек поиска.

#### *Включение и отключение функции поиска*

Последовательным нажатием **Search** включите или отключите функцию поиска.

#### *Выбор типа поиска и установка параметров*

Нажмите **Туре** и вращением многофункциональной ручки С выберите тип (Фронт, Импульс, Рант, скорость нарастания, RS232, I2C или SPI). Последовательно нажимайте **Type** или включите сенсорный экран.

- Фронт: Нажмите **Type** для выбора «Edge» в качестве типа поиска. Для настройки меню **Edge Set** см. «Запуск по фронту». Нажмите **Threshold** для входа в меню задания порога. Вращением многофункциональной ручки **C** или используя всплывающую цифровую клавиатуру установите порог.
- Импульс: Нажмите **Type** для выбора «Pulse» в качестве типа поиска. Для настройки меню **Edge Set** см. «Запуск по импульсу». Нажмите **Threshold** для входа в меню задания порога. Вращением многофункциональной ручки <sup>1</sup> или используя всплывающую цифровую клавиатуру установите порог.
- Рант: Нажмите **Type** для выбора «Runt» в качестве типа поиска. Для настройки меню **Edge Set** см. «Запуск по ранту». Нажмите **Threshold** для входа в меню задания порога. Врашением многофункциональной ручки  $\Omega$  или используя всплывающую цифровую клавиатуру установите Порог А (Threshold A) и Порог B (Threshold B).
- Скорость нарастания: Нажмите **Type** для выбора «Slope» в качестве типа поиска. Для настройки меню **Edge Set** см. «Запуск по скорости нарастания». Нажмите **Threshold** для входа в меню задания порога. Вращением многофункциональной ручки  $\Omega$  или используя всплывающую цифровую клавиатуру установите Порог А (Threshold A) и Порог B (Threshold B).
- RS232: Нажмите **Type** для выбора «RS232» в качестве типа поиска. Для настройки меню **Edge Set** см. «Запуск по RS-232 (Опция)». Нажмите **Threshold** для входа в меню задания порога. Вращением многофункциональной ручки или используя всплывающую цифровую клавиатуру установите порог.
- I2C: Нажмите **Type** для выбора «I2C» в качестве типа поиска. Для настройки меню **Edge Set** см. «Запуск по I2C (Опция)». Нажмите **Threshold** для входа в меню задания порога. Вращением многофункциональной ручки <sup>1</sup> или используя всплывающую цифровую клавиатуру установите пороги для SCL и SDA.
- SPI: Нажмите **Type** для выбора «SPI» в качестве типа поиска. Для настройки меню **Edge Set** см. «Запуск по SPI (Опция)». Нажмите **Threshold** для входа в меню задания порога. Вращением многофункциональной ручки  $\Omega$  или используя всплывающую цифровую клавиатуру установите пороги для SCL, SDA и CS.

#### *Копирование триггера*

1) Копирование настроек в систему запуска.

Нажмите **More** → **To Trigger** для копирования настроек выбранного типа поиска в аналогичный тип запуска. Например, если текущий тип поиска выбран «Edge», нажмите **To Trigger**, чтобы скопировать настройки поиска по фронту в настройки «Запуск по фронту».

2) Копирование настроек из системы запуска.

Нажмите **More** → **From Trigger** для копирования настроек из системы запуска в систему поиска. Например, если текущий тип поиска выбран «Edge», нажмите **From Trigger**, чтобы скопировать настройки из системы запуска по фронту в систему поиска по фронту.

**Примечание**. Если выбрано «From Trigger», то необходимо сначала задать тип поиска, а затем скопировать настройки типа запуска из меню запуска.

#### *Открытие или закрытие таблицы меток*

Последовательным нажатием **MarkTable** включите или отключите отображение таблицы меток. Таблица меток отображена ниже. Можно включить сенсорный экран, коснуться иконки «×» в правом верхнем углу экрана, чтобы закрыть ее.

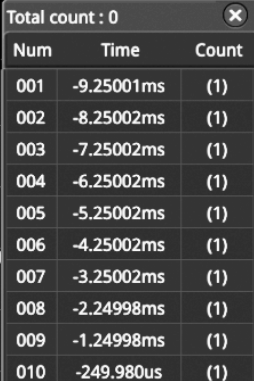

#### *Навигация*

Нажмите **Navigation**. Вращением многофункциональной ручки <sup>О</sup>или используя всплывающую цифровую клавиатуру установите номер события для навигации по событию. Также можно использовать комбинацию кнопок для навигации с шагом 1. Подробнее см. «Функция навигации».

#### *Сохранение*

Можно сохранить промаркерованные данные события во внутреннюю память или на внешний USB-накопитель в формате «\* .csv».

Нажмите **More** → **Save**, чтобы войти в интерфейс сохранения файла. Подробнее см. «Сохранение и вызов» для сохранения промаркерованных данных события во внутреннюю или внешнюю память.

**Примечание**. MSO8000 поддерживает только флэш-память USB-накопителя формата FAT32.

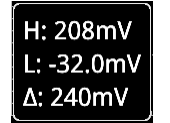

#### **Режим запуска:**

В области управления запуском (Trigger) на передней панели нажмите **Mode** для быстрого переключения текущего режима триггера. Подробнее см. «Режим запуска».

**Установка параметров запуска:**

Установите параметры триггера (время удержания и подавление шума) в соответствии с данным типом запуска. Подробности см. в «Удержание запуска», «Шумоподавление».

#### *Запуск по видео*

Видеосигнал может включать в себя информацию об изображении и времени для различных стандартов и форматов. MSO8000 могут запускаться по стандартному полю видеосигнала или по строке NTSC (National Television Standards Committee), PAL (Phase Alternating Line) или SECAM (Sequential Couleur A Memoire).

#### **Тип запуска:**

Нажмите **Type**. Затем вращением многофункциональной ручки $\mathbf C$  выберите «Video». Нажмите на ручку для подтверждения выбора. При этом информация о текущей настройке триггера отображается в верхнем правом углу экрана, как показано на рисунке ниже. Также его можно выбрать последовательным нажатием **Type** или использовать сенсорный экран.

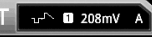

#### **Выбор источника:**

Нажмите **Source**, чтобы открыть список источников сигнала и выберите CH1-CH4. Подробнее см. в разделе «Источник запуска». Текущий источник запуска отображается в правом верхнем углу экрана.

**Примечание**. Только если выбран канал, на котором есть входные сигналы в качестве источника запуска, можно получить стабильный запуск.

**Полярность видео:**

Последовательным нажатием **Polarity** выберите полярность. Для выбора доступны положительная полярность ( ) и отрицательная полярность  $(\blacksquare)$ .

#### **Стандарты видео:**

Нажмите Standard и затем вращением многофункциональной ручки <sup>•</sup> выберите стандарт видео. Нажмите на ручку для подтверждения выбора. Также его можно выбрать последовательным нажатием **Standard** или использовать сенсорный экран.

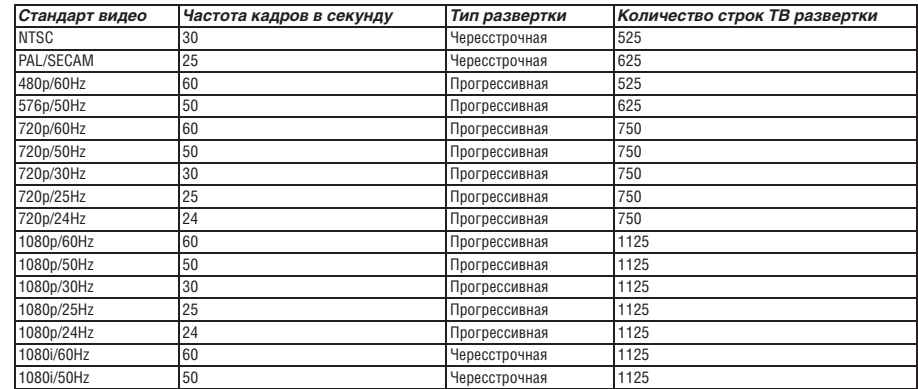

#### **Синхроимпульс:**

Нажмите **Sync** и затем вращением многофункциональной ручки выберите тип. Нажмите на ручку для подтверждения выбора. Также его можно выбрать последовательным нажатием **Sync** или использовать сенсорный экран.

• All Lines: запуск по первой найденной строке.

- Line: для стандартов NTSC и PAL/SECAM запуск осуществляется по выбранной строке. Когда выбран тип синхроимпульса можно задать строку запуска. Нажмите **Line**. Затем вращением многофункциональной ручки или, используя всплывающую цифровую клавиатуру, задайте номер строки. Диапазон настройки строки от 1 до 525 (NTSC), от 1 до 625 (PAL/SECAM), от 1 до 525 (480P), от 1 до 625 (576P), от 1 до 750 (720p), от 1 до 1125 (1080p/1080i).
- Odd: запуск по нарастающему фронту первого пилообразного импульса нечетного поля. Доступно только, если стандарт видео выбран на «NTSC», «PAL/SECAM» или «1080i».
- Even: запуск по нарастающему фронту первого пилообразного импульса четного поля. Доступно только, если стан-дарт видео выбран на «NTSC», «PAL/SECAM» или «1080i».

**Шумоподавление:**

Установите параметр запуска (подавление шума) для данного типа запуска. Подробности см. в «Шумоподавление». **Режим запуска:**

В области управления запуском (Trigger) на передней панели нажмите **Mode** для быстрого переключения текущего режима триггера. Подробнее см. «Режим запуска».

#### **Установка параметров запуска:**

Нажмите **Noise Reject** для установки параметров запуска (подавление шума) в соответствии с данным типом запуска. Подробности в «Шумоподавление».

#### **Уровень запуска / Пороговый уровень:**

Поверните ручку **Trigger LEVEL** для настройки уровня запуска или порогового уровня. Подробности см. в «Уровень запуска / Пороговый уровень».

#### **Совет.**

Для лучшего наблюдения за деталями формы сигнала в видеосигнале можно сначала установить большую глубину записи. В процессе отладки запуска по видеосигналам частота в различных частях сигнала может отражаться разной яркостью, поскольку цифровой осциллограф RIGOL обеспечивает функцию отображения цвета с градацией яркости. Опытные пользователи могут быстро оценить качество сигнала и обнаружить отклонения в процессе отладки.

#### *Запуск по шаблону*

Условия запуска определяются путем задания логического шаблона. Этот шаблон представляет собой логическую комбинацию каналов с опреандом «И» «AND». Каждый канал может быть установлен как H (высокий), L (низкий) или X (безразличное). Нарастающий или cпадающий фронт (можно указать только один фронт) может быть указан для одного канала, включенного в шаблон. После установки фронта, осциллограф запустится по данному фронту, если шаблон, заданный для других каналов установлен как истинный, т.е. H или L (фактический шаблон канала совпадает с заданным шаблоном). Если фронт не установлен, то запуск осуществляется по самому последнему фронту, который делает шаблон истинным. Если все каналы в шаблоне установлены на «X», осциллограф запускаться не будет.

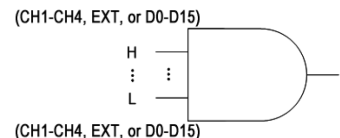

#### **Тип запуска:**

Нажмите **Type**. Затем вращением многофункциональной ручки выберите «Pattern». Нажмите на ручку для подтверждения выбора. При этом информация о текущей настройке триггера отображается в верхнем правом углу экрана, как показано на рисунке ниже. Также его можно выбрать последовательным нажатием **Type** или использовать сенсорный экран.

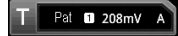

#### **Выбор источника:**

Нажмите **Source**, чтобы открыть список источников сигнала, и выберите CH1-CH4 или D0-D15. Подробнее см. в разделе «Источник запуска». Текущий источник запуска отображается в правом верхнем углу экрана.

**Примечание**. Только если выбран канал, на котором есть входные сигналы в качестве источника запуска, можно получить стабильный запуск.

#### **Задание шаблона:**

Нажмите **Code**. Затем вращением многофункциональной ручки  $\Omega$  выберите шаблон для текущего канала. Нажмите на ручку для подтверждения выбора. Также его можно выбрать последовательным нажатием **Code** или использовать сенсорный экран. Доступные шаблоны включают пять типов:

- H: устанавливает шаблон для выбранного канала в «1», т.е. уровень напряжения канала выше уровня запуска / порогового уровня канала.
- L: устанавливает шаблон для выбранного канала в «0», т.е. уровень напряжения канала ниже уровня запуска / порогового уровня канала.
- X: устанавливает шаблон для выбранного канала в «X», т.е. этот канал не является частью шаблона. Когда все каналы в шаблоне установлены на «X», осциллограф не запустится.
- Rising: устанавливает в шаблоне передний фронт для выбранного канала. Falling: устанавливает в шаблоне задний фронт для выбранного канала.
- 

Соответствующий шаблон отображается в нижней части экрана. Шаблоны каналов CH1-CH4 и D0-D15 представлены слева направо, как показано на рисунке ниже.

## CH1 OXXX CH4 D0 XXX + XXXX XOXX XXXX D15

Также можете установить шаблон с помощью виртуальной клавиатуры. Способы настройки следующие.

Включите сенсорный экран и коснитесь шаблона канала. Отобразится виртуальная клавиатура. Установите шаблон канала с помощью клавиатуры. Например, нажмите шаблон для CH2. Отобразится виртуальная клавиатура для настройки шаблона канала, как показано на рисунке ниже. Нажмите кнопку со стрелкой влево, чтобы переместить курсор влево или нажмите кнопку со стрелкой вправо, чтобы переместить курсор вправо. Затем выберите шаблон. После того, как шаблон текущего канала установлен полностью, курсор автоматически переходит к следующему биту шаблона. Установите их соответственно. После того как все биты шаблона установлены полностью, нажмите **OK** для подтверждения настройки и закрытия виртуальной клавиатуры. Также можете нажать **All**, чтобы применить текущий шаблон ко всем каналам. Функция этой клавиши аналогична элементу меню **All Bits**.

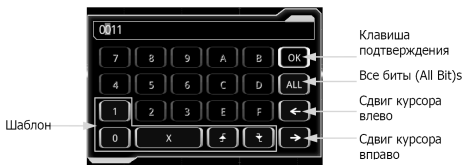

**Примечание**. Только один фронт (нарстающий или спадающий) может быть указан в шаблоне. Если определен только один фронт, а в другом канале в шаблоне определен другой фронт, то появится сообщение о неправильном вводе «Invalid input». То последний определенный фронт будет заменен на X.

#### **Все биты:**

Нажмите **All Bits** для установки шаблонов для всех каналов для текущего выбранного шаблона.

#### *Воспроизведение*

Нажмите **Playing**, чтобы начать воспроизведение записанных сигналов. « » автоматически изменится на « ». Подробнее см. «Параметры воспроизведения». Во время записи сигнала текущий кадр (значение Current) изменяется соответственно. После завершения воспроизведения « » автоматически изменится на « ». Во время воспроизведения можно нажать кнопку **Playing**, чтобы остановить воспроизведение.

#### *Текущий кадр*

Нажмите **Current**. Вращением многофункциональной ручки С или используя всплывающую цифровую клавиатуру установите текущий кадр. При этом форма сигнала для текущего кадра отображается на экране.

## *Установка перехода*

Последовательным нажатием **Jump To** выберите переход к записанному конечному кадру ( последний) или записанному начальному кадру ( первый). Подробнее см. «Параметры воспроизведения».

#### *4.25.2. Параметры записи*

Во время записи осциллограф записывает сигнал текущего активного канала с заданным интервалом, пока операция записи не будет остановлена вручную, или пока количество записанных кадров не достигнет заданного значения. **Примечание**. Перед началом операции записи включите нужный канал и настройте отображение формы сигнала

в нужное состояние. При запуске операции записи нельзя включать/отключать выход канала, настраивать отображение формы сигнала.

Перед записью осциллограмм можно нажать **More** → **Setting** для выбора «Record» для установки следующих параметров:

#### *Интервал записи*

Интервал записи указывает временной интервал между кадрами в процессе записи.

Нажмите **Interval**. Затем вращением многофункциональной ручки  $\mathbf C$  или используя всплывающую цифровую клавиатуру установите интервал между кадрами. Доступный диапазон – от 10 нс до 10 с.

#### *Записанные кадры*

Записанные кадры – это то количество кадров, которое может быть записано фактически. После начала операции записи осциллограф автоматически останавливает операцию записи, когда количество записанных кадров достигает установленного значения.

Нажмите Frames. Затем вращением многофункциональной ручки <sup>•</sup> или используя всплывающую цифровую клавиатуру установите количество кадров для записи. Доступный диапазон – от 1 до максимального значения количества кадров (установка доступна в меню **Max Frames**. Нажмите **Set to Max**, чтобы автоматически установить количество кадров для записи в максимальное значение.

#### *Максимальное количество кадров*

Меню показывает максимальное количество кадров, которое можно записать в данный момент. Поскольку емкость памяти формы сигнала фиксирована, то чем больше число точек в каждом кадре сигнала, тем меньше количество кадров, которые могут быть записаны. Поэтому максимальное количество записанных кадров связано с выбранным в данный момент значением глубины записи (см «Глубина записи»). Текущая глубина записи относится к числу точек сигнала на кадр. Глубина записи = частота дискретизации × коэффициент развертки × количество делений по горизонтали. Поэтому максимальное количество кадров записи связано с частотой дискретизации и коэффициентом развертки. Этот осциллограф обеспечивает непрерывную запись максимум 450000 кадров в реальном времени.

#### *Звуковой сигнал*

- Последовательным нажатием **Beeper** укажите, подается ли звуковой сигнал, когда запись завершена.
- : звуковой сигнал подается по окончании записи;
- : звукового сигнала нет по окончании записи.

#### *4.25.3. Параметры воспроизведения*

Функция воспроизведения записанного сигнала воспроизводит записанные в память сигналы. Перед воспроизведением осциллограмм можно нажать **More** → **Setting** для выбора «Play» для установки следующих параметров:

#### *Режим воспроизведения*

Последовательным нажатием Mode установите режим воспроизведения (<sub>2</sub>, идикличный) или **(2, 3)** (однократный).

: воспроизводится от начального до конечного кадра, затем эта операция повторяется пока не будет ее остановки вручную.

: воспроизводится от начального до конечного кадра, а затем автоматически останавливается.

#### *Последовательность воспроизведения*

Последовательным нажатием **Sequence** выберите последовательность **[3]** (прямая) или **[3]** (обратная).

: воспроизводится от начального до конечного кадра. : воспроизводится от конечного до начального кадра.

#### *Интервал воспроизведения*

Интервал воспроизведения указывает временной интервал между кадрами в процессе воспроизведения.

Нажмите **Interval**. Затем вращением многофункциональной ручки С или используя всплывающую цифровую клавиатуру установите время между кадрами. Доступный диапазон – от 10 нс до 10 с.

#### *Начальный кадр*

Нажмите Start Frame. Затем вращением многофункциональной ручки <sup>О</sup> или используя всплывающую цифровую клавиатуру установите начальный кадр для воспроизведения. По умолчанию выбрано 1, а максимальное значение – количество записанных кадров.

#### *Конечный кадр*

Нажмите End Frame. Затем вращением многофункциональной ручки <sup>О</sup> или используя всплывающую цифровую клавиатуру установите конечный кадр для воспроизведения. По умолчанию выбрано количество записанных кадров.

#### *4.26. Функции поиска и навигации*

Функция поиска позволяет искать релевантные события на основе заданного условия поиска. Функция навигации включает навигацию по записи и воспроизведению, навигацию по времени и навигацию по событиям.

#### *4.26.1. Функции поиска*

Функция поиска позволяет выполнять поиск фронта канала, запуска по импульсу, запуска по ранту, запуска по скорости нарастания, запуска по RS-232, запуска l<sup>2</sup>C или запуска по SPI. Нажмите кнопку **Search** на передней панели,<br>чтобы открыть меню настроек поиска. Также можно включить сенсорный экран и затем нажать иконку**.⊞** функци

#### *4.24.6. Загрузка маски*

При включенной функции «Годен/Не годен» можно вызвать сохраненный диапазон маски из внутренней памяти или внешнего USB-устройства.

Нажмите **Mask** → **Load** для входа в интерфейс вызова. Подробности см. «Сохранение и вызов».

#### *4.24.7. Установка формы вывода результатов тестирования*

Нажмите **Option** для входа в меню «Option». Можно задать действия осциллографа по результатам тестирования.

#### *Задание выходного события и состояния выхода Aux*

Нажмите Output Event. Вращением многофункциональной ручки С выберите «Fail» или «Pass». Нажмите на ручку для подтверждения выбора. Также его можно выбрать последовательным нажатием **Output Event** или использовать сенсорный экран.

Последовательным нажатием **Aux Output** включите или выключите выход Aux. Если выход Aux включен, нажмите **Utility** → **System**, **AUX Out** автоматически устанавливается в значение «Pass/Fail». При обнаружении успешного или неудачного события импульс будет выводиться через разъем [**TRIG OUT**], расположенный на задней панели. Если выход Aux выключен, нажмите **Utility** → **System**, **AUX Out** автоматически устанавливается в значение «TrigOut». Выход [**TRIG OUT**] на задней панели не имеет отношения к тесту «Годен/Не годен».

#### *Задание выходной полярности и длительности выходного импульса.*

Последовательным нажатием **Polarity** выберите «Positive» или «Negative». Нажмите **Pulse**. Вращением многофункциональной ручки  $\bf C$  или используя всплывающую цифровую клавиатуру задайте длительность импульса. Диапазон установки: от 100 нс до 10 мс. По умолчанию: 1 мкс.

#### *Задание действия по ошибке*

Нажмите **Err Action**. Вращением многофункциональной ручки установите операцию, которую осциллограф будет выполнять после обнаружения неудачного прохождения теста. Нажмите на ручку для подтверждения выбора. Также его можно выбрать последовательным нажатием **Err Action** с последующим нажатием многофункциональной ручки для подтверждения выбора или использовать сенсорный экран.

Stop: остановка теста при обнаружении события «Годен/Не годен».

Beeper: звуковой сигнал при обнаружении события «Годен/Не годен». (не зависит от состояния включения/выключения звукового сигнала).

Screenshot: выполнение снимка экрана при обнаружении события «Годен/Не годен». Если обнаружено внешнее запоминающее устройство, снимок экрана будет сохранен непосредственно на нем. В противном случае, он будет сохранен во внутреннюю память.

**Примечание**. Если «Screenshot» выбран в **Err Action**, действие «Stop» выполнено автоматически. Тест будет остановлен принудительно.

#### *4.24.8. Включение или отключение отображения статистики результатов теста*

Последовательным нажатием **Information** включите или отключите отображение статистики результатов теста. Можно включить сенсорный экран и коснуться иконки «×» в правом верхнем углу окна статистики, чтобы закрыть его. Статистика результатов теста включает количество неудачных кадров, количество успешных кадров и общее количество кадров, как показано на рисунке ниже.

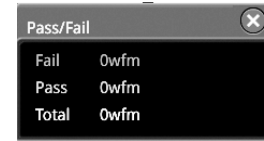

#### *4.24.9. Сброс статистики*

Нажмите **Reset** для очистки текущих результатов теста и повторного выполнения статистического анализа по результатам теста.

#### *4.25. Запись и воспроизведение сигнала*

Функция записи и воспроизведения сигнала может воспроизводить записанные формы сигналов аналоговых входных каналов (CH1-CH4) и цифровых каналов (D0-D15), что позволяет лучше их анализировать.

**Примечание**. Горизонтальная развертка должна быть установлена в режим «YT» во время записи сигнала.

#### *4.25.1. Общие настройки*

Нажмите **Utility** → **Record**, чтобы войти в меню настройки функции записи сигнала. Можно включить сенсорный экран и затем нажать иконку функциональной навигации в левом нижнем углу экрана, чтобы открыть навигацию по функциям. Затем нажмите значок «Запись», чтобы открыть меню настройки функции записи сигнала. *Запись сигнала*

Последовательным нажатием **Record** включите функцию записи сигнала. Перед записью осциллограммы можно обратиться к описаниям в «Параметры записи» для установки параметров записи осциллограмм. Нажмите **Record**, чтобы начать запись формы сигнала. Значок записи автоматически изменяется с « $\Box$ » на « $\Box$ ». Во время записи текушая информация о записи в реальном времени отображается на экране, как показано на рисунке ниже. На этом рисунке данные слева от «/» означают текущий кадр. Его значение постоянно меняется (значение в меню «Current» также постоянно меняется), а данные справа от «/» указывают на количество кадров для записи. Значок  $\Delta T$ , отображаемый в верхнем правом углу, указывает на разницу во времени между текущим и первым кадрами. После завершения записи « $\Box$ » меняется на « $\Box$ ». Запись останавливается автоматически. При нажатии **Record** в процессе записи запись начнется заново. Также можно использовать сенсорный экран. Временной интервал

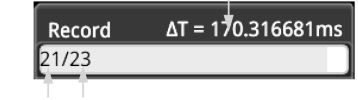

Текущий кадр Количество кадров

#### **Режим запуска:**

В области управления запуском (Trigger) на передней панели нажмите **Mode** для быстрого переключения текущего режима триггера. Подробнее см. «Режим запуска».

#### **Установка параметров запуска:**

Установите параметры триггера (время удержания и подавление шума) в соответствии с данным типом запуска. Подробности см. в «Удержание запуска», «Шумоподавление».

#### **Уровень запуска / Пороговый уровень:**

Поверните ручку **Trigger LEVEL** для настройки уровня запуска или порогового уровня. Подробности см. в «Уровень запуска / Пороговый уровень». Текущее значение уровня триггера / порогового уровня отображается в верхнем правом углу экрана.

#### *Запуск по длительности события*

При запуске по длительности события прибор определяет условие триггера путем поиска продолжительности указанного шаблона. Этот шаблон представляет собой логическую комбинацию «AND» каналов. Каждый канал может быть установлен на H (высокий), L (низкий) или X (безразличное). Нарастающий или cпадающий фронт (можно указать только один фронт) может быть указан для одного канала, включенного в шаблон. Когда продолжительность (ДТ) этого шаблона соответствует заданному времени, осциллограф производит запуск, как показано на рисунке ниже.

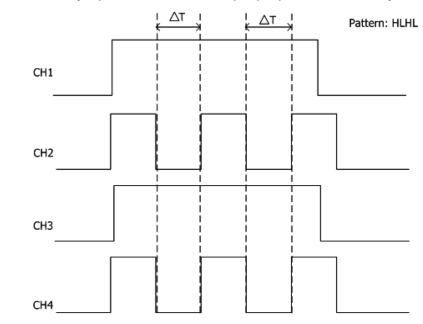

#### **Тип запуска:**

Нажмите Туре. Затем вращением многофункциональной ручки С выберите «Duration». Нажмите на ручку для подтверждения выбора. При этом информация о текущей настройке триггера отображается в верхнем правом углу экрана, как показано на рисунке ниже. Также его можно выбрать последовательным нажатием **Type** или использовать сенсорный экран.

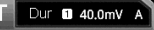

#### **Выбор источника:**

Нажмите **Source**, чтобы открыть список источников сигнала, и выберите CH1-CH4 или D0-D15. Подробнее см. «Источник запуска». Текущий источник запуска отображается в правом верхнем углу экрана.

**Примечание**. Только если выбран канал, на котором есть входные сигналы в качестве источника запуска, можно получить стабильный запуск.

#### **Установка шаблона:**

Нажмите Code. Затем вращением многофункциональной ручки  ${\bf C}$  выберите шаблон для текущего выбранного канала. Нажмите на ручку, чтобы выбрать шаблон. Соответствующий шаблон отображается в нижней части экрана. Шаблоны каналов CH1-CH4 и D0-D15 представлены слева направо, как показано на рисунке ниже. Также его можно выбрать последовательным нажатием **Code** для выбора шаблона или использовать сенсорный экран.

## CH1 0XX1 CH4 D0 XXXXXXXXXXXXXXXX D15

- H: устанавливает шаблон выбранного канала в «H», т.е. уровень напряжения выше уровня запуска / порогового уровня канала.
- L: устанавливает шаблон выбранного канала в «L», т.е. уровень напряжения ниже уровня запуска / порогового уровня канала
- X: устанавливает шаблон выбранного канала в «X», т.е. этот канал не используется как часть шаблона. Когда все каналы в шаблоне установлены на «X», осциллограф не запускается.

#### **Условие запуска:**

Нажмите When. Затем вращением многофункциональной ручки С выберите тип. Нажмите на ручку для подтверждения выбора. Также его можно выбрать последовательным нажатием **When** или использовать сенсорный экран.

- >: запуск происходит, когда длительность события превышает заданное время. Нажмите **Lower**, чтобы установить нижний предел длительности шаблона. Диапазон установки от 800 пс до 10 с.
- <: запуск происходит, когда длительность события меньше заданного времени. Нажмите **Upper**, чтобы установить верхнюю границу длительности шаблона. Диапазон установки от 800 пс до 10 с.
- <>: запуск происходит, когда длительность события меньше верхнего предела заданного времени и больше нижнего. Нажмите **Upper**, чтобы установить верхний предел длительности. Диапазон установки от 1,2 нс до 10 с. Нажмите **Lower**, чтобы установить нижний предел длительности. Диапазон установки от 800 пс до 10 с.
- запуск происходит, когда длительность события больше верхнего предела заданного времени и меньше нижнего. Нажмите **Upper**, чтобы установить верхний предел длительности. Диапазон установки от 800 пс до 10 с. Нажмите **Lower**, чтобы установить нижний предел длительности. Диапазон установки от 800 пс до 9,99 с. **Примечание**. Нижний предел времени должен быть меньше верхнего предела времени. **Все биты:**

Нажмитеs **All Bits** для установки шаблонов для всех каналов для текущего выбранного шаблона. **Режим запуска:**

В области управления запуском (Trigger) на передней панели нажмите **Mode** для быстрого переключения текущего режима триггера. Подробнее см. «Режим запуска».

#### **Установка параметров запуска:**

Установите параметры триггера (время удержания и подавление шума) в соответствии с данным типом запуска. Подробности см. в «Удержание запуска», «Шумоподавление».

## **Уровень запуска / Пороговый уровень:**

Поверните ручку **Trigger LEVEL** для настройки уровня запуска или порогового уровня. Подробности см. в «Уровень запуска / Пороговый уровень». Текущее значение уровня триггера / порогового уровня отображается в верхнем правом углу экрана.

#### *Запуск по истечению времени*

Запуск осуществляется тогда, когда отрезок времени ( $\Delta T$ ) больше установленного времени таймаута (по истечению времени).

 $\Delta T$  – это отрезок времени, начиная от момента прохода уровня запуска передним (задним) фронтом входного сигнала и заканчивая моментом прохода уровня запуска соседним задним (передним) фронтом. Показано на рисунке ниже.

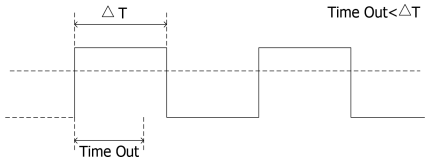

#### **Тип запуска:**

Нажмите **Type**. Затем вращением многофункциональной ручки С выберите «Timeout». Нажмите на ручку для подтверждения выбора. При этом информация о текущей настройке триггера отображается в верхнем правом углу экрана, как показано на рисунке ниже. Также его можно выбрать последовательным нажатием **Type** или использовать сенсорный экран.

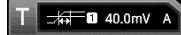

#### **Выбор источника:**

Нажмите **Source**, чтобы открыть список источников сигнала, и выберите CH1-CH4 или D0-D15. Подробнее см. «Источник запуска». Текущий источник запуска отображается в правом верхнем углу экрана.

**Примечание**. Только если выбран канал, на котором есть входные сигналы в качестве источника запуска, можно получить стабильный запуск.

## **Тип фронта:**

Нажмите **Slope**. Затем вращением многофункциональной ручки <sup>•</sup> Выберите тип. Нажмите на ручку для подтверждения выбора. Также его можно выбрать последовательным нажатием **Slope** или использовать сенсорный экран.

- Нарастающий: начинает отсчет времени, когда передний фронт входного сигнала проходит через уровень запуска.
- Спадающий: начинает отсчет времени, когда задний фронт входного сигнала проходит через уровень запуска
- П Любой: начинает отсчет времени, когда любой фронт входного сигнала проходит через уровень запуска. **Значение времени тайм-аута:**

Нажмите Timeout. Затем многофункциональной ручкой <sup>О</sup> или при помощи всплывающей цифровой клавиатуры установите значение запуска по истечению времени. Доступный диапазон от 16 нс до 10 с.

#### **Режим запуска:**

В области управления запуском (Trigger) на передней панели нажмите **Mode** для быстрого переключения текущего режима триггера. Подробнее см. «Режим запуска».

#### **Установка параметров запуска:**

Установите параметры триггера (подавление шума) в соответствии с данным типом запуска. Подробности см. в «Шумоподавление».

#### **Уровень запуска / Пороговый уровень:**

Поверните ручку **Trigger LEVEL** для настройки уровня запуска или порогового уровня. Подробности см. в «Уровень запуска / Пороговый уровень». Текущее значение уровня триггера / порогового уровня отображается в верхнем правом углу экрана.

#### *Запуск по ранту*

Этот режим запуска используется для запуска импульсов, которые проходят через один уровень запуска, но не проходят через другой уровень запуска, как показано на рисунке ниже.

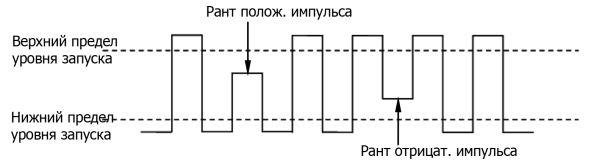

#### **Тип запуска:**

Нажмите **Туре**. Затем вращением многофункциональной ручки С выберите «Runt». Нажмите на ручку для подтверждения выбора. При этом информация о текущей настройке триггера отображается в верхнем правом углу экрана, как показано на рисунке ниже. Также его можно выбрать последовательным нажатием **Type** или использовать сенсорный экран.

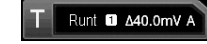

#### **Выбор источника:**

Нажмите **Source**, чтобы открыть список источников сигнала, и выберите CH1-CH4. Подробнее см. «Источник запуска». Текущий источник запуска отображается в правом верхнем углу экрана.

**Примечание**. Только если выбран канал, на котором есть входные сигналы в качестве источника запуска, можно получить стабильный запуск.

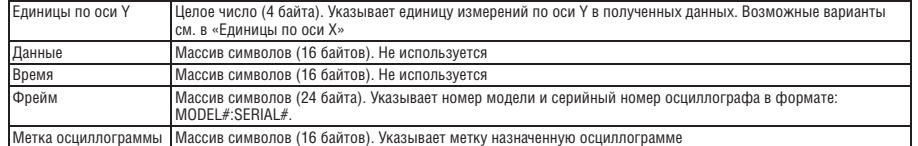

#### 3. Заголовок данных осциллограммы.

Осциллограмма может иметь несколько наборов данных. Каждый набор данных осциллограммы имеет заголовок. Заголовок данных осциллограммы состоит из информации о наборе данных. Заголовок сохраняется перед набором данных.

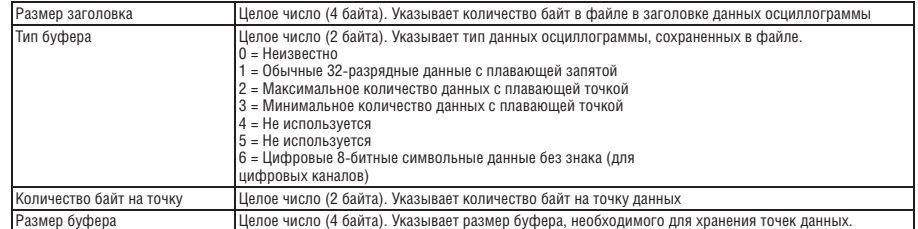

#### *4.24. Тестирование Годен/Не годен*

При проектировании изделия или во время производственного процесса может возникнуть необходимость отслеживания изменения сигнала или проверки соответствия изделия стандарту. Функция Годен/Не годен (тестирование по маске) осциллографа серии MSO8000 может отлично справиться с этой задачей.

#### *4.24.1. Включение/выключение функции «Годен/Не годен»*

. Нажмите **Utility → PassFail** для открытия меню настроек функции «Годен/Не годен» или включите сенсорный экран,<br>«а затем коснитесь иконки навигации по функциям <mark>@</mark> в левом нижнем углу экрана. Далее коснитесь иконки «Pas чтобы открыть меню настроек теста.

Находясь в меню, последовательным нажатием **Enable** включите или отключите функцию «Годен/Не годен».

**Примечание**. Функция тестирования «Годен/Не годен» не может быть включена в следующих условиях: когда выбран режим «XY» или «ROLL»; когда включена функция увеличения фрагмента.

#### *4.24.2. Запуск/Остановка функции «Годен/Не годен»*

После включения функции «Годен/Не годен» последовательным нажатием **Operate** можно запустить или остановить операцию тестирования «Годен/Не годен».

В процессе тестирования осциллограф будет проверять сигналы, отображать информацию о тестировании и выводить информацию о непрохождении теста на основе текущих настроек. Можно установить маску теста, статус отображения информации о тесте и форму вывода информации о непрохождении теста для выбранного канала. Также можно сохранить тестовую маску во внутреннюю или внешнюю память, а затем, при необходимости, вызвать ее. **Примечание**.

Только когда функция «Годен/Не годен» включена, можно запускать или останавливать данную операцию тестирования, включать или отключать отображение информации о тестировании, сохранять и вызывать маску. После запуска операции тестирования нельзя ни изменять канал, ни изменять маску тестирования.

#### *4.24.3. Выбор источника*

Перед выбором источника подайте тестируемый сигнал на вход аналогового канала осциллографа. Нажмите **Source**. Вращением многофункциональной ручки С выберите канал источника. Нажмите на ручку для подтверждения выбора. Также его можно выбрать последовательным нажатием **Source** или использовать сенсорный экран. Доступные каналы для выбора (CH1-CH4).

**Примечание**. Можно выбрать только те каналы, которые включены в данный момент.

#### *4.24.4. Создание маски*

Нажмите **Mask** → **Create** для задания маски тестирования «Годен/Не годен». Нажмите **Range** и вращением многофункциональной ручки  $\bf C$  задайте границы маски. Нажмите на ручку для подтверждения выбора. Также его можно выбрать последовательным нажатием **Range** или использовать сенсорный экран. Также можно выбрать «Screen» или «Cursor» в качестве границ маски. По умолчанию выбрано «Screen».

Если «Screen» выбрано в **Range**, то вся область отображения осциллограммы считается областью маски. Нажмите<br>-соответственно **X Mask и Y Mask**. Вращением многофункциональной ручки � с маленьким шагом или используя всплы вающую цифровую клавиатуру настройте диапазон горизонтальных и вертикальных допусков тестовой маски. При настройке в интерфейсе будут отображаться две белые кривые, соответствующие контурам текущей маски. Нажмите **Create**, чтобы применить созданную маску (область, не покрытая синим цветом на экране).

Если выбран «Cursor», то на экране будут отображаться два курсора (используются для указания текущего диапазона тестовой маски). Курсор A будет находиться слева, а Курсор B – справа. Нажмите **CursorA** и **CursorB**. Вращением многофункциональной ручки <sup>O</sup> задайте положения Курсора A и Курсора B соответственно. Также можно нажать CursorAB и вращением многофункциональной ручки  ${\bf C}$  задать положение этих курсоров одновременно (расстояние между курсорами на экране не изменяется). Затем, аналогично вышеприведенному способу, настройте горизонтальные и вертикальные диапазоны допусков, а также создайте маску (область, не покрытая синим цветом в пределах области курсора).

#### *4.24.5. Сохранение маски*

При включенной функции «Годен/Не годен» можно сохранить текущий диапазон маски во внутреннюю память или на внешнее USB-устройство в формате «\* .pf».

Нажмите **Mask** → **Save** для входа в интерфейс сохранения. Подробности см. «Сохранение и вызов».

Нажмите Library. Вращением многофункциональной ручки <sup>О</sup>выберите предустановленную метку. Нажмите на ручку для подтверждения выбора. Также его можно выбрать последовательным нажатием **Library** или использовать сенсорный экран. Доступные предустановленные метки включают в себя: Default, ACK, ADDR, BIT, CLK, и т.д.

Нажмите **Label**, и интерфейс редактирования метки отобразится автоматически. Можно также ввести метку вручную. Методы редактирования см. «Метка канала».

#### *4.23.11. Экспорт во внутреннюю или внешнюю память*

Можете сохранить текущую опорную форму сигнала во внутреннюю память или на внешнем USB-устройстве. Формат файла опорного сигнала – «.ref», «.bin» или «.csv».

- Нажмите **More** → **Export**, чтобы войти в интерфейс сохранения в файл опорного сигнала. Подробнее см. «Сохранение и вызов». Только когда опорная форма сигнала сохранена, функция экспорта может быть активна.
- **Примечание**. Осциллограф серии MSO8000 поддерживает только USB-накопитель формата FAT32.

#### *4.23.12. Импорт из внутренней или внешней памяти*

Также можно импортировать сохраненный файл опорной формы сигнала из внутренней памяти или внешнего USBнакопителя в прибор и отобразить форму на экране.

Нажмите **More**→**Import**, чтобы войти в интерфейс вызова файла опорного сигнала. Подробнее см. «Сохранение и вызов». **Примечание**. Осциллограф серии MSO8000 поддерживает только USB-накопитель формата FAT32.

#### *4.23.13. Бинарный формат данных (.bin)*

Бинарный (Двоичный) формат данных хранит данные формы сигнала в двоичном формате и предоставляет заголовки данных, которые описывают эти данные. Поскольку данные отображаются в двоичном формате, размер его файла намного меньше, чем формат ASCII. Если включено несколько каналов, то все отображаемые каналы будут сохранены (сохраняется первый канал, потом второй, а затем все остальные).

В формате файла BIN данные отображаются следующим образом:

- Данные CH1;
- Данные CH<sub>2</sub>;
- Данные CH3:
- Данные CH4;
- Данные цифровых каналов;
- Данные математических операций.

1. Заголовок файла.

Существует только один заголовок файла в двоичном файле. Заголовок файла содержит следующую информацию.

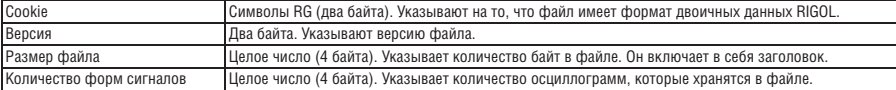

#### 2. Заголовок осциллограммы.

В файле можно хранить несколько осциллограмм. Каждый сохраненный сигнал имеет заголовок осциллограммы. При сохранении с нескольких каналов каждый канал можно рассматривать как отдельную осциллограмму. Заголовок осциллограммы содержит информацию о типе данных, которые хранятся после заголовка данных осциллограммы.

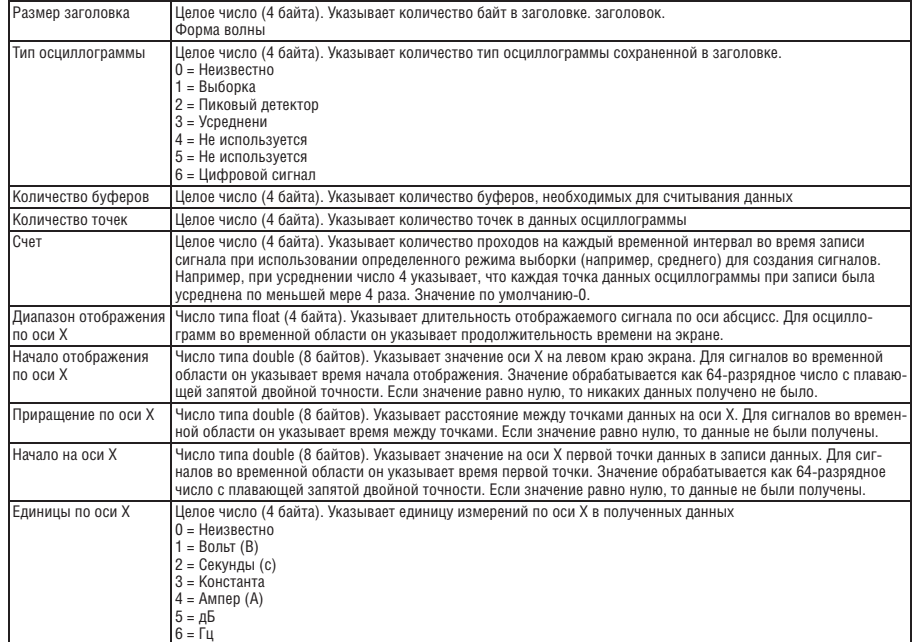

**Полярность:**

Последовательным нажатием **Polarity** выберите полярность. Для выбора доступны положительная полярность (<sup>11</sup>) и отричательная полярность  $($ 

#### **Условие запуска:**

Нажмите When. Затем вращением многофункциональной ручки <sup>О</sup> выберите тип. Нажмите на ручку для подтверждения выбора. Также его можно выбрать последовательным нажатием **When** или использовать сенсорный экран.

- None: указывает на отсутствие установки условия триггера для запуска.
- >: запуск производится, когда длительность импульса с рантом больше, чем нижний предел длительности импульса. Нажмите **Lower** для установки минимальной длительности импульса для запуска по ранту.
- <: запуск производится, когда длительность импульса с рантом меньше, чем верхний предел длительности импульса. Нажмите **Upper** для установки максимальной длительности импульса для запуска по ранту.
- <>: запуск производится, когда длительность импульса с рантом больше нижнего предела и меньше верхнего предела длительности импульса. Нажмите **Upper** для установки максимальной длительности импульса. Нажмите **Lower** для установки минимальной длительности импульса.

**Примечание**. Нижний предел длительности должен быть меньше верхнего предела.

#### **Выбор уровня и настройка уровня запуска:**

После завершения настройки условия запуска необходимо настроить уровень запуска, чтобы обеспечить правильный запуск и получить стабильную форму сигнала. Нажмите кнопку **Level Select** (если в качестве условия запуска выбрано<br>«<>», то **Level Select** является подменю в меню **Моге**). Затем поверните многофункциональную ручку <sup>О</sup>, чт нужный тип уровня для настройки, а затем нажмите на ручку, чтобы выбрать тип. Нажмите на ручку для подтверждения выбора. Также его можно выбрать последовательным нажатием **Level Select** или использовать сенсорный экран. • Level A: настраивается только верхний предел уровня запуска, а нижний предел остается неизменным.

- Level B: настраивается только нижний предел уровня запуска, а верхний предел остается неизменным.
- Level AB: одновременно регулирует верхнюю и нижнюю границы уровня запуска, а  $\Delta$  (разница между верхней и нижней границей уровня запуска) остается неизменным.

**Примечание**. При запуске по ранту нажатие **Trigger LEVEL** позволяет быстро переключать тип регулировки текущего уровня.

Поверните ручку **Trigger LEVEL**, чтобы настроить соответствующий уровень запуска. Во время регулировки уровня запуска на экране появляются две линии уровня запуска, которые перемещаются вверх и вниз при изменении уровня триггера. В то же время информация об уровне запуска в реальном времени отображается в левом нижнем углу экрана (как показано на рисунке ниже, H обозначает верхний предел уровня запуска, L обозначает нижний предел уровня запуска и  $\Delta$  указывает на разницу между ними). При прекращении изменения уровня триггера, линия уровня запуска и информация об уровне запуска в левом нижнем углу экрана исчезают примерно через 2 с. Текущие значения уровня триггера отображаются в правом верхнем углу экрана.

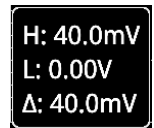

#### **Режим запуска:**

В области управления запуском (Trigger) на передней панели нажмите **Mode** для быстрого переключения текущего режима триггера. Подробнее см. «Режим запуска».

#### **Установка параметров запуска:**

Установите параметры триггера (время удержания и подавление шума) в соответствии с данным типом запуска. Подробности см. в «Удержание запуска», «Шумоподавление».

#### *Запуск по окну*

Запуск по окну запуска обеспечивается высоким и низким уровнями запуска. Прибор запускается, когда входной сигнал проходит через высокий уровень запуска или низкий уровень запуска.

#### **Тип запуска:**

Нажмите Type. Затем вращением многофункциональной ручки <sup>О</sup> выберите «Window». Нажмите на ручку для подтверждения выбора. При этом информация о текущей настройке триггера отображается в верхнем правом углу экрана, как показано на рисунке ниже. Также его можно выбрать последовательным нажатием **Type** или использовать сенсорный экран.

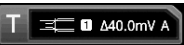

#### **Выбор источника:**

Нажмите **Source**, чтобы открыть список источников сигнала, и выберите CH1-CH4. Подробнее см. «Источник запуска». Текущий источник запуска отображается в правом верхнем углу экрана.

**Примечание**. Только если выбран канал, на котором есть входные сигналы в качестве источника запуска, можно получить стабильный запуск.

#### **Тип фронта:**

Нажмите **Slope**. Затем вращением многофункциональной ручки С выберите тип. Нажмите на ручку для подтверждения выбора. Также его можно выбрать последовательным нажатием **Slope** или использовать сенсорный экран.

- $\blacksquare$  Нарастающий: запускается по нарастающему фронту входного сигнала, когда уровень напряжения выше, чем предварительно установленный высокий уровень запуска.
- Спадающий: запускается по спадающему фронту входного сигнала, когда уровень напряжения ниже предварительно установленного низкого уровня запуска.
- Плюбой: запускается по нарастающему или спадающему фронту входного сигнала, когда уровень напряжения соответствует заданному уровню запуска.

## **Положение запуска:**

После выбора типа окна нажмите **Position**. Затем вращением многофункциональной ручки  $\Omega$  выберите положение запуска, чтобы дополнительно указать момент времени триггера. Нажмите на ручку, чтобы выбрать положение запуска. Также его можно выбрать последовательным нажатием **Position** или использовать сенсорный экран.

- Enter: запуск происходит, когда входной сигнал входит в указанный диапазон уровней запуска.
- Exit: запуск происходит, когда входной сигнал выходит из указанного диапазона уровней запуска.

• Time: запуск происходит, если накопленное время удержания, с момента когда входной сигнал вошел в указанный диапазон уровней запуска, равно времени окна. Если выбран этот тип, то нажмите **Time**. Вращением многофункциональной ручки С установите время окна. Также можно воспользоваться цифровой клавиатурой. Диапазон установки от 8 нс до 10 с.

#### **Выбор уровня и настройка уровня запуска:**

После завершения настройки условия запуска необходимо настроить уровень запуска, чтобы обеспечить правильный запуск и получить стабильную форму сигнала. Нажмите кнопку **Level Select** (если в качестве условия запуска выбрано «<>», то Level Select является подменю в меню More). Затем поверните многофункциональную ручку С, чтобы выбрать нужный тип уровня для настройки, а затем нажмите на ручку, чтобы выбрать тип. Нажмите на ручку для подтверждения выбора. Также его можно выбрать последовательным нажатием **Level Select** или использовать сенсорный экран.

- Level A: настраивается только верхний предел уровня запуска, а нижний предел остается неизменным.
- Level B: настраивается только нижний предел уровня запуска, а верхний предел остается неизменным.
- Level AB: одновременно регулирует верхнюю и нижнюю границы уровня запуска, а  $\Delta$  (разница между верхней и нижней границей уровня запуска) остается неизменным.

**Примечание**. При запуске по окну нажатие **Trigger LEVEL** позволяет быстро переключать тип регулировки текущего уровня.

Поверните ручку **Trigger LEVEL**, чтобы настроить соответствующий уровень запуска. Во время регулировки уровня запуска на экране появляются две линии уровня запуска, которые перемещаются вверх и вниз при изменении уровня триггера. В то же время информация об уровне запуска в реальном времени отображается в левом нижнем углу экрана (как показано на рисунке ниже, H обозначает верхний предел уровня запуска, L обозначает нижний предел уровня запуска и  $\Delta$  указывает на разницу между ними). При прекращении изменения уровня триггера, линия уровня запуска и информация об уровне запуска в левом нижнем углу экрана исчезают примерно через 2 с. Текущие значения уровня триггера отображаются в правом верхнем углу экрана.

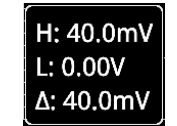

#### **Режим запуска:**

В области управления запуском (Trigger) на передней панели нажмите **Mode** для быстрого переключения текущего режима триггера. Подробнее см. «Режим запуска».

**Установка параметров запуска:**

Установите параметры триггера (время удержания и подавление шума) в соответствии с данным типом запуска. Подробности см. в «Удержание запуска», «Шумоподавление».

#### *Запуск по задержке*

При запуске по задержке необходимо установить Источник A (Source A) и Источник B (Source B). Осциллограф запускается, когда разница во времени (DT) между указанными фронтами Источник A (фронт A) и Источник B (фронт B) соответствует установленному временному пределу, как показано на рисунке ниже.

**Примечание**. Фронт A и Фронт B должны быть соседними фронтами.

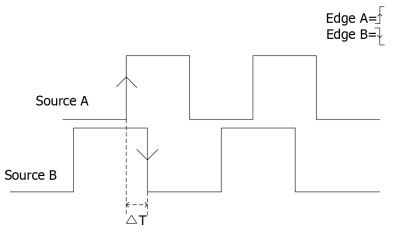

#### **Тип запуска:**

Нажмите **Type**. Затем вращением многофункциональной ручки С выберите «Delay». Нажмите на ручку для подтверждения выбора. При этом информация о текущей настройке триггера отображается в верхнем правом углу экрана, как показано на рисунке ниже. Также его можно выбрать последовательным нажатием **Type** или использовать сенсорный экран.

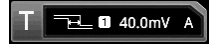

#### **Выбор источника A:**

Нажмите **SourceA**, чтобы открыть список источников сигнала, и выберите CH1-CH4 или D0-D15. Подробнее см. «Источник запуска». Текущий источник запуска отображается в правом верхнем углу экрана.

**Примечание**. Только если выбран канал, на котором есть входные сигналы в качестве источника запуска, можно получить стабильный запуск.

#### **Фронт A:**

Последовательным нажатием EdgeA выберите тип фронта для Источника А. Он может быть установлен нарастаю-<br>щим «Rising» 21 или спадающим «Falling» 24.

#### **Выбор источника B:**

Нажмите SourceB, чтобы открыть список источников сигнала, и выберите CH1-CH4 или D0-D15. Подробнее см. «Источник запуска». Текущий источник запуска отображается в правом верхнем углу экрана.

**Примечание**. Только если выбран канал, на котором есть входные сигналы в качестве источника запуска, можно получить стабильный запуск.

#### **Фронт B:**

Последовательным нажатием EdgeB выберите тип фронта для Источника B. Он может быть установлен нарастающим «Rising»  $\leq$  или спадающим «Falling»  $\leq$ 

## *4.23. Опорные осциллограммы*

Осциллограф серии MSO8000 обеспечивает сохранение 10 опорных положений сигнала (Ref1-Ref10). В реальном процессе тестирования можно сравнить форму сигнала с эталонной формой сигнала для определения местонахождения сбоя.

#### *4.23.1. Включение функции Ref*

Нажмите **Ref** на передней панели, чтобы включить функцию опорного сигнала, или включите сенсорный экран, а за-тем нажмите навигационную функциональную иконку в нижнем левом углу экрана для открытия функции навигации. Затем нажмите на значок «Ref», чтобы включить функцию опорного сигнала.

Если функция **Ref** включена, то можно выбрать разные цвета для каждого опорного сигнала, источник каждого опорного канала, регулировки вертикального масштаба и смещения опорного сигнала, сохранение опорного сигнала во внутреннюю или внешнюю память с последующим его вызовом.

**Примечание**. Когда выбирается режим XY, то функция опорного сигнала отключена.

#### *4.23.2. Выбор канала опорного сигнала*

Нажмите **Current**. Врашением многофункциональной ручки С выберите канал опорной осциллограммы (Ref1-Ref10). Также его можно выбрать последовательным нажатием **Current** или использовать сенсорный экран для выбора канала опорного сигнала. По умолчанию выбран Ref1.

#### *4.23.3. Выбор источника опорного сигнала*

Нажмите Source. Вращением многофункциональной ручки С выберите источник для опорной осциллограммы (CH1-CH4, D0-D15, Math1-Math4). Также его можно выбрать последовательным нажатием **Source** или использовать сенсорный экран. **Примечание**. Только включеный в данный момент канал может быть выбран в качестве источника опорного сигнала.

#### *4.23.4. Настройка отображения опорного сигнала*

После нажатия **SaveToRef**, можно отрегулировать масштаб по вертикали и смещение опорного сигнала, указанного в **Current**.

Нажмите VScale. Вращением многофункциональной ручки <sup>•</sup> или используя всплывающую цифровую клавиатуру установите вертикальный масштаб для опорного сигнала.

Нажмите **VOffset**. Вращением многофункциональной ручки  $\Omega$  или используя всплывающую цифровую клавиатуру установите смещение по вертикали.

Вращением ручек **Wave Vertical SCALE** и **Wave Vertical POSITION** можно настроить вертикальный масштаб и вертикальное смещение соответственно.

#### *4.23.5. Сохранение во внутреннюю память*

Нажмите **SaveToRef** для сохранения отображаемого сигнала для указанного источника во внутреннюю память в качестве опорного сигнала.

**Примечание**. Эта операция только сохраняет опорный сигнал в энергозависимой памяти, и этот сигнал будет очищен при отключении питания.

#### *4.23.6. Очистка отображения опорного сигнала*

Нажмите **Clear** для очистки отображения текущего опорного сигнала на экране. При этом меню **VScale** и **VOffset** для опорной осциллограммы неактивные и отображаются серым цветом. Также можно нажать кнопку **CLEAR** на передней панели, чтобы очистить отображение опорных сигналов всех опорных каналов.

**Примечание**. Эта операция только очищает отображение опорного сигнала на экране, но опорный сигнал попрежнему сохраняется в памяти.

#### *4.23.7. Просмотр сведений о форме опорного сигнала*

Нажмите **More** → **Details**, и подробная информация обо всех опорных сигналах будет отображаться на экране в виде списка. Нажмите **Details** еще раз, чтобы закрыть список. Также можно включить сенсорный экран, чтобы коснуться иконки «×» в правом верхнем углу для его закрытия.

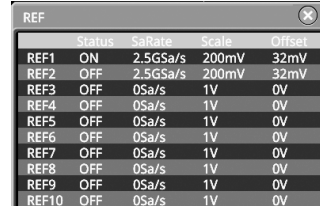

#### *4.23.8. Сброс опорного сигнала*

Нажмите **More** → **Reset**, и опорный сигнал восстановится в положение, в котором он находился при выполненении операции **SaveToRef**.

#### *4.23.9. Настройки цветов*

Осциллограф MSO8000 обеспечивает пять цветов (серый, зеленый, синий, красный и оранжевый) для маркировки опорных сигналов разных каналов, чтобы легче различать опорные сигналы для разных каналов.

Нажмите Color. Вращением многофункциональной ручки С выберите цвет для опорной осциллограммы для данного канала. Также его можно выбрать последовательным нажатием **Color** или использовать сенсорный экран. Иконка GND и метка слева от формы сигнала выбранного канала будут отображаться указанным цветом.

#### *4.23.10. Настройка меток*

Нажмите **More** → **Label**, чтобы войти в меню настроек меток. Также можно использовать метку из библиотеки или вручную ввести метку. Для ввода имени метки доступны три способа ввода, в том числе: китайский, английский и традиционный китайский. Последовательным нажатием **Display** включите или выключите отображение метки опорного сигнала. Если он включен, метка будет отображаться в левой части формы сигнала. Если текущий канал Refn (п = 1,2,  $\ldots$  10), то меткой по умолчанию опорного сигнала является Refn (п = 1, 2,  $\ldots$  10).

#### 2) Настройка вертикальной позиции шины.

Нажмите **Position**. Затем вращением многофункциональной ручки установите вертикальное положение шины. Также можно использовать вращение ручки **Wave Vertical POSITION** или сенсорный экран для настройки вертикального положения шины.

3) Установка отображения метки.

Нажатием **Label** включите или отключите отображение метки декодирования шины 1553B. Если включено, метка шины 1553B будет отображаться в верхней левой части шины (когда отображение шины включено).

4) Таблица событий.

Нажмите **Event Table** для входа в меню настройки событий. Таблица событий отображает подробную информацию декодирования в порядке времени в форме таблицы, чтобы лучше наблюдать длинные декодированные данные. Информация декодирования включает в себя декодированные данные, тип слова, соответствующий номер строки, время и информацию об ошибках.

5) Открытие или закрытие таблицы событий.

Последовательным нажатием **Event Table** включите или отключите таблицу событий, как показано на рисунке ниже. Также можно включить сенсорный экран, затем коснуться иконки «×» в правом верхнем углу таблицы, чтобы закрыть таблицу событий. Кроме того, когда установлен статус прибора «STOP», то вращением многофункциональной ручки<br>**О** можно выбрать указанную строку и просмотреть соответствующую информацию о декодировании.

> **RIGOL** STOP D 25.872us T 15538 40.00V Таблица событий Шина 1553В

#### **Примечание**.

При изменении горизонтальной развертки форма сигнала, отображаемая на экране, также изменится, а также будет изменено общее количество строк, содержащих информацию о декодировании в таблице событий.

Отображаемая информация о декодированных данных в шине связана со значением горизонтальной развертки. Уменьшение горизонтальной развертки может помочь в просмотре подробной информации.

6) Установка формата таблицы событий.

Нажмите Format. Вращением многофункциональной ручки С выберите формат отображения данных «Data» в таблице событий. Нажмите на ручку для подтверждения выбора. Также его можно выбрать последовательным нажатием **Format** или использовать сенсорный экран. Доступные форматы включают: «Hex», «Dec», «Bin», «ASC».

7) Установка типа просмотра.

Нажмите View. Вращением многофункциональной ручки С выберите форму таблицы событий для просмотра. Нажмите на ручку для подтверждения выбора. Также его можно выбрать последовательным нажатием **View** или использовать сенсорный экран. Доступны для выбора «Packets», «Details» и «Payload». Также можно коснуться для выбора «Packets», «Details» или «Payload» в верхней части таблицы событий.

При выборе «Packets» время и декодированные данные отображаются в таблице событий. При выборе «Details» подробные данные в указанной строке будут отображены в таблице событий. Если в строке данных отображается «…», это значит, что декодированные данные отображаются не полностью. В этом случае можно просмотреть детали в представлении «Packets». При выборе «Payload» все данные в указанном столбце будут отображаться в таблице событий. Если в указанном столбце отображается «…», это значит, что декодированные данные отображаются не полностью. В этом случае можно просмотреть детали в представлении «Packets».

8) Экспорт.

При выборе «Packets» можно экспортировать время и соответствующие декодированные данные. Нажмите **Export**. Появится меню сохранения настроек. Можно экспортировать таблицу данных пакетов во внутреннюю память или внешнее запоминающее USB-устройство (если установлено) в формат CSV. Подробнее см. «Сохранение и вызов». 9) Переход.

Установите рабочий режим осциллографа на «STOP». Выберите данные за указанное время из таблицы событий. Нажмите **Jump to**. Данные отобразятся в центре экрана.

10) Декодирование.

Настройка этого меню позволяет быстро просматривать соответствующие таблицы событий четырех модулей декодирования (Decode1, Decode2, Decode3, Decode4). Нажмите **Decode**. Вращением многофункциональной ручки выберите модуль декодирования. Нажмите на ручку для подтверждения выбора. Также его можно выбрать последовательным нажатием **Decode** или использовать сенсорный экран.

5. Интерпретирование декодированных данных 1553B.

C/S: слово комманда/состояние. Отображается сине-зеленым цветом.

RTA: адрес удаленного терминала для слова комманда/состояние. Отображается оранжевым цветом.

C/S данные: значение остальных данных слова комманда/состояние. Формат отображения такой же, как у данных (Hex, Dec, Bin или ASCII). Отображается зеленым цветом.

Бит четности: отображается желто-зеленым цветом. При возникновении ошибок – отображается красным цветом. Data word data: данные слова данных. Формат отображения, как у данных шины (Hex, Dec, Bin, ASCII). Отображаются зеленым цветом.

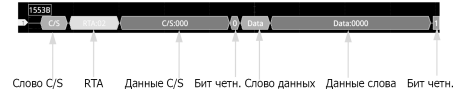

#### **Условие запуска:**

Нажмите **When** для задания лимита времени для запуска по задержке.

- >: запуск происходит, когда разница времени ( $\Delta T$ ) между установленным фронтом Источника A и установленным фронтом Источника B больше предустановленного лимита времени. Нажмите **Lower** для установки нижнего предела времени задержки.
- <: запуск происходит, когда разница времени ( $\Delta T$ ) между установленным фронтом Источника A и установленным фронтом Источника B меньше предустановленного лимита времени. Нажмите **Upper** для установки верхнего предела времени задержки.
- <>: запуск происходит, когда разница времени ( $\Delta T$ ) между установленным фронтом Источника A и установленным фронтом Источника B больше, чем нижний предел и меньше, чем верхний предел предустановленного времени. Нажмите **Upper** для установки верхнего предела времени задержки. Нажмите **Lower** для установки нижнего предела времени задержки.
- **Примечание**. Нижний предел времени должен быть меньше верхнего предела.
- > <: запуск происходит, когда разница времени ( $\Delta T$ ) между установленным фронтом Источника A и установленным фронтом Источника B меньше, чем нижний предел и больше, чем верхний предел предустановленного времени. Нажмите **Upper** для установки верхнего предела времени задержки. Нажмите **Lower** для установки нижнего предела времени **Примечание**. Нижний предел времени должен быть меньше верхнего предела. **Режим запуска:**

В области управления запуском (Trigger) на передней панели нажмите **Mode** для быстрого переключения текущего режима триггера. Подробнее см. «Режим запуска».

#### **Установка параметров запуска:**

Установите параметры триггера (время удержания и подавление шума) в соответствии с данным типом запуска. Подробности см. в «Удержание запуска», «Шумоподавление».

**Уровень запуска / Пороговый уровень:**

Поверните ручку **Trigger LEVEL** для настройки уровня запуска или порогового уровня. Подробности см. в «Уровень запуска / Пороговый уровень». Текущее значение уровня триггера / порогового уровня отображается в верхнем правом углу экрана.

#### *Запуск по Установке/Удержанию*

При запуске Установка/Удержание (Setup/Hold) необходимо задать источник синхронизации и источник данных. Время установки (установочное время) начинается, когда сигнал данных проходит через уровень запуска и завершается при поступлении заданного фронта тактового сигнала. Время удержания начинается при поступлении заданного фронта тактового сигнала и заканчивается, когда сигнал данных повторно проходит через уровень запуска, как показано на рис. ниже. Запуск осциллографа происходит, когда интервал установки или время удержания меньше предустановленного времени.

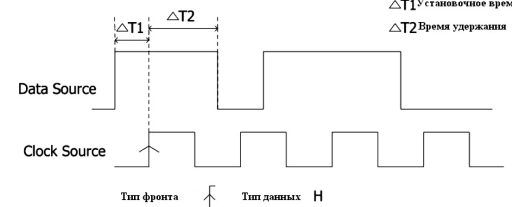

#### **Тип запуска:**

Нажмите **Type**. Затем вращением многофункциональной ручки <sup>6</sup> выберите «Pulse». Нажмите на ручку для подтверждения выбора. При этом информация о текущей настройке триггера отображается в верхнем правом углу экрана, как показано на рисунке ниже. Также его можно выбрать последовательным нажатием **Type** или использовать сенсорный экран.

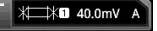

#### **Выбор источника сигнала:**

Нажмите **Source**, чтобы открыть список источников сигнала, и выберите CH1-CH4 или D0-D15. Подробнее см. «Источник запуска». Текущий источник запуска отображается в правом верхнем углу экрана.

**Примечание**. Только если выбран канал, на котором есть входные сигналы в качестве источника запуска, можно получить стабильный запуск.

#### **Источник синхронизации:**

Нажмите **SCL**, чтобы открыть список источников синхронизации, и выберите CH1-CH4 или D0-D15. Подробнее см. «Источник запуска». Текущий источник синхронизации (источник запуска) отображается в верхнем правом углу экрана. **Примечание**. Только если выбран канал, на котором есть входные сигналы в качестве источника запуска, можно

#### получить стабильный запуск. **Тип фронта:**

Последовательным нажатием **Slope** выберите тип фронта синхронизации. Он может быть установлен нарастающим<br>«Rising» ██ или спадающим»Falling» ██.

#### **Источник данных:**

Нажмите **SDA** для установки источника линии данных и выберите CH1-CH4 или D0-D15. Подробнее см. «Источник запуска». Текущий источник данных (источник запуска) отображается в верхнем правом углу экрана.

**Примечание**. Только если выбран канал, на котором есть входные сигналы в качестве источника запуска, можно получить стабильный запуск.

## **Тип данных:**

Последовательным нажатием **Data Type** установите необходимый шаблон данных. Может быть задан H (высокий уровень) или L (низкий уровень).

#### **Условие запуска:**

Нажмите When. Затем вращением многофункциональной ручки <sup>О</sup> выберите тип. Нажмите на ручку для подтверждения выбора. Также его можно выбрать последовательным нажатием **When** или использовать сенсорный экран.

• Setup: запуск происходит, когда время установки меньше, чем заданное время. При выборе этого типа нажмите **Setup**. Вращением многофункциональной ручки установите интервал установки. Также можно использовать всплывающую цифровую клавиатуру.

- Hold: запуск происходит, когда время удержания меньше, чем заданное время. При выборе этого типа нажмите **Hold**. Вращением многофункциональной ручки С установите время удержания. Также можно использовать всплывающую цифровую клавиатуру.
- Setup/Hold: запуск происходит, когда время установки или время удержания меньше, чем заданное время. При выборе этого типа нажмите Setup и Hold. Вращением многофункциональной ручки <sup>O</sup> установите время установки и время удержания. Также можно использовать всплывающую цифровую клавиатуру.

### **Режим запуска:**

В области управления запуском (Trigger) на передней панели нажмите **Mode** для быстрого переключения текущего режима триггера. Подробнее см. «Режим запуска».

### **Установка параметров запуска:**

Установите параметры триггера (подавление шума) в соответствии с данным типом запуска. Подробности см. в «Шумоподавление».

#### **Уровень запуска / Пороговый уровень:**

Поверните ручку **Trigger LEVEL** для настройки уровня запуска или порогового уровня. Подробности см. в «Уровень запуска / Пороговый уровень». Текущее значение уровня триггера / порогового уровня отображается в верхнем правом углу экрана.

#### *Запуск на N-ом фронте*

Запуск на N-ом фронте появляется после указанного времени простоя. Например, в сигнале, показанном на рисунке ниже, прибор должен сработать на втором переднем фронте после указанного времени ожидания (времени между двумя соседними нарастающими фронтами), и время ожидания должно быть в диапазоне между P и M (P<ожидание<M). Где М – время между первым передним фронтом и его предыдущим передним фронтом; P – максимальное время между нарастающими фронтами, которые участвуют в подсчете.

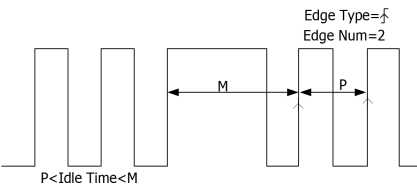

#### **Тип запуска:**

Нажмите **Type**. Затем вращением многофункциональной ручки С выберите «Nth Edge». Нажмите на ручку для подтверждения выбора. При этом информация о текущей настройке триггера отображается в верхнем правом углу экрана, как показано на рисунке ниже. Также его можно выбрать последовательным нажатием **Type** или использовать сенсорный экран.

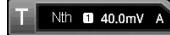

#### **Выбор источника:**

Нажмите **Source**, чтобы открыть список источников сигнала, и выберите CH1-CH4 или D0-D15. Подробнее см. «Источник запуска». Текущий источник запуска отображается в правом верхнем углу экрана.

**Примечание**. Только если выбран канал, на котором есть входные сигналы в качестве источника запуска, можно получить стабильный запуск.

#### **Тип фронта:**

Последовательным нажатием **Slope** выберите фронт входного сигнала по которому будут срабатывать триггер.

• Нарастающий: срабатывает по переднему фронту входного сигнала, когда уровень напряжения соответствует заданному уровню запуска.

• Спадающий: срабатывает по заднему фронту входного сигнала, когда уровень напряжения соответствует заданному уровню запуск.

## **Время ожидания:**

Нажмите **Idle** для установки времени ожидания до начала отсчета N-ного фронта запуска. Вращением многофункциональной ручки О или, используя всплывающую цифровую клавиатуру, установите время ожидания.

#### **Номер фронта:**

Нажмите **Edges** для установки значения «N» для запуска. Врашением многофункциональной ручки О или, используя всплывающую цифровую клавиатуру, установите номер фронта. Диапазон установки от 1 до 65535.

#### **Режим запуска:**

В области управления запуском (Trigger) на передней панели нажмите **Mode** для быстрого переключения текущего режима триггера. Подробнее см. «Режим запуска».

#### **Установка параметров запуска:**

Установите параметры триггера (подавление шума) в соответствии с данным типом запуска. Подробности см. в «Шумоподавление».

#### **Уровень запуска / Пороговый уровень:**

Поверните ручку **Trigger LEVEL** для настройки уровня запуска или порогового уровня. Подробности см. в «Уровень запуска / Пороговый уровень». Текущее значение уровня триггера / порогового уровня отображается в верхнем правом углу экрана.

#### *Запуск по шине RS-232 (Опция)*

В шине RS-232 обеспечивается режим последовательной связи, используемый при передаче данных между ПК или между ПК и терминалом. В последовательном протоколе RS-232 символ передается как кадр данных. Кадр состоит из 1 начального бита, 5-8 битов данных, 1 контрольного бита и 1-2 стоповых битов. Его формат показан на рисунке ниже. Осциллограф серии MSO8000 запускается при обнаружении начала кадра, кадру ошибки, ошибки проверки четности или заданных данных сигнала RS-232.

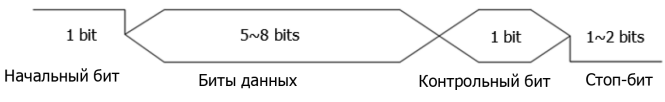

5) Открытие или закрытие таблицы событий.

Последовательным нажатием **Event Table** включите или отключите таблицу событий, как показано на рисунке ниже. Также можно включить сенсорный экран, затем коснуться иконки «×» в правом верхнем углу таблицы, чтобы закрыть таблицу событий. Кроме того, когда установлен статус прибора «STOP», то вращением многофункциональной ручки можно выбрать указанную строку и просмотреть соответствующую информацию о декодировании.

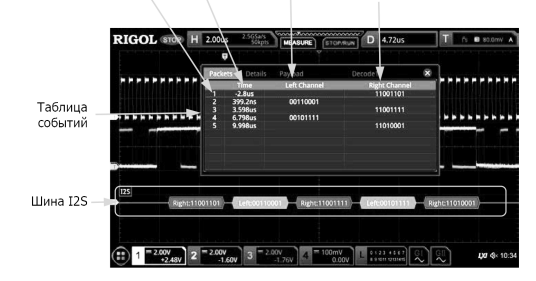

#### **Примечание**.

При изменении горизонтальной развертки форма сигнала, отображаемая на экране, также изменится, а также будет изменено общее количество строк, содержащих информацию о декодировании в таблице событий.

Отображаемая информация о декодированных данных в шине связана со значением горизонтальной развертки. Уменьшение горизонтальной развертки может помочь в просмотре подробной информации.

6) Установка формата таблицы событий.

Нажмите Format. Вращением многофункциональной ручки С выберите формат отображения данных «Data» в таблице событий. Нажмите на ручку для подтверждения выбора. Также его можно выбрать последовательным нажатием **Format** или использовать сенсорный экран. Доступные форматы включают «Hex», «Dec», «Bin», «ASC». 7) Установка типа просмотра.

Нажмите View. Вращением многофункциональной ручки <sup>•</sup> выберите форму таблицы событий для просмотра. Нажмите на ручку для подтверждения выбора. Также его можно выбрать последовательным нажатием **View** или использовать сенсорный экран. Доступны для выбора «Packets», «Details» и «Payload». Также можно коснуться для выбора «Packets», «Details» или «Payload» в верхней части таблицы событий.

При выборе «Packets» время и декодированные данные отображаются в таблице событий. При выборе «Details» подробные данные в указанной строке будут отображены в таблице событий. Если в строке данных отображается «…», это значит, что декодированные данные отображаются не полностью. В этом случае можно просмотреть детали в представлении «Packets». При выборе «Payload» все данные в указанном столбце будут отображаться в таблице событий. Если в указанном столбце отображается «…», это значит, что декодированные данные отображаются не полностью. В этом случае можно просмотреть детали в представлении «Packets».

8) Экспорт.

При выборе «Packets» можно экспортировать время и соответствующие декодированные данные. Нажмите **Export**. Появится меню сохранения настроек. Можно экспортировать таблицу данных пакетов во внутреннюю память или внешнее запоминающее USB-устройство (если установлено) в формат CSV. Подробнее см. «Сохранение и вызов». 9) Переход.

Установите рабочий режим осциллографа на «STOP». Затем выберите данные за указанное время из таблицы событий. Нажмите **Jump to**. Данные отобразятся в центре экрана.

10) Декодирование.

Настройка этого меню позволяет быстро просматривать соответствующие таблицы событий четырех модулей декодирования (Decode1, Decode2, Decode3, Decode4). Нажмите **Decode**. Вращением многофункциональной ручки выберите модуль декодирования. Нажмите на ручку для подтверждения выбора. Также его можно выбрать последовательным нажатием **Decode** или использовать сенсорный экран.

### *4.22.9. Декодирование шины 1553B (Опция)*

Осциллограф производит выборку сигнала 1553B и оценивает каждую точку данных, как логическую «1» или логический «0», в соответствии с заданным пороговым уровнем. Декодирование 1553B требует указания источника канала данных и порогового значения.

В меню настроек декодирования нажмите **Decode1** → **Bus Type**. Затем вращением многофункциональной ручки выберите «1553B». Нажмите на ручку для подтверждения выбора. Также его можно выбрать последовательным нажатием **Bus Type** или использовать сенсорный экран.

- 1. Включение или выключение шины.
- Нажмите **Bus Status** для включения или выключения функции декодирования.
- 2. Быстрое копирование настроек запуска 1553B для декодирования 1553B.

Нажмите **Copy Trig**, чтобы скопировать настройки запуска по 1553B и применить их к функции декодирования 1553B (установить соответствующие параметры декодирования 1553B автоматически).

3. Установка источника канала данных и порога.

Нажмите **Data** и вращением многофункциональной ручки выберите нужный источник канала данных. Нажмите на ручку для подтверждения выбора. Также его можно выбрать последовательным нажатием **Data** или использовать сенсорный экран. Доступные каналы для выбора CH1-CH4.

Нажмите Threshold. Затем вращением многофункциональной ручки С или используя всплывающую цифровую клавиатуру задайте порог источника. При изменении порога источника на экране появляется пунктирная линия, отображающая текущий пороговый уровень. Пунктирная линия исчезает примерно через 2 с после прекращения изменения значения порога.

4. Настройки отображения.

- Нажмите **Display** для входа в меню настроек отображения.
- 1) Установка формата отображения.

Нажмите **Format**. Вращением многофункциональной ручки  $\Omega$  выберите формат отображения шины данных. Нажмите на ручку для подтверждения выбора. Также его можно выбрать последовательным нажатием **Format** или использовать сенсорный экран. Доступные форматы отображения шины данных: «Hex», «Dec», «Bin», «ASCII».

## *4.22.8. Декодирование шин I2S (Опция)*

Осциллограф производит выборку сигнала I2S и оценивает каждую точку данных, как логическую «1» или логический «0» в соответствии с заданным пороговым уровнем. Декодирование I2S требует указания последовательного тактового

сигнала, канала сигнала и канала источника данных. Необходимо установить Alignment, WS Low и другие параметры.<br>В меню настроек декодирования нажмите **Decode1 → Bus Type**. Затем вращением многофункциональной ручки **С** выберите «I2S». Нажмите на ручку для подтверждения выбора. Также его можно выбрать последовательным нажатием

**Bus Type** или использовать сенсорный экран. 1. Включение или выключение шины.

Нажмите **Bus Status** для включения или выключения функции декодирования.

2. Включение или выключение шины.

Последовательным нажатием **Bus Status** включите или выключите функцию декодирования.

3. Быстрое копирование настроек запуска I2S для декодирования I2S.

Нажмите **Copy Trig** для копирования настроек запуска по I2S и применения их к функции декодирования I2S (установить соответствующие параметры декодирования I2S автоматически). Для аналоговых каналов настройки порогового уровня также будут скопированы.

4. Настройка источника.

Нажмите **Sources** для входа в меню настроек источника.

1) Установка источника канала синхронизации, порога и фронта синхронизации.

Нажмите SCLK и вращением многофункциональной ручки О выберите нужный канал синхронизации. Затем нажмите на ручку для подтверждения выбора. Также его можно выбрать последовательным нажатием **SCLK** или использовать сенсорный экран. Доступные каналы для выбора: CH1-CH4 и D0-D15.

Если выбран аналоговый канал (CH1-CH4), нажмите **SCLK Thre** в **SCLK**. Затем вращением многофункциональной ручки С или используя всплывающую цифровую клавиатуру задайте порог SCLK. При изменении порога источника на экране появляется пунктирная линия, отображающая текущий пороговый уровень. Пунктирная линия исчезает примерно через 2 с после прекращения изменения значения порога.

Последовательным нажатием **SCLK Edge** выберите нарастающий «Rising» или спадающий «Falling» фронт. 2) Установка источника WS и порога.

Нажмите WS и вращением многофункциональной ручки С выберите нужный канал. Затем нажмите на ручку для подтверждения выбора. Также его можно выбрать последовательным нажатием **WS** или использовать сенсорный экран. Доступные каналы для выбора: CH1-CH4 и D0-D15.

Если выбран аналоговый канал (CH1-CH4), нажмите **WS Thre** в **WS**. Затем вращением многофункциональной ручки О или используя всплывающую цифровую клавиатуру задайте порог WS При изменении порога источника на экране появляется пунктирная линия, отображающая текущий пороговый уровень. Пунктирная линия исчезает примерно через 2 с после прекращения изменения значения порога.

3) Установка источника канала данных и порога.

Нажмите Data и вращением многофункциональной ручки С выберите нужный канал данных. Затем нажмите на ручку для подтверждения выбора. Также его можно выбрать последовательным нажатием **Data** или использовать сенсорный экран. Доступные каналы для выбора: CH1-CH4 и D0-D15.

Если выбран аналоговый канал (CH1-CH4), нажмите **Data Thre** в **Data**. Затем вращением многофункциональной ручки <sup>O</sup> или используя всплывающую цифровую клавиатуру задайте порог WS При изменении порога источника на экране появляется пунктирная линия, отображающая текущий пороговый уровень. Пунктирная линия исчезает примерно через 2 с после прекращения изменения значения порога.

5. Настройка шины.

Нажмите **Settings** для входа в меню настройки шины.

1) Установка размера слова.

., у эслата**ла <sub>с</sub>ажнера волета.**<br>Нажмите **Word Size**. Затем вращением многофункциональной ручки С или используя всплывающую цифровую клавиатуру задайте размер слова. Доступный диапазон – от 4 до 32.

3) Установка размера слова приемника.

Нажмите Receive. Затем вращением многофункциональной ручки <sup>О</sup> или используя всплывающую цифровую клавиатуру задайте размер слова приемника. Доступный диапазон – от 4 до 32.

4) Выравнивание.

Нажмите Alignment. Затем вращением многофункциональной ручки <sup>O</sup> выберите способ выравнивания для сигнала данных. Нажмите на ручку для подтверждения выбора. Также его можно выбрать последовательным нажатием **Alignment** или использовать сенсорный экран. Доступные типы включают: I2S, LJ и RJ.

5) Установка низкого значения WS.

Последовательным нажатием **WS Low** выберите левый «Left» или правый «Right».

6) Порядок.

Нажатием **Endian** выберите «LSB» или «MSB». По умолчанию «LSB».

7) Установка полярности.

Последовательным нажатием Data Polarity выберите положительную **[** или отрицательную **[** полярность для декодирования данных.

Настройки отображения

Нажмите **Display** для входа в меню настроек отображения.

1) Установка формата отображения.

Нажмите Format. Вращением многофункциональной ручки О выберите формат отображения шины данных. Нажмите на ручку для подтверждения выбора. Также его можно выбрать последовательным нажатием **Format** или использовать сенсорный экран. Доступные форматы отображения шины данных: «Hex», «Dec», «Bin», «ASCII».

2) Настройка вертикальной позиции шины.

Нажмите **Position**. Затем вращением многофункциональной ручки установите вертикальное положение шины. Также можно использовать вращение ручки **Wave Vertical POSITION** или сенсорный экран для настройки вертикального положения шины.

3) Установка отображения метки.

Нажатием **Label** включите или отключите отображение метки декодирования шины «I2S». Если включено, метка шины «I2S» будет отображаться в верхней левой части шины (когда отображение шины включено).

4) Таблица событий.

Нажмите **Event Table** для входа в меню настройки событий. Таблица событий отображает подробную информацию декодирования в порядке времени в форме таблицы, чтобы лучше наблюдать длинные декодированные данные. Информация декодирования включает в себя декодированные данные левого канала, данные правого канала, соответствующий номер строки и время.

#### **Тип запуска:**

Нажмите **Type**. Затем вращением многофункциональной ручки <sup>O</sup> выберите «RS232». Нажмите на ручку для подтверждения выбора. При этом информация о текущей настройке триггера отображается в верхнем правом углу экрана, как показано на рисунке ниже. Также его можно выбрать последовательным нажатием **Type** или использовать сенсорный экран.

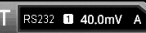

#### **Выбор источника:**

Нажмите **Source**, чтобы открыть список источников сигнала, и выберите CH1-CH4 или D0-D15. Подробнее см. «Источник запуска». Текущий источник запуска отображается в правом верхнем углу экрана.

**Примечание**. Только если выбран канал, на котором есть входные сигналы в качестве источника запуска, можно получить стабильный запуск.

#### **Условие запуска:**

Нажмите When. Затем вращением многофункциональной ручки <sup>•</sup> выберите условие запуска. Затем нажмите на ручку для подтверждения выбора. Также его можно выбрать последовательным нажатием **When** или использовать сенсорный экран.

• Start: запуск по стартовому биту.

- Error: запуск при обнаружении кадра ошибки.
- Check Error: запуск при обнаружении ошибки проверки четности.

• Data: запуск происходит по последнему биту из предустановленных битов данных. Нажмите **Data**. Затем вращением<br>• многофункциональной ручки Э или используя цифровую клавиатуру, установите данные.

**Биты данных:**

Задает количество битов на кадр (разрядность). Нажмите **More** → **Data Bits**. Затем вращением многофункциональной ручки  $\bf{G}$  установите требуемое значение. Нажмите на ручку для подтверждения выбора разрядности. Также их можно выбрать последовательным нажатием **Data Bits** или использовать сенсорный экран. Для выбора доступны «5 Bits», «6 Bits», «7 Bits», «8 Bits».

#### **Стоповый бит:**

Задает бит для начала передачи данных. Нажмите **More** → **Stop Bit**. Затем вращением многофункциональной ручки установите требуемое значение. Нажмите на ручку для подтверждения выбора. Также их можно выбрать последовательным нажатием **Stop Bit** или использовать сенсорный экран. Для выбора доступны варианты стоповых битов «1 Bit», «1.5 Bits», «2 Bits».

#### **Четность:**

Используется для проверки правильности передачи данных. Нажмите **More** → **Parity**. Затем вращением многофункциональной ручки установите требуемое значение. Нажмите на ручку для подтверждения выбора. Также их можно выбрать последовательным нажатием **Parity** или использовать сенсорный экран. Для выбора доступны «None» (Нет), «Odd» (Четный), «Even» (Нечетный).

#### **Полярность:**

Нажмите **More** → **Polarity**. Затем выберите полярность передачи данных. Она может быть положительной «Pos» или отрицательной «Neg».

#### **Скорость передачи:**

Нажмите **More** → **Baud Rate**. Затем установите скорость передачи данных в бодах (например, задает тактовую частоту). Три варианта доступны:

• Нажмите **Baud Rate**. Затем установите пользовательскую скорость в бодах с помощью отображаемой цифровой клавиатуры.

• Нажмите **Baud Rate**. Затем выберите скорость из предустановленных значений: 50 bps, 75 bps, 110 bps, 134 bps, 150 bps, 300 bps, и т.д.

• Нажмите **Baud Rate**. Затем вращением многофункциональной ручки установите скорость передачи с шагом 1 bps. **Режим запуска:**

В области управления запуском (Trigger) на передней панели нажмите **Mode** для быстрого переключения текущего режима триггера. Подробнее см. «Режим запуска».

#### **Установка параметров запуска:**

Установите параметры триггера (подавление шума) в соответствии с данным типом запуска. Подробности см. в «Шумоподавление».

#### **Уровень запуска / Пороговый уровень:**

Поверните ручку **Trigger LEVEL** для настройки уровня запуска или порогового уровня. Подробности см. в «Уровень запуска / Пороговый уровень». Текущее значение уровня триггера / порогового уровня отображается в верхнем правом углу экрана.

#### *Запуск по шине I2C (Опция)*

I 2C – это двунаправленная последовательная шина, используемая для связи между микроконтроллерами и периферийными устройствами. Это стандарт шины, широко используемый в области управления микроэлектронной связью.

Последовательная шина I2C состоит из SCL и SDA. Его скорость передачи определяется SCL, а его данные передачи определяются SDA, как показано на рисунке ниже. MSO8000 запускается по старту, перезапуску, стопу, пропущенному подтверждению, определенному адресу устройства или значениям данных. Кроме того, запуск может осуществляться одновременно по конкретному адресу устройства и значению данных.

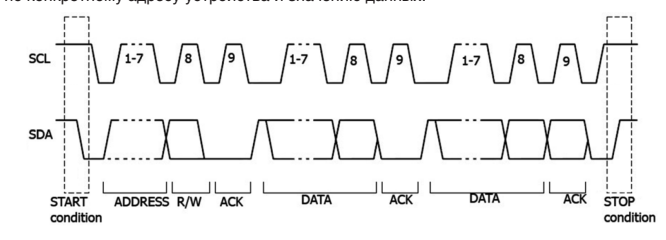

**Тип запуска:**

Нажмите **Type**. Затем вращением многофункциональной ручки С выберите «I<sup>2</sup>C». Нажмите на ручку для подтвержде-

ния выбора. При этом информация о текущей настройке триггера отображается в верхнем правом углу экрана, как показано на рисунке ниже. Также его можно выбрать последовательным нажатием **Type** или использовать сенсорный экран.

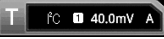

#### **Выбор источника:**

Нажмите **SCL** и **SDA** для указания источников сигналов SCL и SDA соответственно. Они могут быть установлены на CH1-CH4 или D0-D15. Подробнее см. «Источник запуска». Текущий источник запуска отображается в правом верхнем углу экрана.

**Примечание**. Только если выбран канал, на котором есть входные сигналы в качестве источника запуска, можно получить стабильный запуск.

#### **Условие запуска:**

Нажмите When и затем вращением многофункциональной ручки С выберите условие запуска. Затем нажмите на ручку для подтверждения выбора. Также его можно выбрать последовательным нажатием **When** или использовать сенсорный экран.

- Start: запуск происходит при переходе сигнала в линии SDA с высокого на низкий уровень, а в линии SCL высокий уровень.
- Stop: запуск происходит при переходе сигнала в линии SDA с низкого на высокий уровень, а в линии SCL высокий уровень.
- Restart: запуск происходит, когда возникает другое условие запуска перед условием остановки.
- MissedAck: запуск происходит, если сигнал на линии данных SDA находится на высоком уровне во время любого подтверждения положения в SCL.
- Address: триггер осуществляет поиск значения адреса. Когда это событие происходит, осциллограф активирует бит чтения / записи. После выбора этого условия запуска:

Нажмите AddrBits. Затем вращением многофункциональной ручки  $\mathrm C$  установите требуемое значение разрядности. Нажмите на ручку для подтверждения выбора. Также их можно выбрать последовательным нажатием **AddrBits** или использовать сенсорный экран. Для выбора доступны «7 Bits», «8 Bits», «10 Bits».

Нажмите Address. Затем вращением многофункциональной ручки <sup>O</sup> или используя цифровую клавиатуру, установите адрес запуска I2C.

Нажмите **More** → **Direction** для выбора «Write», «Read», «R/W».

**Примечание**. Настройка недоступна, если **AddrBits** установлен равным «8 Bits».

• Data: триггер осуществляет поиск значения данных в линии данных (SDA). Когда это событие происходит, осциллограф произведет запуск по фронту последнего бита данных в линии SCL.

Нажмите **Bit X** и установите текущий бит одним из двух способов.

Способ 1: Сначала поверните многофункциональную ручку  $\mathbf C$  для выбора бита данных, с которым нужно работать. Затем последовательным нажатием на ручку установите текущий бит. Как показано на рисунке ниже, слева указан его двоичный формат, а справа – шестнадцатеричный формат.

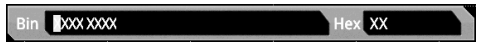

Способ 2: Нажмите **Bit X** или используйте сенсорный дисплей для выбора бита данных. Затем используйте всплывающую виртуальную клавиатуру. Методы настройки см. в «Запуск по шаблону». Если изменить бит двоичных данных, отобразится виртуальная клавиатура (рис. (а)). Если вы измените бит шестнадцатеричных данных, отобразится виртуальная клавиатура, как показано на рис. (б).

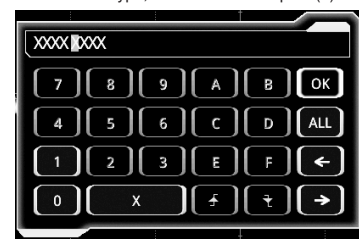

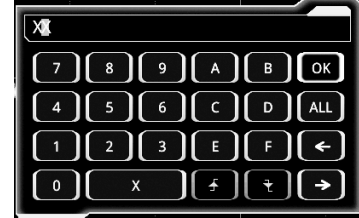

Нажмите **Bytes**. Затем вращением многофункциональной ручки <sup>O</sup> используйте всплывающую виртуальную клавиатуру для установки длины данных. Диапазон установки от 1 до 5.

Нажмите More → Addr Bits. Затем вращением многофункциональной ручки ⊙ установите требуемое значение разрядности. Нажмите на ручку для подтверждения выбора. Также их можно выбрать последовательным нажатием **AddrBits** или использовать сенсорный экран. Для выбора доступны are «7 Bits», «8 Bits», «10 Bits».

• A & D: Осциллограф осуществляет поиск указанных адреса и данных одновременно, а затем производит запуск, если и адрес, и данные удовлетворяют условиям. После того, как выбрано это условие запуска, нужно задать пункты меню **Bit X**, **Bytes**, **Addr Bits**, **Address**, **Direction**. Способы см. в описании задания условий запуска «Address» и «Data». **Режим запуска:**

В области управления запуском (Trigger) на передней панели нажмите **Mode** для быстрого переключения текущего режима триггера. Подробнее см. «Режим запуска».

#### **Установка параметров запуска:**

Установите параметры триггера (подавление шума) в соответствии с данным типом запуска. Подробности см. в «Шумоподавление».

#### **Уровень запуска / Пороговый уровень:**

Поверните ручку **Trigger LEVEL** для настройки уровня запуска или порогового уровня. Подробности см. в «Уровень запуска / Пороговый уровень». Текущее значение уровня триггера / порогового уровня отображается в верхнем правом углу экрана.

Номер строки Время ID фр-ма PL Загол.CRC СУС Декодир.данные Фрейм СRC

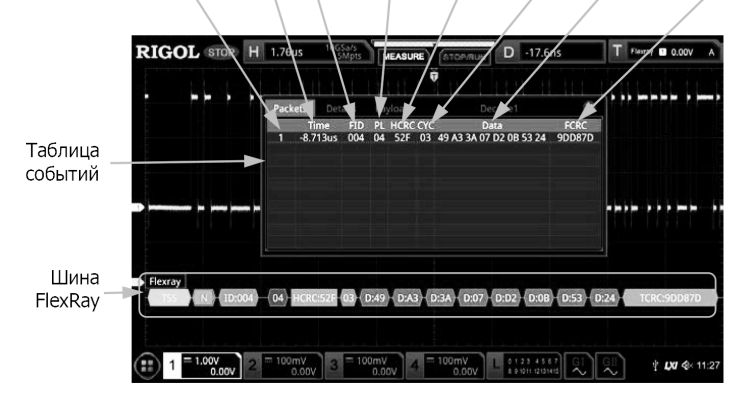

#### **Примечание**.

При изменении горизонтальной развертки форма сигнала, отображаемая на экране, также изменится, а также будет изменено общее количество строк, содержащих информацию о декодировании в таблице событий.

Отображаемая информация о декодированных данных в шине связана со значением горизонтальной развертки. Уменьшение горизонтальной развертки может помочь в просмотре подробной информации.

6) Установка формата таблицы событий.

Нажмите **Format**. Вращением многофункциональной ручки выберите формат отображения данных «Data» в таблице событий. Нажмите на ручку для подтверждения выбора. Также его можно выбрать последовательным нажатием **Format** или использовать сенсорный экран. Доступные форматы включают «Hex», «Dec», «Bin», «ASC».

#### 7) Установка типа просмотра.

Нажмите View. Вращением многофункциональной ручки С выберите форму таблицы событий для просмотра. Нажмите на ручку для подтверждения выбора. Также его можно выбрать последовательным нажатием **View** или использовать сенсорный экран. Доступны для выбора «Packets», «Details» и «Payload». Также можно коснуться для выбора «Packets», «Details» или «Payload» в верхней части таблицы событий.

При выборе «Packets» время и декодированные данные отображаются в таблице событий. При выборе «Details» подробные данные в указанной строке будут отображены в таблице событий. Если в строке данных отображается «…», это значит, что декодированные данные отображаются не полностью. В этом случае можно просмотреть детали в представлении «Packets». При выборе «Payload» все данные в указанном столбце будут отображаться в таблице событий. Если в указанном столбце отображается «…», это значит, что декодированные данные отображаются не полностью. В этом случае можно просмотреть детали в представлении «Packets».

8) Экспорт.

При выборе «Packets» можно экспортировать время и соответствующие декодированные данные. Нажмите **Export**. Появится меню сохранения настроек. Можно экспортировать таблицу данных пакетов во внутреннюю память или внешнее запоминающее USB-устройство (если установлено) в формат CSV. Подробнее см. «Сохранение и вызов». 9) Переход.

Установите рабочий режим осциллографа на «STOP». Затем выберите данные за указанное время из таблицы событий. Нажмите **Jump to**. Данные отобразятся в центре экрана.

#### 10) Декодирование.

Настройка этого меню позволяет быстро просматривать соответствующие таблицы событий четырех модулей де-кодирования (Decode1, Decode2, Decode3, Decode4). Нажмите **Decode**. Вращением многофункциональной ручки выберите модуль декодирования. Нажмите на ручку для подтверждения выбора. Также его можно выбрать последовательным нажатием **Decode** или использовать сенсорный экран.

6. Интерпретирование декодированных данных FlexRay.

- TSS: последовательность начала передачи, отображается розовым цветом.
- Sync Frame: отображается малиновым цветом.
- ID (ID фрейма): выражается в шестнадцатеричном формате, отображается сине-зеленым цветом.

PL (длина полезной нагрузки): выражается в шестнадцатеричном формате, отображается темно-синим цветом.

HCRC (проверка циклического избыточного заголовка): выражается в шестнадцатеричном виде, отображается темным желто-зеленым цветом. Если возникает ошибка CRC, то она отображается красным цветом.

CYC (номер цикла): выражается в шестнадцатеричном виде, отображается светло-синем цветом. Data: формат такой же, как у данных шины (Hex, Dec, Bin или ASCII), отображаемых зеленым цветом.

TCRC (проверка циклического избыточного кода в конце пакета): выражается в шестнадцатеричном виде, отображается желто-зеленым цветом. Если возникает ошибка CRC, то она отображается красным цветом.

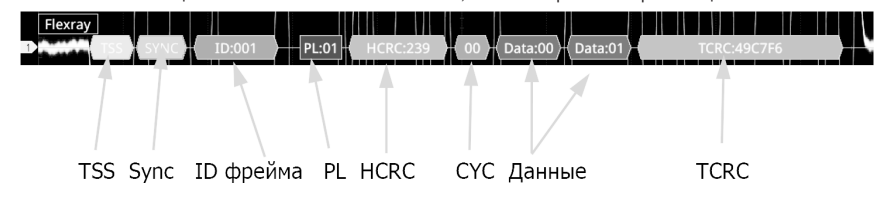

 *(а) Для двоичного бита данных (б) Для 16-тиричного бита данных*

#### *4.22.7. Декодирование шин FlexRay (Опция)*

FlexRay – это тип дифференциальной последовательной шины, сконфигурированной с тремя последовательными сегментами (например, заголовок, полезная информация и трейлер). Осциллограф производит выборку сигнала FlexRay в указанной позиции выборки и оценивает каждую точку данных, как логическую «1» или логический «0» в соответствии с заданным пороговым уровнем. Декодирование FlexRay требует указания типа сигнала и скорости передачи.

В меню настроек декодирования нажмите **Decode1** → **Bus Type**. Затем вращением многофункциональной ручки выберите «FlexRay». Нажмите на ручку для подтверждения выбора. Также его можно выбрать последовательным нажатием **Bus Type** или использовать сенсорный экран.

1. Включение или выключение шины.

Нажмите **Bus Status** для включения или выключения функции декодирования.

2. Быстрое копирование настроек запуска FlexRay для декодирования FlexRay.

Нажмите **Copy Trig**, чтобы скопировать настройки запуска по FlexRay и применить их к функции декодирования FlexRay (установить соответствующие параметры декодирования FlexRay автоматически). Для аналоговых каналов настройки порогового уровня также будут скопированы.

3. Настройка источника и порога.

Нажмите Source и вращением многофункциональной ручки С выберите нужный канал. Затем нажмите на ручку для подтверждения выбора. Также его можно выбрать последовательным нажатием **Source** или использовать сенсорный экран. Доступные каналы для выбора: CH1-CH4 и D0-D15.

Если выбран аналоговый канал (CH1-CH4), нажмите **Threshold**. Затем вращением многофункциональной ручки или используя всплывающую цифровую клавиатуру задайте порог источника. При изменении порога источника на экране появляется пунктирная линия, отображающая текущий пороговый уровень. Пунктирная линия исчезает примерно через 2 с после прекращения изменения значения порога.

4. Настройки сигнала.

Нажмите **Settings** для входа в меню настроек сигнала.

1) Выбор канала.

Последовательным нажатием **Channel** выберите канал («A» или «B»), который соответствует фактическому сигналу шины FlexRay.

2) Установка скорости.

Нажмите **Baud**, чтобы открыть список скоростей для выбора (2.5 Mbps, 5 Mbps и 10 Mbps). Выберите предварительно установленную скорость передачи данных, которая соответствует фактическому сигналу шины FlexRay. Последовательным нажатием **Baud**, вращением многофункциональной ручки С с малым значением шага или используя всплывающую цифровую клавиатуру выберите желаемую скорость передачи.

3) Установка типа сигнала.

Нажмите Signal и вращением многофункциональной ручки <sup>O</sup> выберите тип сигнала, который соответствует фактическому сигналу шины FlexRay. Нажмите на ручку для подтверждения выбора. Также его можно выбрать последовательным нажатием **Signal** или использовать сенсорный экран. Доступные типы сигнала BP, BM и RX/TX.

4) Точка выборки.

Точка выборки – это точка во времени распространения бита, в которой считывается и интерпретируется логический уровень. Точка выборки представлена отношением «времени от начала бита до точки выборки» к «времени бита», как показано на рисунке ниже.

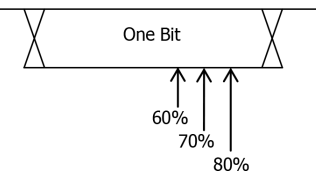

Нажмите **Sample Position**. Затем вращением многофункциональной ручки <sup>О</sup> или используя виртуальную цифровую клавиатуру задайте значение точки выборки.

5. Настройки отображения.

Нажмите **Display** для входа в меню настроек отображения.

1) Установка формата отображения.

Нажмите **Format**. Вращением многофункциональной ручки выберите формат отображения шины данных. Нажмите на ручку для подтверждения выбора. Также его можно выбрать последовательным нажатием **Format** или использовать сенсорный экран. Доступные форматы отображения шины данных: «Hex», «Dec», «Bin», «ASCII».

2) Настройка вертикальной позиции шины.

Нажмите **Position**. Затем вращением многофункциональной ручки <sup>C</sup> установите вертикальное положение шины. Также можно использовать вращение ручки **Wave Vertical POSITION** или сенсорный экран для настройки вертикального положения шины.

3) Установка отображения метки.

Нажатием **Label** включите или отключите отображение метки декодирования шины «FlexRay». Если включено, метка шины «FlexRay» будет отображаться в верхней левой части шины (когда отображение шины включено). 4) Таблица событий.

Нажмите **Event Table** для входа в меню настройки событий. Таблица событий отображает подробную информацию декодирования в порядке времени в форме таблицы, чтобы лучше наблюдать длинные декодированные данные. Информация декодирования включает в себя декодированные данные, соответствующий номер строки, время, индентификатор ID фрейма и длина полезной нагрузки (PL).

5) Открытие или закрытие таблицы событий.

Последовательным нажатием **Event Table** включите или отключите таблицу событий, как показано на рисунке ниже. Также можно включить сенсорный экран, затем коснуться иконки «×» в правом верхнем углу таблицы, чтобы закрыть таблицу событий. Кроме того, когда установлен статус прибора «STOP», то вращением многофункциональной ручки  $\bf C$  можно выбрать указанную строку и просмотреть соответствующую информацию о декодировании.

#### *Запуск по шине SPI (Опция)*

При запуске по шине SPI, после того как CS или условие тайм-аута выполнено, осциллограф запускается, когда найдены заданные данные. При использовании запуска SPI необходимо указать источники синхронизации SCL и источники данных SDA. Ниже приведена схема шины SPI.

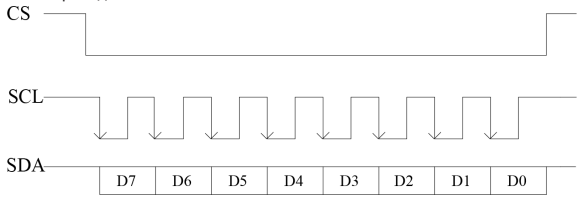

#### **Тип запуска:**

Нажмите **Type**. Затем вращением многофункциональной ручки G выберите «SPI». Нажмите на ручку для подтверждения выбора. При этом информация о текущей настройке триггера отображается в верхнем правом углу экрана, как показано на рисунке ниже. Также его можно выбрать последовательным нажатием **Type** или использовать сенсорный экран.

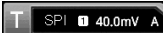

**Выбор источника:**

Нажмите **SCL** и **SDA Source** для выбора источников SCL и SDA. Выберите CH1-CH4 или D0-D15. Подробнее см. «Источник запуска». Текущий источник запуска отображается в правом верхнем углу экрана.

**Примечание**. Только если выбран канал, на котором есть входные сигналы в качестве источника запуска, можно получить стабильный запуск.

**Тип фронта:**

Нажатием **Slope** выберите требуемый тип фронта синхронизации.

Нарастающий: выборка данных SDA производится по переднему фронту сигнала синхронизации. Спадающий: выборка данных SDA производится по заднему фронту сигнала синхронизации.

**Условие запуска:**

Последовательным нажатием **When** для выбора условия запуска.

- Timeout: осциллограф начинает поиск данных (SDA), по которым необходимо осуществить запуск после того, как сигнал в линии (SCL) находится в состоянии ожидания в течение определенного периода времени. После выбора этого условия можно нажать **Timeout**. Затем вращением многофункциональной ручки или используя всплывающую цифровую клавиатуру, установите время ожидания. Диапазон настройки от 8 нс до 10 с.
- With CS: если имеется сигнал CS, осциллограф запустится, когда будут найдены данные (SDA), удовлетворяющие условиям запуска.

Нажмите **CS** для задания сигнальной линии выбранной микросхемы. Доступны каналы CH1-CH4 или D0-D15. Подробнее см. «Источник запуска». Текущий источник запуска отображается в правом верхнем углу экрана.

Нажмите **More** → **CS Mode** для установки текущего режима CS в «Pos» (высокий уровень действителен) или «Neg» (низкий уровень действителен).

#### **Текущий бит:**

Нажмите **More** → **Bit X** для установки бита данных для работы. Способы настройки см. в «Запуск по шине I2C (Опция)». **Биты данных:**

Нажмите More → DataBits. Затем вращением многофункциональной ручки С используйте всплывающую виртуальную клавиатуру для установки количества битов в строке последовательных данных. Количество битов в сроке можно задать от 4 до 32.

#### **Режим запуска:**

В области управления запуском (Trigger) на передней панели нажмите **Mode** для быстрого переключения текущего режима триггера. Подробнее см. «Режим запуска».

#### **Установка параметров запуска:**

Установите параметры триггера (подавление шума) в соответствии с данным типом запуска. Подробности см. в «Шумоподавление».

#### **Уровень запуска / Пороговый уровень:**

Поверните ручку **Trigger LEVEL** для настройки уровня запуска или порогового уровня. Подробности см. «Уровень запуска / Пороговый уровень». Текущее значение уровня триггера / порогового уровня отображается в верхнем правом углу экрана.

#### *Запуск по шине CAN (Опция)*

MSO8000 может запускаться по началу кадра, концу кадра, кадру заданного типа (например, удаленный запрос, перегрузка, данные и т. д.) или кадру с ошибкой заданного типа (например, ошибка ответа, ошибка четности, ошибка формата и т.д.) сигнала CAN. Формат фрейма данных шины CAN показан на рисунке ниже.

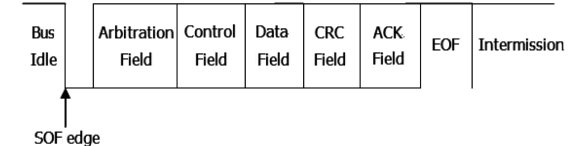

#### **Тип запуска:**

Нажмите **Туре**. Затем вращением многофункциональной ручки С выберите «CAN». Нажмите на ручку для подтверждения выбора. При этом информация о текущей настройке триггера отображается в верхнем правом углу экрана, как показано на рисунке ниже. Также его можно выбрать последовательным нажатием **Type** или использовать сенсорный экран.

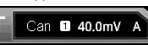

#### **Выбор источника:**

- Нажмите **Source**, чтобы открыть список источников сигнала, и выберите CH1-CH4 или D0-D15. Подробнее см. «Источник запуска». Текущий источник запуска отображается в правом верхнем углу экрана.
- **Примечание**. Только если выбран канал, на котором есть входные сигналы в качестве источника запуска, можно получить стабильный запуск.

#### **Условие запуска:**

Нажатием **When** выберите требуемые условия запуска.

- SOF: запуск по началу фрейма.
- EOF: запуск по концу фрейма.
- Remote ID: запускается на фрейме удаленного запроса с заданным ID. Установите следующие параметры: Нажмите **Extended ID** для влючения или отключения расширенного ID.
- Нажмите **Bit X** для установки бита данных для работы. Способы настройки см. в «Запуск по шине I2C (Опция)». • Overload: запуск по кадру перегрузки.
- Frame ID: запуск на фреймах данных с заданным идентификатором ID. Установите следующие параметры: Нажмите **Extended ID** для влючения или отключения расширенного ID.
- Нажмите **Bit X** для установки бита данных для работы. Способы настройки см. в «Запуск по шине I2C (Опция)». • Frame Data: запуск по фреймам данных с заданными данными. Установите следующие параметры: Нажмите **Bit X** для установки бита данных для работы. Способы настройки см. в «Запуск по шине I2C (Опция)».
- Нажмите Bytes. Затем вращением многофункциональной ручки С или цифровой клавиатурой установите длину данных от 1 до 8.
- Data&ID: запуск по фреймам данных с заданным ID и данным. Устанавливаются следующие параметры: Нажмите **Define** для выбора «Data» или «ID». Если выбрано «Data», задайте **Bit X** и **Bytes**. Подробнее см. Установка параметров «Frame Data».
- Если выбрано «ID», задайте **Extended ID** и **Bit X**. Подробнее см. Установка параметров «Frame ID».
- Frame Error: запуск по кадру ошибки.
- Bit Fill: запуск по кадру с ошибкой вставки битов.
- Answer Error: запуск по кадру с ошибкой ответа.
- Check Error: запуск по кадру с ошибкой проверки четности.
- Format Error: запуск по кадру с ошибкой формата.
- Random Error: запуск по случайному кадру с ошибкой, например, кадр с ошибкой формата, кадр с ошибкой ответа и т. д. **Типы сигналов:**

Нажмите **More** → **Signal Type** для выбора типа сигнала.

- CAN\_H: указывает на сигнал CAN\_H в шине.
- CAN L: указывает на сигнал CAN L в шине.
- TX/RX: указывает на сигнал передачи данных TX и приема данных TR для трансивера в шине CAN.
- DIFF: Сигналы дифференциальной шины CAN подключаются к аналоговому каналу источника с помощью дифференциального пробника. Положительный провод к сигналу шины CAN\_H, а отрицательный – CAN\_L. **Скорость передачи:**

Нажмите **More** → **Baud** для установки скорости передачи. Существуют три способа установки:

- Нажмите **Baud**. Затем установите пользовательскую скорость в бодах с помощью отображаемой цифровой клавиатуры.
- Нажмите **Baud**. Затем выберите скорость из предустановленных значений 10 kb/s, 20 kb/s, 33.3 kb/s, 50 kb/s, 62.5 kb/s, 83.3 kb/s и т.д.
- Нажмите **Baud**. Затем вращением многофункциональной ручки  $\Omega$  установите скорость передачи с шагом 0.1 kb/s. **Точка выборки:**

Точка выборки – это точка во времени распространения бита, в которой считывается и интерпретируется логический уровень. Точка выборки представлена отношением «времени от начала бита до точки выборки выборки» к «времени бита», как показано на рисунке ниже.

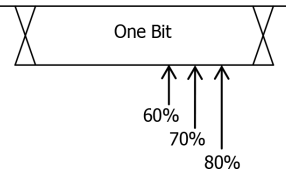

Нажмите More → Sample Position. Затем вращением многофункциональной ручки <sup>⊙</sup> или используя виртуальную цифровую клавиатуру, задайте значение точки выборки. Диапазон установки от 10% до 90%.

### **Режим запуска:**

В области управления запуском (Trigger) на передней панели нажмите **Mode** для быстрого переключения текущего режима триггера. Подробнее см. «Режим запуска».

**Установка параметров запуска:**

Установите параметры триггера (подавление шума) в соответствии с данным типом запуска. Подробности см. в «Шумоподавление».

#### **Уровень запуска / Пороговый уровень:**

Поверните ручку **Trigger LEVEL** для настройки уровня запуска или порогового уровня. Подробности см. в «Уровень запуска / Пороговый уровень». Текущее значение уровня триггера / порогового уровня отображается в верхнем правом углу экрана.

#### *Запуск по шине FlexRay (Опция)*

MSO8000 может запускаться по сигналам шины FlexRay по заданному кадру, символу, ошибке или позиции.

FlexRay – это тип дифференциальной последовательной шины, сконфигурированной с тремя последовательными сегментами (например, заголовок, полезная информация и трейлер). Скорость передачи данных составляет до 10 Мбит/с. Каждый кадр содержит статический сегмент и динамический сегмент и заканчивается временем ожидания. Его формат показан на рисунке ниже.

Номер строки Время ID фрейма ID DLC Декодир данные CRC ACK

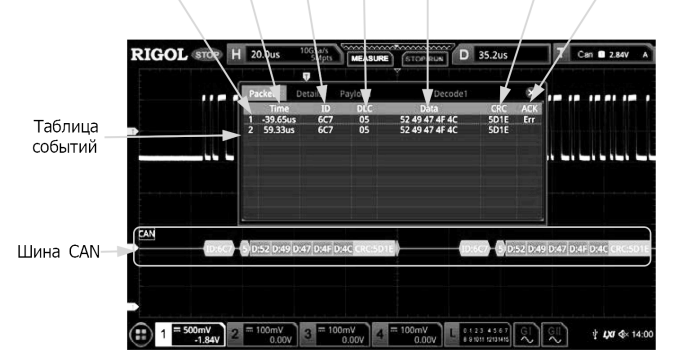

#### **Примечание**.

При изменении горизонтальной развертки форма сигнала, отображаемая на экране, также изменится, а также будет изменено общее количество строк, содержащих информацию о декодировании в таблице событий.

Отображаемая информация о декодированных данных в шине связана со значением горизонтальной развертки. Уменьшение горизонтальной развертки может помочь в просмотре подробной информации.

6) Установка формата таблицы событий.

Нажмите Format. Вращением многофункциональной ручки С выберите формат отображения данных «Data» в таблице событий. Нажмите на ручку для подтверждения выбора. Также его можно выбрать последовательным нажатием **Format** или использовать сенсорный экран. Доступные форматы включают «Hex», «Dec», «Bin», «ASC». 7) Установка типа просмотра.

Нажмите View. Вращением многофункциональной ручки <sup>•</sup> выберите форму таблицы событий для просмотра. Нажмите на ручку для подтверждения выбора. Также его можно выбрать последовательным нажатием **View** или использовать сенсорный экран. Доступны для выбора «Packets», «Details» и «Payload». Также можно коснуться для выбора «Packets», «Details» или «Payload» в верхней части таблицы событий.

При выборе «Packets» время и декодированные данные отображаются в таблице событий. При выборе «Details» подробные данные в указанной строке будут отображены в таблице событий. Если в строке данных отображается «…», это значит, что декодированные данные отображаются не полностью. В этом случае можно просмотреть детали в представлении «Packets». При выборе «Payload» все данные в указанном столбце будут отображаться в таблице событий. Если в указанном столбце отображается «…», это значит, что декодированные данные отображаются не полностью. В этом случае можно просмотреть детали в представлении «Packets».

8) Экспорт.

При выборе «Packets» можно экспортировать время и соответствующие декодированные данные. Нажмите **Export**. Появится меню сохранения настроек. Можно экспортировать таблицу данных пакетов во внутреннюю память или внешнее запоминающее USB-устройство (если установлено) в формат CSV. Подробнее см. «Сохранение и вызов». 9) Переход.

Установите рабочий режим осциллографа на «STOP». Затем выберите данные за указанное время из таблицы событий. Нажмите **Jump to**. Данные отобразятся в центре экрана.

10) Декодирование.

Настройка этого меню позволяет быстро просматривать соответствующие таблицы событий четырех модулей декодирования (Decode1, Decode2, Decode3, Decode4). Нажмите **Decode**. Вращением многофункциональной ручки выберите модуль декодирования. Нажмите на ручку для подтверждения выбора. Также его можно выбрать последовательным нажатием **Decode** или использовать сенсорный экран.

6. Интерпретирование декодированных данных CAN.

Frame ID: выражается в шестнадцатеричном виде, отображается темным желто-зеленым цветом.

DLC (Код длины фрейма данных): выражается в шестнадцатеричном формате, отображается сине-зеленым цветом. Data: формат отображения такой же, как у данных шины (Hex, Dec, Bin или ASCII), отображается зеленым цветом. CRC (Циклический избыточный код): выражается в шестнадцатеричном формате, отображается светлым желтозеленым цветом. При возникновении ошибок – отображается красным цветом.

ACK (бит подтверждения): при отсутствии ошибок отображается светлым желто-зеленым цветом; когда происходят ошибки (ACK = 1) – отображается красным цветом.

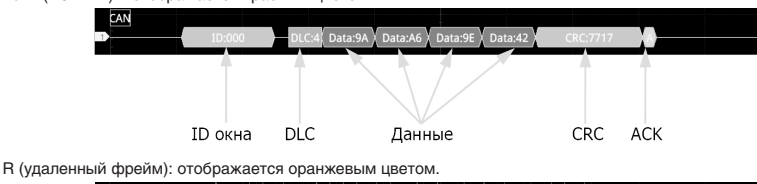

,,,,,,, CAN

#### Stuff (бит ошибки заполнения): отображается красным цветом.

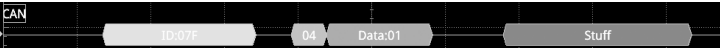

В меню настроек декодирования нажмите **Decode1** → **Bus Type**. Затем вращением многофункциональной ручки выберите «CAN». Нажмите на ручку для подтверждения выбора. Также его можно выбрать последовательным на-

жатием Bus Type или использовать сенсорный экран.

1. Включение или выключение шины.

Нажмите **Bus Status** для включения или выключения функции декодирования.

2. Быстрое копирование настроек запуска CAN для декодирования CAN.

Нажмите **Copy Trig**, чтобы скопировать настройки запуска по CAN и применить их к функции декодирования CAN (установить соответствующие параметры декодирования CAN автоматически). Для аналоговых каналов настройки порогового уровня также будут скопированы.

3. Настройка источника и порога.

Нажмите **Sources** для входа в меню настроек источника.

1) Установка источника канала синхронизации и порога.

Нажмите **Source** и вращением многофункциональной ручки С выберите нужный канал. Затем нажмите на ручку для подтверждения выбора. Также его можно выбрать последовательным нажатием **Source** или использовать сенсорный экран. Доступные каналы для выбора: CH1-CH4 и D0-D15.

Если выбран аналоговый канал (CH1-CH4), нажмите **Threshold**. Затем вращением многофункциональной ручки или используя всплывающую цифровую клавиатуру задайте порог источника. При изменении порога источника на экране появляется пунктирная линия, отображающая текущий пороговый уровень. Пунктирная линия исчезает примерно через 2 с после прекращения изменения значения порога.

4. Настройки сигнала.

Нажмите **Settings** для входа в меню настроек сигнала.

1) Задание типа сигнала.

Нажмите Signal и вращением многофункциональной ручки С выберите нужный тип сигнала, который соответствует сигналу шины CAN. Нажмите на ручку для подтверждения выбора. Также его можно выбрать последовательным нажатием **Signal** или использовать сенсорный экран. Доступные для выбора типы сигналов: CAN\_H, CAN\_L, Rx, Tx и Diff.

CAN\_H: указывает на сигнал CAN\_H в шине.

CAN\_L: указывает на сигнал CAN\_L в шине.

Tx: указывает на сигнал передачи от трансивера в шине CAN

Rx: указывает на сигнал приема от трансивера в шине CAN.

DIFF: Сигналы дифференциальной шины CAN подключаются к аналоговому каналу источника с помощью дифференциального пробника. Положительный провод к сигналу шины CAN\_H, а отрицательный – CAN\_L.

2) Установка скорости передачи.

Существуют три способа установки:

- Нажмите **Baud**. Затем установите пользовательскую скорость в бодах с помощью отображаемой цифровой клавиатуры.
- 
- Нажмите **Baud**. Затем выберите скорость из предустановленных значений 10 kb/s, 20 kb/s, 33.3 kb/s, 50 kb/s и т.д.<br>• Нажмите **Baud**. Затем вращением многофункциональной ручки Оустановите скорость передачи с небольшим ш 3) Точка выборки.

Точка выборки – это точка во времени распространения бита, в которой считывается и интерпретируется логический уровень. Точка выборки представлена отношением «времени от начала бита до точки выборки» к «времени бита», как показано на рисунке ниже.

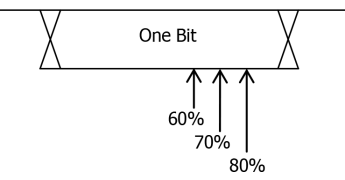

Нажмите **Sample Position**. Затем вращением многофункциональной ручки  $\Omega$  или используя виртуальную цифровую клавиатуру задайте значение точки выборки.

5. Настройки отображения.

Нажмите **Display** для входа в меню настроек отображения.

1) Установка формата отображения.

Нажмите Format. Вращением многофункциональной ручки О выберите формат отображения шины данных. Нажмите на ручку для подтверждения выбора. Также его можно выбрать последовательным нажатием **Format** или использовать сенсорный экран. Доступные форматы отображения шины данных: «Hex», «Dec», «Bin», «ASCII».

2) Настройка вертикальной позиции шины.

Нажмите **Position**. Затем вращением многофункциональной ручки <sup>O</sup> установите вертикальное положение шины. Также можно использовать вращение ручки **Wave Vertical POSITION** или сенсорный экран для настройки вертикального положения шины.

3) Установка отображения метки.

Нажатием **Label** включите или отключите отображение метки декодирования шины «CAN». Если включено, метка шины «CAN» будет отображаться в верхней левой части шины (когда отображение шины включено).

4) Таблица событий.

Нажмите **Event Table** для входа в меню настройки событий. Таблица событий отображает подробную информацию декодирования в порядке времени в форме таблицы, чтобы лучше наблюдать длинные декодированные данные. Информация декодирования включает в себя декодированные данные, соответствующий номер строки, время, идентификатор ID фрейма, код длины пакета данных (DLC), проверка циклическим избыточным кодом (CRC) и информация о бите подтверждения (ACK).

5) Открытие или закрытие таблицы событий.

Последовательным нажатием **Event Table** включите или отключите таблицу событий, как показано на рисунке ниже. Также можно включить сенсорный экран, затем коснуться иконки «×» в правом верхнем углу таблицы, чтобы закрыть таблицу событий. Кроме того, когда установлен статус прибора «STOP», то вращением многофункциональной ручки можно выбрать указанную строку и просмотреть соответствующую информацию о декодировании.

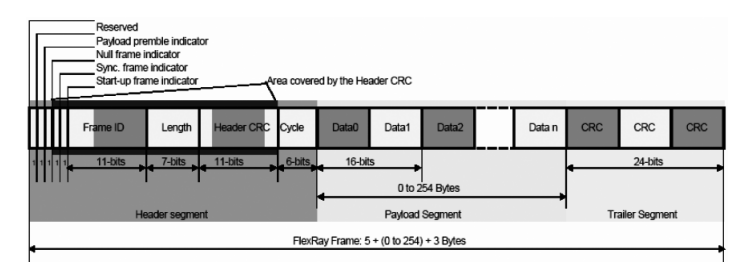

#### **Тип запуска:**

Нажмите Type. Затем вращением многофункциональной ручки <sup>О</sup> выберите «FlexRay». Нажмите на ручку для подтверждения выбора. При этом информация о текущей настройке триггера отображается в верхнем правом углу экрана, как показано на рисунке ниже. Также его можно выбрать последовательным нажатием **Type** или использовать сенсорный экран.

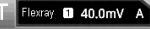

#### **Выбор источника:**

Нажмите **Source**, чтобы открыть список источников сигнала, и выберите CH1-CH4 или D0-D15. Подробнее см. «Источник запуска». Текущий источник запуска отображается в правом верхнем углу экрана.

**Примечание**. Только если выбран канал, на котором есть входные сигналы в качестве источника запуска, можно получить стабильный запуск.

#### **Скорость передачи:**

Нажмите Baud. Вращением многофункциональной ручки <sup>О</sup> задайте скорость передачи. Затем нажмите на ручку для подтверждения выбора. Также ее можно выбрать последовательным нажатием **Baud** или использовать сенсорный экран. Для выбора доступны: 2.5 Mbps, 5 Mbps, and 10 Mbps.

## **Условие запуска:**

Нажмите When и затем вращением многофункциональной ручки  ${\bf C}$ выберите тип. Нажмите на ручку для подтверждения выбора. Также его можно выбрать последовательным нажатием **When** или использовать сенсорный экран. • Post: запуск по определенной позиции в шине FlexRay.

Нажмите **Post** для выбора «TSS End», «FSS\_BSS End», «FES End» или «DTS End».

• Frame: запуск по фрейму в шине FlexRay.

Нажмите **Frame** для выбора типа фрейма. Типы фреймов для выбора: null, Sync, Start и All.

Нажмите **More** → **Define** для выбора «ID» или «Cyc Count».

При выборе «ID» задайте следующие параметры: ID Comp, ID Min, ID Max. Нажмите **More** → **ID Comp** для выбора условий сравнения: =, ≠, >, <, ><, <>. Нажмите **More → ID Max** или нажмите **More → ID Min**. Затем вращением много-<br>функциональной ручки **○** или используя виртуальную цифровую клавиатуру, задайте фрейм ID.

При выборе «Cyc Count», задайте следующие параметры: Cyc Comp, Count Min, Count Max. Нажмите **More** → **Cyc Comp** для выбора условий сравнения: =, ≠, >, <, ><, <>. Нажмите **More** → **Count Max** или нажмите **More** → **Count Min**. Затем вращением многофункциональной ручки  $\mathbf C$  или используя виртуальную цифровую клавиатуру, задайте число циклов.

• Symbol: запуск по CAS/MTS (Collision Avoidance Symbol/Media Access Test Symbol) и WUS (Wake Up Symbol) шины FlexRay. Нажмите **Symbol** для выбора типа символа: CAS/MTS или WUS.

Нажмите **More** → **ID Comp** для выбора условий сравнения: =, ≠, >, <, ><, <>. Нажмите **More** → **ID Max** или **More** → **ID Min**. Затем вращением многофункциональной ручки О или используя виртуальную цифровую клавиатуру, задайте фрейм ID. • Error: запуск по появлению ошибки в шине FlexRay.

Нажмите **Error** для выбора типа ошибки: Head CRC Err, Tail CRC Err, Decode Err, Random Err.

**Примечание**. Поскольку вероятность появления заданного кадра FlaxRay очень мала, рекомендуется установить для осциллографа режим запуска «Normal» (когда условие запуска установлено на «Frame») для предотвращения автоматического запуска прибора во время ожидания указанного кадра. То же самое касается условия запуска «Error». Кроме того, когда одновременно возникает несколько ошибок FlexRay, необходимо настроить задержку запуска для просмотра конкретной ошибки.

#### **Режим запуска:**

В области управления запуском (Trigger) на передней панели нажмите **Mode** для быстрого переключения текущего режима триггера. Подробнее см. «Режим запуска».

## **Установка параметров запуска:**

Установите параметры триггера (подавление шума) в соответствии с данным типом запуска. Подробности см. в «Шумоподавление».

#### **Уровень запуска / Пороговый уровень:**

Поверните ручку **Trigger LEVEL** для настройки уровня запуска или порогового уровня. Подробности см. в «Уровень запуска / Пороговый уровень». Текущее значение уровня триггера / порогового уровня отображается в верхнем правом углу экрана. *Запуск по шине LIN (Опция)*

MSO8000 может запускаться по полю синхронизации сигнала LIN, а также по указанному идентификатору, данных или кадру. Формат фрейма данных шины LIN показан на рисунке ниже.

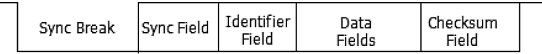

#### **Тип запуска:**

Нажмите Type. Затем вращением многофункциональной ручки <sup>O</sup> выберите «LIN». Нажмите на ручку для подтверждения выбора. При этом информация о текущей настройке триггера отображается в верхнем правом углу экрана, как показано на рисунке ниже. Также его можно выбрать последовательным нажатием **Type** или использовать сенсорный экран.

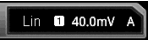

#### **Выбор источника:**

Нажмите **Source**, чтобы открыть список источников сигнала, и выберите CH1-CH4 или D0-D15. Подробнее см. «Источник запуска». Текущий источник запуска отображается в правом верхнем углу экрана.

**Примечание**. Только если выбран канал, на котором есть входные сигналы в качестве источника запуска, можно получить стабильный запуск.

#### **Условие запуска:**

Нажмите When и затем вращением многофункциональной ручки <sup>O</sup>выберите тип. Нажмите на ручку для подтверждения выбора. Также его можно выбрать последовательным нажатием **When** или использовать сенсорный экран.

- Sync: запуск по последнему биту поля синхронизации.
- ID: запуск при обнаружении кадра с идентификатором ID, равным выбранному значению. Нажмите **ID**. Затем вра-щением многофункциональной ручки или используя виртуальную цифровую клавиатуру, задайте значение индентификатора ID.
- Data: запуск при обнаружении данных соответствующих заданным условиям.

Нажмите **Bit X** для установки бита данных для работы. Способы настройки см. в «Запуск по шине I2C (Опция)». Нажмите Bytes. Затем вращением многофункциональной ручки <sup>О</sup> или цифровой клавиатурой установите длину данных от 1 до 8.

• Data&ID: запуск, если обнаружены кадры с заданным идентификатором ID и данными, которые соответствуют заданным условиям.

Нажмите **Bit X** для установки бита данных для работы. Способы настройки см. в «Запуск по шине I2C (Опция)». Нажмите Bytes. Затем вращением многофункциональной ручки <sup>О</sup> или цифровой клавиатурой установите длину данных от 1 до 8.

Нажмите **ID**. Затем вращением многофункциональной ручки С или, используя виртуальную цифровую клавиатуру, задайте значение ID.

• Sleep: запуск, если обнаружен усыпляющий фрейм.

• Wakeup: запуск, если обнаружен пробуждающий фрейм.

• Error: запуск по определенному фрейму ошибки.

Нажмите **Error Type** и выберите тип ошибки: Sync, Even Odd или Check Sum.

#### **Версия протокола:**

Нажмите **More** → **Version** для выбора версии протокола, соответствующую тестируемому сигналу. Доступны для выбора версии: 1.X и 2.X.

**Скорость передачи:**

Нажмите **More** → **Baud** для установки скорости передачи. Существуют три способа установки:

- Нажмите **Baud**. Затем установите пользовательскую скорость в бодах с помощью отображаемой цифровой клавиатуры.
- Нажмите **Baud**. Затем выберите скорость из предустановленных значений 1.2 kbps, 2.4 kbps, 4.8 kbps, 9.6 kbps, 19.2 kbps и т.д.
- Нажмите **Baud**. Затем вращением многофункциональной ручки установите скорость передачи с небольшим шагом. **Точка выборки:**

Точка выборки – это точка во времени распространения бита, в которой считывается и интерпретируется логический уровень. Точка выборки представлена отношением «времени от начала бита до точки выборки выборки» к «времени бита», как показано на рисунке ниже.

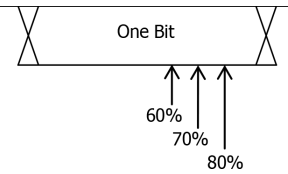

Нажмите More → Sample Position. Затем вращением многофункциональной ручки ⊙ или используя виртуальную цифровую клавиатуру, задайте значение точки выборки. Диапазон установки от 10% до 90%.

#### **Режим запуска:**

В области управления запуском (Trigger) на передней панели нажмите **Mode** для быстрого переключения текущего режима триггера. Подробнее см. «Режим запуска».

## **Установка параметров запуска:**

Установите параметры триггера (подавление шума) в соответствии с данным типом запуска. Подробности см. в «Шумоподавление».

#### **Уровень запуска / Пороговый уровень:**

Поверните ручку **Trigger LEVEL** для настройки уровня запуска или порогового уровня. Подробности см. в «Уровень запуска / Пороговый уровень». Текущее значение уровня триггера / порогового уровня отображается в верхнем правом углу экрана. *Запуск по шине I2S (Опция)*

При запуске по шине I2S осциллограф ищет заданное значение данных и принимает его как условие для идентификации запуска. Необходимо указать последовательную линию синхронизации (SCLK, 1 импульс обнаруживается на линии синхронизации после отправки 1 бита цифровых аудиоданных), линию синхронизации фрейма (WS, используемая для переключения данных аудиоканала) и строку последовательных данных (SDA, используется для передачи аудиоданных, представленных в двоичном формате (дополнение 2)).

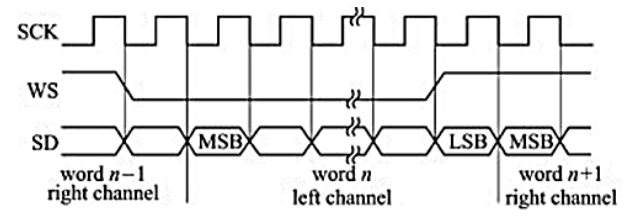

7. Представление ошибок при декодировании.

При декодировании LIN может возникнуть ошибка контроля четности, ошибка контрольной суммы или ошибка синхронизации.

1) Ошибка контроля четности.

Если обнаружена ошибка четности, идентификатор ID фрейма и бит четности (если в сигнал установлено включение бита четности) будут отображаться красным цветом, как показано на рисунке ниже.

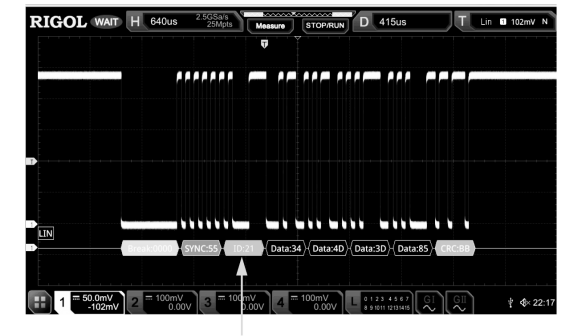

Ошибка четности

2) Ошибка контрольной суммы.

Если обнаружена ошибка контрольной суммы, CRC отображается красным цветом, как показано на рисунке ниже.

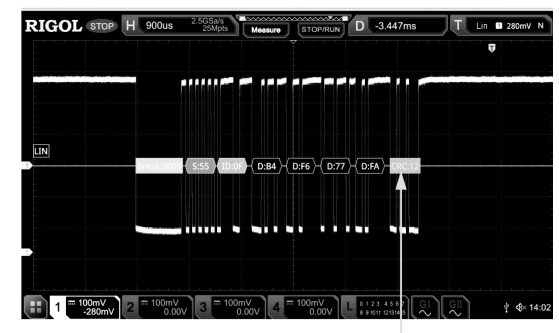

Ошибка контрольной суммы

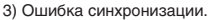

Если обнаружена ошибка синхронизации, SYNC отображается красным цветом, как показано на рисунке ниже.

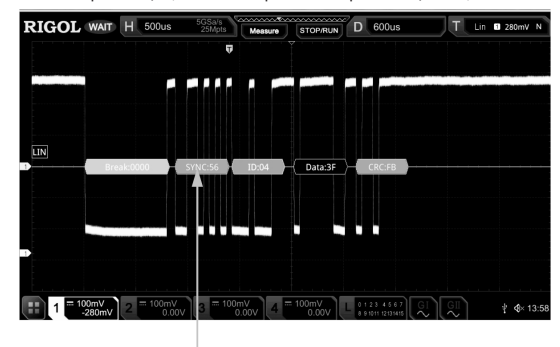

Ошибка синхронизации

#### *4.22.6. Декодирование шин CAN (Опция)*

Осциллограф производит выборку сигнала CAN в указанной позиции. Оценивает каждую точку данных (логическая «1» или логический «0») в соответствии с заданным пороговым уровнем. Необходимо указать тип сигнала CAN и положение точки выборки для декодирования CAN.

Номер строки Время ID фрейма Декодир. данные CRC Ошибка

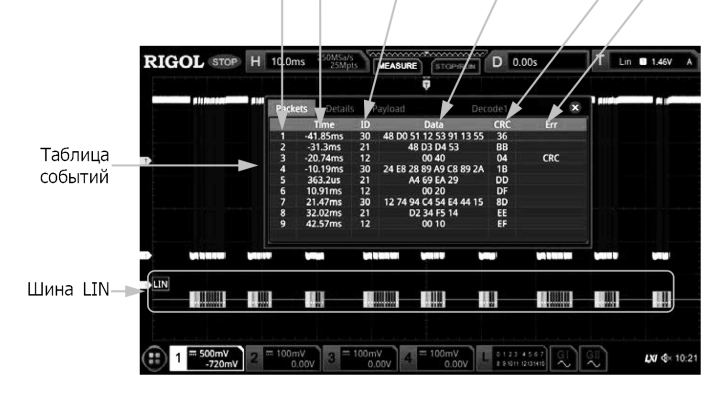

#### **Примечание**.

При изменении горизонтальной развертки форма сигнала, отображаемая на экране, также изменится, а также будет изменено общее количество строк, содержащих информацию о декодировании в таблице событий.

Отображаемая информация о декодированных данных в шине связана со значением горизонтальной развертки. Уменьшение горизонтальной развертки может помочь в просмотре подробной информации.

6) Установка формата таблицы событий.

Нажмите **Format**. Вращением многофункциональной ручки С выберите формат отображения данных «Data» в таблице событий. Нажмите на ручку для подтверждения выбора. Также его можно выбрать последовательным нажатием **Format** или использовать сенсорный экран. Доступные форматы включают «Hex», «Dec», «Bin», «ASC».

7) Установка типа просмотра.

Нажмите View. Вращением многофункциональной ручки <sup>О</sup> выберите форму таблицы событий для просмотра. Нажмите на ручку для подтверждения выбора. Также его можно выбрать последовательным нажатием **View** или использовать сенсорный экран. Доступны для выбора «Packets», «Details» и «Payload». Также можно коснуться для выбора «Packets», «Details» или «Payload» в верхней части таблицы событий.

При выборе «Packets» время и декодированные данные отображаются в таблице событий. При выборе «Details» подробные данные в указанной строке будут отображены в таблице событий. Если в строке данных отображается «…», это значит, что декодированные данные отображаются не полностью. В этом случае можно просмотреть детали в представлении «Packets». При выборе «Payload» все данные в указанном столбце будут отображаться в таблице событий. Если в указанном столбце отображается «…», это значит, что декодированные данные отображаются не полностью. В этом случае можно просмотреть детали в представлении «Packets».

8) Экспорт.

При выборе «Packets» можно экспортировать время и соответствующие декодированные данные. Нажмите **Export**. Появится меню сохранения настроек. Можно экспортировать таблицу данных пакетов во внутреннюю память или внешнее запоминающее USB-устройство (если установлено) в формат CSV. Подробнее см. «Сохранение и вызов». 9) Переход.

Установите рабочий режим осциллографа на «STOP». Затем выберите данные за указанное время из таблицы событий. Нажмите **Jump to**. Данные отобразятся в центре экрана.

10) Декодирование.

Настройка этого меню позволяет быстро просматривать соответствующие таблицы событий четырех модулей декодирования (Decode1, Decode2, Decode3, Decode4). Нажмите **Decode**. Вращением многофункциональной ручки выберите модуль декодирования. Нажмите на ручку для подтверждения выбора. Также его можно выбрать последовательным нажатием **Decode** или использовать сенсорный экран.

6. Интерпретирование декодированных данных LIN.

Break (Прерывание синхронихации): выражается в шестнадцатеричном формате, отображается розовым цветом. SYNC (Синхронизация): выражается в шестнадцатеричном формате, отображается темным желто-зеленым цветом.

ID (ID фрейма): выражается в шестнадцатеричном формате, отображается желто-зеленым цветом.

Data (Данные): формат отображения такой же, как у данных шины (Hex, Dec, Bin или ASCII); отображается черным цветом.

CRC (Циклический избыточный код): выражается в шестнадцатеричном формате, отображается светлым желтозеленым цветом. При возникновении ошибок – отображается красным цветом.

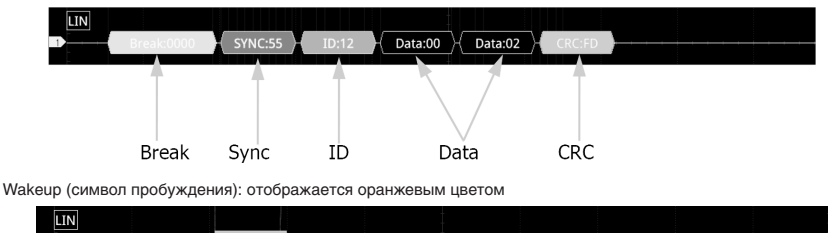

#### **Тип запуска:**

Нажмите **Туре**. Затем вращением многофункциональной ручки С выберите «I<sup>2</sup>S». Нажмите на ручку для подтверждения выбора. При этом информация о текущей настройке триггера отображается в верхнем правом углу экрана, как показано на рисунке ниже. Также его можно выбрать последовательным нажатием **Type** или использовать сенсорный экран.

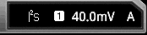

#### **Выбор источника:**

Нажмите **SCLK**, **WS**, **SDA** для выбора источников для SCLK, WS, и SDA. Доступен выбор CH1-CH4, EXT или D0-D15. Подробнее см. «Источник запуска». Текущий источник запуска отображается в правом верхнем углу экрана.

**Примечание**. Только если выбран канал, на котором есть входные сигналы в качестве источника запуска, можно получить стабильный запуск.

#### **Тип фронта:**

Последовательным нажатием SCLK Edge или вращением многофункциональной ручки <sup>•</sup> выберите фронт синхронизации.

- $\blacksquare$  Нарастающий: выборка данных SDA по переднему фронту сигнала синхронизации.
- **Парастающий: выборка данных SDA по спадающему фронту сигнала синхронизации.**
- **Аудио:**

Последовательным нажатием Audio или вращением многофункциональной ручки С выберите «Left», «Right» или «Either». **Условие запуска:**

Нажмите When. Затем вращением многофункциональной ручки  $\Omega$  выберите тип. Нажмите на ручку для подтверждения выбора. Также его можно выбрать последовательным нажатием **When** или использовать сенсорный экран.

- =: запуск, если слово данных канала равно заданному. Нажмите **Data** для установки слова данных. Способы настройки см. в «Запуск по шине I2C (Опция)».
- • ≠: запуск, если слово данных канала не равно заданному. Нажмите **Data** для установки слова данных. Способы настройки см. в «Запуск по шине I2C (Опция)».
- >: запуск, если слово данных канала больше заданного. Нажмите **Data Min** для установки нижнего предела слова данных. Способы настройки см. в «Запуск по шине I2C (Опция)».
- <: запуск, если слово данных канала меньше заданного. Нажмите **Data Max** для установки верхнего предела слова данных. Способы настройки см. в «Запуск по шине I2C (Опция)».
- ><: запуск, если слово данных канала входит в диапазон между верхним и нижним пределами. Нажмите **Data Max**  и **Data Min** для установки верхнего и нижнего предела. Способы настройки см. в «Запуск по шине I2C (Опция)».
- <>: запуск, если слово данных канала не входит в диапазон между верхним и нижним пределами. Нажмите **Data Max** и **Data Min** для установки верхнего и нижнего предела. Способы настройки см. в «Запуск по шине I2C (Опция)». **Размер слова:**

Нажмите More  $\rightarrow$  Width. Затем вращением многофункциональной ручки  ${\bf C}$  или используя виртуальную цифровую клавиатуру, задайте значение размера слова в диапазоне от 4 до 32.

#### **Пользовательский размер слова:**

Нажмите More → User Width. Затем вращением многофункциональной ручки ⊙ или используя виртуальную цифровую клавиатуру, задайте значение пользовательской длины в диапазоне от 4 до 32.

**Примечание**. Пользовательский размер слова должен быть меньше или равен значению размера слова. **Выравнивание:**

Нажмите More → Alignment. Вращением многофункциональной ручки С выберите способ выравнивания данных. Также его можно выбрать последовательным нажатием **Alignment** или использовать сенсорный экран.

- I2S: MSB (старший значащий бит) данных для каждой выборки отправляется первым, а LSB (младший значащий бит) отправляется последним. MSB появляется на линии SDA через один бит синхронизации от края перехода WS.
- LJ: передача данных (сначала MSB) начинается от края перехода WS.
- RJ: передача данных (сначала MSB) выравнивается по правому краю перехода WS.
	- **Данные:**

Нажмите **More** → **Data** и установите данные текущего бита. Для методов настройки см. в «Запуск по шине I2C (Опция)». **Режим запуска:**

В области управления запуском (Trigger) на передней панели нажмите **Mode** для быстрого переключения текущего режима триггера. Подробнее см. «Режим запуска».

### **Установка параметров запуска:**

Установите параметры триггера (подавление шума) в соответствии с данным типом запуска. Подробности см. в «Шумоподавление».

#### **Уровень запуска / Пороговый уровень:**

Поверните ручку **Trigger LEVEL** для настройки уровня запуска или порогового уровня. Подробности см. в «Уровень запуска / Пороговый уровень». Текущее значение уровня триггера / порогового уровня отображается в верхнем правом углу экрана. *Запуск по шине MIL-STD-1553 (Опция)*

1553B – это сокращение от шины MIL-STD-1553. MSO8000 может запускаться по полю синхронизации шины 1553B, а также по заданному слову данных, командному слову, слову состояния или типу ошибки. Форматы командного слова,<br>слова данных и слова состояния шины 1553В показаны на следующем рисунке.

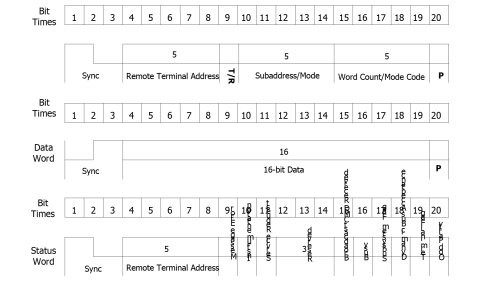

#### **Тип запуска:**

Нажмите **Туре**. Затем вращением многофункциональной ручки С выберите «MIL-STD-1553». Нажмите на ручку для подтверждения выбора. При этом информация о текущей настройке триггера отображается в верхнем правом углу экрана, как показано на рисунке ниже. Также его можно выбрать последовательным нажатием **Type** или использовать сенсорный экран.

## 553B<sub>0</sub> 440.0mV A

#### **Выбор источника:**

Нажмите **Source** чтобы открыть список источников сигнала, и выберите CH1-CH4. Подробнее см. «Источник запуска». Текущий источник запуска отображается в правом верхнем углу экрана.

**Примечание**. Только если выбран канал, на котором есть входные сигналы в качестве источника запуска, можно получить стабильный запуск.

**Условие запуска:**

Нажмите When и затем вращением многофункциональной ручки <sup>О</sup>выберите тип. Нажмите на ручку для подтверждения выбора. Также его можно выбрать последовательным нажатием **When** или использовать сенсорный экран.

• Sync: запуск по заданному типу синхронизации. После выбора условия запуска, нажмите **Sync** для выбора типа синхронизации Data Sync, Cmd/Status Sync или All Sync.

• Data: запуск по слову данных. После выбора условия запуска, нажмите **Comp** для выбора условия сравнения: =, ≠,  $> 0.5 < x < 0.5$ 

- =: запуск, когда слово данных равно заданному. Нажмите **Min** для установки нижнего предела слова данных. Способы настройки см. в «Запуск по шине I2C (Опция)».
- ≠: запуск, когда слово данных не равно заданному. Нажмите Min для установки нижнего предела слова данных Способы настройки см. в «Запуск по шине I2C (Опция)».
- <: запуск, когда слово данных меньше заданного. Нажмите **Max** для установки верхнего предела слова данных. Способы настройки см. в «Запуск по шине I2C (Опция)».
- >: запуск, когда слово данных больше заданного. Нажмите **Min** для установки нижнего предела слова данных. Способы настройки см. в «Запуск по шине I2C (Опция)».
- ><: запуск, если слово данных входит в диапазон между верхним и нижним пределами. Нажмите **Max** и **Min** для установки верхнего и нижнего пределов диапазона. Способы настройки см. в «Запуск по шине I2C (Опция)».
- <>: запуск, если слово данных не входит в диапазон между верхним и нижним пределами. Нажмите **Max** и **Min** для установки верхнего и нижнего пределов диапазона. Способы настройки см. в «Запуск по шине I2C (Опция)».
- RTA: запуск по адресу удаленного терминала. После выбора условия запуска, нажмите **RTA** для задания адреса удаленного терминала. Способы настройки см. в «Запуск по шине I2C (Опция)».
- RTA+11Bit: запуск, если RTA и остальные 11 бит соответствуют заданным условиям. После выбора условия запуска:
- Нажмите **RTA** для задания адреса удаленного терминала. Способы настройки см. в «Запуск по шине I2C (Опция)». • Нажмите **Bit time** для установки положение времени бита: 0 (низкий), 1 (высокий), X (безразличное). Способы настройки см. в «Запуск по шине I2C (Опция)».
- Error: запуск по заданному типу ошибки. После выбора условия запуска, нажмите **Err Type** для выбора типа ошибки. • Sync Error: запуск происходит, если найден некорректный импульс синхронизации.
- Check Error: запуск происходит, если бит контроля четности является неправильным для данных в слове.

## **Выбор уровня и настройка уровня запуска:**

После завершения настройки условия запуска необходимо настроить уровень запуска, чтобы обеспечить правильный запуск и получить стабильную форму сигнала. Нажмите кнопку **Level Select** (если в качестве условия запуска выбрано<br>«Data», нажмите **More → Level Select**). Затем поверните многофункциональную ручку ❤, чтобы выбрать нужный уровня для настройки, а затем нажмите на ручку, чтобы выбрать тип. Нажмите на ручку для подтверждения выбора. Также его можно выбрать последовательным нажатием **Level Select** или использовать сенсорный экран.

- Level A: настраивается только верхний предел уровня запуска, а нижний предел остается неизменным.
- Level B: настраивается только нижний предел уровня запуска, а верхний предел остается неизменным.
- Level AB: одновременно регулирует верхнюю и нижнюю границы уровня запуска, а  $\Delta$  (разница между верхней и нижней границей уровня запуска) остается неизменным.

**Примечание**. При запуске по шине MIL-STD-1553 нажатие **Trigger LEVEL** позволяет быстро переключать тип регулировки текущего уровня.

Поверните ручку **Trigger LEVEL**, чтобы настроить соответствующий уровень запуска. Во время регулировки уровня запуска на экране появляются две линии уровня запуска, которые перемещаются вверх и вниз при изменении уровня триггера. В то же время информация об уровне запуска в реальном времени отображается в левом нижнем углу экрана (как показано на рисунке ниже, H обозначает верхний предел уровня запуска, L обозначает нижний предел уровня запуска и  $\Delta$  указывает на разницу между ними). При прекращении изменения уровня триггера, линия уровня запуска и информация об уровне запуска в левом нижнем углу экрана исчезают примерно через 2 с. Текущие значения уровня триггера отображаются в правом верхнем углу экрана.

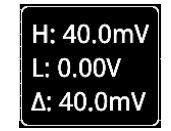

#### **Полярность:**

Нажмите **More → Polarity** для выбора требуемой полярности. Доступны для выбора: положительная полярность **(Щ**)<br>и отрицательная полярность **(Щ)**.

#### **Режим запуска:**

В области управления запуском (Trigger) на передней панели нажмите **Mode** для быстрого переключения текущего режима триггера. Подробнее см. «Режим запуска».

#### **Установка параметров запуска:**

Установите параметры триггера (подавление шума) в соответствии с данным типом запуска. Подробности см. в «Шумоподавление».

#### *Запуск по зоне (зональный триггер)*

Осциллограф серии MSO8000 поддерживает запуск по зоне и предоставляет две прямоугольные области: зону запуска A и зону запуска B. Можно установить условия запуска пересекающиеся «Intersect» или не пересекающиеся «Not 8) Экспорт.

При выборе «Packets» можно экспортировать время и соответствующие декодированные данные. Нажмите **Export**. Появится меню сохранения настроек. Можно экспортировать таблицу данных пакетов во внутреннюю память или внешнее запоминающее USB-устройство (если установлено) в формат CSV. Подробнее см. «Сохранение и вызов». 9) Переход.

Установите рабочий режим осциллографа на «STOP». Затем выберите данные за указанное время из таблицы событий. Нажмите **Jump to**. Данные отобразятся в центре экрана.

10) Декодирование.

Настройка этого меню позволяет быстро просматривать соответствующие таблицы событий четырех модулей декодирования (Decode1, Decode2, Decode3, Decode4). Нажмите **Decode**. Вращением многофункциональной ручки выберите модуль декодирования. Нажмите на ручку для подтверждения выбора. Также его можно выбрать последовательным нажатием **Decode** или использовать сенсорный экран.

#### *4.22.5. Декодирование шины LIN (Опция)*

Осциллограф производит выборку сигнала LIN и определяет каждую точку данных, как логическую «1» или логический «0» в соответствии с заданным пороговым уровнем. Декодирование LIN требует указания версии протокола сигнала LIN.

В меню настроек декодирования нажмите **Decode1** → **Bus Typ**e. Затем вращением многофункциональной ручки выберите «LIN». Нажмите на ручку для подтверждения выбора. Также его можно выбрать последовательным нажатием

Bus Type или использовать сенсорный экран.

1. Включение или выключение шины.

Нажмите **Bus Status** для включения или выключения функции декодирования.

2. Быстрое копирование настроек запуска LIN для декодирования LIN.

Нажмите **Copy Trig**, чтобы скопировать настройки запуска по LIN и применить их к функции декодирования LIN (установить соответствующие параметры декодирования LIN автоматически). Для аналоговых каналов настройки порогового уровня также будут скопированы.

3. Установка источника и порога.

Нажмите **Source** и вращением многофункциональной ручки  $\mathbf C$  выберите нужный канал. Затем нажмите на ручку для подтверждения выбора. Также его можно выбрать последовательным нажатием **Source** или использовать сенсорный экран. Доступные каналы включают CH1-CH4 и D0-D15.

Если выбран аналоговый канал (CH1-CH4), нажмите **Threshold**. Затем вращением многофункциональной ручки или используя всплывающую цифровую клавиатуру задайте порог источника. При изменении порога источника на экране появляется пунктирная линия, отображающая текущий пороговый уровень. Пунктирная линия исчезает примерно через 2 с после прекращения изменения значения.

4. Настройки сигнала.

Нажмите **Settings** для входа в меню настройки сигнала.

1) Установка скорости передачи.

Существуют три способа установки:

- Нажмите **Baud Rate**. Затем установите пользовательскую скорость в бодах с помощью отображаемой цифровой клавиатуры.
- Нажмите **Baud Rate**. Затем выберите скорость из предустановленных значений 2.4 kbps, 4.8 kbps, 9.6 kbps, 19.2 kbps и т.д.
- Нажмите **Baud Rate**. Затем вращением многофункциональной ручки Сустановите скорость передачи с шагом 1 bps.
	- 2) Установка бита четности.
- Последовательным нажатием **Parity bit** выберите, содержат ли данные бит четности.
- 3) Установка версии протокола.

Нажмите Version. Затем вращением многофункциональной ручки С выберите версию протокола, соответствующую сигналу LIN. Нажмите на ручку для подтверждения выбора. Также его можно выбрать последовательным нажатием **Version** или использовать сенсорный экран. Доступны для выбора версии: 1.X и 2.X или обе.

5. Настройки отображения.

Нажмите **Display** для входа в меню настроек отображения.

1) Установка формата отображения.

Нажмите **Format**. Вращением многофункциональной ручки  $\Omega$ выберите формат отображения шины данных. Нажмите на ручку для подтверждения выбора. Также его можно выбрать последовательным нажатием **Format** или использовать сенсорный экран. Доступные форматы отображения шины данных: «Hex», «Dec», «Bin», «ASCII».

2) Настройка вертикальной позиции шины.

Нажмите **Position**. Затем вращением многофункциональной ручки С установите вертикальное положение шины. Также можно использовать вращение ручки **Wave Vertical POSITION** или сенсорный экран для настройки вертикального положения шины.

3) Установка отображения метки.

Нажатием **Label** включите или отключите отображение метки декодирования шины «LIN». Если включено, метка шины «LIN» будет отображаться в верхней левой части шины (когда отображение шины включено).

4) Таблица событий.

Нажмите **Event Table** для входа в меню настройки событий. Таблица событий отображает подробную информацию декодирования в порядке времени в форме таблицы, чтобы лучше наблюдать длинные декодированные данные. Информация декодирования включает в себя декодированные данные, соответствующий номер строки, время и информацию об ошибках.

5) Открытие или закрытие таблицы событий.

Последовательным нажатием **Event Table** включите или отключите таблицу событий, как показано на рисунке ниже. Также можно включить сенсорный экран, затем коснуться иконки «×» в правом верхнем углу таблицы, чтобы закрыть таблицу событий. Кроме того, когда установлен статус прибора «STOP», то вращением многофункциональной ручки  $\mathbf G$  можно выбрать указанную строку и просмотреть соответствующую информацию о декодировании.

**Примечание**. Источники каналов MISO и MOSI не могут быть установлены в состояние «OFF» одновременно. 5. Установка данных.

Нажмите **Settings** для входа в меню настроек данных.

1) Порядок битов.

Нажмите **Endian** для выбора «LSB» или «MSB». По умолчанию выбрано «MSB».

LSB: младший значащий бит следует за стартовым битом, т.е. передается первым.

MSB: старший значащий бит следует за стартовым битом, т.е. передается первым.

2) Установка полярности.

Последовательным нажатием Polarity задайте положительную Пили отрицательную П полярность для декодирования данных.

3) Установка длины.

Нажмите Width. Врашением многофункциональной ручки **С** или используя всплывающую цифровую клавиатуру задайте количество битов во фрейме данных. Доступный диапазон установки – от 4 до 32. По умолчанию 8.

6. Настройки отображения.

Нажмите **Display** для входа в меню настроек отображения.

1) Установка формата отображения.

Нажмите Format. Вращением многофункциональной ручки  ${\bf C}$  выберите формат отображения шины данных. Нажмите на ручку для подтверждения выбора. Также его можно выбрать последовательным нажатием **Format** или использовать сенсорный экран. Доступные форматы отображения шины данных: «Hex», «Dec», «Bin», «ASCII».

2) Настройка вертикальной позиции шины.

Нажмите **Position**. Затем вращением многофункциональной ручки <sup>•</sup> установите вертикальное положение шины. Также можно использовать вращение ручки **Wave Vertical POSITION** или сенсорный экран для настройки вертикального положения шины.

3) Установка отображения метки.

Нажатием **Label** включите или отключите отображение метки декодирования шины «SPI-MISO» и/или «SPI-MOSI». Если включено, метка шины «SPI-MISO» и/или «SPI-MOSI» будет отображаться в верхней левой части шины (когда отображение шины включено).

4) Таблица событий.

Нажмите **Event Table** для входа в меню настройки событий. Таблица событий отображает подробную информацию декодирования в порядке времени в форме таблицы, чтобы лучше наблюдать длинные декодированные данные. Информация декодирования включает в себя декодированные данные (MISO и/или MOSI), соответствующий номер строки, время и информацию об ошибках (MISO и/или MOSI).

**Примечание**. Если источник канала MISO или MOSI установлен в значение «OFF», то информация о строке данных не отображается в таблице данных.

5) Открытие или закрытие таблицы событий.

Последовательным нажатием **Event Table** включите или отключите таблицу событий, как показано на рисунке ниже. Также можно включить сенсорный экран, затем коснуться иконки «×» в правом верхнем углу таблицы, чтобы закрыть таблицу событий. Кроме того, когда установлен статус прибора «STOP», то вращением многофункциональной ручки  $\widetilde{\mathbf{C}}$  можно выбрать указанную строку и просмотреть соответствующую информацию о декодировании.

Номер строки Время MISO Декодир.данные Ошибка MISO Декодир.данные Ошибка MOSI

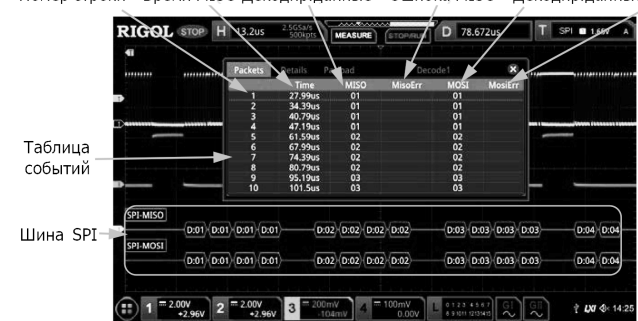

#### **Примечание**.

При изменении горизонтальной развертки форма сигнала, отображаемая на экране, также изменится, а также будет изменено общее количество строк, содержащих информацию о декодировании в таблице событий.

Отображаемая информация о декодированных данных в шине связана со значением горизонтальной развертки. Уменьшение горизонтальной развертки может помочь в просмотре подробной информации.

6) Установка формата таблицы событий.

Нажмите **Format**. Вращением многофункциональной ручки выберите формат отображения данных «Data» (MISO и/ или MOSI) в таблице событий. Нажмите на ручку для подтверждения выбора. Также его можно выбрать последовательным нажатием **Format** или использовать сенсорный экран. Доступные форматы включают «Hex», «Dec», «Bin», «ASC». 7) Установка типа просмотра.

Нажмите View. Вращением многофункциональной ручки С выберите форму таблицы событий для просмотра. Нажмите на ручку для подтверждения выбора. Также его можно выбрать последовательным нажатием **View** или использовать сенсорный экран. Доступны для выбора «Packets», «Details» и «Payload». Также можно коснуться для выбора «Packets», «Details» или «Payload» в верхней части таблицы событий.

При выборе «Packets» время и декодированные данные отображаются в таблице событий. При выборе «Details» подробные данные в указанной строке будут отображены в таблице событий. Если в строке данных отображается «…», это значит, что декодированные данные отображаются не полностью. В этом случае можно просмотреть детали в представлении «Packets». При выборе «Payload» все данные в указанном столбце будут отображаться в таблице событий. Если в указанном столбце отображается «…», это значит, что декодированные данные отображаются не полностью. В этом случае можно просмотреть детали в представлении «Packets».

intersect». Обратитесь к разделу «Рисование прямоугольной области», чтобы выбрать «Зону запуска А» («Trigger zone A») или «Зону запуска B» («Trigger zone B») для открытия меню настройки зоны запуска. Также можно нажать **Measure** → **Analyze** → **Zone trigger** для входа в меню настроек, чтобы войти в меню настроек зоны запуска.

## **Включение или выключение Зоны запуска А и Зоны запуска B:**

Последовательным нажатием **Zone A enable** или **Zone B enable** можно включить или выключить Зону запуска А или Зону запуска B. Обратитесь к разделу «Рисование прямоугольной области» для выбора. Если обе зоны запуска не активные, то функция зонального триггера не активная. Для активации функции необходимо включить одну из зон, либо повторно включить зональный триггер.

**Примечание**. Если функция запуска по зоне включена, то режимы «XY «, «Режим самописца ROLL», «Усреднение» выключаются.

#### **Выбор Источника A или Источника B:**

Нажмите Source A или Source B. Затем вращением многофункционального ручки С выберите источник. Также его можно выбрать последовательным нажатием **Source A** или **Source B** или использовать сенсорный экран. Доступные источники CH1-CH4. Цвет названия зоны и цвет зоны совпадают с цветом выбранного исходного канала.

**Задание условий для Зонального триггера A и Зонального триггера B:**

Нажмите Zone A или Zone B. Затем вращением многофункциональной ручки С выберите «Intersect» или «Not intersect». Также его можно выбрать последовательным нажатием **Zone A** или **Zone B** или использовать сенсорный экран.

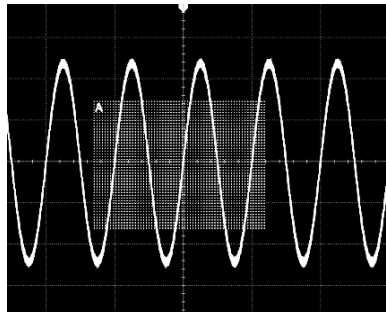

Если включена зона Zone A, выбран CH1 как источник Source A, и выбрано «Intersect» в качестве условия следующий рисунок отобразится.

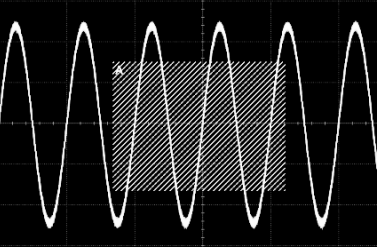

**Совет**. Если обе зоны включены Trigger zone A и Trigger zone B, то выполните операцию «A&&B», и это станет окончательным условием запуска.

#### *4.15.8. Выходные разъемы запуска*

Выходной разъем запуска ([**TRIG OUT**]) расположен на задней панели приборов серии MSO8000. На него может выводиться сигнал запуска (аппаратный триггер) в соответствии с текущими настройками.

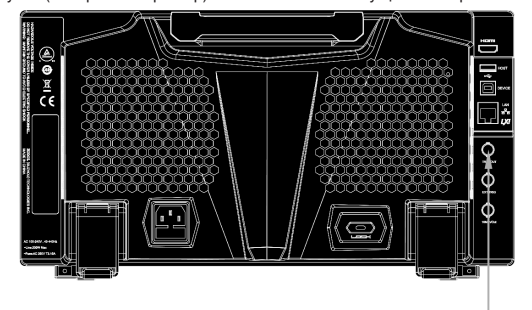

Выходной разъем запуска

Нажмите **Utility** → **System** → **AUX Out** для выбора «TrigOut». Сигнал, который отражает текущую скорость захвата осциллографа, может выводиться из разъема [**TRIG OUT**] каждый раз, когда осциллограф генерирует триггер. Если

этот сигнал подключить к устройству отображения формы сигнала для измерения частоты, результат измерения будет соответствовать текущей скорости захвата.

**Примечание**. Если нажать **Utility** → **System** → **AUX Out** для выбора «PassFail», то при тестировании по маске (тест «Годен» / «Не годен») при обнаружении события «Годен» или «Не годен» на разъем [**TRIG OUT**] на задней панели осциллограф выдает импульс.

#### *4.16. Операции и измерения*

Осциллографы серии MSO8000 после сбора и отображения данных могут осуществлять математические операции, курсорные измерения и автоматические измерения.

#### *4.16.1. Математические операции*

Нажмите **Math** в области управления вертикальной системой (Vertical) на передней панели, чтобы открыть меню математических операций. Также можете нажать иконку навигации в левом нижнем углу экрана, чтобы открыть функцию навигации. Затем нажмите иконку «Math», чтобы открыть меню математических операций. Данный осциллограф поддерживает четыре математические операции: Math1, Math2, Math3 и Math4. В следующем разделе в качестве примера для подробного представления математической операции приведен Math1.

Нажмите **Math** → **Math1** → **Operator** для выбора нужной математической функции. Последовательным нажатием кнопки **Operation** для включения или отключения операции. Когда эта функция включена, результаты математической операции отображаются на экране в виде трасс фиолетового цвета, а в нижней части экрана отображаются: формула математической операции, вертикальный масштаб и другие параметры (параметры отображаемых данных различаются для разных математических операций). Результаты математической операции могут быть дополнительно измерены. Данный осциллограф поддерживает одновременное включение четырех математических операций, как показано на рисунке ниже.

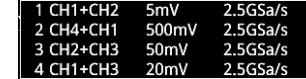

MSO8000 серия может реализовывать несколько типов математических операций между сигналами разных каналов, в том числе:

• арифметические операции  $(A+B, A-B, A\times B, A/B);$ 

• быстрое преобразование Фурье БПФ (FFT);

• логические операции: A&&B, AllB, A^B, and !A:

• функции: Intg, Diff, Sqrt, Lg, Ln, Exp, Abs, and AX+B (linear function);

• математическая фильтрация: ФНЧ, ФВЧ, полосовой фильтр, режективный фильтр. **Примечание**. При выборе источника доступен только включенный канал.

#### *Сложение*

Поточечное суммирование значений напряжения сигналов источника A и источника B с отображением результатов. Нажмите **Math** → **Math1** → **Operator** для выбора «A+B».

Последовательным нажатием кнопки **Operation** включите или отключите функцию сложения.

Нажмите **SourceA** и **SourceB**. Затем вращением многофункциональной ручки  $\Omega$  выберите канал для Источника А и Источника B. Нажмите на ручку для подтверждения выбора. Также его можно выбрать последовательным нажатием соответственно **SourceA** и **SourceB** или использовать сенсорный экран. Доступными каналами для Источника А и Источника B являются CH1-CH4 и Ref1-Ref10.

**Примечание**. Доступными каналами для Math2 являются CH1-CH4, Ref1-Ref10 или Math1. Доступными каналами для Math3 являются CH1-CH4, Ref1-Ref10, Math1 или Math2. Доступными каналами для Math4 являются CH1-CH4, Ref1-Ref10, Math1, Math2 или Math3. Только каналы, которые были включены в настоящее время, могут быть выбраны.

Нажмите **Offset** для установки смещения по вертикали для результатов операции. Способы настройки см. «Способы установки параметров». Используйте вращение ручки **Wave Vertical POSITION** или сенсорный экран для настройки вертикального смещения.

Нажмите **Scale** для установки коэффициента вертикального отклонения для результатов операции. Способы настройки см. «Способы установки параметров». Используйте вращение ручки **Wave Vertical SCALE** или сенсорный экран для настройки вертикальной шкалы.

Нажмите **More** → **AutoSetting** для настройки вертикального масштаба и установки смещения для результатов операции до оптимального значения в соответствии с текущей конфигурацией для лучшего наблюдения результатов. Нажмите **More** → **Invert** для включения или выключения функции инверсия для осциллограммы.

Нажмите **More** → **Expand** для растяжки или сжатия трассы математической операции относительно «Center» или «GND».

Нажмите **More** → **Label** для установки метки для результатов математической операции. Подробности см. «Метка математической операции».

Нажмите **More** → **Color Grade** для включения или отключения отображения результатов в цветовой градации. При включении цветового отображения результаты на экране отражаются разными цветами в соответствии со временем сбора данных или вероятностью их получения.

Нажмите **More** → **Reset Color Grade** для очистки изображения и повторного отображения цветами.

#### *Вычитание*

Поточечное вычитание значений напряжения сигналов источника B из значения напряжения источника А с отображением результатов.

Нажмите **Math** → **Math1** → **Operator** для выбора «A-B».

Последовательным нажатием кнопки **Operation** включите или отключите функцию вычитания.

Нажмите **SourceA** и **SourceB**. Затем вращением многофункциональной ручки  $\Omega$  выберите канал для Источника А и Источника B. Нажмите на ручку для подтверждения выбора. Также его можно выбрать последовательным нажатием соответственно **SourceA** и **SourceB** или использовать сенсорный экран. Доступными каналами для Источника А и Источника B являются CH1-CH4 и Ref1-Ref10.

**Примечание**. Доступными каналами для Math2 являются CH1-CH4, Ref1-Ref10 или Math1. Доступными каналами для Math3 являются CH1-CH4, Ref1-Ref10, Math1 или Math2. Доступными каналами для Math4 являются CH1-CH4, Ref1-Ref10, Math1, Math2 или Math3. Только каналы, которые были включены в настоящее время, могут быть выбраны.

Нажмите **Offset** для установки смещения по вертикали для результатов операции. Способы настройки см. «Способы установки параметров». Используйте вращение ручки **Wave Vertical POSITION** или сенсорный экран для настройки вертикального смещения.

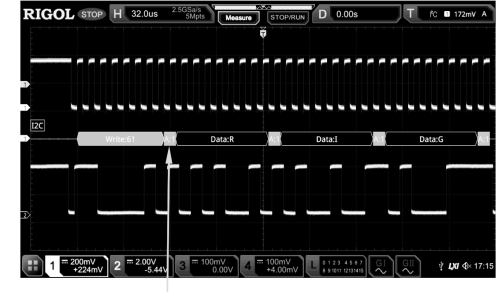

 $ACK = 1$ 

#### *4.22.4. Декодирование шин SPI (Опция)*

Шина SPI построена на конфигурации «ведущий-ведомый» и обычно состоит из линии выбора микросхемы (CS), линии синхронизации (SCLK) и линии данных (SDA). При этом строки данных включают в себя строку данных главного входа / подчиненного выхода (MISO) и строку данных главного выхода / подчиненного входа (MOSI). Осциллограф производит выборку данных канала по нарастающему или падающему фронту тактового сигнала (если источником является аналоговый канал, осциллограф также будет оценивать каждую точку данных (логическая «1» или логическая «0») в соответствии с заданным пороговым уровнем.

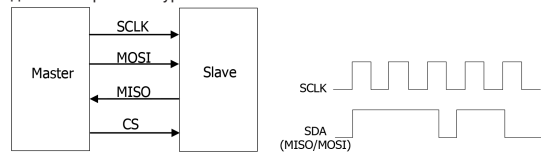

В меню настроек декодирования нажмите **Decode1** → **Bus Type**. Затем вращением многофункциональной ручки выберите «SPI». Нажмите на ручку для подтверждения выбора. Также его можно выбрать последовательным нажатием **Bus Type** или использовать сенсорный экран.

1. Включение или выключение шины.

Нажмите **Bus Status** для включения или выключения функции декодирования.

2. Быстрое копирование настроек запуска SPI для декодирования SPI.

Нажмите **Copy Trig**, чтобы скопировать настройки запуска по SPI и применить их к функции декодирования SPI (установка соответствующих параметров декодирования SPI автоматически). Для аналоговых каналов настройки порогового уровня также будут скопированы.

#### 3. Режим.

Нажмите **Mode** для входа в меню настроек режима. Постоянно нажимайте кнопку **Mode** для выбора «Timeout» или «CS». Timeout: можно выполнить синхронизацию кадров в соответствии с тайм-аутом. Значение тайм-аута должно быть больше половины тактового цикла. Нажмите Timeout. Затем вращением многофункциональной ручки О или используя всплывающую цифровую клавиатуру установите значение времени ожидания. Доступный диапазон значений тайм-аута составляет от 8 нс до 10 с. По умолчанию – это значение 1 мкс.

CS: линия выбора микросхемы (CS). Можно выполнить синхронизацию кадров в соответствии с CS. Когда выбран «CS»:

- Нажмите СS и вращением многофункциональной ручки С выберите нужный канал. Нажмите на ручку для подтверждения выбора. Также его можно выбрать последовательным нажатием **CS** или включить сенсорный экран. Аналоговые каналы (CH1-CH4) и цифровые каналы (D0-D15) могут быть выбраны в качестве канала CS.
- Последовательным нажатием CS Polarity выберите **[WESTER**] (положительная) или **[WESTER**] (отрицательная) полярность для канала CS.
- При выборае аналогового канала (CH1-CH4) в качестве канала CS нажмите **Threshold**, а затем поворотом многофункциональной ручки  $\mathbf G$  или используя всплывающую цифровую клавиатуру установите порог.
	- 4. Установка источника. Нажмите **Sources** для входа в меню настроек источника.

1) Установка CLK.

Нажмите SCL и вращением многофункциональной ручки <sup>•</sup> выберите нужный канал. Затем нажмите на ручку для подтверждения выбора. Также его можно выбрать последовательным нажатием **SCL** или использовать сенсорный экран. Могут быть выбраны аналоговые (CH1-CH4) и цифровые (D0-D15) каналы.

Если выбраны аналоговые каналы (CH1-CH4), нажмите **Threshold** в меню CLK. Затем вращением многофункциональной ручки  $\bf C$  или используя всплывающую цифровую клавиатуру задайте порог канала синхронизации.

Последовательным нажатием **Slope** настройте прибор на сбор MISO и MOSI по нарастающему или спадающему фронту тактового сигнала.

2) Установка MISO и MOSI.

Нажмите MISO и вращением многофункциональной ручки  ${\bf C}$  выберите нужный канал данных MISO. Нажмите на ручку для подтверждения выбора. Также его можно выбрать последовательным нажатием **MISO** или использовать сенсорный экран. Могут быть выбраны аналоговые (CH1-CH4) и цифровые (D0-D15) каналы. Если выбраны аналоговые (CH1-CH4), нажмите Threshold в меню MISO. Затем вращением многофункциональной ручки <sup>O</sup> или используя всплывающую цифровую клавиатуру задайте порог канала данных MISO.

Нажмите **MOSI** и вращением многофункциональной ручки С выберите нужный канал данных MISO. Нажмите на ручку для подтверждения выбора. Также его можно выбрать последовательным нажатием **MOSI** или использовать сенсорный экран. Могут быть выбрано: OFF, аналоговые каналы (CH1-CH4), цифровые каналы (D0-D15). Если выбраны аналоговые (CH1-CH4), нажмите **Threshold** в меню MOSI. Затем вращением многофункциональной ручки <sup>•</sup> или используя всплывающую цифровую клавиатуру задайте порог канала данных MOSI.

Номер строки Время R/W бит Адрес Декодированные данные Подтверждение

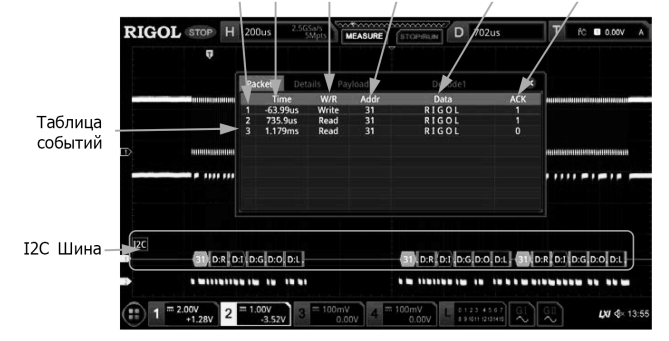

#### **Примечание**.

При изменении горизонтальной развертки форма сигнала, отображаемая на экране, также изменится, а также будет изменено общее количество строк, содержащих информацию о декодировании в таблице событий.

Отображаемая информация о декодированных данных в шине связана со значением горизонтальной развертки. Уменьшение горизонтальной развертки может помочь в просмотре подробной информации.

6) Установка формата таблицы событий.

Нажмите **Format**. Вращением многофункциональной ручки выберите формат отображения данных «Data» в таблице событий. Нажмите на ручку для подтверждения выбора. Также его можно выбрать последовательным нажатием **Format** или использовать сенсорный экран. Доступные форматы включают «Hex», «Dec», «Bin», «ASC».

7) Установка типа просмотра.

Нажмите View. Вращением многофункциональной ручки С выберите форму таблицы событий для просмотра. Нажмите на ручку для подтверждения выбора. Также его можно выбрать последовательным нажатием **View** или использовать сенсорный экран. Доступны для выбора «Packets», «Details» и «Payload». Также можно коснуться для выбора «Packets», «Details» или «Payload» в верхней части таблицы событий.

При выборе «Packets» время и декодированные данные отображаются в таблице событий. При выборе «Details» подробные данные в указанной строке будут отображены в таблице событий. Если в строке данных отображается «…», это значит, что декодированные данные отображаются не полностью. В этом случае можно просмотреть детали в представлении «Packets». При выборе «Payload» все данные в указанном столбце будут отображаться в таблице событий. Если в указанном столбце отображается «…», это значит, что декодированные данные отображаются не полностью. В этом случае можно просмотреть детали в представлении «Packets».

8) Экспорт.

При выборе «Packets» можно экспортировать время и соответствующие декодированные данные. Нажмите **Export**. Появится меню сохранения настроек. Можно экспортировать таблицу данных пакетов во внутреннюю память или<br>внешнее запоминающее USB-устройство (если установлено) в формат CSV. Подробнее см. «Сохранение и вызов». 9) Переход.

Установите рабочий режим осциллографа на «STOP». Затем выберите данные за указанное время из таблицы событий. Нажмите **Jump to**. Данные отобразятся в центре экрана.

10) Декодирование.

Настройка этого меню позволяет быстро просматривать соответствующие таблицы событий четырех модулей декодирования (Decode1, Decode2, Decode3, Decode4). Нажмите **Decode**. Вращением многофункциональной ручки выберите модуль декодирования. Нажмите на ручку для подтверждения выбора. Также его можно выбрать последовательным нажатием **Decode** или использовать сенсорный экран

6. Информация об адресе при декодировании.

В шине I2C каждый кадр данных начинается с информации об адресе (включая адрес чтения и адрес записи). В информации об адресе «Read» обозначает адрес чтения (например «Read:60»), а «Write» обозначает адрес записи (например, «Write:61»). Также можно установить информацию об адресе, чтобы включить или исключить бит «R/W».

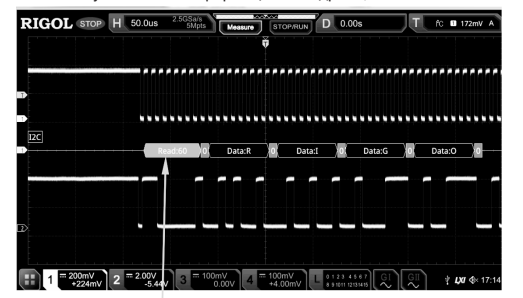

Информация об адресе (Адрес чтения)

7. Представление ошибок при декодировании.

При декодировании I2C, когда бит подтверждения равен ACK 1, возникает ошибка ACK. Когда обнаруженный ACK равен 1, то красным цветом отображается информация об ошибке «A:1» (форма отображения связана со значением горизонтальной развертки и форматом отображения шины).

Нажмите **Scale** для установки коэффициента вертикального отклонения для результатов операции. Способы настройки см. «Способы установки параметров». Используйте вращение ручки **Wave Vertical SCALE** или сенсорный экран для настройки вертикальной шкалы.

Нажмите **More** → **AutoSetting** для настройки вертикального масштаба и установки смещения для результатов операции до оптимального значения в соответствии с текущей конфигурацией для лучшего наблюдения результатов. Нажмите **More** → **Invert** для включения или выключения функции инверсия для осциллограммы.

Нажмите **More** → **Expand** для растяжки или сжатия трассы математической операции относительно «Center» или «GND». Нажмите **More** → **Label** для установки метки для результатов математической операции. Подробности см. «Метка математической операции».

Нажмите **More** → **Color Grade** для включения или отключения отображения результатов в цветовой градации. При включении цветового отображения результаты на экране отражаются разными цветами в соответствии со временем сбора данных или вероятностью их получения.

Нажмите **More** → **Reset Color Grade** для очистки изображения и повторного отображения цветами.

*Умножение*

Поточечное умножение значений напряжения сигналов источника A и источника B с отображением результатов. Нажмите **Math** → **Math1** → **Operator** для выбора «A×B».

Последовательным нажатием кнопки **Operation** включите или отключите функцию умножения.

Нажмите SourceA и SourceB. Затем вращением многофункциональной ручки <sup>О</sup> выберите канал для Источника А и Источника B. Нажмите на ручку для подтверждения выбора. Также его можно выбрать последовательным нажатием соответственно **SourceA** и **SourceB** или использовать сенсорный экран. Доступными каналами для Источника А и Источника B являются CH1-CH4 и Ref1-Ref10.

**Примечание**. Доступными каналами для Math2 являются CH1-CH4, Ref1-Ref10 или Math1. Доступными каналами для Math3 являются CH1-CH4, Ref1-Ref10, Math1 или Math2. Доступными каналами для Math4 являются CH1-CH4, Ref1-Ref10, Math1, Math2 или Math3. Только каналы, которые были включены в настоящее время, могут быть выбраны.

Нажмите **Offset** для установки смещения по вертикали для результатов операции. Способы настройки см. «Способы установки параметров». Используйте вращение ручки **Wave Vertical POSITION** или сенсорный экран для настройки вертикального смещения.

Нажмите **Scale** для установки коэффициента вертикального отклонения для результатов операции. Способы настройки см. «Способы установки параметров». Используйте вращение ручки **Wave Vertical SCALE** или сенсорный экран для настройки вертикальной шкалы.

Нажмите **More** → **AutoSetting** для настройки вертикального масштаба и установки смещения для результатов операции до оптимального значения в соответствии с текущей конфигурацией для лучшего наблюдения результатов. Нажмите **More** → **Invert** для включения или выключения функции инверсия для осциллограммы.

Нажмите **More** → **Expand** для растяжки или сжатия трассы математической операции относительно «Center» или «GND». Нажмите **More** → **Label** для установки метки для результатов математической операции. Подробности см. «Метка математической операции».

Нажмите **More** → **Color Grade** для включения или отключения отображения результатов в цветовой градации. При включении цветового отображения результаты на экране отражаются разными цветами в соответствии со временем сбора данных или вероятностью их получения.

Нажмите **More** → **Reset Color Grade** для очистки изображения и повторного отображения цветами.

#### *Деление*

Поточечное деление значений напряжения сигналов источника A на значение напряжений источника B с отображением результатов. Эта операция может быть использована для анализа множественных отношений форм сигналов двух каналов.

**Примечание**. Когда напряжение источника сигнала B равно 0 В, результат деления рассматривается как 0.

Нажмите **Math** → **Math1** → **Operator** для выбора «A÷B»:

Последовательным нажатием кнопки **Operation** включите или отключите функцию деления.

Нажмите SourceA и SourceB. Затем вращением многофункциональной ручки О выберите канал для Источника А и Источника B. Нажмите на ручку для подтверждения выбора. Также его можно выбрать последовательным нажатием соответственно **SourceA** и **SourceB** или использовать сенсорный экран. Доступными каналами для Источника А и Источника B являются CH1-CH4 и Ref1-Ref10.

**Примечание**. Доступными каналами для Math2 являются CH1-CH4, Ref1-Ref10 или Math1. Доступными каналами для Math3 являются CH1-CH4, Ref1-Ref10, Math1 или Math2. Доступными каналами для Math4 являются CH1-CH4, Ref1-Ref10, Math1, Math2 или Math3. Только каналы, которые были включены в настоящее время, могут быть выбраны.

Нажмите **Offset** для установки смещения по вертикали для результатов операции. Способы настройки см. «Способы установки параметров». Используйте вращение ручки **Wave Vertical POSITION** или сенсорный экран для настройки вертикального смещения.

Нажмите **Scale** для установки коэффициента вертикального отклонения для результатов операции. Способы настройки см. «Способы установки параметров». Используйте вращение ручки **Wave Vertical SCALE** или сенсорный экран для настройки вертикальной шкалы.

Нажмите **More** → **AutoSetting** для настройки вертикального масштаба и установки смещения для результатов операции до оптимального значения в соответствии с текущей конфигурацией для лучшего наблюдения результатов. Нажмите **More** → **Invert** для включения или выключения функции инверсия для осциллограммы.

Нажмите **More** → **Expand** для растяжки или сжатия трассы математической операции относительно «Center» или «GND». Нажмите **More** → **Label** для установки метки для результатов математической операции. Подробности см. «Метка математической операции».

Нажмите **More** → **Color Grade** для включения или отключения отображения результатов в цветовой градации. При включении цветового отображения результаты на экране отражаются разными цветами в соответствии со временем сбора данных или вероятностью их получения.

Нажмите **More** → **Reset Color Grade** для очистки изображения и повторного отображения цветами.

#### *БПФ*

БПФ (быстрое преобразование Фурье, FFT используется для преобразования сигналов во временной области в компоненты частотной области (частотный спектр). Осциллограф MSO8000 обеспечивает функцию БПФ, которая позволяет одновременно наблюдать форму волны и спектр сигнала. Операция БПФ может облегчить:

• измерение гармонических составляющих и искажений в системе;

• отображение характеристик шума в постоянном токе;

• анализ вибраций

Нажмите **Math** → **Math1** → **Operator** для выбора «FFT».

Последовательным нажатием кнопки **Operation** включите или отключите функцию БПФ. При включенной функции результаты операции отображаются на экране в виде фиолетовых трасс. Такие параметры, как вертикальный масштаб,

центральная частота и разрешение, отображаются в нижней части экрана, как показано на следующем рисунке. Из них разрешение БПФ является частным от частоты дискретизации и количества точек БПФ. Если количество точек БПФ является фиксированным значением (не более 65535), то чем ниже частота дискретизации, тем выше разрешение.

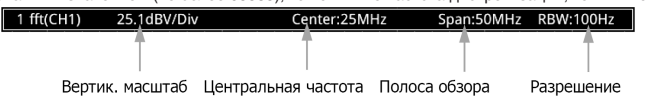

Нажмите **Source**. Затем вращением многофункциональной ручки С выберите канал. Нажмите на ручку для подтверждения выбора. Также его можно выбрать последовательным нажатием **Source** или использовать сенсорный экран. Доступными каналы для Источника А и Источника B являются CH1-CH4.

Нажмите **Offset** для установки смещения по вертикали для результатов операции. Способы настройки см. «Способы установки параметров». Используйте вращение ручки **Wave Vertical POSITION** или сенсорный экран для настройки вертикального смещения.

Нажмите **Scale** для установки коэффициента вертикального отклонения для результатов операции. Способы настройки см. «Способы установки параметров». Используйте вращение ручки **Wave Vertical SCALE** или сенсорный экран для настройки вертикальной шкалы. Если единица измерения источника установлена на «V», а импеданс установлен на «1 MΩ», то единица вертикальной шкалы отображается как dBV. Если единица измерения источника установлена на «V», а импеданс установлен на «50 Ω», то единица вертикальной шкалы отображается как dBm. Если единица измерения источника установлена на «A», то единица вертикальной шкалы отображается как dB.

Нажмите **More** → **AutoSetting** для настройки вертикального масштаба и установки смещения для результатов операции до оптимального значения в соответствии с текущей конфигурацией для лучшего наблюдения результатов

Нажмите **More** → **Unit** для выбора единицы измерения по вертикали. Единица измерения по вертикали устанавливается dB/dBV или Vrms. Вертикальная амплитуда может быть отображена как в логарифмическом, так и в линейном масштабе. Единицы измерения dB/dBV и Vrms соответственно. Если необходимо отображение спектра БПФ с большим динамическим диапазоном, то рекомендуются единицы dB/dBV.

Последовательным нажатием **More** → **X** выберите «Span-Center» (полоса обзора-центральная частота) или «Start-End» (начальная-конечная частота).

- «Span-Center» (полоса обзора-центральная частота): частотный диапазон определяется шириной дисплея.Чтобы получить цену деления шкалы, следует разделить значение диапазона на 10. Нажмите **Span**, чтобы установить полосу обзора в частотной области. Способы настройки см. «Способы установки параметров». Нажмите **Center** для установки центральной частоты в частотной области. Способы настройки см. «Способы установки параметров».
- «Start-End» (начальная-конечная частота): начальная частота определяет частоту в левой части дисплея. Нажмите **Start** для установки начальной частоты в частотной области. Способы настройки см. «Способы установки параметров». Конечная частота определяет частоту в правой части дисплея. Нажмите **Start** для установки конечной частоты в частотной области. Способы настройки см. «Способы установки параметров».

Нажмите **More** → **Peak Search** для входа в меню поиска пиков.

Последовательным нажатием **Peak Search** включите или отключите функцию поиска пиков. Если эта функция включена, результаты поиска пиков отображаются на экране, как показано на рисунке ниже. Включите сенсорный экран и коснитесь метки «Math» в верхней части результатов поиска пиков для переключения между Math1-Math4.

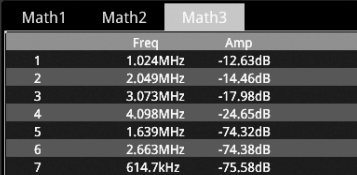

Нажмите Peak Number. Затем вращением многофункциональной ручки  $\circ$  или используя виртуальную цифровую клавиатуру, задайте количество пиков. Доступный диапазон установки от 1 до 15. По умолчанию это значение равно 5. Нажмите **Threshold**. Затем вращением многофункциональной ручки О или используя виртуальную цифровую клавиатуру, задайте порговое значение для пика.

Нажмите **Excursion**. Затем вращением многофункциональной ручки С или используя виртуальную цифровую клавиатуру выполните определение пика.

Нажмите Table Order. Затем вращением многофункциональной ручки <sup>О</sup>выполните сортировку пиков. Нажмите на ручку для подтверждения выбора. Также его можно выбрать последовательным нажатием **Table Order** или использовать сенсорный экран. Доступные режимы сортировки по амплитуде «Amp Order» и по частоте «Freq Order». По умолчанию установлен «Amp Order».

Нажмите **Export** для входа в меню сохранения результатов. Можно сохранить таблицу пиков во внутреннюю память или на внешний USB-носитель в CSV формате. Подробности см.»Сохранение и вызов».

Нажмите **More** → **Window** для выбора требуемой оконной функции.

Утечка спектра может быть значительно уменьшена при использовании нужной оконной функции. MSO8000 предоставляет 6 оконных функций БПФ (как показано в таблице ниже), которые имеют разные характеристики и применимы для измерения различных форм сигналов. Необходимо правильно выбрать оконную функцию в соответствии с характеристиками измеряемой формы сигнала.

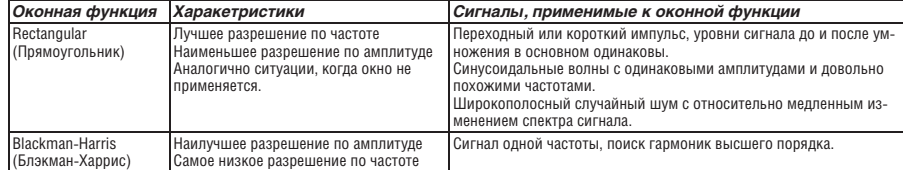

### *4.22.3. Декодирование шин I2C (Опция)*

Осциллограф производит выборку сигнала и определяет каждую точку данных, как логическую «1» или логическую «0» в соответствии с заданным пороговым уровнем. Последовательная шина I2C состоит из линии синхронизации (SCLK) и линии передачи данных (SDA).

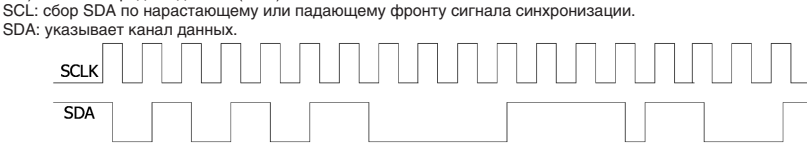

В меню настроек декодирования нажмите **Decode1** → **Bus Type**. Затем вращением многофункциональной ручки выберите «I2C». Нажмите на ручку для подтверждения выбора. Также его можно выбрать последовательным нажатием **Bus Type** или использовать сенсорный экран.

1. Включение или выключение шины.

Нажмите **Bus Status** для включения или выключения функции декодирования.

2. Быстрое копирование настроек запуска I2C для декодирования I2C.

Нажмите **Copy Trig**, чтобы скопировать настройки тактового сигнала и сигнала данных (SCL и SDA) запуска по I2C и применить их к функции декодирования I2C (SCL и SDA). Также будут скопированы настройки порогового уровня для аналоговых каналов.

3. Установка источника.

Нажмите **Sources** для входа в меню настроек источника.

1) Установка источника канала синхронизации и порога.

Нажмите SCL и вращением многофункциональной ручки <sup>•</sup> выберите нужный канал. Затем нажмите на ручку для подтверждения выбора. Также его можно выбрать последовательным нажатием **SCL** или использовать сенсорный экран. Доступные каналы включают OFF, CH1-CH4 и D0-D15.

Если выбран аналоговый канал (CH1-CH4), нажмите **SCL Thre**. Затем вращением многофункциональной ручки или используя всплывающую цифровую клавиатуру задайте порог источника Tx. При изменении порога источника Tx на экране появляется пунктирная линия, отображающая текущий пороговый уровень. Пунктирная линия исчезает примерно через 2 с после прекращения изменения значения порога.

2) Установка источника канала данных и порога.

Используйте аналогичный вышеприведенному способ установки источника и порога канала данных (только когда источник канала данных выбран, как аналоговый канал (CH1-CH4)).

3) Смена источников.

Нажмите **Exchange** для выбора «SCL/SDA» или «SDA/SCL», чтобы поменять местами источники текущего канала синхронизации и канала данных.

4. Включение информации об адресе бит «R / W».

Для шины I2C каждый кадр данных начинается с информации об адресе. Информация об адресе включает в себя адрес чтения и адрес записи. Последовательным нажатием кнопки **R/W** укажите, содержит ли информация об адресе бит «R/W». Когда выбрано «With», бит «R/W» будет включен в информацию об адресе и расположен в младшем бите; когда выбрано «Without», бит «R/W» не будет включен в информацию об адресе.

5. Настройки отображения.

Нажмите **Display** для входа в меню настроек отображения.

1) Установка формата отображения.

Нажмите **Format**. Вращением многофункциональной ручки выберите формат отображения шины данных. Нажмите на ручку для подтверждения выбора. Также его можно выбрать последовательным нажатием **Format** или использовать сенсорный экран. Доступные форматы отображения шины данных: «Hex», «Dec», «Bin», «ASCII».

2) Настройка вертикальной позиции шины.

Нажмите **Position**. Затем вращением многофункциональной ручки С установите вертикальное положение шины. Также можно использовать вращение ручки **Wave Vertical POSITION** или сенсорный экран для настройки вертикального положения шины.

3) Установка отображения метки.

Нажатием **Label** включите или отключите отображение метки декодирования шины «I2C». Если включено, метка шины «I2C» будет отображаться в верхней левой части шины (когда отображение шины включено).

4) Таблица событий.

Нажмите **Event Table** для входа в меню настройки событий. Таблица событий отображает подробную информацию декодирования в порядке времени в форме таблицы, чтобы лучше наблюдать длинные декодированные данные. Информация декодирования включает в себя декодированные данные, соответствующий номер строки, время и информацию об ошибках.

5) Открытие или закрытие таблицы событий.

Последовательным нажатием **Event Table** включите или отключите таблицу событий, как показано на рисунке ниже. Также можно включить сенсорный экран, затем коснуться иконки «×» в правом верхнем углу таблицы, чтобы закрыть таблицу событий. Кроме того, когда установлен статус прибора «STOP», то вращением многофункциональной ручки можно выбрать указанную строку и просмотреть соответствующую информацию о декодировании.

#### 9) Переход.

Установите рабочий режим осциллографа на «STOP». Затем выберите данные за указанное время из таблицы событий. Нажмите **Jump to**. Данные отобразятся в центре экрана.

10) Декодирование.

Настройка этого меню позволяет быстро просматривать соответствующие таблицы событий четырех модулей декодирования (Decode1, Decode2, Decode3, Decode4). Нажмите **Decode**. Вращением многофункциональной ручки выберите модуль декодирования. Нажмите на ручку для подтверждения выбора. Также его можно выбрать последовательным нажатием **Decode** или использовать сенсорный экран.

7. Представление ошибок при декодировании.

При декодировании RS-232 могут возникать ошибки четности, и/или EOF (конец кадра) может появиться.

1) Ошибки четности.

Если во время декодирования обнаружена ошибка четности, то она отобразится красным цветом. Например, когда «none» выбрано для контроля четности на передаощей линии, а «odd» выбрано для контроля четности на приемной линии, то появляется следующая информация об ошибке четности – (ее форма отображения связана со значением горизонтальной развертки). При этом первое число в 8-значном числе (00000100) является нечетным числом, и бит четности должен быть равен 0. Однако бит четности, обнаруженный на Tx, равен 1; и, следовательно, возникает ошибка четности.

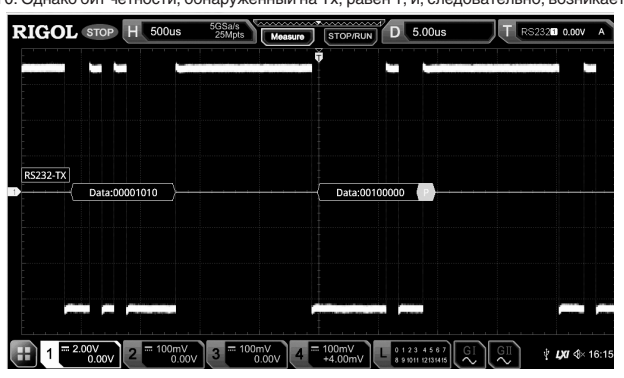

#### 2) Ошибка конца кадра EOF.

Эта ошибка возникает, когда условие EOF (конец кадра) не выполняется. Например, если Stop Bit установлен в 1,5, но фактический стоповый бит меньше 1,5 бит. Тогда отображается красным цветом **информация об ошибке** (ее форма отображения связана со значением горизонтальной развертки), что отображается на следующем рисунке.

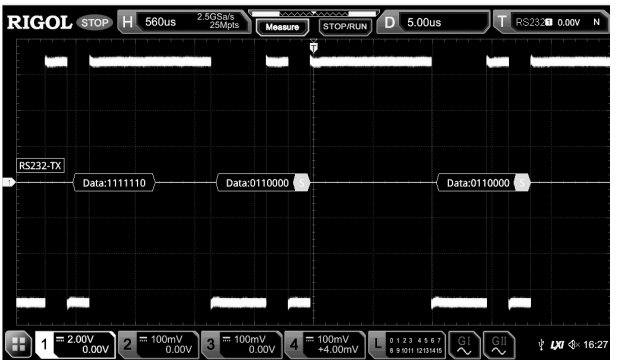

#### 3) Ошибки четности и конца кадра EOF Error.

При обнаружении как ошибки четности, так и ошибки EOF отображается информация отчета об ошибке (ее форма отображения связана со значением горизонтальной развертки), как показано на следующем рисунке.

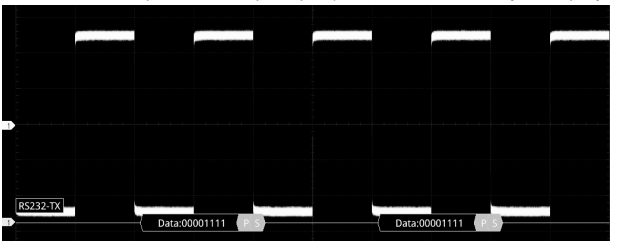

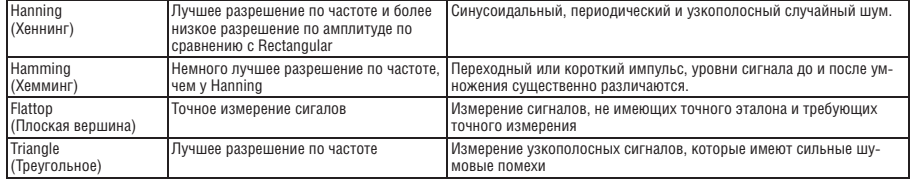

Информацию о настройке метки БПФ см. «Метка математической операции».

Нажмите **More** → **Color Grade** для включения или отключения отображения результатов в цветовой градации. При включении цветового отображения результаты на экране отражаются разными цветами в соответствии со временем сбора данных или вероятностью их получения.

Нажмите **More** → **Reset Color Grade** для очистки изображения и повторного отображения цветами.

Совет. Операция быстрого доступа БПФ: включите сенсорный экран, а затем нажмите иконку **@** навигации в нижнем левом углу экрана, чтобы открыть навигацию по функциям. Затем нажмите иконку «FFT», чтобы открыть меню БПФ. Данный осциллограф поддерживает 4 БПФ: FFT1, FFT2, FFT3 и FFT4. Подробнее см. Описания в этом разделе. *Операции «И» («AND»)*

Поточечно выполняет логическую операцию «И» («AND») для значений напряжения сигнала заданных источников и отображает результаты. Когда значение напряжения канала превышает пороговое значение, то оно рассматривается как логическая «1»; в противном случае это логический «0». Результаты логической операции «AND» приведены в таблице ниже.

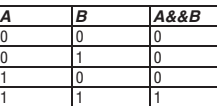

Нажмите **Math** → **Math1** → **Operator** для выбора «A&&B».

Последовательным нажатием кнопки **Operation** включите или отключите функцию логической операции «AND». Нажмите SourceA и SourceB . Затем вращением многофункциональной ручки С выберите канал для Источника А и Источника B. Нажмите на ручку для подтверждения выбора. Также его можно выбрать последовательным нажатием соответственно **SourceA** и **SourceB** или использовать сенсорный экран. Доступными каналами для Источника А и Источника B являются CH1-CH4 и D0-D15.

**Примечание**. Только включенные каналы могут быть выбраны.

- Если в качестве Источника A (или Источника B) выбран CH1, нажмите **More** → **Thre.CH1** для выбора порогового значения для Источника A (или Источника B). Способы задания см. «Способы установки параметров».
- Если в качестве Источника A (или Источника B) выбран CH2, нажмите **More** → **Thre.CH2** для выбора порогового значения для Источника A (или Источника B). Способы задания см. «Способы установки параметров».
- Если в качестве Источника A (или Источника B) выбран CH3, нажмите **More** → **Thre.CH3** для выбора порогового значения для Источника A (или Источника B). Способы задания см. «Способы установки параметров».
- Если в качестве Источника A (или Источника B) выбран CH4, нажмите **More** → **Thre.CH4** для выбора порогового значения для Источника A (или Источника B). Способы задания см. «Способы установки параметров».
- **Совет**. Пороговые уровни для цифровых каналов (D0-D15) устанавливаются в ЛА.

Нажмите Offset. Затем вращением многофункциональной ручки O задайте смещение по вертикали для результата операции. Используйте вращение ручки **Wave Vertical POSITION** или сенсорный экран для настройки вертикального смещения.

Нажмите **Size**. Затем вращайте многофункциональную ручку для выбора размера формы сигнала. Нажмите на ручку для подтверждения выбора. Также его можно выбрать последовательным нажатием **Size** или использовать сенсорный экран. Доступные размеры «Small», «Medium», «Large». Также можно использовать вращение ручки **Wave Vertical SCALE** для настройки вертикального масштаба.

Нажмите **More** → **AutoSetting** для настройки вертикального масштаба и установки смещения для результатов операции до оптимального значения в соответствии с текущей конфигурацией для лучшего наблюдения результатов. Нажмите **More** → **Sensitivity** для задания чувствительности цифровых сигналов преобразованных из аналогового

сигнала. Способы задания см. «Способы установки параметров».

Нажмите **More**→**Label** для задания метки результата операции. Способы задания см. «Метка математической операции». *Операция «ИЛИ» («OR»)*

Поточечно выполняет логическую операцию «ИЛИ» («OR») для значений напряжения сигнала заданных источников и отображает результаты. Когда значение напряжения канала превышает пороговое значение, то оно рассматривается как логическая «1»; в противном случае это логический «0». Результаты логической операции «OR» приведены в таблице ниже.

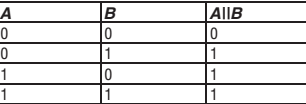

Нажмите **Math** → **Math1** → **Operator** для выбора «A||B»:

Последовательным нажатием кнопки **Operation** включите или отключите функцию логической операции «OR».

Нажмите SourceA и SourceB. Затем вращением многофункциональной ручки <sup>О</sup> выберите канал для Источника А и Источника B. Нажмите на ручку для подтверждения выбора. Также его можно выбрать последовательным нажатием, соответственно, **SourceA** и **SourceB** или использовать сенсорный экран. Доступными каналами для Источника А и Источника B являются CH1-CH4 и D0-D15.

- **Примечание**. Только включенные каналы могут быть выбраны.
- Если в качестве Источника A (или Источника B) выбран CH1, нажмите **More** → **Thre.CH1** для выбора порогового значения для Источника A (или Источника B). Способы задания см. «Способы установки параметров».
- Если в качестве Источника A (или Источника B) выбран CH2, нажмите **More** → **Thre.CH2** для выбора порогового значения для Источника A (или Источника B). Способы задания см. «Способы установки параметров».
- Если в качестве Источника A (или Источника B) выбран CH3, нажмите **More** → **Thre.CH3** для выбора порогового значения для Источника A (или Источника B). Способы задания см. «Способы установки параметров».
- Если в качестве Источника A (или Источника B) выбран CH4, нажмите **More** → **Thre.CH4** для выбора порогового значения для Источника A (или Источника B). Способы задания см. «Способы установки параметров». **Совет**. Пороговые уровни для цифровых каналов (D0-D15) устанавливаются в ЛА.

Нажмите Offset. Затем вращением многофункциональной ручки С задайте смещение по вертикали для результата операции. Используйте вращение ручки **Wave Vertical POSITION** или сенсорный экран для настройки вертикального смещения.

Нажмите **Size**. Затем вращайте многофункциональную ручку для выбора размера формы сигнала. Нажмите на ручку для подтверждения выбора. Также его можно выбрать последовательным нажатием **Size** или использовать сенсорный экран. Доступные размеры «Small», «Medium», «Large». Также можно использовать вращение ручки **Wave Vertical SCALE** для настройки вертикального масштаба.

Нажмите **More** → **AutoSetting** для настройки вертикального масштаба и установки смещения для результатов операции до оптимального значения в соответствии с текущей конфигурацией для лучшего наблюдения результатов.

Нажмите **More** → **Sensitivity** для задания чувствительности цифровых сигналов преобразованных из аналогового сигнала. Способы задания см. «Способы установки параметров».

Нажмите **More** → **Label** для задания метки результата операции. Способы задания см. «Метка математической операции».

#### *Операция «Исключающее ИЛИ» («XOR»)*

Поточечно выполняет логическую операцию «Исключающее ИЛИ» («XOR») для значений напряжения сигнала заданных источников и отображает результаты. Когда значение напряжения канала превышает пороговое значение, то оно рассматривается как логическая «1»; в противном случае – это логический «0». Результаты логической операции «XOR» приведены в таблице ниже.

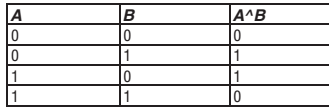

Нажмите **Math** → **Math1** → **Operator** для выбора «A^B».

Последовательным нажатием кнопки **Operation** включите или отключите функцию логической операции «XOR». Нажмите **SourceA** и **SourceB**. Затем вращением многофункциональной ручки выберите канал для Источника А и Источника B. Нажмите на ручку для подтверждения выбора. Также его можно выбрать последовательным нажатием соответственно **SourceA** и **SourceB** или использовать сенсорный экран. Доступными каналами для Источника А и Источника B являются CH1-CH4 и D0-D15.

**Примечание**. Только включенные каналы могут быть выбраны.

- Если в качестве Источника A (или Источника B) выбран CH1, нажмите **More** → **Thre.CH1** для выбора порогового значения для Источника A (или Источника B). Способы задания см. «Способы установки параметров».
- Если в качестве Источника A (или Источника B) выбран CH2, нажмите **More** → **Thre.CH2** для выбора порогового значения для Источника A (или Источника B). Способы задания см. «Способы установки параметров».
- Если в качестве Источника A (или Источника B) выбран CH3, нажмите **More** → **Thre.CH3** для выбора порогового значения для Источника A (или Источника B). Способы задания см. «Способы установки параметров».
- Если в качестве Источника A (или Источника B) выбран CH4, нажмите **More** → **Thre.CH4** для выбора порогового значения для Источника A (или Источника B). Способы задания см. «Способы установки параметров».
- **Совет**. Пороговые уровни для цифровых каналов (D0-D15) устанавливаются в ЛА.

Нажмите Offset. Затем вращением многофункциональной ручки О задайте смещение по вертикали для результата операции. Используйте вращение ручки **Wave Vertical POSITION** или сенсорный экран для настройки вертикального смещения.

Нажмите Size. Затем вращайте многофункциональную ручку <sup>О</sup>для выбора размера формы сигнала. Нажмите на ручку для подтверждения выбора. Также его можно выбрать последовательным нажатием **Size** или использовать сенсорный экран. Доступные размеры «Small», «Medium», «Large». Также можно использовать вращение ручки **Wave Vertical SCALE** для настройки вертикального масштаба.

Нажмите **More** → **AutoSetting** для настройки вертикального масштаба и установки смещения для результатов операции до оптимального значения в соответствии с текущей конфигурацией для лучшего наблюдения результатов.

Нажмите **More** → **Sensitivity** для задания чувствительности цифровых сигналов преобразованных из аналогового сигнала. Способы задания см. «Способы установки параметров».

Нажмите **More** → **Label** для задания метки результата операции. Способы задания см. «Метка математической операции».

#### *Логическая операция «Отрицание» («NOT»)*

Поточечно выполняет логическую операцию «Отрицание» («NOT») для значений напряжения сигнала заданных источников и отображает результаты. Когда значение напряжения канала превышает пороговое значение, то оно рассматривается как логическая «1»; в противном случае – это логический «0». Результаты логической операции «NOT» приведены в таблице ниже.

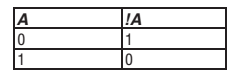

Нажмите **Math** → **Math1** → **Operator** для выбора «!A».

Последовательным нажатием кнопки **Operation** включите или отключите функцию логической операции «NOT». Последовательным нажатием кнопки **Operation** включите или отключите функцию логической операции «ИЛИ».

Нажмите **SourceA** и **SourceB**. Затем вращением многофункциональной ручки С выберите канал для Источника А и Источника B. Нажмите на ручку для подтверждения выбора. Также его можно выбрать последовательным нажатием, соответственно, **SourceA** и **SourceB** или использовать сенсорный экран. Доступными каналами для Источника А и Источника B являются CH1-CH4 и D0-D15.

**Примечание**. Только включенные каналы могут быть выбраны.

• Если в качестве Источника A (или Источника B) выбран CH1, нажмите **More** → **Thre.CH1** для выбора порогового значения для Источника A (или Источника B). Способы задания см. «Способы установки параметров».

• Если в качестве Источника A (или Источника B) выбран CH2, нажмите **More** → **Thre.CH2** для выбора порогового значения для Источника A (или Источника B). Способы задания см. «Способы установки параметров».

следовательным нажатием **Data** или использовать сенсорный экран. Доступные варианты разрядности: 5 бит, 6 бит, 7 бит, 8 бит и 9 бит.

2) Четность.

Используется для проверки правильности передачи данных. Нажмите **Parity** и вращением многофункциональной ручки С установите требуемый режим контроля четности. Нажмите на ручку для подтверждения выбора. Также его можно выбрать последовательным нажатием **Parity** или использовать сенсорный экран.

- None (Нет): указывает, что во время передачи не появляется ни одного контрольного бита.
- Even (Четный): указывает, что общее количество «1» в байте данных и контрольном бите является четным числом. Например, когда отправляется 0x55 (01010101), в качестве контрольного бита добавляется «0».
- Odd (Нечетный): указывает на то, что общее количество «1» в байте данных и контрольном бите является нечетным числом. Например, когда отправляется 0x55 (01010101), в качестве контрольного бита добавляется «1». 3) Стоповый бит.

Нажмите Stop Bit и вращением многофункциональной ручки <sup>1</sup> установите стоповый бит после каждого фрейма данных. Нажмите на ручку для подтверждения выбора. Также его можно выбрать последовательным нажатием **Stop Bit** или использовать сенсорный экран. Доступные варианты: 1 bit, 1.5 bits, 2 bits.

4) Порядок битов.

- Нажмите **Endian** для выбора «LSB» или «MSB». По умолчанию выбрано «LSB».
- LSB: младший значащий бит следует за стартовым битом, т.е. передается первым.
- MSB: старший значащий бит следует за стартовым битом, т.е. передается первым.

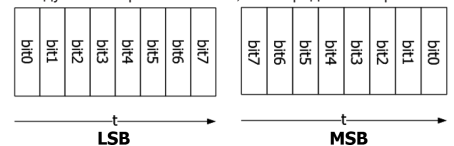

5) Пакетное отображение.

Нажмите **Package**, чтобы включить или отключить отображение пакетов при передаче данных. Если оно включено, то несколько блоков данных будут объединены через разделитель.

6) Разделитель.

Нажмите Separator и вращением многофункциональной ручки С выберите разделитель пакета при передаче данных. Затем нажмите на ручку для подтверждения выбора. Также его можно выбрать последовательным нажатием **Separator** или использовать сенсорный экран. Для выбора доступны варианты 0A(LF), 0D(CR), 20(SP), 0(NUT). 6. Настройки отображения.

Нажмите **Display** для входа в меню настроек отображения.

1) Установка формата отображения.

Нажмите Format. Вращением многофункциональной ручки О выберите формат отображения шины данных. Нажмите на ручку для подтверждения выбора. Также его можно выбрать последовательным нажатием **Format** или использовать сенсорный экран. Доступные форматы отображения шины данных: «Hex», «Dec», «Bin», «ASCII».

2) Настройка вертикальной позиции шины.

Нажмите **Position**. Затем вращением многофункциональной ручки  $\Omega$  установите вертикальное положение шины. Также можно использовать вращение ручки **Wave Vertical POSITION** или сенсорный экран для настройки вертикального положения шины.

3) Установка отображения метки.

Нажатием **Label** включите или отключите отображение метки декодирования шины «RS232-TX» и/или «RS232-RX». Если включено, метка шины «RS232-TX» и/или «RS232-RX» будет отображаться в верхней левой части шины (когда отображение шины включено).

#### 4) Таблица событий.

Нажмите **Event Table** для входа в меню настройки событий. Таблица событий отображает подробную информацию декодирования в порядке времени в форме таблицы, чтобы лучше наблюдать длинные декодированные данные. Информация декодирования включает в себя декодированные данные (Tx и/или Rx), соответствующий номер строки, время и информацию об ошибках (Tx и/или Rx).

5) Открытие или закрытие таблицы событий.

Последовательным нажатием **Event Table** включите или отключите таблицу событий. Также можно включить сенсорный экран, затем коснуться иконки «×» в правом верхнем углу таблицы, чтобы закрыть таблицу событий. Кроме того,<br>когда установлен статус прибора «STOP», то вращением многофункциональной ручки � можно выбрать указанную строку и просмотреть соответствующую информацию о декодировании.

#### **Примечание**.

При изменении горизонтальной развертки форма сигнала, отображаемая на экране, также изменится, а также будет изменено общее количество строк, содержащих информацию о декодировании в таблице событий.

Отображаемая информация о декодированных данных в шине связана со значением горизонтальной развертки. Уменьшение горизонтальной развертки может помочь в просмотре подробной информации.

6) Установка формата таблицы событий.

Нажмите **Format**. Вращением многофункциональной ручки выберите формат отображения данных «Data» в таблице событий. Нажмите на ручку для подтверждения выбора. Также его можно выбрать последовательным нажатием **Format** или использовать сенсорный экран. Доступные форматы включают «Hex», «Dec», «Bin», «ASC».

7) Установка типа просмотра.

Нажмите View. Вращением многофункциональной ручки С выберите форму таблицы событий для просмотра. Нажмите на ручку для подтверждения выбора. Также его можно выбрать последовательным нажатием **View** или использовать сенсорный экран. Доступны для выбора «Packets», «Details» и «Payload». Также можно коснуться для выбора «Packets», «Details» или «Payload» в верхней части таблицы событий.

При выборе «Packets» время и декодированные данные отображаются в таблице событий. При выборе «Details» подробные данные в указанной строке будут отображены в таблице событий. При выборе «Payload» все данные в указанном столбце будут отображаться в таблице событий.

8) Экспорт.

При выборе «Packets» можно экспортировать время и соответствующие декодированные данные. Нажмите **Export**. Появится меню сохранения настроек. Можно экспортировать таблицу данных пакетов во внутреннюю память или внешнее запоминающее USB-устройство (если установлено) в формат CSV. Подробнее см. «Сохранение и вызов».

#### *4.22.2. Декодирование протокола RS-232 (Опция)*

Последовательная шина RS-232 состоит из линии передачи данных (TX) и линии приема данных (RX).

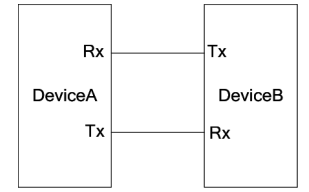

В отраслевом стандарте RS-232 используется «Логическое отрицание», т.е. высокий уровень соответствует логическому «0», а низкий уровень – логической «1».

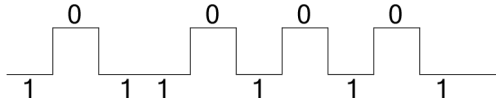

В шине RS-232 скорость в бодах используется для представления скорости передачи (а именно битов в секунду) данных. Необходимо установить начальный бит, биты данных, контрольный бит (необязательно) и стоповый бит для каждого кадра данных.

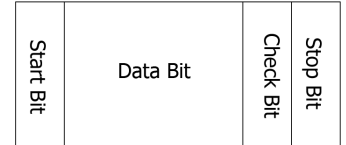

Start Bit: информирует о начале посылки данных.

Data Bit: указывает количество битов данных, фактически содержащихся в каждом кадре (фрейме) данных. Check Bit: используется для проверки правильности передачи данных.

Stop Bit: информирует об окончании посылки данных.

В меню настроек декодирования нажмите **Decode1** → **Bus Type**. Затем вращением многофункциональной ручки выберите «RS232». Нажмите на ручку для подтверждения выбора. Также его можно выбрать последовательным нажатием **Bus Type** или использовать сенсорный экран.

1. Включение или выключение шины.

Нажмите **Bus Statu**s для включения или выключения функции декодирования

2. Быстрое копирование настроек запуска RS-232 для декодирования RS-232.

Нажмите **Copy Trig**, чтобы скопировать текущие настройки запуска по RS-232 и применить их к функции декодирования RS-232 (установить соответствующие параметры декодирования RS-232 автоматически). Настройки канала источника запуска скопируются в настройки канала источника Tx декодирования. Также будут скопированы настройки порогового уровня для аналоговых каналов.

3. Установка скорости передачи.

Доступны три способа установки скорости передачи:

Нажмите **Baud**. Затем установите пользовательскую скорость в бодах с помощью отображаемой цифровой клавиатуры. Нажмите **Baud**. Затем выберите скорость из предустановленных значений: 50 bps, 75 bps, 110 bps, 134 bps, 150 bps, 300 bps, и т.д.

Нажмите **Baud**. Затем вращением многофункциональной ручки С установите скорость передачи с шагом 1 bps. 4. Установка источника.

Нажмите **Sources** для входа в меню настроек источника.

1) Установка источника Tx и порога.

Нажмите **Тх** и вращением многофункциональной ручки С выберите нужный канал. Затем нажмите на ручку для подтверждения выбора. Также его можно выбрать последовательным нажатием **Tx** или использовать сенсорный экран. Доступные каналы: OFF, CH1-CH4 и D0-D15.

Если выбран аналоговый канал (CH1-CH4), нажмите **Threshold**. Затем вращением многофункциональной ручки или используя всплывающую цифровую клавиатуру задайте порог источника Tx. При изменении порога источника Tx на экране появляется пунктирная линия, отображающая текущий пороговый уровень. Пунктирная линия исчезает примерно через 2 с после прекращения изменения значения порога.

2) Установка источника Rx и порога.

Используйте аналогичный вышеприведенному способ установки источника Rx и установки порога (только когда канал источника Rx настроен на аналоговый канал (CH1-CH4)).

**Примечание**. Источники Tx и Rx не могут быть одновременно установлены в «OFF».

3) Полярность.

Последовательным нажатием **Polarity** выберите полярность данных при передаче. Ее можно задать «Normal» (положительная) или «Invert» (отрицательная).

• Normal: Используется логика отрицания. Высокий уровень указывает на логическй «0»; низкий уровень – на логическую «1».

• Invert: Используется логика отрицания. Высокий уровень указывает на логическй «1»; низкий уровень – на логическую «0». 5. Установка пакета данных.

Нажмите **Settings** для входа в меню настройки пакета данных.

1) Данные.

Нажмите Data и вращением многофункциональной ручки С установите количество битов данных, фактически содержащихся в каждом кадре данных. Нажмите на ручку для подтверждения выбора. Также его можно выбрать по-

- Если в качестве Источника A (или Источника B) выбран CH3, нажмите **More** → **Thre.CH3** для выбора порогового значения для Источника A (или Источника B). Способы задания см. «Способы установки параметров».
- Если в качестве Источника A (или Источника B) выбран CH4, нажмите **More** → **Thre.CH4** для выбора порогового значения для Источника A (или Источника B). Способы задания см. «Способы установки параметров». **Совет**. Пороговые уровни для цифровых каналов (D0-D15) устанавливаются в ЛА.

Нажмите Offset. Затем вращением многофункциональной ручки С задайте смещение по вертикали для результата операции. Используйте вращение ручки **Wave Vertical POSITION** или сенсорный экран для настройки вертикального смещения.

Нажмите **Size**. Затем вращайте многофункциональную ручку для выбора размера формы сигнала. Нажмите на ручку для подтверждения выбора. Также его можно выбрать последовательным нажатием **Size** или использовать сенсорный экран. Доступные размеры «Small», «Medium», «Large». Также можно использовать вращение ручки **Wave Vertical SCALE** для настройки вертикального масштаба.

Нажмите **More** → **AutoSetting** для настройки вертикального масштаба и установки смещения для результатов операции до оптимального значения в соответствии с текущей конфигурацией для лучшего наблюдения результатов.

Нажмите **More** → **Sensitivity** для задания чувствительности цифровых сигналов преобразованных из аналогового сигнала. Способы задания см. «Способы установки параметров». Нажмите **More** → **Label** для задания метки результата операции. Способы задания см. «Метка математической операции».

#### *Интеграл (Intg)*

Вычисляет интеграл сигнала выбранного источника. Например, можно использовать интеграл для измерения площади формы сигнала или энергии импульса.

Нажмите **Math** → **Math1** → **Operator** для выбора «Intg».

Последовательным нажатием кнопки **Operation** включите или отключите функцию операции «Intg».

Нажмите SourceA. Затем вращением многофункциональной ручки С выберите канал для Источника А. Нажмите на ручку для подтверждения выбора. Также его можно выбрать последовательным нажатием **SourceA** или использовать сенсорный экран. Доступными каналами для Источника А являются CH1-CH4 и Ref1-Ref10.

**Примечание**. Доступными каналами для Math2 являются CH1-CH4, Ref1-Ref10 или Math1. Доступными каналами для Math3 являются CH1-CH4, Ref1-Ref10, Math1 или Math2. Доступными каналами для Math4 являются CH1-CH4,

Ref1-Ref10, Math1, Math2 или Math3. Только каналы, которые были включены в настоящее время, могут быть выбраны. Нажмите **Offset** для установки смещения по вертикали для результатов операции. Способы настройки см. «Способы установки параметров». Используйте вращение ручки **Wave Vertical POSITION** или сенсорный экран для настройки вертикального смещения.

Нажмите **Scale** для установки коэффициента вертикального отклонения для результатов операции. Способы настройки см. «Способы установки параметров». Также можно использовать вращение ручки **Wave Vertical SCALE** для настройки коэффициента вертикального отклонения.

Нажмите **AutoSetting** для настройки вертикального масштаба и установки смещения для результатов операции до оптимального значения в соответствии с текущей конфигурацией для лучшего наблюдения результатов.

Нажмите **More** → **Bias** для задания поправочного коэффициента смещения постоянного тока для входного сигнала. Данный параметр можно установить только с помощью цифровой клавиатуры.

Нажмите **More** → **Invert** для включения или выключения функции инверсия для осциллограммы.

Нажмите **More** → **Expand** для растяжки или сжатия трассы математической операции относительно «Center» или «GND». Нажмите **More** → **Label** для установки метки для результатов математической операции. Подробности см. «Метка математической операции».

Нажмите **More** → **Color Grade** для включения или отключения отображения результатов в цветовой градации. При включении цветового отображения результаты на экране отражаются разными цветами в соответствии со временем сбора данных или вероятностью их получения.

Нажмите **More** → **Reset Color Grade** для очистки изображения и повторного отображения цветами.

#### *Дифференцирование (Diff)*

Дифференцирование вычисляет дискретную производную по времени выбранного источника сигнала. Дифференцирование можно испльзовать для измерения мгновенного значения перепада сигнала.

Нажмите **Math** → **Math1** → **Operator** для выбора «Diff».

Последовательным нажатием кнопки **Operation** включите или отключите функцию операции «Diff».

Нажмите SourceA. Затем вращением многофункциональной ручки С выберите канал для Источника А. Нажмите на ручку для подтверждения выбора. Также его можно выбрать последовательным нажатием **SourceA** или использовать сенсорный экран. Доступными каналами для Источника А являются CH1-CH4 и Ref1-Ref10.

**Примечание**. Доступными каналами для Math2 являются CH1-CH4, Ref1-Ref10 или Math1. Доступными каналами для Math3 являются CH1-CH4, Ref1-Ref10, Math1 или Math2. Доступными каналами для Math4 являются CH1-CH4, Ref1-Ref10, Math1, Math2 или Math3. Только каналы, которые были включены в настоящее время, могут быть выбраны.

Нажмите **Offset** для установки смещения по вертикали для результатов операции. Способы настройки см. «Способы установки параметров». Используйте вращение ручки **Wave Vertical POSITION** или сенсорный экран для настройки вертикального смещения.

Нажмите **Scale** для установки коэффициента вертикального отклонения для результатов операции. Способы настройки см. «Способы установки параметров». Также можно использовать вращение ручки **Wave Vertical SCALE** для настройки коэффициента вертикального отклонения.

Нажмите **AutoSetting** для настройки вертикального масштаба и установки смещения для результатов операции до оптимального значения в соответствии с текущей конфигурацией для лучшего наблюдения результатов.

Нажмите **More** → **Smooth** для задания количества сглаживаний при дифференцировании. Способы настройки см. «Способы установки параметров».

**Примечание**. Поскольку высокочастотная составляющая формы сигнала оказывает большое влияние на операцию дифференцирования, необходимо настроить параметр «Smooth» на максимально возможное значение для восстановления низкочастотной компоненты.

Нажмите **More** → **Invert** для включения или выключения функции инверсия для осциллограммы.

Нажмите **More** → **Label** для установки метки для результатов математической операции. Подробности см. «Метка математической операции».

Нажмите **More** → **Color Grade** для включения или отключения отображения результатов в цветовой градации. При включении цветового отображения результаты на экране отражаются разными цветами в соответствии со временем сбора данных или вероятностью их получения.

Нажмите **More** → **Reset Color Grade** для очистки изображения и повторного отображения цветами.

**Совет**. Т.к. дифференцирование очень чувствительно к шуму, желательно установить режим сбора данных «Усреднение».

#### *Квадратный корень (Sqrt)*

Вычисляет квадратный корень выбранного источника по точкам и отображает результаты.

Нажмите **Math** → **Math1** → **Operator** для выбора «Sqrt».

Последовательным нажатием кнопки **Operation** включите или отключите функцию операции «Sqrt».

Нажмите SourceA. Затем вращением многофункциональной ручки С выберите канал для Источника А. Нажмите на ручку для подтверждения выбора. Также его можно выбрать последовательным нажатием **SourceA** или использовать сенсорный экран. Доступными каналами для Источника А являются CH1-CH4 и Ref1-Ref10.

**Примечание**. Доступными каналами для Math2 являются CH1-CH4, Ref1-Ref10 или Math1. Доступными каналами для Math3 являются CH1-CH4, Ref1-Ref10, Math1 или Math2. Доступными каналами для Math4 являются CH1-CH4, Ref1-Ref10, Math1, Math2 или Math3. Только каналы, которые были включены в настоящее время, могут быть выбраны.

Нажмите **Offset** для установки смещения по вертикали для результатов операции. Способы настройки см. «Способы установки параметров». Используйте вращение ручки **Wave Vertical POSITION** или сенсорный экран для настройки вертикального смещения.

Нажмите **Scale** для установки коэффициента вертикального отклонения для результатов операции. Способы настройки см. «Способы установки параметров». Также можно использовать вращение ручки **Wave Vertical SCALE** для настройки коэффициента вертикального отклонения.

Нажмите **AutoSetting** для настройки вертикального масштаба и установки смещения для результатов операции до оптимального значения в соответствии с текущей конфигурацией для лучшего наблюдения результатов.

Нажмите **More** → **Invert** для включения или выключения функции инверсия для осциллограммы.

Нажмите **More** → **Label** для установки метки для результатов математической операции. Подробности см. «Метка математической операции».

Нажмите **More** → **Color Grade** для включения или отключения отображения результатов в цветовой градации. При включении цветового отображения результаты на экране отражаются разными цветами в соответствии со временем сбора данных или вероятностью их получения.

Нажмите **More** → **Reset Color Grade** для очистки изображения и повторного отображения цветами.

## *Экспонента основания 10 (Lg)*

Вычисляет экспоненту основания 10 выбранного источника по точкам и отображает результаты.

Нажмите **Math** → **Math1** → **Operator** и выберите «Lg».

Последовательным нажатием кнопки **Operation** включите или отключите функцию операции «Lg».

Нажмите **SourceA**. Затем вращением многофункциональной ручки С выберите канал для Источника А. Нажмите на ручку для подтверждения выбора. Также его можно выбрать последовательным нажатием **SourceA** или использовать сенсорный экран. Доступными каналами для Источника А являются CH1-CH4 и Ref1-Ref10.

**Примечание**. Доступными каналами для Math2 являются CH1-CH4, Ref1-Ref10 или Math1. Доступными каналами для Math3 являются CH1-CH4, Ref1-Ref10, Math1 или Math2. Доступными каналами для Math4 являются CH1-CH4, Ref1-Ref10, Math1, Math2 или Math3. Только каналы, которые были включены в настоящее время, могут быть выбраны.

Нажмите **Offset** для установки смещения по вертикали для результатов операции. Способы настройки см. «Способы установки параметров». Используйте вращение ручки **Wave Vertical POSITION** или сенсорный экран для настройки вертикального смещения.

Нажмите **Scale** для установки коэффициента вертикального отклонения для результатов операции. Способы настройки см. «Способы установки параметров». Также можно использовать вращение ручки **Wave Vertical SCALE** для настройки коэффициента вертикального отклонения.

Нажмите **AutoSetting** для настройки вертикального масштаба и установки смещения для результатов операции до оптимального значения в соответствии с текущей конфигурацией для лучшего наблюдения результатов.

Нажмите **More** → **Invert** для включения или выключения функции инверсия для осциллограммы.

Нажмите **More** → **Label** для установки метки для результатов математической операции. Подробности см. «Метка математической операции».

Нажмите **More** → **Color Grade** для включения или отключения отображения результатов в цветовой градации. При включении цветового отображения результаты на экране отражаются разными цветами в соответствии со временем сбора данных или вероятностью их получения.

Нажмите **More** → **Reset Color Grade** для очистки изображения и повторного отображения цветами.

#### *Натуральный логарифм (Ln)*

Вычисляет натуральный логарифм (Ln) выбранного источника по точкам и отображает результаты.

Нажмите **Math** → **Math1** → **Operator** и выберите «Ln».

Последовательным нажатием кнопки **Operation** включите или отключите функцию операции «Ln».

Нажмите **SourceA**. Затем вращением многофункциональной ручки С выберите канал для Источника А. Нажмите на ручку для подтверждения выбора. Также его можно выбрать последовательным нажатием **SourceA** или использовать сенсорный экран. Доступными каналами для Источника А являются CH1-CH4 и Ref1-Ref10.

**Примечание**. Доступными каналами для Math2 являются CH1-CH4, Ref1-Ref10 или Math1. Доступными каналами для Math3 являются CH1-CH4, Ref1-Ref10, Math1 или Math2. Доступными каналами для Math4 являются CH1-CH4,

Ref1-Ref10, Math1, Math2 или Math3. Только каналы, которые были включены в настоящее время, могут быть выбраны. Нажмите **Offset** для установки смещения по вертикали для результатов операции. Способы настройки см. «Способы установки параметров». Используйте вращение ручки **Wave Vertical POSITION** или сенсорный экран для настройки вертикального смещения.

Нажмите **Scale** для установки коэффициента вертикального отклонения для результатов операции. Способы настройки см. «Способы установки параметров». Также можно использовать вращение ручки **Wave Vertical SCALE** для настройки коэффициента вертикального отклонения.

Нажмите **AutoSetting** для настройки вертикального масштаба и установки смещения для результатов операции до оптимального значения в соответствии с текущей конфигурацией для лучшего наблюдения результатов.

Нажмите **More** → **Invert** для включения или выключения функции инверсия для осциллограммы.

Нажмите **More** → **Label** для установки метки для результатов математической операции. Подробности см. «Метка математической операции».

Нажмите **More** → **Color Grade** для включения или отключения отображения результатов в цветовой градации. При включении цветового отображения результаты на экране отражаются разными цветами в соответствии со временем сбора данных или вероятностью их получения.

Нажмите **More** → **Reset Color Grade** для очистки изображения и повторного отображения цветами.

## *Экспонента (Exp)*

Вычисляет экспоненциальную функцию выбранного источника по точкам и отображает результаты. Нажмите **Math** → **Math1** → **Operator** для выбора «Exp».

Последовательным нажатием кнопки **Operation** включите или отключите функцию операции «Exp».

1) Установка формата отображения.

Нажмите **Format**. Вращением многофункциональной ручки выберите формат отображения шины данных. Нажмите на ручку для подтверждения выбора. Также его можно выбрать последовательным нажатием **Format** или использовать сенсорный экран. Доступные форматы отображения шины данных: «Hex», «Dec», «Bin», «ASCII».

2) Настройка вертикальной позиции шины.

Нажмите **Position**. Затем вращением многофункциональной ручки <sup>C</sup> установите вертикальное положение шины. Также можно использовать вращение ручки **Wave Vertical POSITION** или сенсорный экран для настройки вертикального положения шины.

3) Установка отображения метки.

Нажатием **Label** включите или отключите отображение метки параллельного декодирования. Если включено, метка шины «Parallel» будет отображаться в верхней левой части шины (когда отображение шины включено). 4) Таблица событий.

Нажмите **Event Table** для входа в меню настройки событий. Таблица событий отображает подробную информацию декодирования во времени в форме таблицы для лучшего наблюдения длинных последовательностей декодированных данных. Информация о декодировании включает в себя декодированные данные, соответствующий номер строки и информацию о времени.

5) Открытие или закрытие таблицы событий.

Последовательным нажатием **Event Tabl**e включите или отключите таблицу событий. При включении таблицы событий отображается следующий рисунок, как показано ниже. Также можно включить сенсорный экран, затем коснуться иконки «×» в правом верхнем углу таблицы, чтобы закрыть таблицу событий. Кроме того, вращением многофункциональной ручки О можно выбрать указанную строку и просмотреть соответствующую информацию о декодировании.

Номер строки Время Имя модуля декодир. Декодир, данные

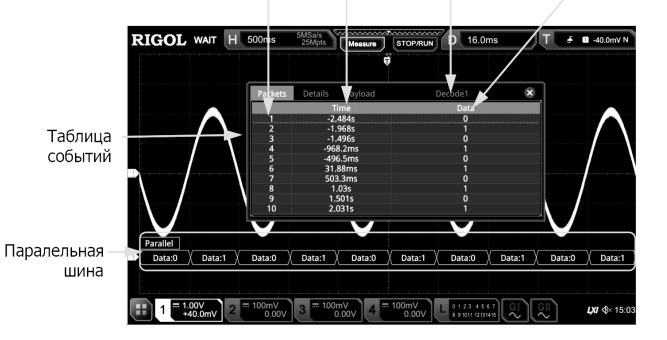

#### **Примечание**.

При изменении горизонтальной развертки форма сигнала, отображаемая на экране, также изменится, а также будет изменено общее количество строк, содержащих информацию о декодировании в таблице событий.

Отображаемая информация о декодированных данных в шине связана со значением горизонтальной развертки. Уменьшение горизонтальной развертки может помочь в просмотре подробной информации.

6) Установка формата таблицы событий.

Нажмите **Format**. Врашением многофункциональной ручки С выберите формат отображения данных «Data» в таблице событий. Нажмите на ручку для подтверждения выбора. Также его можно выбрать последовательным нажатием **Format** или использовать сенсорный экран. Доступные форматы включают «Hex», «Dec», «Bin», «ASC».

7) Установка типа просмотра.

Нажмите **View**. Вращением многофункциональной ручки С выберите форму таблицы событий для просмотра. Нажмите на ручку для подтверждения выбора. Также его можно выбрать последовательным нажатием **View** или использовать сенсорный экран. Доступны для выбора «Packets», «Details» и «Payload». Также можно коснуться для выбора «Packets», «Details» или «Payload» в верхней части таблицы событий.

При выборе «Packets» время и декодированные данные отображаются в таблице событий. При выборе «Details» подробные данные в указанной строке будут отображены в таблице событий. Если в строке данных отображается «…», это значит, что декодированные данные отображаются не полностью. В этом случае можно просмотреть детали в представлении «Packets». При выборе «Payload» все данные в указанном столбце будут отображаться в таблице событий. Если в указанном столбце отображается «…», это значит, что декодированные данные отображаются не полностью. В этом случае можно просмотреть детали в представлении «Packets».

8) Экспорт.

При выборе «Packets» можно экспортировать время и соответствующие декодированные данные. Нажмите **Export**. Появится меню сохранения настроек. Можно экспортировать таблицу данных пакетов во внутреннюю память или внешнее запоминающее USB-устройство (если установлено) в формате CSV. Подробнее см. «Сохранение и вызов». 9) Переход.

Установите рабочий режим осциллографа на «STOP». Затем выберите данные за указанное время из таблицы событий. Нажмите **Jump to**. Данные отобразятся в центре экрана.

10) Декодирование.

Настройка этого меню позволяет быстро просматривать соответствующие таблицы событий четырех модулей де-кодирования (Decode1, Decode2, Decode3, Decode4). Нажмите **Decode**. Вращением многофункциональной ручки выберите модуль декодирования. Нажмите на ручку для подтверждения выбора. Также его можно выбрать последовательным нажатием **Decode** или использовать сенсорный экран

5. Шумоподавление.

Нажмите **Settings** → **Noise Reject** для включения или отключения функции шумоподавления. Шумоподавление позволяет удалить данные, чья длительность недостаточна во времени на шине, и устранить всплески помех в реальной цепи. Когда шумоподавление включено, то нажмите **Reject Time**. Вращением многофункциональной или используя цифровую клавиатуру установите желаемое время подавления. Доступный диапазон времени подавления составляет от 0 с до 1 с.

1. Включение и выключение шины.

Нажмите **Bus Status** для включения или выключения функции декодирования. 2. Настройка синхронизации (CLK).

Нажмите **Clock** для входа в меню настройки синхронизации.

1) Установка канала синхронизации.

Нажмите Clock. Затем вращением многофункциональной ручки С выберите любой канал синхронизации. Нажмите на ручку для подтверждения выбора. Также его можно выбрать последовательным нажатием **Clock** или использовать сенсорный экран. Аналоговые каналы (CH1-CH4) и цифровые каналы (D0-D15) могут быть выбраны в качестве источника синхронизации. Если выбрано «OFF», канал синхронизации не установлен, и выборка выполняется, когда происходит переход на высокий уровень в линии данных во время декодирования.

2) Задание типа фронта.

Нажмите CLK Edge. Затем вращением многофункциональной ручки <sup>О</sup>выберите тип фронта. Нажмите на ручку для подтверждения выбора. Также его можно выбрать последовательным нажатием **CLK Edge** или использовать сенсорный экран. Можно задать сбор данных в канале по переднему фронту, заднему фронту или обоим фронтам) тактового сигнала.

Rising **XX**: сбор в канале данных происходит по нарастающему фронту.<br>Falling **XX**: сбор в канале данных происходит по спадающему фронту.

Both  $\overline{\text{X}}$  сбор в канале данных происходит по нарастающему и спадающему фронтам.

3) Установка порога.

Если истоником тактового сигнала выбран аналоговый канал (CH1-CH4), то необходимо установить порог. Нажмите **Threshold**. Затем вращайте многофункциональную ручку или используйте всплывающую цифровую клавиатуру.

3. Настройка шины.

Нажмите **Bus** для входа в меню настройки шины.

1) Задание шины.

Нажмите **BUS** для выбора цифровой шины для параллельного декодирования, как показано в следующей таблице.

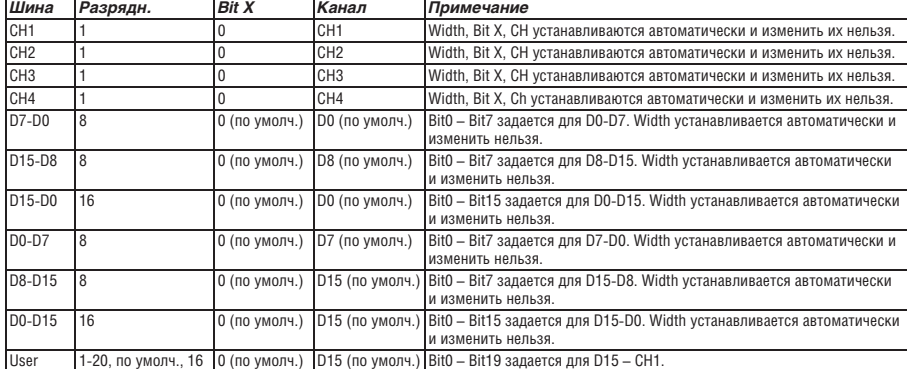

2) Установка разрядности.

Если **BUS** выбрана «User», то можно задать разрядность шины. Нажмите **Width**, вращением многофункциональной ручки ❤ или, используя всплывающую цифровую клавиатуру, задайте разрядность. Диапазон установки от 1 до 20.<br>По умолчанию выбрано 16.

3) Указание канала данных для каждого бита.

Если **BUS** установлен в любой цифровой канал, то можно задать канал данных для каждого бита.

Нажмите Bit X. Затем вращением многофункциональной ручки С или, используя всплывающую цифровую клавиатуру, задайте бит. По умолчанию выбран 0. Доступный диапазон от 0 до (разрядность – 1).

Нажмите **CH**. Затем вращением многофункциональной ручки выберите канала источника. Нажмите на ручку для подтверждения выбора. Также его можно выбрать последовательным нажатием **CH** или использовать сенсорный экран. Аналоговые каналы (CH1-CH4) и цифровые каналы (D0-D15) могут быть выбраны в качестве канала источника. 4) Установка порогового уровня.

Для оценки логической «1» и логического «0» шин необходимо установить пороговое значение для каждого аналогового канала (CH1-CH4). Когда амплитуда сигнала канала больше, чем предварительно установленное пороговое значение,то это определяется как логическая «1»; в противном случае – логический «0». Нажмите **Threshold**, повер-<br>ните многофункциональную ручку **О** или используйте всплывающую цифровую клавиатуру, чтобы установить порог.

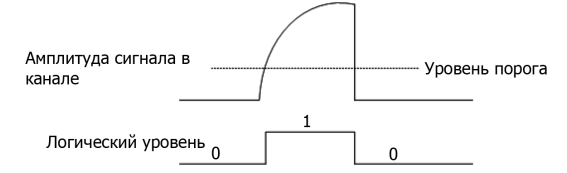

5) Установка порядка следования.

Последовательным нажатием **Endian** выберите «Normal» или «Invert» в качестве порядка следования в шине. 6) Полярность.

Последовательным нажатием **Polarity** выберите положительную или отрицательную полярность данных. 4. Настройки отображения.

Нажмите **Display** для входа в меню настроек отображения.

Нажмите **SourceA**. Затем вращением многофункциональной ручки  $\mathbf G$ выберите канал для Источника А. Нажмите на ручку для подтверждения выбора. Также его можно выбрать последовательным нажатием **SourceA** или использовать сенсорный экран. Доступными каналами для Источника А являются CH1-CH4 и Ref1-Ref10.

**Примечание**. Доступными каналами для Math2 являются CH1-CH4, Ref1-Ref10 или Math1. Доступными каналами для Math3 являются CH1-CH4, Ref1-Ref10, Math1 или Math2. Доступными каналами для Math4 являются CH1-CH4, Ref1-Ref10, Math1, Math2 или Math3. Только каналы, которые были включены в настоящее время, могут быть выбраны.

Нажмите **Offset** для установки смещения по вертикали для результатов операции. Способы настройки см. «Способы установки параметров». Используйте вращение ручки **Wave Vertical POSITION** или сенсорный экран для настройки вертикального смещения.

Нажмите **Scale** для установки коэффициента вертикального отклонения для результатов операции. Способы настройки см. «Способы установки параметров». Также можно использовать вращение ручки **Wave Vertical SCALE** для настройки коэффициента вертикального отклонения.

Нажмите **AutoSetting** для настройки вертикального масштаба и установки смещения для результатов операции до оптимального значения в соответствии с текущей конфигурацией для лучшего наблюдения результатов.

Нажмите **More** → **Invert** для включения или выключения функции инверсия для осциллограммы.

Нажмите **More** → **Label** для установки метки для результатов математической операции. Подробности см. «Метка математической операции».

Нажмите **More** → **Color Grade** для включения или отключения отображения результатов в цветовой градации. При включении цветового отображения результаты на экране отражаются разными цветами в соответствии со временем сбора данных или вероятностью их получения.

Нажмите **More** → **Reset Color Grade** для очистки изображения и повторного отображения цветами.

#### *Абсолютное значение (Abs)*

Вычисляет абсолютное значение выбранного источника и отображает результаты.

Нажите **Math** → **Math1** → **Operator** для выбора «Abs».

Последовательным нажатием кнопки **Operation** включите или отключите функцию операции «Abs».

Нажмите **SourceA**. Затем вращением многофункциональной ручки С выберите канал для Источника А. Нажмите на ручку для подтверждения выбора. Также его можно выбрать последовательным нажатием **SourceA** или использовать сенсорный экран. Доступными каналами для Источника А являются CH1-CH4 и Ref1-Ref10.

**Примечание**. Доступными каналами для Math2 являются CH1-CH4, Ref1-Ref10 или Math1. Доступными каналами для Math3 являются CH1-CH4, Ref1-Ref10, Math1 или Math2. Доступными каналами для Math4 являются CH1-CH4, Ref1-Ref10, Math1, Math2 или Math3. Только каналы, которые были включены в настоящее время, могут быть выбраны.

Нажмите **Offset** для установки смещения по вертикали для результатов операции. Способы настройки см. «Способы установки параметров». Используйте вращение ручки **Wave Vertical POSITION** или сенсорный экран для настройки вертикального смещения.

Нажмите **Scale** для установки коэффициента вертикального отклонения для результатов операции. Способы настройки см. «Способы установки параметров». Также можно использовать вращение ручки **Wave Vertical SCALE** для настройки коэффициента вертикального отклонения.

Нажмите **AutoSetting** для настройки вертикального масштаба и установки смещения для результатов операции до оптимального значения в соответствии с текущей конфигурацией для лучшего наблюдения результатов.

Нажмите **More** → **Invert** для включения или выключения функции инверсия для осциллограммы.

Нажмите **More** → **Label** для установки метки для результатов математической операции. Подробности см. «Метка математической операции».

Нажмите **More** → **Color Grade** для включения или отключения отображения результатов в цветовой градации. При включении цветового отображения результаты на экране отражаются разными цветами в соответствии со временем сбора данных или вероятностью их получения.

Нажмите **More** → **Reset Color Grade** для очистки изображения и повторного отображения цветами.

#### *ФНЧ (Low Pass)*

Позволяет пропускать только сигналы, частоты которых ниже установленного значения верхней предельной частоты. Нажмите **Math** → **Math1** → **Operator** для выбора «LowPass».

Последовательным нажатием кнопки **Operation** включите или отключите функцию операции «LowPass».

Нажмите **SourceA**. Затем вращением многофункциональной ручки С выберите канал для Источника А. Нажмите на ручку для подтверждения выбора. Также его можно выбрать последовательным нажатием **SourceA** или использовать сенсорный экран. Доступными каналами для Источника А являются CH1-CH4 и Ref1-Ref10.

**Примечание**. Доступными каналами для Math2 являются CH1-CH4, Ref1-Ref10 или Math1. Доступными каналами для Math3 являются CH1-CH4, Ref1-Ref10, Math1 или Math2. Доступными каналами для Math4 являются CH1-CH4, Ref1-Ref10, Math1, Math2 или Math3. Только каналы, которые были включены в настоящее время, могут быть выбраны.

Нажмите **Offset** для установки смещения по вертикали для результатов операции. Способы настройки см. «Способы установки параметров». Используйте вращение ручки **Wave Vertical POSITION** или сенсорный экран для настройки вертикального смещения.

Нажмите **Scale** для установки коэффициента вертикального отклонения для результатов операции. Способы настройки см. «Способы установки параметров». Также можно использовать вращение ручки **Wave Vertical SCALE** для настройки коэффициента вертикального отклонения.

Нажмите ω**c** для установки значения верхней предельной частоты. Способы настройки см. «Способы установки параметров».

Нажмите **AutoSetting** для настройки вертикального масштаба и установки смещения для результатов операции до оптимального значения в соответствии с текущей конфигурацией для лучшего наблюдения результатов.

Нажмите **More** → **Invert** для включения или выключения функции инверсия для осциллограммы.

Нажмите **More** → **Label** для установки метки для результатов математической операции. Подробности см. «Метка математической операции».

Нажмите **More** → **Color Grade** для включения или отключения отображения результатов в цветовой градации. При включении цветового отображения результаты на экране отражаются разными цветами в соответствии со временем сбора данных или вероятностью их получения.

Нажмите **More** → **Reset Color Grade** для очистки изображения и повторного отображения цветами.

#### *ФВЧ (High Pass)*

Позволяет пропускать только сигналы, частоты которых превышают установленное значение нижней предельной частоты.

Нажмите **Math** → **Math1** → **Operator** для выбора «HighPass».

Последовательным нажатием кнопки **Operation** включите или отключите функцию операции «HighPass».

Нажмите **SourceA**. Затем вращением многофункциональной ручки О выберите канал для Источника А. Нажмите на

ручку для подтверждения выбора. Также его можно выбрать последовательным нажатием **SourceA** или использовать сенсорный экран. Доступными каналами для Источника А являются CH1-CH4 и Ref1-Ref10.

**Примечание**. Доступными каналами для Math2 являются CH1-CH4, Ref1-Ref10 или Math1. Доступными каналами для Math3 являются CH1-CH4, Ref1-Ref10, Math1 или Math2. Доступными каналами для Math4 являются CH1-CH4, Ref1-Ref10, Math1, Math2 или Math3. Только каналы, которые были включены в настоящее время, могут быть выбраны.

Нажмите **Offset** для установки смещения по вертикали для результатов операции. Способы настройки см. «Способы установки параметров». Используйте вращение ручки **Wave Vertical POSITION** или сенсорный экран для настройки вертикального смещения.

Нажмите **Scale** для установки коэффициента вертикального отклонения для результатов операции. Способы настройки см. «Способы установки параметров». Также можно использовать вращение ручки **Wave Vertical SCALE** для настройки коэффициента вертикального отклонения.

Нажмите ω**c** для установки значения нижней предельной частоты. Способы настройки см. «Способы установки параметров».

Нажмите **AutoSetting** для настройки вертикального масштаба и установки смещения для результатов операции до оптимального значения в соответствии с текущей конфигурацией для лучшего наблюдения результатов.

Нажмите **More** → **Invert** для включения или выключения функции инверсия для осциллограммы.

Нажмите **More** → **Label** для установки метки для результатов математической операции. Подробности см. «Метка математической операции».

Нажмите **More** → **Color Grade** для включения или отключения отображения результатов в цветовой градации. При включении цветового отображения результаты на экране отражаются разными цветами в соответствии со временем сбора данных или вероятностью их получения.

Нажмите **More** → **Reset Color Grade** для очистки изображения и повторного отображения цветами.

#### *Полосовой фильтр (Band Pass)*

Пропускает только те сигналы, частоты которых выше установленного значения нижней предельной частоты и ниже заданной верхней предельной частоты.

Нажмите **Math** → **Math1** → **Operator** для выбора «BandPass».

Последовательным нажатием кнопки **Operation** включите или отключите функцию операции «BandPass».

Нажмите **SourceA**. Затем вращением многофункциональной ручки  $\Omega$  выберите канал для Источника А. Нажмите на ручку для подтверждения выбора. Также его можно выбрать последовательным нажатием **SourceA** или использовать сенсорный экран. Доступными каналами для Источника А являются CH1-CH4 и Ref1-Ref10.

**Примечание**. Доступными каналами для Math2 являются CH1-CH4, Ref1-Ref10 или Math1. Доступными каналами для Math3 являются CH1-CH4, Ref1-Ref10, Math1 или Math2. Доступными каналами для Math4 являются CH1-CH4, Ref1-Ref10, Math1, Math2 или Math3. Только каналы, которые были включены в настоящее время, могут быть выбраны.

Нажмите **Offset** для установки смещения по вертикали для результатов операции. Способы настройки см. «Способы установки параметров». Используйте вращение ручки **Wave Vertical POSITION** или сенсорный экран для настройки вертикального смещения.

Нажмите **Scale** для установки коэффициента вертикального отклонения для результатов операции. Способы настройки см. «Способы установки параметров». Также можно использовать вращение ручки **Wave Vertical SCALE** для настройки коэффициента вертикального отклонения.

Нажмите **AutoSetting** для настройки вертикального масштаба и установки смещения для результатов операции до оптимального значения в соответствии с текущей конфигурацией для лучшего наблюдения результатов.

Нажмите **More** → ω**c1** для установки значения нижней предельной частоты. Способы настройки см. «Способы установки параметров».

Нажмите **More** → ω**c2** для установки значения верхней предельной частоты. Способы настройки см. «Способы установки параметров».

Нажмите **More** → **Invert** для включения или выключения функции инверсия для осциллограммы.

Нажмите **More** → **Label** для установки метки для результатов математической операции. Подробности см. «Метка математической операции».

Нажмите **More** → **Color Grade** для включения или отключения отображения результатов в цветовой градации. При включении цветового отображения результаты на экране отражаются разными цветами в соответствии со временем сбора данных или вероятностью их получения.

Нажмите **More** → **Reset Color Grade** для очистки изображения и повторного отображения цветами.

#### *Режективный фильтр (Band Stop)*

Пропускает только те сигналы, частоты которых ниже установленного значения нижней предельной частоты и выше заданной верхней предельной частоты.

Нажмите **Math** → **Math1** → **Operator** для выбора «BandStop».

Последовательным нажатием кнопки **Operation** включите или отключите функцию операции «BandStop».

Нажмите SourceA. Затем вращением многофункциональной ручки С выберите канал для Источника А. Нажмите на ручку для подтверждения выбора. Также его можно выбрать последовательным нажатием **SourceA** или использовать сенсорный экран. Доступными каналами для Источника А являются CH1-CH4 и Ref1-Ref10.

**Примечание**. Доступными каналами для Math2 являются CH1-CH4, Ref1-Ref10 или Math1. Доступными каналами для Math3 являются CH1-CH4, Ref1-Ref10, Math1 или Math2. Доступными каналами для Math4 являются CH1-CH4, Ref1-Ref10, Math1, Math2 или Math3. Только каналы, которые были включены в настоящее время, могут быть выбраны.

Нажмите **Offset** для установки смещения по вертикали для результатов операции. Способы настройки см. «Способы установки параметров». Используйте вращение ручки **Wave Vertical POSITION** или сенсорный экран для настройки вертикального смещения.

Нажмите **Scale** для установки коэффициента вертикального отклонения для результатов операции. Способы настройки см. «Способы установки параметров». Также можно использовать вращение ручки **Wave Vertical SCALE** для настройки коэффициента вертикального отклонения.

Нажмите **AutoSetting** для настройки вертикального масштаба и установки смещения для результатов операции до оптимального значения в соответствии с текущей конфигурацией для лучшего наблюдения результатов.

Нажмите **More** → ω**c1** для установки значения нижней предельной частоты. Способы настройки см. «Способы установки параметров».

Нажмите **More** → ω**c2** для установки значения верхней предельной частоты. Способы настройки см. «Способы установки параметров».

Нажмите **More** → **Invert** для включения или выключения функции инверсия для осциллограммы.

Нажмите **More** → **Label** для установки метки для результатов математической операции. Подробности см. «Метка математической операции».

Нажмите **More** → **Color Grade** для включения или отключения отображения результатов в цветовой градации. При

#### *Ввод метки вручную*

Нажмите **Label**, чтобы открыть интерфейс ввода метки. Можно ввести метку вручную. Подробнее см. «Метка канала».

#### *4.21.7. Настройка группы*

Нажмите **On/Off** → **Group** для входа в пользовательское меню настроек группы. Можно случайным образом группировать или разгруппировать любые каналы из 16 цифровых каналов. Также можно нажать **More**, чтобы войти в меню для группировки или разгруппирования каналов.

#### *Группировка*

Функция группировки одинаковая для всех четырех пользовательских групп (Group1, Group2, Group3, Group4). Рассмотрим на примере Group1.

Нажмите **Group1** для открытия списка каналов для выбора D0-D15 (иконка состояния находится слева от каждого канала). Вращением многофункциональной ручки **O** или последовательным нажатием **Group1** выберите канал(ы) для<br>добавления в Group1. Затем нажмите многофункциональную ручку **O**, чтобы добавить выбранные каналы в Group1. Каналы, которые были добавлены в Group1, помечаются значком <sup>[]</sup>. Каналы, которые не были добавлены в Group1, помечаются значком  $\blacksquare$ .

Используйте этот способ для группировки других каналов. Каждый канал может быть добавлен только в одну группу, а каналы, добавленные в другую группу, не могут быть выбраны. Можно выполнить функцию группировки для 16 цифровых каналов (D0-D15).

#### *Разгруппирование*

Нажмите **UnGroup** для открытия списка группы. Вращением многофункциональной ручки <sup>•</sup> или последовательным нажатием **UnGroup** выберите любую группу каналов, а затем нажмите на ручку для разгруппирования каналов. **Примечание**.

Можно разгруппировать только цифровые каналы.

Если группа не установлена, меню **Ungroup** и меню **Group On/Off** отображаются серым цветом и отключены.

#### *4.21.8. Цвет формы сигнала в цифровых каналах*

Когда цифровой канал включен, соответствующие сигналы и метка отображаются на экране. Данный осциллограф поддерживает настройку цвета отображения высокого логического уровня, цвета отображения низкого логического уровня и цвета отображения фронта.

Нажмите **More** → **Color** для входа в меню настройки цвета сигнала.

Нажмите **High**. Затем, вращением многофункциональной ручки  $G$ , задайте цвет для высокого логического уровня. Нажмите на ручку для подтверждения выбора. Также его можно выбрать последовательным нажатием **High** или использовать сенсорный экран. Три цвета доступны для выбора: темно-зеленый, белый, зеленый.

Нажмите Edge. Затем, вращением многофункциональной ручки С, задайте цвет для фронта. Нажмите на ручку для подтверждения выбора. Также его можно выбрать последовательным нажатием **Edge** или использовать сенсорный экран. Три цвета доступны для выбора: темно-зеленый, белый, зеленый.

Нажмите Low. Затем, вращением многофункциональной ручки С, задайте цвет для низкого логического уровня. Нажмите на ручку для подтверждения выбора. Также его можно выбрать последовательным нажатием **Low** или использовать сенсорный экран. Три цвета доступны для выбора: темно-зеленый, белый, зеленый.

#### *4.22. Декодирование протоколов*

Анализ протоколов применяется для обнаружения ошибок, отладки оборудования и ускорения разработок, при этом обеспечивается выполнение проектов с высокой скоростью и хорошим качеством. Декодирование протокола является основой анализа протокола. При правильном декодировании протоколов можно получить и идентифицировать больше информации об ошибках. MSO8000 предоставляет четыре модуля (Decode 1, Decode 2, Decode 3, and Decode 4) декодирования шин данных. Доступны следующие типы протоколов для декодирования: Parallel (штатное), RS-232 (опционально), I2C (опционально), SPI (опционально), LIN (опционально), CAN (опционально), FlexRay (опционально), I2S (опционально) и 1553B (опционально) для входных сигналов в аналоговых каналах (CH1-CH4) и в цифровых каналах (D0-D15). Т.к. функции декодирования и способы установки одинаковые для Decode1, Decode2, Decode3 и Decode4, то в данной главе, в качестве примера, будет использоваться Decode1.

Нажмите кнопку **Decode** на передней панели, чтобы открыть меню настроек декодирования, или включите сенсор-ный экран, а затем коснитесь иконки навигации по функциям в левом нижнем углу экрана. Затем нажмите значок «Decode» для открытия меню настроек декодирования.

Чтобы получить информацию о параметрах декодирования, см. «Приложение A: Аксессуары и опции».

При приобретении опции декодирования активируйте ее в соответствии с «Просмотр информации об опциях».

#### *4.22.1. Декодирование параллельных шин*

Параллельная шина состоит из линии данных и линии синхронизации. Как показано на рисунке ниже, CLK – это линия синхронизации, тогда как Bit0 и Bit1 – это 0-й и 1-й биты в строке данных, соответственно. Осциллограф будет производить выборку данных канала по нарастающему, спадающему или нарастающему / спадающему фронту опорного генератора и оценивать каждую точку данных (логическая «1» или логическая «0») в соответствии с заданным пороговым уровнем.

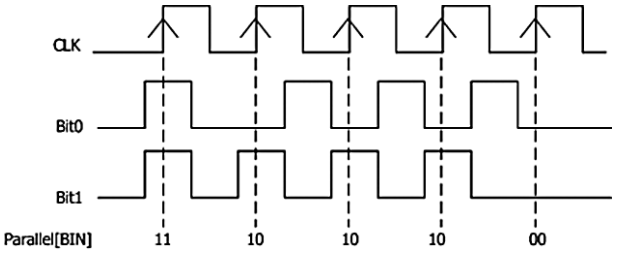

В меню настроек декодирования нажмите **Decode1** → **Bus Type**. Затем вращением многофункциональной ручки выберите «Parallel». Нажмите на ручку для подтверждения выбора. Также можно выбрать последовательным нажатием **Bus Type** или использовать сенсорный экран.

сунке ниже. В окне вы можете выбрать канал LA и установить порог. Нажмите «D7-D0», чтобы включить или отключить каналы D7-D0. Для закрытия окна можно нажать иконку «×» в правом верхнем углу окна или снова коснуться области состояния цифрового канала в нижней части экрана.

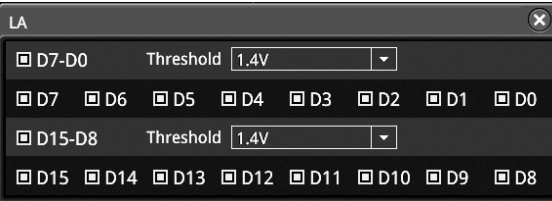

#### *Одновременное включение/выключение каналов (D15-D8)*

Последовательным нажатием **D15-D8** включите или отключите каналы (D15-D8). Также можете включить сенсорный экран и коснуться области состояния цифрового канала в нижней части экрана. Появится окно LA, как показано на рисунке. В окне вы можете выбрать канал LA и установить порог. Нажмите «D15-D8», чтобы включить или отключить каналы D15-D8.

#### *Включение/выключение одного цифрового канала*

Нажмите Dx On/Off для открытия списка выбора канала. Поворотом многофункциональной ручки С выберите канал. Нажатием на ручку включите или отключите его. Также последовательным нажатием **Dx On/Off** можно выбрать любой<br>канал, а нажатием на ручку <sup>Ф</sup>включить или отключить его. Для включения или отключения канала можно использоват сенсорный экран и коснуться области состояния цифрового канала в нижней части экрана. Затем отобразится окно LA. В окне можно выбрать канал LA и установить порог. Нажмите на один канал, чтобы включить или отключить его.

**Примечание**. Нажав **D7-D0**, для отключения всех каналов D7-D0, все равно можно отключить или включить любой канал из D7-D0 при помощи клавиши **Dx On/Off**. При нажатии **D7-D0** для включения D7-D0, каналы D0-D7 в **Dx On/Off**  включаются автоматически. Аналогично происходит и для каналов D15-D8.

#### *Включение/выключение пользовательской группы каналов*

Нажмите Group On/Off. Затем вращением многофункциональной ручки  $\Omega$  выберите нужную группу каналов. Нажмите на ручку для включения или отключения всех каналов в этой группе каналов. Также можно использовать сенсорный дисплей для выбора группы. Включенные группы каналов маркируются  $\Box$ , а не включенные  $\blacksquare$ .

**Примечание**. Эта функция действует только тогда, когда каналы сгруппированы по пользователям. Инструкции по настройке групп см. в описании «Настройка группы».

#### *4.21.3. Установка порога и калибровка пробника*

#### *Установка порога*

Пороговые уровни каналов D7-D0 и каналов D15-D8 могут быть установлены отдельно в соответствии с необходимостью. Нажмите **Threshold**, чтобы войти в меню настройки порога. Когда напряжение входного сигнала превышает установленный в настоящее время порог, оно рассматривается, как логическая 1; в противном случае, это рассматривается, как логический 0. Нажмите **D7-D0** или **D15-D8** соответственно, для открытия списка выбора порога и выбора предустановленного порога. Доступные значения включают: TTL(1.40 V), CMOS5.0(2.5 V), CMOS3.3(1.65 V), CMOS2.5(1.25 V), CMOS1.8(0.9 V), ECL(-1.3 V), PECL(3.7 V), LVDS(1.2 V), 0 V. Также можно нажать **D7-D0** или **D15-D8** соответственно. Затем вращением многофункциональной ручки  $\mathbf C$  с небольшим шагом или используя всплывающую цифровую клавиатуру, установите требуемый порог.

Кроме того, можно включить сенсорный экран для касания области состояния цифрового канала в нижней части экрана. Затем отображается окно LA. В окне можно выбрать канал LA и установить порог. Нажмите иконку ▼ справа от поля порога, и отобразится список выбора порога. Коснитесь выбранного предустановленного порога. Также можно коснуться поля ввода порогового значения и ввести значение с помощью всплывающей цифровой клавиатуры.

#### *4.21.4. Настройка автоматического упорядочивания*

Нажмите **Arrange** для выбора порядка расположения сигналов на экране для включенных в данный момент каналов. Можно выбрать «D0-D15» или «D15-D0». По умолчанию установлено «D0-D15».

D0-D15: формы сигналов на экране – D0-D15 в последовательности сверху вниз.

D15-D0: формы сигналов на экране – D15-D0 в последовательности сверху вниз.

#### *4.21.5. Установка размера отображения сигнала*

Нажмите Size и поворотом многофункциональной ручки <sup>О</sup> установите размер отображения формы сигнала. Нажмите на ручку для подтверждения выбора. Также его можно выбрать последовательным нажатием кнопки **Size** или использовать сенсорный экран.

Доступные размеры отображения: Small (Маленький), Medium (Средний) и Large (Большой).

**Примечание**. «Large» доступен только в том случае, если количество включенных в данный момент каналов меньше или равно 8.

#### *4.21.6. Установка метки*

По умолчанию прибор использует D0-D15 в качестве метки канала для 16 цифровых каналов. Можно установить пользовательскую метку для каждого цифрового канала, чтобы легко их различать. Также можно использовать предустановленную метку или ввести метку вручную. Нажмите **Label**, чтобы войти в меню настройки метки.

#### *Включение или выключение отображения метки*

Последовательным нажатием **Display** включите или отключите отображение метки канала.

Если она включена, то метка будет отображаться в левой части сигнала.

#### *Выбор определенного цифрового канала*

Нажмите **Select**. Вращением многофункциональной ручки <sup>О</sup> выберите канал, на который надо поставить метку. Также его можно выбрать последовательным нажатием **Select** или использовать сенсорный экран. Выберите любой канал из D0-D15.

#### *Использование предустановленных меток*

Нажмите **Library** для выбора предустановленных меток. Доступные для выбора метки включают: ACK, AD0, ADDR, BIT, CAS, CLK, CS, DATA, HALT, INT, LOAD, NMI, OUT, PAS, PIN, RDY, RST, RX, TX, WR, MISO, MOSI и DO-D15.

включении цветового отображения результаты на экране отражаются разными цветами в соответствии со временем сбора данных или вероятностью их получения.

Нажмите **More** → **Reset Color Grade** для очистки изображения и повторного отображения цветами.

#### *Линейная функция (AX+B)*

Применяет линейную функцию (т.е. усиление и смещение) к выбранному источнику и отображает результаты. Нажмите **Math** → **Math1** → **Operator** для выбора «AX+B».

Последовательным нажатием кнопки **Operation** включите или отключите функцию операции «AX+B».

Нажмите SourceA. Затем вращением многофункциональной ручки  $\mathbf C$  выберите канал для Источника А. Нажмите на ручку для подтверждения выбора. Также его можно выбрать последовательным нажатием **SourceA** или использовать сенсорный экран. Доступными каналами для Источника А являются CH1-CH4 и Ref1-Ref10.

**Примечание**. Доступными каналами для Math2 являются CH1-CH4, Ref1-Ref10 или Math1. Доступными каналами для Math3 являются CH1-CH4, Ref1-Ref10, Math1 или Math2. Доступными каналами для Math4 являются CH1-CH4, Ref1-Ref10, Math1, Math2 или Math3. Только каналы, которые были включены в настоящее время, могут быть выбраны.

Нажмите **Offset** для установки смещения по вертикали для результатов операции. Способы настройки см. «Способы установки параметров». Используйте вращение ручки **Wave Vertical POSITION** или сенсорный экран для настройки вертикального смещения.

Нажмите **Scale** для установки коэффициента вертикального отклонения для результатов операции. Способы настройки см. «Способы установки параметров». Также можно использовать вращение ручки **Wave Vertical SCALE** для настройки коэффициента вертикального отклонения.

Нажмите **AutoSetting** для настройки вертикального масштаба и установки смещения для результатов операции до оптимального значения в соответствии с текущей конфигурацией для лучшего наблюдения результатов.

Нажмите **More** → **A** для установки значения A. Данный параметр можно установить только с помощью цифровой клавиатуры.

Нажмите **More** → **B** для установки значения B. Данный параметр можно установить только с помощью цифровой клавиатуры.

Нажмите **More** → **Invert** для включения или выключения функции инверсия для осциллограммы.

Нажмите **More** → **Label** для установки метки для результатов математической операции. Подробности см. «Метка математической операции».

Нажмите **More** → **Color Grade** для включения или отключения отображения результатов в цветовой градации. При включении цветового отображения результаты на экране отражаются разными цветами в соответствии со временем сбора данных или вероятностью их получения.

Нажмите **More** → **Reset Color Grade** для очистки изображения и повторного отображения цветами.

#### *Метка математической операции*

Нажмите **Label** для входа в меню установки метки.

Последовательным нажатием **Display** включите или отключите отображение метки сигнала. Если включено, то метка будет отображаться в левой части сигнала.

Нажмите **Library** для выбора предустановленной метки сигнала, включает ADD, SUB, MUL, DIV, FFT, AND, OR, XOR, NOT, Intg, Diff, Sqrt, Lg, Ln, Exp, Abs, LPas, HPas, BPa, BStop, AX+B.

Нажмите **Label** и отобразится интерфейс редактирования метки. Можно ввести ее вручную. Подробнее см. «Метка канала».

MSO8000 обеспечивает автоматические измерения 41 параметра сигнала, а также статистическую обработку и анализ результатов измерений.

#### *Быстрые измерения после нажатия AUTO*

После подключения осциллографа и обнаружения сигнала на входе нажмите кнопку **AUTO**, чтобы включить функцию автоматической настройки формы сигнала и открыть меню функций автоматической настройки.

: Нажмите эту кнопку, чтобы один полный период сигнала автоматически отобразился на экране. Система выполнит измерения частот отображаемых в данный момент сигналов за полный период. Результаты измерений отображаются в нижней части экрана.

: Нажмите эту кнопку, чтобы несколько полных периодов сигнала автоматически отобразились на экране. Система выполнит измерения частоты за несколько периодов отображаемых в данный момент сигналов. Результаты измерений отображаются в нижней части экрана.

 $\angle$ : Нажмите эту кнопку, и один передний фронт сигнала автоматически отобразится на экране. Система выполнит измерения времени нарастания для отображаемого нарастающего фронта. Результаты измерений отображаются в нижней части экрана. По умолчанию он предназначен для сигналов с быстрыми фронтами.

: Нажмите эту кнопку, и один задний фронт сигнала автоматически отобразится на экране. Система выполнит измерения времени спада для отображаемого заднего фронта. Результаты измерений отображаются в нижней части экрана. По умолчанию он предназначен для сигналов с быстрыми фронтами.

: нажмите эту кнопку и система вернется к последнему меню установки.

Нажмите **Option** для входа в меню автоматической настройки.

Нажмите **Lock**, чтобы заблокировать функцию AUTO. Для разблокировки можно использовать два способа:

Способ 1: Послать команду удаленного управления :SYSTem:AUTOscale ON.

Способ 2: Повторно нажать **Lock** и ввести пароль в отобразившееся диалоговое окно. По умолчанию пароль не задан, нажмите **OK**.

**Совет**. Если заблокировали функцию Auto, а затем вышли из меню функций автоматической настройки, то можно нажать **Utility** → **More** → **Auto Config** для повторного входа в меню и разблокировки функции Auto.

Нажмите **Peak to Peak** для включения или выключения приоритета установки измерения пик-пик. Эта функция предназначена для сигнала со сдвигом. Если есть большое отклонение, то можно просмотреть форму сигнала в приоритетном виде при включении функции.

Нажмите **CH** для выбора «All» или «Open».

Если выбран «All», нажмите **AUTO**, система последовательно проверит 4 аналоговых канала (CH1-CH4). Если сигнал не найден на канале, то канал отключается; если сигнал обнаружен, то настройте канал на оптимальный масштаб для отображения сигнала.

Если выбран «Open», нажмите **AUTO** и система будет опрашивать только включенные каналы.

Нажмите **Overlay** для включения или отключения функции отображения наложения формы сигнала. Если функция включена, то сигналы разных каналов будут отображаться в одной и той же позиции на экране; если отключена, то сигналы различных каналов будут отображаться на экране последовательно сверху вниз.

Нажмите **Coupling** для включения или отключения функции удержания связи. Если эта функция включена, то связь каналов не изменяется; если эта функция отключена, то, по умолчанию для канала устанавливается значение связи «DC».

# *4.16.2. Автоматические измерения*

Нажмите **Password**, и затем отображается диалоговое окно сброса пароля, как показано на рисунке ниже. Пароль можно изменить.

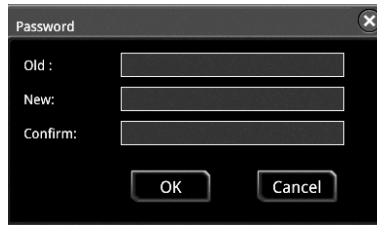

: Нажмите эту кнопку для отмены автоматической настройки и восстановите установки параметров, которые были до нажатия кнопки AUTO .

**Примечание**. Функция автоматической настройки формы сигнала требует, чтобы частота сигнала была больше или равна 35 Гц, а амплитуда больше или равна 5 мВ. Если они не соответствуют этим условиям, то функция автоматической настройки формы сигнала может быть недействительной.

#### *Измерение параметров*

Нажмите кнопку **Measure** на передней панели, чтобы войти в меню настроек измерений. Можно установить источник измерения, включить или отключить все функции измерения, функцию статистического анализа и т. д. Также можно быстро выполнить измерения для 41 параметра формы сигнала. Результаты измерений будут отображены на экране. Результаты измерений на экране всегда отмечены тем же цветом, что и текущий канал измерений. Также можно включить сенсорный экран, чтобы нажать на метку автоматического измерения «Измерение» в верхней части экрана, чтобы войти в меню настроек измерения.

**Примечание**. Если для текущего источника нет входного сигнала или результат измерения не находится в допустимом диапазоне (слишком большой или слишком маленький), результаты измерения будут недействительными, и на экране отобразится «\*\*\*\*\*».

#### **Временные параметры**

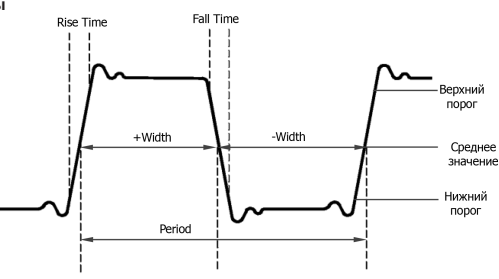

1. Period: Период – это время, измеряемое между пересечениями линии среднего значения с двумя последовательными фронтами одной полярности.

2. Frequency: Частота – величина обратно пропорциональная периоду.

3. Rise Time: Время нарастания – интервал между переходом от нижнего к верхнему порогу на переднем фронте сигнала.

4. Fall Time: Время спада – интервал между переходом от верхнего к нижнему порогу на заднем фронте сигнала.

5. +Width: это интервал времени от среднего порога переднего фронта сигнала до среднего порога следующего заднего фронта

6. -Width: это интервал времени от среднего порога заднего фронта сигнала до среднего порога следующего переднего фронта

7. +Duty: Коэффициент заполнения для положительных импульсов – это отношение длительности положительного импульса к периоду.

8. -Duty: Коэффициент заполнения для отрицательных импульсов – это отношение длительности отрицательного импульса к периоду.

9. Tvmax: указывает время, которое соответствует максимальному значению сигнала (Vmax).

10. Tvmin: указывает время, которое соответствует минимальному значению сигнала (Vmin).

**Примечание**. Значения по умолчанию для верхнего порога, среднего порога и нижнего порога составляют 90%, 50% и 10% соответственно. Можно нажать **Measure** → **Setting** для входа в подменю для задания параметров.

### **Измерения счетчиком**

1. Positive Pulse Count: Количество положительных импульсов, которые возрастают от нижнего порога до верхнего порога.

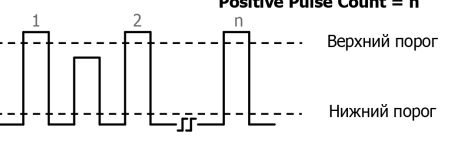

2. Фронт джиттера.

Если параметр измерения выбран «TIE» или «Cycle to Cycle», необходимо задать фронт для измеряемого сигнала. Фронт может быть задан нарастающий Rising, спадающий Falling и оба Either.

Нажмите Slope, а затем с помощью многофункциональной ручки С выберите нужный фронт. Нажмите на ручку для подтверждения выбора. Также выбор можно произвести последовательным нажатием **Slope** или используя сенсорный экран.

#### 3. График джиттера.

График может отображать тренд результатов измерения джиттера. Данные, полученные из сигналов одного и того же фрейма, генерируются для формирования кривой, которая позволяет пользователям узнать причину джиттера. Последовательным нажатием кнопки **Trend** можно включить или отключить отображение графика.

**Примечание**. Если метод восстановления тактовой частоты установлен «PLL», то ФАПЧ системы не может достичь ожидаемой идеальной тактовой частоты, пока не пройдет указанное время блокировки. Во время блокировки результаты измерения джиттера искажений временного интервала (TIE), основанные на восстановленном идеальном тактовом сигнале не будут верны. Данные, полученные за это время, будут проигнорированы при обработке данных. Таким образом, на графике TIE-джиттера (при выбранном «PLL»), часть графика в левой части экрана будет потеряна. Если под диаграммой тренда отображается сообщение о неверных настройках «Invalid settings», измените полосу пропускания контура, горизонтальную развертку или другие соответствующие настройки, чтобы провести правильные измерения. 4. Гистограмма джиттера.

Гистограмма показывает распределение результатов измерения джиттера. Гауссово распределения указывают на случайное дрожание, а если распределение не Гауссово, то это указывают на детерминированный джиттер.

Последовательным нажатием кнопки Histogram можно включить или отключить отображение гистограммы.

**Примечание**. При выборе указанного параметра измерения и включении отображения гистограммы, выбранный элемент будет одновременно отображаться и в пункте меню **Item** настройки гистограммы. При этом, функция анализа джиттера в меню настройки гистограммы также будет включена. Тип гистограммы будет переключен на «Jitter», а статистический отсчет и распределение результатов измерения джиттера будут показаны в столбцах на гистограмме в нижней части экрана.

5. Автоматическое масштабирование.

Используется для автоматической настройки масштаба графика. После нажатия кнопки **Auto Scale**, вертикальный масштаб и смещение графика будут автоматически скорректированы до оптимальных значений на основе текущих конфигураций, так что пользователи могут получить возможность лучшего наблюдения за результатами.

#### *Включение или отключение результатов измерения джиттера*

В меню настройки джиттера последовательным нажатием **Result** можно включить или отключить отображение результатов измерения джиттера. Если статус установлен включенным, то результаты измерения джиттера будут отображаться на экране, как показано на рисунке. Также можно использовать сенсорный экран для «перетаскивания» результатов измерения джиттера в любое место для просмотра.

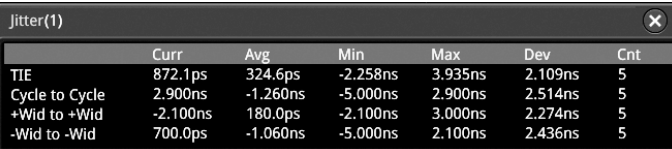

#### *Сброс*

В меню настройки джиттера по нажатию **Reset** можно сбросить статистические результаты измерения джиттера.

### *4.21. Цифровые каналы*

Осциллограф серии MSO8000 имеет стандартную конфигурацию функции логического анализатора (LA) с 16 цифровыми каналами. Метка канала по умолчанию – D15-D0. Осциллограф сравнивает напряжения, полученные в каждой выборке, с заданным логическим порогом. Если напряжение точки выборки превышает пороговое значение, оно будет сохранено, как логическая 1; в противном случае оно будет сохранено, как логический 0. Осциллограф отображает логические уровни («1» и «0») в форме графика для легкого обнаружения и анализа ошибок в схемотехнике (проектирование аппаратного обеспечения и разработка программного обеспечения).

Перед использованием цифровых каналов подключите осциллограф и тестируемое устройство с помощью опции активного логического пробника RPL2316. В зависимости от сценария применения RPL2316 предлагается два способа подключения к тестируемому сигналу. Подробнее см. в RPL2316 Active Logic Probe User's Guide.

**Применение**. Входной терминал цифрового канала не поддерживает горячее подключение. Пожалуйста, не вставляйте и не извлекайте логический пробник, когда прибор включен.

#### *4.21.1. Выбор цифрового канала*

Нажмите кнопку **LA** на передней панели, чтобы войти в меню настроек логического анализатора. Нажмите **Select** для открытия меню канала, а затем вращением многофункциональной ручки  ${\bf C}$  выберите канал. Также его можно выбрать последовательным нажатием **Select** или использовать сенсорный экран.

• Выбор любого из цифровых каналов (D0-D15). Метка канала и форма сигнала выбранного канала отображаются красным цветом.

• Выбор пользовательской группы. Выбирает любую группу каналов из четырех пользовательских групп. Все метки каналов и осциллограммы в выбранной группе каналов отображаются красным цветом.

**Примечание**. Можно выбрать только включенный цифровой канал и будет доступна только определенная пользователем группа каналов, т.е. которые были сгруппированы ранее.

Для получения информации о том, как включить цифровой канал / группу см. «Включение / отключение цифрового канала». Для получения информации о группировке каналов см «Настройка группы».

#### *4.21.2. Включение / отключение цифрового канала*

Нажмите **On/Off** для входа в подменю включения / выключения цифрового канала.

#### *Одновременное включение/выключение каналов (D7-D0)*

Последовательным нажатием **D7-D0** включите или отключите каналы (D7-D0). Также можете включить сенсорный экран и коснуться области состояния цифрового канала в нижней части экрана. Появится окно LA, как показано на ри-

Positive Pulse Count = n

1. Установка измеряемого параметра джиттера.

Измеряемые параметры включает в себя: TIE, Cycle to Cycle, +Width to +Width, и –Width to –Width.

Нажмите **Item**, а затем с помощью многофункциональной ручки С выберите нужный параметр. Нажмите на ручку для подтверждения выбора. Также выбор можно произвести последовательным нажатием **Item** или используя сенсорный экран.

1) Джиттер искажений временного интервала (TIE) сравнивает текущий фронт в сигнале с соответствующим фронтом в идеальном сигнале, определенным функцией восстановления тактовой частоты. Затем все интервалы измеряются на основе идеальной скорости передачи данных для формирования статистики искажений.

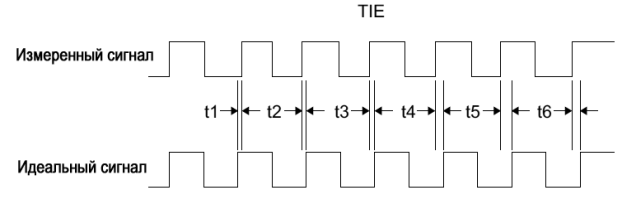

2) Джиттер периода (Cycle to Cycle). Сначала измеряется первый период, а затем значение первого периода вычитается из значения второго периода. И все дальнейшие измерения производится в соответствии с этим правилом.

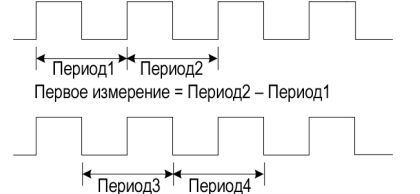

Второе измерение = Период4 - Период3

3) Джиттер длительности положительного импульса (+Width to +Width). В этом случае, первоначально, производится вычитание длительности положительного импульса первого периода из длительности положительного импульса второго периода. Далее, для второго результата измерений, длительность положительного импульса второго периода из длительности положительного импульса третьего периода и так далее, пока не будут измерены все периоды сигнала.

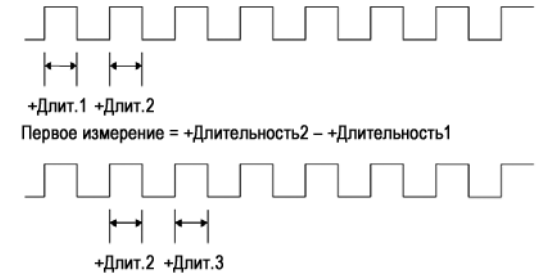

Второе измерение = +Длительность3 - +Длительность2

4) Джиттер длительности отрицательного импульса -Width to -Width). Для первого результата измерений производится вычитание длительности отрицательного импульса первого периода из длительности отрицательного импульса второго периода. Далее, для второго результата измерений, длительность отрицательного импульса второго периода из длительности отрицательного импульса третьего периода и так далее, пока не будут измерены все периоды сигнала.

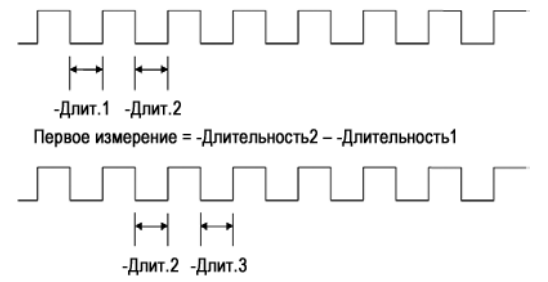

Второе измерение = -Длительность3 - -Длительность2

2. Negative Pulse Count: Количество отрицательных импульсов, которые спадают от верхнего порога до нижнего порога.

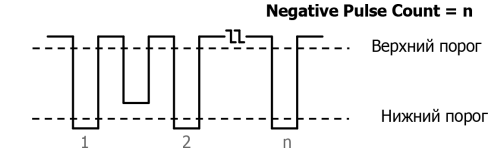

3. Rising Edge Count: Количество нарастающих фронтов, которые возрастают от нижнего порога до верхнего порога.

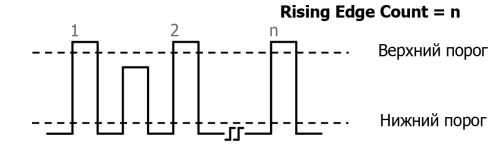

4. Falling Edge Count: Количество спадающих фронтов, которые спадают от верхнего порога до нижнего порога.

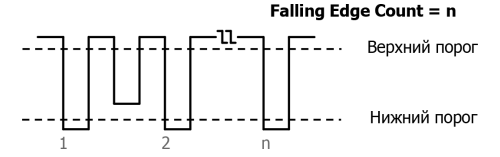

#### **Примечание**.

Вышеуказанные пункты измерения доступны только для аналоговых каналов.

Значения по умолчанию для верхнего порога и нижнего порога составляют 90% и 10% соответственно. Можно нажать **Measure** → **Setting** для входа в подменю для задания параметров.

**Измерения фазы и задержки**

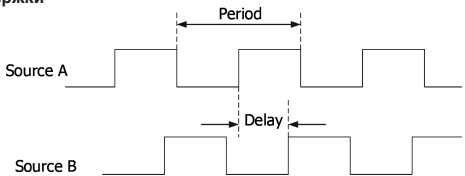

1. Delay A  $\rightarrow$  B  $\rightarrow$  : разница во времени между пороговыми средними значениями нарастающего фронта источника А и источника B. Отрицательная задержка указывает, что нарастающий фронт источника А пришел позже фронта источника В.

2. Delay A  $\rightarrow$ В $\rightarrow$ Е: разница во времени между пороговыми средними значениями спадающего фронта источника А и источника B. Отрицательная задержка указывает, что спадающий фронт источника А пришел позже фронта источника В.

3. Delay A → → B +: разница во времени между пороговыми средними значениями нарастающего фронта источника А и спадающего фронта источника B. Отрицательная задержка указывает, что нарастающий фронт источника А пришел позже спадающего фронта источника В.

4. Delay A  $\div$ →B $\blacktriangle$ : разница во времени между пороговыми средними значениями спадающего фронта источника А и нарастающего фронта источника B. Отрицательная задержка указывает, что спадающий фронт источника А пришел позже нарастающего фронта источника В

5. Phase A  $\bigoplus$ →B $\bigoplus$ : фазовый сдвиг между пороговыми средними значениями нарастающего фронта источника А и источника B. Единица измерения – градусы. Формула следующая:

### *PhaseARBR* = *DelayARBR* / *PeriodsourceA* × 360°,

где *PhaseARB<sub>R</sub>* означает Phase A ←→B <del>↑</del>, *DelayARBR* означает Delay A <del>↑→B ↑</del>, *Period<sub>sourceA* означает период источника A.</sub> 6. Phase A  $\rightarrow$  B  $\rightarrow$  : фазовый сдвиг между пороговыми средними значениями спадающего фронта источника А и источника B. Единица измерения – градусы. Формула следующая:

*PhaseAFBF* = *DelayAFBF* / *PeriodsourceA* × 360°, где, *PhaseAFBF* означает Phase A →B , *DelayAFBF* означает Delay A →B , *PeriodsourceA* означает период источника A. 7. Phase A → B +: фазовый сдвиг между пороговыми средними значениями нарастающего фронта источника А и спадающего источника B. Единица измерения – градусы. Формула следующая:

*PhaseARBF* = *DelayARBF* / *PeriodsourceA* × 360°, где, *PhaseARBF* означает Phase A →B , *DelayARBF* означает Delay A →B , *PeriodsourceA* означает период источника A. 8. Phase A →B фазовый сдвиг между пороговыми средними значениями спадающего фронта источника А и нарастающего источника B. Единица измерения – градусы. Формула следующая:

*PhaseAFBR* = *DelayAFBR* / *PeriodsourceA* × 360°, где, *PhaseAFBR* означает Phase A →B , *DelayAFBR* означает Delay A →B , *PeriodsourceA* означает период источника A. **Примечание**.

Источником A и источником B может быть любой канал CH1-CH4, Math1-Math4, D0-D15. Нажмите **Measure** → **Add** для входа в меню установки параметров.

По умолчанию пороговое среднее значение установлено 50%. Можно нажать **Measure** → **Setting** для входа в подменю для задания параметров.

#### **Параметры напряжения**

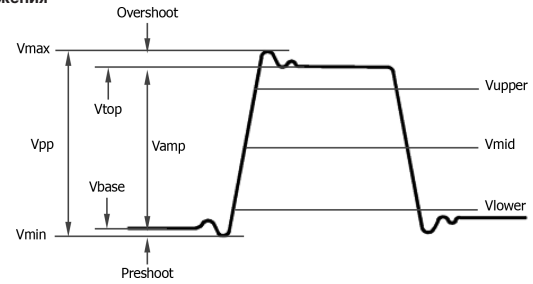

1. Vmax: максимальное значение – это значение напряжения от самой высокой точки сигнала до GND.

2. Vmin: минимальное значение – это значение напряжения от самой низкой точки сигнала до GND.

3. Vpp: размах – значение напряжения от самой высокой точки до самой низкой точки сигнала.

4. Vtop: верхний уровень – указывает значение напряжения от плоской вершины сигнала до GND. 5. Vbase: основание – значение напряжения от плоского основания сигнала до GND.

6. Vamp: амплитуда – значение напряжения от вершины сигнала до основания.

7. Vupper: верхний уровень – фактическое значение напряжения, которое соответствует максимальному пороговому значению.

8. Vmid: средний уровень – фактическое значение напряжения, которое соответствует среднему пороговому значению.. 9. Vlower: нижний уровень – фактическое значение напряжения, которое соответствует минимальному пороговому значению.

 10. Vavg: среднее значение – среднее арифметическое значение по всему сигналу или в области стробирования. Формула следующая:

$$
Average = \frac{\sum_{i=1}^{n} x}{n}
$$

где, *xi* – результат измерения *i*-й точки, *n* – количество точек измерения.

11. VRMS: среднеквадратическое значение – среднеквадратическое значение по всему сигналу или в области стробирования. Формула следующая:

$$
RMS = \sqrt{\frac{\sum_{i=1}^{n} x_i^2}{n}}
$$

где, *xi* – результат измерения *i*-й точки, *n* – количество точек измерения.

12. Per.VRMS: среднеквадратическое значение за период. Формула приведена выше.

13. Overshoot: верхний выброс – отношение разницы между максимальным значением и верхним значением сигнала к значению амплитуды.

14. Preshoot: нижний выброс – отношение разницы между минимальным значением и основанием сигнала к значению амплитуды.

15. Std. Dev: Стандартное отклонение – среднеквадратичное значение сигналов без постоянной компоненты DC. Формула следующая:

$$
Std. Dev = \sqrt{\frac{\sum_{i=1}^{n} (x_i - Average)}{n}}
$$

где, амплитуда *i*-й точки, Average – среднее значение, *n* – количество точек измерения. **Другие параметры**

1. Positive Slew Rate: Положительная скорость нарастания – на нарастающем фронте сначала вычисляется разница между высоким и низким значением. Затем она соотносится с интервалом времени, за который этот переход произошел. 2. Negative Slew Rate: Отрицательная скорость нарастания – на спадающем фронте сначала вычисляется разница

между низким и высоким значением. Затем она соотносится с интервалом времени, за который этот переход произошел. 3. Area: Площадь – область всей формы сигнала на экране. Единица измерения V \* s. Область сигнала выше опор-

ного нулевого уровня (вертикальное смещение) имеет положительное значение, а площадь ниже – отрицательное. Измеренная площадь – это алгебраическая сумма площадей всех участков сигнала на экране.

4. Period Area: Площадь за период – область первого периода сигнала на экране. Единица измерения V \* s. Область сигнала выше опорного нулевого уровня (вертикальное смещение) имеет положительное значение, а площадь ниже – отрицательное. Измеренная площадь – это алгебраическая сумма площадей сигнала на экране.

#### *Настройки измерений* **Категории измерений**

Нажмите **Measure** → **Add** → **Category** для выбора «Horizontal», «Vertical» или «Other». Конкретные параметры из-

мерения отображаются на экране, как показано на рисунке ниже. В области категории измерений выбор производится многофункциональной ручкой  $\mathbf C$ . После выбора нажмите на ручку для подтверждения выбора. «Horizontal» : Period, Freq, RiseTime, FallTime, +Width, -Width, +Duty, -Duty, +Pulses, -Pulses, +Edges, -Edges, Tvmax,

Tvmin, +SlewRate, –SlewRate. «Vertical»: Vmax, Vmin, Vpp, Vtop, Vbase, Vamp, Vmid, Vlower, Vavg, VRMS, Per.VRMS, Overshot, Preshoot, Area, Per.

Area, Variance.

 $\cdot$ «Other»: Delay(A $\bigoplus$ →B $\bigoplus$ ), Delay(A $\bigoplus$ →B $\bigoplus$ ), Delay(A $\bigoplus$ →B $\bigoplus$ ), Delay(A $\bigoplus$ →B $\bigoplus$ ), Phase(A $\bigoplus$ →B $\bigoplus$ ), Phase(A $\bigoplus$ →B $\bigoplus$ ), Phase( $A \rightarrow B \leftarrow$ ), и Phase( $A \leftarrow B \leftarrow B$ ).

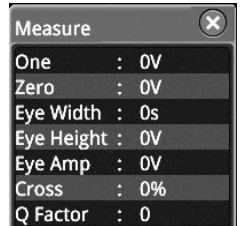

Где,

One: отображает уровень «1».

Zero: отображает уровень «0».

Eye Width: отображает ширину глазковой диаграммы.

Eye Height: отображает высоту глазковой диаграммы.

Eye Amp: отображает амплитуду глазковой диаграммы.

Cross: отображает процент пересечения для глазковой диаграммы.

Q Factor: указывает на Q-фактор.

Параметры измерения показаны на рисунке ниже.

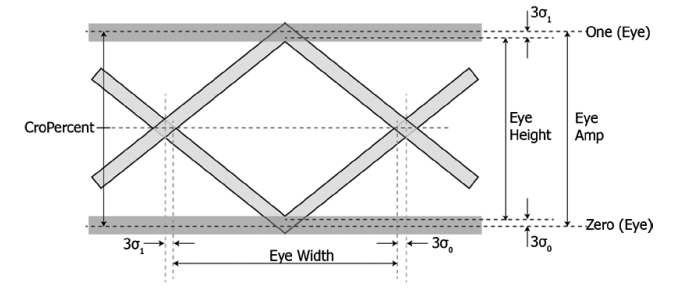

## *Сброс цвета*

Нажмите **Reset Color** для очистки отображения цветовых уровней.

#### *4.20.2 Анализ джиттера*

Функция анализа джиттера, главным образом, используется для того, чтобы проанализировать целостность высокоскоростных сигналов и измерений их девиаций во времени. Измеряемые параметры включает в себя: TIE, Cycle to Cycle, +Width to +Width, и –Width to –Width. TIE отображает искажение временного интервала. Измерение TIE сравнивает текущий фронт в сигнале с соответствующим фронтом в идеальном сигнале, определенным функцией восстановления тактовой частоты, для формирования статистики искажений.

- Перейти в меню настроек измерения джиттера «Jitter» можно тремя способами:
- На передней панели нажмите измерить **Measure** → **Analyze** → **Jitter**.
- Также можете включить сенсорный экран, а затем нажать значок функции навигации  $\bigoplus$ в левом нижнем углу экрана, чтобы открыть функцию навигации. Затем нажмите на иконку «Jitter».

Включите сенсорный экран и коснитесь метки автоматического измерения «MEASURE» в верхней части экрана, чтобы войти в меню настроек измерения. В области категорий измерения поверните многофункциональную ручку  $\Omega$  для выбора опции «Analyze», а затем нажмите кнопку для подтверждения выбора. Также можете нажать кнопку «Analyze»,<br>чтобы выбрать ее. В области параметров измерения поверните многофункциональную ручку ۞, чтобы выбрать параметр «Jitter», а затем нажмите кнопку для подтверждения выбора. Также можете нажать «Jitter», чтобы выбрать ее, а затем войти в меню настроек «Jitter».

#### *Включение или отключение функции анализа джиттера*

В меню настроек «Jitter» последовательным нажатием **Enable** включите или отключите функцию анализа джиттера. Когда функция анализа джиттера и график джиттера включены, функция кривой Math3 включена по умолчанию и диаграмма тренда отображается на экране.

#### *Выбор источника*

Нажмите **Source** в меню настроек «Jitter», затем с помощью многофункциональной ручки С выберите нужный источник. Нажмите на ручку для подтверждения выбора. Также выбор можно произвести последовательным нажатием **Source** или используя сенсорный экран. Аналоговые каналы (CH1-CH4) могут быть выбраны в качестве источника сигнала.

#### *Установка порога*

Установки порога для анализа джиттера аналогична параграфу «Установка порога» в «Анализ глазковых диаграмм в реальном времени».

#### *Задание восстановления тактовой частоты*

Данный параграф аналогичен параграфу «Задание восстановления тактовой частоты» в « Анализ глазковых диаграмм в реальном времени».

**Примечание**. Если параметр измерения выбран «TIE»,то нужно установить восстановление тактовой частоты. Для других параметров измерения устанавливать восстановление тактовой частоты не нужно.

#### *Установка параметра измерения джиттера*

Нажмите **Measure** для входа в меню измерения джиттера. Можно задать измеряемый параметр джиттера и режим отображения графика результатов измерения.

#### *Включение или отключение функции анализа глазковых диаграмм*

В меню настроек «Eye» последовательным нажатием **Enable** включите или отключите функцию анализа глазковых диаграмм.

#### *Выбор источника*

Нажмите Source в меню настроек «Еуе», затем с помощью многофункциональной ручки  $\bf{G}$  выберите нужный источник. Нажмите на ручку для подтверждения выбора. Также выбор можно произвести последовательным нажатием **Source** или используя сенсорный экран. Аналоговые каналы (CH1-CH4) могут быть выбраны в качестве источника сигнала.

#### *Установка порога*

В меню настроек «Eye» нажмите **Threshold**, чтобы войти в меню настроек порога.

1. Установка верхнего порога.

Нажмите **HighThres**, затем поверните многофункциональную ручку <sup>0</sup> или используйте всплывающую цифровую клавиатуру для установки верхнего порога.

**Примечание**. Если уменьшите верхний порог до значения ниже установленного среднего порога, осциллограф автоматически отрегулирует верхний порог, чтобы сделать его больше среднего порога.

2. Установка среднего порога.

нажмите **MidThres**, затем поверните многофункциональную ручку С или используйте всплывающую цифровую клавиатуру для установки среднего порога.

**Примечание**. Средний порог ограничен установленным нижним порогом и верхним порогом.

3. Установка нижнего порога.

Нажмите **Lowthresh**, затем поверните многофункциональную ручку или используйте всплывающую цифровую клавиатуру для установки нижнего порога.

**Примечание**. Если увеличите нижний порог до значения выше установленного среднего порога, то осциллограф автоматически отрегулирует нижний порог, чтобы сделать его меньше среднего порога.

#### *Задание восстановления тактовой частоты*

Восстановление тактовой частоты обеспечивает идеальный тактовый сигнал для сравнения с фактическими краями сигнала.

В меню настроек «Eye» нажмите **Clock Recovery**, чтобы войти в соответствующее меню.

Данный осциллограф поддерживает несколько способов восстановления тактовой частоты, включая тактовый сигнал с постоянной частотой, фазовую автоподстройку (ФАПЧ) и внешнее тактирование.

1. Способ настройки для восстановления тактового сигнала с постоянной частотой.

Нажмите RecoveryType, затем поверните многофункциональную ручку С, чтобы выбрать «Constant» и нажмите ручку вниз для подтверждения выбора. Также выбор можно произвести последовательным нажатием **RecoveryType** или использовать сенсорный экран.

1) Установка типа скорости данных

Тип скорости данных для «Constant» включает ручной, полуавтоматический и автоматический.

• Manual: восстанавливает тактовую частоту с помощью ввода скорости передачи данных вручную.

• Semi: восстанавливает тактовую частоту с помощью заданной вручную скорости передачи данных и фронтов сигнала. • Auto: восстанавливает часы на основе самого узкого импульса сигнала.

Нажмите **Туре**, затем поверните многофункциональную ручку С, чтобы выбрать тип скорости данных и нажмите ручку вниз для подтверждения выбора. Также выбор можно произвести последовательным нажатием **Type** или использовать сенсорный экран.

2) Установка скорости передачи

Нажмите Data Rate, затем поверните многофункциональную ручку С, чтобы задать скорость передачи данных или используйте всплывающую клавиатуру для установки.

**Примечание**. Если тип установлен на авто Auto, то меню **Data Rate** отображается серым цветом и не активно. 2. Способ настройки с ФАПЧ (PLL).

Нажмите **RecoveryType**, затем поверните многофункциональную ручку  $G$ , чтобы выбрать «PLL» и нажмите ручку вниз для подтверждения выбора. Также выбор можно произвести последовательным нажатием **RecoveryType** или использовать сенсорный экран.

1) Установка скорости передачи

Нажмите Data Rate, затем поверните многофункциональную ручку С, чтобы задать скорость передачи данных или используйте всплывающую клавиатуру для установки.

2) Установка порядка ФАПЧ

Данный осциллограф поддерживает ФАПЧ первого и второго порядка. Нажмите **PLL Order** и поверните многофункциональную ручку  $\mathbf C$ , чтобы выбрать номер порядка и нажмите ручку вниз для подтверждения выбора. Также выбор можно произвести последовательным нажатием **PLL Order** или использовать сенсорный экран.

3) Установка полосы пропускания контура

Нажмите Loop BW и поверните многофункциональную ручку <sup>O</sup> или используйте всплывающую клавиатуру для задания полосы пропускания контура.

4) Установка коэффициента затухания

Если порядок ФАПЧ установлен на «2nd Order», то нужно установить коэффициент затухания. Данный коэффициент затухания ФАПЧ имеется в наблюдаемой передаточной функции джиттера (ОТF). Нажмите **DampFactor** и поверните<br>многофункциональную ручку **О** или используйте всплывающую клавиатуру для задания полосы пропускания контура.

Типичный коэффициент затухания составляет 1,0 и 0,707. Первое значение является критическим затуханием, а второе – идеальным или оптимальным значением.

3. Способ настройки для восстановления внешнего тактового сигнала.

Нажмите **RecoveryType**, затем поверните многофункциональную ручку , чтобы выбрать «Explicit» и нажмите ручку вниз для подтверждения выбора. Также выбор можно произвести последовательным нажатием **RecoveryType** или использовать сенсорный экран.

Нажмите **Source**, затем с помощью многофункциональной ручки С выберите нужный источник. Нажмите на ручку для подтверждения выбора. Также выбор можно произвести последовательным нажатием **Source** или используя сенсорный экран. Аналоговые каналы (CH1-CH4) могут быть выбраны в качестве источника сигнала.

#### *Включение или отключение результата измерения глазковых диаграмм*

В меню настроек «Eye» последовательным нажатием **Result** можно включить или отключить результат измерения. Если этот параметр включен, статистические результаты измерения будут отображаться в верхнем левом углу экрана, как показано на следующем рисунке. Можно включить сенсорный экран и перетащить статистические результаты в любое место для просмотра на экране.

Область категории измерений Область измеряемого параметра

| Horizontal Vertical |         | Other     | Analyzo   |        |
|---------------------|---------|-----------|-----------|--------|
| Period              | Freq    | RiseTime  | FallTime  |        |
| +Width              | -Width  | +Duty     | -Duty     |        |
| +Pulses             | -Pulses | +Edges    | -Edges    |        |
| Tvmax               | Tymin   | +SlewRate | -SlewRate | Period |

В области параметров измерения поверните многофункциональную ручку ۞, чтобы выбрать элемент измерения, а<br>затем нажмите на ручку для подтверждения выбора. Затем результаты измерения элемента отображаются в нижней части экрана (максимум до 10 результатов измерения могут отображаться). При добавлении нового параметра измерения, его результат будет отображаться как первый, а исходные параметры перемещаются вправо. Если количество добавленных параметров измерения превышает 10, то при добавлении одного параметра самый правый элемент в нижней части экрана будет отключен. Также можно включить сенсорный экран для выбора категории измерения и параметров измерения.

**Совет**.

- При повороте многофункциональной ручки ۞, чтобы переключиться из области параметров измерения в область<br>- категории измерения, нужно нажать на ручку ۞ для выбора нужную категорию измерения.
- В области категории измерений поверните многофункциональную ручку  $\Omega$ , чтобы выбрать «Analyze». Отобразится рисунок ниже. Выберите «Counter», «DVM» или «Power» (доступно, если установлена опция MSO8000-PWR), «Eye» или «Jitter» (доступно, если установлена опция MSO8000-JITTER), чтобы войти в меню настройки соответствующих функций. Описание этих функций см. в соответствующих главах.

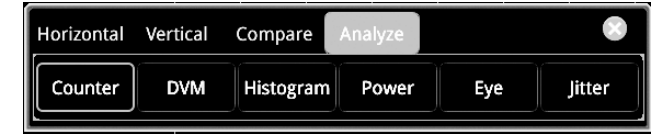

#### **Выбор источника**

Для разных категорий измерений методы выбора источников измерений различаются.

Измерение параметров по горизонтали и вертикали:

Нажмите Measure → Add → Source A. Затем вращением многофункциональной ручки С выберите требуемый канал. Нажмите на ручку для подтверждения выбора. Также его можно выбрать последовательным нажатием **Source A**

или использовать сенсорный экран. Доступные каналы для выбора CH1-CH4, Math1-Math4 и D0-D15.

Измерение других параметров (задержка и фаза):

Нажмите **Measure** → **Add** → **Source A** (**Source B**) для задания двух исходных каналов для текущей категории измерений. Доступные каналы для выбора CH1-CH4, Math1-Math4 и D0-D15.

**Примечание**. Если **Source A** установлен на аналоговый канал (или цифровой канал), **Source B** также может быть установлен на аналоговый канал (или цифровой канал).

Индикатор:

Нажмите **Indicator** для включения или отключения индикации. Также можно нажать **Measure** → **Remove** → **Indicator** для включения или отключения индикации. Больше информации см. «Режим измерения».

**Настройки измерения**

Нажмите **Measure** → **Setting** для входа в подменю измерений.

Нажмите **Mode** для выбора режима измерений «Normal» или «Precision».

- Normal: выполняет измерение до 1 млн. точек.
- Precision: выполняет измерения до 500 млн. точек, улучшая разрешение результатов измерений. В этом режиме частота обновления сигналов может быть уменьшена.
- Нажмите **Type** для выбора «Threshold», «Range» или «Amp Method».
- Выберите «Threshold», затем выполните следующие настройки:
- Нажмите **Source** для выбора нужного канала для измерения (CH1-CH4 или Math1-Math4).
- Нажмите **Upper** для выбора «Upper(%)» или «Upper(Abs)» сначала, а затем нажмите кнопку, чтобы установить верхний порог измерения. Подробнее см. «Способы установки параметров». Уменьшение верхнего порога до текущего среднего значения автоматически уменьшит среднее значение и нижний порог, чтобы они оставались ниже верхнего порога. По умолчанию он установлен 90%.
- Нажмите **Mid** для выбора «Mid(%)» или «Mid(Abs)» сначала, а затем нажмите кнопку, чтобы установить среднее значение измерения. Подробнее см. «Способы установки параметров». Среднее значение ограничено настройками верхнего и нижнего порогов. По умолчанию он установлен 50%.
- Нажмите **Lower** для выбора «Lower(%)» или «Lower(Abs)» сначала, а затем нажмите кнопку, чтобы установить нижний порог измерения. Подробнее см. «Способы установки параметров». Увеличение нижнего порога до текущего среднего значения автоматически увеличит среднее значение и верхний порог, чтобы поддерживать их выше нижнего порога. По умолчанию он установлен 10%.
- Нажмите **Default** и тогда верхнее значение, среднее значение и нижнее значение будут восстановлены по умолчанию.
- Выберите «Range». Затем нажмите **Region** для выбора «Main», «Zoom» или «Cursor».
- Main: указывает, что диапазон измерения находится в пределах основной временной развертки.
- Zoom: указывает, что диапазон измерения находится в пределах растянутой временной области.
- **Примечание**. «Zoom» может быть включен только при первом включении функции растяжки.
- Cursor: при его выборе на экране будут отображаться два курсора. Нажмите **CursorA** и **CursorB** соответственно, а затем вращением многофункциональной ручки С отрегулируйте положения двух курсоров для определения диа-

пазона измерения. Кроме того, можно нажать **CursorAB** и затем вращением многофункциональной ручки С отрегулируйте положения двух курсоров одновременно.

- Выберите «Amp Method», и затем нажмите **Amp Method** для выбора «Auto» или «Manual». Если выбрано «Manual», то необходимо установить следующие параметры:
- Нажмите **Top** для выбора «Histogram» или «Max-Min».
- Нажмите **Base** для выбора «Histogram» или «Max-Min».

#### **Совет**.

- Изменение порога повлияет на результаты измерения параметров времени, задержки и фазы.
- Если выбрано «Manual» в Amp Method, то может повлиять на результаты измерений других параметров. • «Histogram» и «Max-Min» являются внутренним алгоритмом измерения для осциллографа. Способ «Histogram» здесь
- отличается от функции гистограммы осциллографа.

## *Удаление результатов измерения*

Данный осциллограф позволяет удалить результаты измерений параметров.

Нажмите **Measure** → **Remove** для входа в подменю «Remove».

Нажмите **Remove** для удаления последнего добавленного параметра измерения. Обратите внимание, что нажатие этой клавиши один раз может удалить только один элемент измерения. При удалении элемента измерения будет удален результат измерения последнего добавленного параметра в нижней части экрана. Также можно повернуть многофункциональную ручку для переключения параметра измерения. Затем нажать ручку или нажать **Remove**, чтобы удалить параметр. Также можно включить сенсорный экран, далее нажать на нужный элемент измерения, а затем нажатием **Remove** удалите его.

Нажмите **Remove All** для удаления всех результатов измерения.

Нажмите **Indicator** для включения или отключения индикатора.

Также можно нажать **Measure** → **Add** → **Remove** для входа в подменю «Remove.

**Совет**. Если подменю «Remove» не отображается в текущем меню, то при выборе определенного параметра измерения система автоматически войдет в подменю «Remove».

#### *Функции статистики*

Выполняет статистику и отображает результаты измерений (Cur, Avg, Max, Min, Dev и Cnt) максимум для 10 параметров, как показано на рисунке ниже.

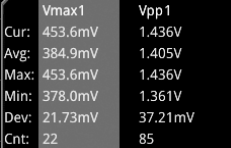

Нажмите **Measure** → **Statistic** для входа в подменю «Statistic».

Нажмите **Statistic** для включения или отключения функции статистики.

Нажмите **Reset Stat**. для очистки истории статистической обработки и запуска ее снова.

нажмите **Count**. Затем поверните многофункциональную ручку С или с помощью всплывающей цифровой клавиатуры установите значение счетчика. Диапазон составляет от 2 до 100000. По умолчанию это 1000.

#### *Все измерения*

Все измерения могут вкючать измерения временных параметров, значение счетчика, параметры напряжения и другие параметры текущего источника измерения и отображать результаты на экране. Нажмите **Measure** → **All Measure** для выбора «OFF» (отключение функции всех измерений) или выберите нужный канал для измерения (CH1-CH4). Если выберете «CH1», то данные всех параметров измерения CH1 будут отображены на экране.

**Примечание**. Операция удаления не удалит результаты измерений функцией «Все измерения».

#### *4.16.3. Курсорные измерения*

Курсорные измерения могут измерять значения по оси X (например, время) и значения по оси Y (например, напряжение) выбранного сигнала. Перед курсорными измерениями подайте сигнал на осциллограф для получения стабильного изображения. Все параметры поддерживаемые функцией «Автоматические измерения» могут быть измерены с помощью курсора. Функция курсорных измерения обеспечивает следующие два курсора:

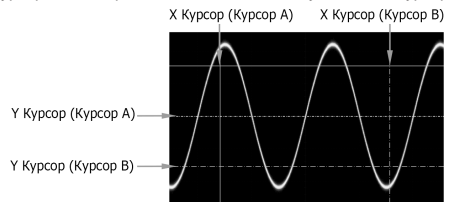

#### *Курсор X*

- Курсор X это вертикальная сплошная / пунктирная линия, которая может перемещаться по горизонтали. Его можно
- использовать для измерения времени (с), частоты (Гц), фазы (°) и соотношения (%).<br>— Курсор А это вертикальная сплошная линия <mark>(⊠</mark> отображается в нижней части экрана), а Курсор В это вертикаль-<br>ная пунктирная линия (<mark></mark>
- В режиме курсора X-Y курсор X используется для измерения амплитуды сигнала канала CH1.

#### *Курсор Y*

Курсор Y – это горизонтальная сплошная / пунктирная линия, которая может перемещаться по вертикали. Его можно использовать для измерения амплитуды (единица измерения аналогична амплитуде канала источника) и отношения (%). Курсор A – это горизонтальная сплошная линия (<**N** отображается в правой части экрана), а курсор B – горизонтальная пунктирная линия ( В отображается в правой части экрана).

#### *4.19.4 Выбор параметра измерения*

При выборе типа гистограммы «Measure» нажмите на передней панели кнопку **Measure** и затем **Add** или нажмите иконку «MEASURE» в верхней части экрана, чтобы войти в меню настроек измерения, а затем добавьте один или несколько параметров для измерения. После чего добавленный элемент(ы) измерения может служить источником гистограммы измерения и отображаться в меню **Item**.

#### *4.19.5 Установка высоты гистограммы*

Высота гистограммы означает количество делений, которые гистограмма должна занимать на экране. Нажмите **Height**. Затем поворотом многофункциональной ручки  $\Omega$  или используя всплывающую цифровую клавиатуру установите высоту. Доступный диапазон – от 1 до 4. По умолчанию установлено 2.

#### *4.19.6. Установка диапазона гистограммы*

Если выбран тип «Horizontal» или «Vertical» в **Type**, то необходимо установить диапазон окна. Установите левый предел «Left Limit», правый предел «Right Limit», верхний предел «Top Limit», нижний предел «Bottom Limit», чтобы отрегулировать размер и положение окна гистограммы. Нажмите **Range** для входа в подменю установки диапазона гистограммы. Затем нажмите соответствующую функциональную клавишу и поверните многофункциональную ручку для установки их значений.

**Примечание**. Изменение горизонтальной развертки и вертикального масштаба не повлияют на временную базу диапазона гистограммы, а только отобразят изменение в масштабе.

### *4.19.7. Включение/выключение функции статистической обработки*

Нажмите **Statistic** для включения или отключения функции статистической обработки. Когда функция статистики включена, то статистические результаты данных гистограммы будут отображаться, как показано на рисунке ниже. При выборе «Measure» в поле **Type** результаты статистических данных также включают параметр XScale.

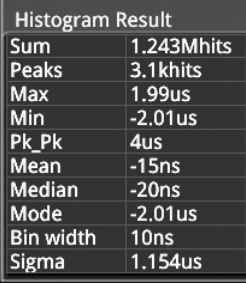

Sum: указывает сумму всех бинов (столбцов) в гистограмме.

Peaks: указывает максимальное количество попаданий в любом бине.

Max: указывает максимальное значение в диапазоне гистограммы.

Min: указывает минимальное значение в диапазоне гистограммы.

Pk\_Pk: указывает дельту между максимальным и минимальным значениями.

Mean: указывает среднее значение гистограммы.

Median: указывает медиану гистограммы.

Mode: показывает значение режима гистограммы.

Bin width: указывает ширину каждого бина (столбца) на гистограмме.

Sigma: указывает стандартное отклонение гистограммы.

## *4.19.8. Сброс*

Нажмите **Reset** для сброса статистичесой обработки и перезапуска функции статистики.

### *4.20. Анализ глазковых диаграмм в рельном времени и измерение джиттера (опция)*

MSO8000 обеспечивает построение в реальном масштабе времени графика и измерение глазковых диаграмм с функцией восстановления тактовой частоты. Гибкие и удобные измерения и анализ джиттера позволяют пользователям понять сильные и слабые межсимвольные интерференции в системе, точно и быстро сделать детерминированное измерение джиттера для высокоскоростного сигнала последовательных шин. Активация опции MSO8000-JITTER на осциллографе открывает функции анализа глазковых диаграмм в реальном времени и анализа джиттера.

#### *4.20.1 Анализ глазковых диаграмм в реальном времени*

Глазковая диаграмма – это вид отображения сигнала. Глазковая диаграмм в реальном времени появляется путем восстановление тактовой частоты, а затем наложением (складыванием) последовательных фреймов в пределах одного участка. Это статистическое представление в виде цветовой шкалы. Функция анализа глазковых диаграмм обычно используется для наблюдения за формами принимаемого сигнала с целью анализа влияния межсимвольных помех (ISI) и шума на производительность системы.

**Примечание**. Глазковая диаграмма может быть получена только тогда, когда горизонтальная развертка меньше или равна 100 нс/дел.

- Перейти в меню настроек глазковых диаграмм «Eye» можно тремя способами:
- На передней панели нажмите измерить **Measure** → **Analyze** → **Eye**.
- Также можете включить сенсорный экран, а затем нажать значок функции навигации В в левом нижнем углу экрана, чтобы открыть функцию навигации. Затем нажмите на иконку «Eye».
- Включите сенсорный экран и коснитесь метки автоматического измерения «MEASURE» в верхней части экрана, чтобы войти в меню настроек измерения. В области категорий измерения поверните многофункциональную ручку  $\mathtt{G}$  для выбора опции «Analyze», а затем нажмите кнопку для подтверждения выбора. Также можете нажать кнопку «Analyze», чтобы выбрать ее. В области параметров измерения поверните многофункциональную ручку  $\bullet$ , чтобы выбрать параметр «Eye», а затем нажмите кнопку для подтверждения выбора. Также можете нажать «Eye», чтобы выбрать ее, а затем войти в меню настроек «Eye».

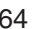

#### *Установка счетчика*

Нажмите Count. Затем врашением многофункциональной ручки  ${\mathbf C}$ или, используя всплывающую цифровую клавиатуру, установите количество подсчетов для статистики. Диапазон задания от 2 до 5000. По умолчанию установлено 1,000. *Сброс* 

Нажмите **Reset Stat**. для очистки текущих данных и повторного выполнения статистики по результатам измерений.

#### *Открытие или закрытие окна отображения результатов*

Последовательным нажатием **Display** включите или отключите отображение результатов. При включении статистические результаты будут отображаться на экране, как показано на рисунке ниже. Можно включить сенсорный экран и нажатием на иконку «×» в правом верхнем углу окна статистических результатов закрыть это окно.

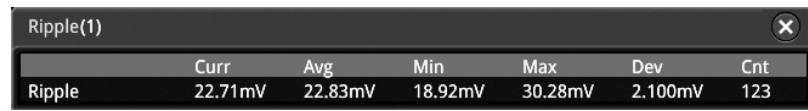

#### *Просмотр схемы подключения*

Нажмите **Tips**, на экране отображается схема подключения для анализа качества электропитания. Подключите кабели в соответствии со схемой подключения, как показано на рисунке ниже. Нажмите **Tips** повторно или включите сенсорный экран и нажатием на иконку «×» в правом верхнем углу окна статистических результатов закройте это окно.

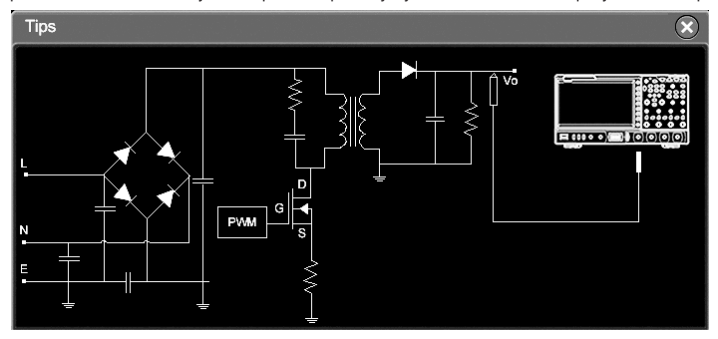

#### *4.19. Гистограммы*

Осциллограф серии MSO8000 поддерживает стандартную функцию анализа гистограммы, позволяя вам судить о трендах сигналов и быстро определять потенциальные проблемы сигнала.

#### *4.19.1. Включение/Выключение функции гистограмм*

Функция анализа гистограмм, поддерживаемая серией MSO8000, доступна для статистического просмотра сигналов или результатов измерений. Их можно разделить на горизонтальную гистограмму, вертикальную гистограмму и гистограмму измерения. С непрерывным получением и измерением сигналов, высота гистограммы будет изменяться в пределах установленного диапазона окна гистограммы.

- Войти в меню настроек гистограммы «Histogram» можно тремя следующими способами:
- Нажмите кнопку **Measure** на передней панели и выберите **Analyze** → **Histogram** для входа в меню настроек гистограммы «Histogram».
- Также можете включить сенсорный экран, а затем нажать на иконку функции навигации  $\mathbf{E}$  в нижнем левом углу экрана, чтобы открыть функцию навигации. Затем нажмите значок «Histogram», и в правой части экрана отобразится меню настроек гистограммы.
- Обратитесь к описанию «Рисование прямоугольной области» для входа в меню настроек гистограммы «Histogram». Последовательным нажатием **Enable** включите или отключите функцию анализа гистограмм.

**Совет**. Для записи пиков или глитчей в данных гистограммы всегда включайте функцию гистограммы.

#### *4.19.2. Выбор типа гистограммы*

Гистограмма включает в себя следующие три типа:

- Horizontal: отображает количество подсчетов, когда статистика формируется в виде столбцов на гистограмме в нижней части сетки экрана.
- Vertical: отображает количество подсчетов, когда статистика формируется в виде строк на гистограмме слева от сетки экрана.
- Measure: отображает количество подсчетов для статистики результатов измерений в виде столбцов на гистограмме в нижней части сетки экрана.

Нажмите **Туре**. Затем, вращением многофункциональной ручки  $\Omega$ , выберите требуемый тип гисторграммы. Нажмите на ручку для подтверждения выбора. Также его можно выбрать последовательным нажатием **Type** или использовать сенсорный экран.

#### *4.19.3. Выбор источника гистограммы*

Если выбран тип «Horizontal» или «Vertical» в **Туре**, то можно установить источник (CH1-CH4). Нажмите **Source**. Затем<br>вращением многофункциональной ручки �� выберите источник. Нажмите на ручку для подтверждения выбора. Та его можно выбрать последовательным нажатием **Source** или использовать сенсорный экран.

При выборе «Measure» в качестве типа гистограммы, нажмите кнопку **Measure** на передней панели для входа в меню настроек измерений. Добавьте один или несколько параметров. Добавленный элемент(ы) измерения может служить источником(ами) гистограммы.

В режиме курсора X-Y курсор Y используется для измерения амплитуды сигнала канала CH2.

Нажмите кнопку **Cursor** на передней панели, чтобы открыть меню измерения курсора, или включите сенсорный экран, а затем нажмите иконку функции навигации в левом нижнем углу экрана. Затем нажмите иконку «Курсор», чтобы открыть меню курсорных измерений.

В меню курсорных измерений, нажмите Mode и затем вращением многофункциональной ручки <sup>©</sup> выберите нужный режим курсора (по умолчанию «OFF»). Нажмите на ручку для подтверждения выбора. Также его можно выбрать последовательным нажатием **Mode** или использовать сенсорный экран. Доступны следующие режимы: ручной «Manual», слежение «Track», «XY» и измерение «Measure». При выборе «OFF», функция измерения курсором отключается. **Примечание**. При выборе режима «XY», измерение курсором XY невозможно.

#### *Ручной режим*

В этом режиме можно установить курсор вручную, чтобы измерить значение сигналов указанного источника выбранным курсором. Результаты измерений отображаются в верхнем левом углу экрана. При изменении положения курсора, результаты измерений будут соответственно изменяться.

-Нажмите **Моde** для выбора «Manual», чтобы включить функцию измерения курсором в ручном режиме. Если на ا<del>ل</del><br>стройки для таких параметров, как «Select», «Source», «Hori. Unit» и «Vert. Unit» различаются, то результаты изм курсором будут также отличаться. Результаты измерений отображаются в верхнем левом углу экрана, как показано на рисунке ниже.

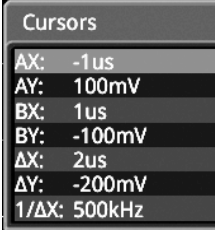

AX: отображает значение X для Курсора A.

AY: отображает значение Y для Курсора A.

BX: отображает значение X для Курсора B.

BY: отображает значение Y для Курсора B.

 $\Delta$ X: отображение расстояние между курсорами A и B по горизонтали.

 $\Delta$ Y: отображение расстояние между курсорами A и B по вертикали.

1/DX: отображение величину обратно пропорциональную расстоянию между курсорами A и B по горизонтали.

**Выбор типа курсора**

Последовательным нажатием **Select** выберите тип курсора.

X: Это пара вертикальных сплошных (курсор A) / пунктирных (курсор B) линий, используемых для измерения временных параметров. Результаты измерений включают АХ, ВХ,  $\Delta X$  и 1/ $\Delta X$  (отображаются только в том случае, если в **Hori. Unit** выбрано «s» или «Hz»).

Y: Это пара горизонтальных сплошных (курсор A) / пунктирных (курсор B) линий, используемых для измерения параметров напряжения. Результаты измерений включают АҮ, ВҮ и  $\Delta$ Ү.

#### **Выбор источника измерений**

Нажмите Source. Затем вращением многофункциональной ручки  $\mathbf C$  выберите источник (CH1-CH4). Нажмите на ручку для подтверждения выбора. Также его можно выбрать последовательным нажатием Source или использовать сенсорный экран. Доступны для выбора None, CH1-CH4, LA и Math1-Math4.

**Примечание**.

Можно выбрать только включенные в данный момент каналы.

Если «LA» выбран в **Source**, то **Select** будет отображен серым цветом и не активен. По умолчанию «X» выбран в **Select**. Установка позиции курсора

1. Когда «X» выбран в **Select**, можно задать положение курсора X.

Нажмите АХ. Затем многофункциональной ручкой <sup>О</sup> установите положение по горизонтали Курсора А (X курсор). Диапазон установки ограничен экраном.

Нажмите ВХ. Затем многофункциональной ручкой С установите положение по горизонтали Курсора В (X курсор). Диапазон установки ограничен экраном.

Нажмите AX BX. Затем многофункциональной ручкой <sup>О</sup> установите положение по горизонтали Курсора А и Курсора В (X курсоры) одновременно. Диапазон установки ограничен экраном. Расстояние по горизонтали между Курсором A и Курсором B (X курсоры) остается неизменным.

2. Когда «Y» выбран в **Select**, можно задать положение курсора Y.

Нажмите АҮ. Затем многофункциональной ручкой ❤ установите положение по вертикали Курсора А (Ү курсор).<br>Нажмите ВҮ. Затем многофункциональной ручкой ❤ установите положение по вертикали Курсора В (Ү курсор).<br>Нажмите АҮ ВҮ.

(Y курсоры) одновременно. Расстояние по вертикали между Курсором A и Курсором B (Y курсоры) остается неизменным. **Примечание**. Если выбран один из трех элементов (AX, BX и AX BX) или один из трех элементов (AY, BY и AY BY),

то последовательным нажатием на многофункциональную ручку  $\mathbf{\hat{C}}$  можно переключаться между ними. **Выбор области экрана**

Когда функция увеличения фрагмента отключена, нажмите **More**, и «Main» (экран с основной разверткой) автоматически выбирается в разделе **Region** и не может быть изменен.

Когда включена функция увеличения фрагмента, экран делится на две области: основную с временной базой и с растяжкой. Последовательным нажатием **Region** выберите «Main» или «Zoom».

Когда выбран «Main», курсор отображается в области с основной разверткой, и можно измерить параметры в этой области. Когда выбран «Zoom», курсор отображается в области с растяжкой развертки, и можно измерить параметры в области выделенного фрагмента.

#### **Установка единиц измерения по горизонтали/вертикали**

Когда «X» выбран в **Select**, то можно установить единицу измерения по горизонтали. Если источником является Math1-Math4, это меню отображается серым цветом и отключается.

Нажмите More → Hori. Unit. Затем вращением многофункциональной ручки <sup>•</sup> выберите единицу измерения по горизонтали. Затем нажмите на ручку для подтверждения выбора. Также его можно выбрать последовательным нажатием **Hori. Unit** или использовать сенсорный экран. Доступные единицы включают «s», «Hz», «Degree(°)»d «Percent(%)».

• s: измеряет значение времени курсором X (принимая позицию точки запуска в качестве опорной). Результаты измерений включают АХ, ВХ,  $\Delta$ Х и 1/ $\Delta$ Х. Где АХ, ВХ и Х указывают время, а 1/Х обозначает частоту.

- Hz: измеряет значение частоты курсором X (принимая позицию точки запуска в качестве опорной). Результаты измерений включают АХ, ВХ,  $\Delta$ Х и 1/ $\Delta$ Х. Где АХ, ВХ и X указывают частоту, а 1/Х обозначает время.
- Degree(°): измеряет значение фазы курсором X. Результаты измерений включают АХ, ВХ и  $\Delta$ Х, и все они выражены в градусах. Данный осциллограф позволяет установить исходное положение для фазы. После установки курсора X в желаемое положение, нажмите **Set Reference**, чтобы взять текущую позицию курсора в качестве опорной. Текущие позиции Курсора A и Курсора B соответственно определены как «0°» и «360°». Между тем, два вертикальных курсора (синего цвета) не могут перемещаться. Они отображают на экране опорные позиции (позиции фазы в «0°» и «360°» отмечены сплошной линией и пунктирной линией соответственно). Перед настройкой в ручном режиме осциллограф принимает по умолчанию опорную позицию.
- Percent(%): измеряет отношение курсором X. Результаты измерений включают АХ, ВХ и  $\Delta$ Х, и все они выражены в процентах. Данный осциллограф позволяет установить исходное положение для соотношения. После установки курсора X в желаемое положение, нажмите **Set Reference**, чтобы взять текущую позицию курсора в качестве опорной. Текущие позиции Курсора A и Курсора B соответственно определены как «0%» и «100%». Между тем, два курсора (синего цвета) не могут перемещаться. Они отображают на экране опорную позицию (позиции «0%» и «100%» отмечены сплошной линией и пунктирной линией соответственно). Перед настройкой в ручном режиме осциллограф принимает по умолчанию опорную позицию.

Когда «Y» выбран в **Select**, то можно установить единицу измерения по вертикали. Если источником является Math1- Math4, это меню отображается серым цветом и отключается.

Нажмите More → Vert. Unit. Затем вращением многофункциональной ручки С выберите единицу измерения по вертикали. Затем нажмите на ручку для подтверждения выбора. Также его можно выбрать последовательным нажатием **Vert. Unit** или использовать сенсорный экран. Доступные единицы включают «Source» и «Percent(%)».

- Source: измеряет амплитуду курсором Y (принимая точку земли канала в качестве опорной). Результаты измерений включают AY, BY и Y (его единица соответствует текущей единице измерения).
- Percent(%): измеряет соотношение по оси Y. Результаты измерений включают AY, BY и Y, и все они выражены в процентах.

Данный осциллограф позволяет установить исходное положение для соотношения. После установки курсора Y в желаемое положение, нажмите **Set Reference**, чтобы взять текущую позицию курсора в качестве опорной. Текущие позиции Курсора A и Курсора B соответственно определены как «0%» и «100%». Между тем, два курсора (синего цвета) не могут перемещаться. Они отображают на экране опорную позицию (положения «0%» и «100%» отмечены сплошной линией и пунктирной линией соответственно). Перед настройкой в ручном режиме осциллограф принимает по умолчанию опорную позицию.

#### **Задание типа LA**

Если «LA» выбран в качестве источника **Source**, то необходимо задать тип отображения LA. Нажмите **More** и затем **La Type** для выбора шестнадцатеричного «HEX» или двоичного «BIN» типа.

#### **Пример измерений**

Измерьте период синусоиды, используя измерение курсорами, соответственно, в ручном режиме и автоматическое измерение. Результаты измерения равны 1 мс, как показано на рисунке ниже.

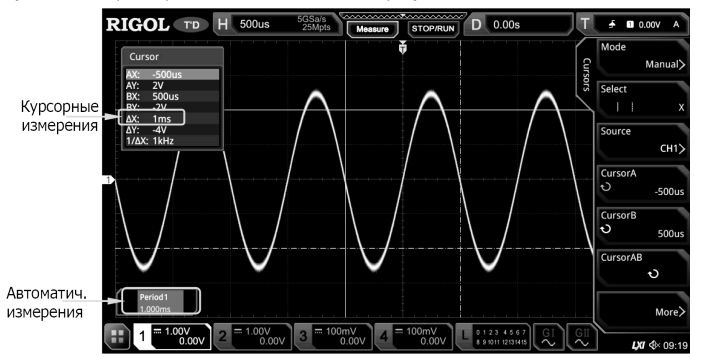

#### *Режим слежения*

В этом режиме можно настроить две пары курсоров (Курсор А и Курсор В) для измерения значений Х и Ү на двух разных источниках соответственно. Точки, измеряемые Курсором A и Курсором B, отмечены [12] и сответственно. Когда курсоры перемещаются по горизонтали / вертикали, маркеры будут располагаться на осциллограмме автоматически. Когда сигнал расширяется или сжимается по горизонтали / вертикали, маркеры будут отслеживать точки, отмеченные при последней настройке курсоров.

**Примечание**. Когда функция растяжки фрагмента включена, курсор отслеживания находится в растянутом фрагменте. Нажмите **Mode** для включения функции слежения, и результаты измерений будут отображены в верхнем левом углу экрана, как показано на следующем рисунке. При изменении параметров измерения для режима слежения, результаты измерения будут соответственно меняться.

Нажмите **Туре** и затем вращением многофункциональной ручки <sup>О</sup> и установите тип отображения опорного уровня «Percent(%)» или «Absolute». Нажмите на ручку для подтверждения выбора. Также его можно выбрать последовательным нажатием **Type** или использовать сенсорный экран.

Нажмите Upper. Затем вращением многофункциональной ручки С или используя всплывающую цифровую клавиатуру, установите значение верхнего предела. Уменьшение верхнего предела до текущего среднего значения автоматически уменьшит среднее значение и нижний предел, чтобы они оставались ниже верхнего предела.

Нажмите Mid. Затем вращением многофункциональной ручки **О** или, используя всплывающую цифровую клавиатуру, установите среднее значение. Среднее значение ограничено настройками верхнего и нижнего пределов.

Нажмите Lower. Затем вращением многофункциональной ручки <sup>О</sup> или, используя всплывающую цифровую клавиатуру, установите значение верхнего предела. Увеличение нижнего предела до текущего среднего значения автоматически увеличит среднее значение и верхний предел, чтобы поддерживать их выше нижнего предела.

Нажмите **Default**, и верхнее значение, среднее значение и нижнее значение будут восстановлены по умолчанию.

#### *Установка счетчика*

Нажмите **Count**. Затем вращением многофункциональной ручки  $\Omega$  ог или, используя всплывающую цифровую клавиатуру, установите количество подсчетов для статистики. Диапазон задания от 2 до 5000. По умолчанию установлено 1,000. *Сброс* 

Нажмите **Reset Stat**. для очистки текущих данных и повторного выполнения статистики по результатам измерений. *Открытие или закрытие окна отображения результатов*

Последовательным нажатием **Display** включите или отключите отображение результатов.

При включении статистические результаты будут отображаться на экране, как показано на рисунке ниже. Можно вклю-

чить сенсорный экран и нажатием на иконку «×» в правом верхнем углу окна статистических результатов закрыть это окно. **Примечание**. Если выбрано включено «ON» в **Display**, операция умножения будет включена в математических функциях.

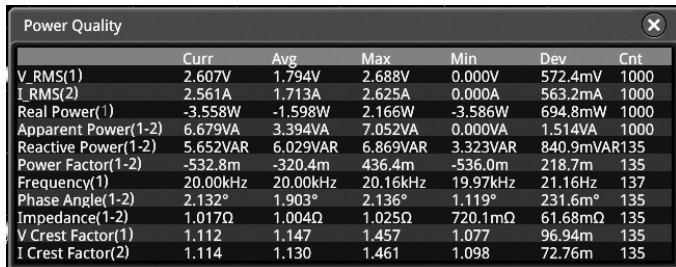

#### *Просмотр схемы подключения*

Нажмите **Tips**, на экране отображается схема подключения для анализа качества электропитания. Подключите кабели в соответствии со схемой подключения, как показано на рисунке ниже. Нажмите **Tips** повторно или включите сенсорный экран и нажатием на иконку «×» в правом верхнем углу окна статистических результатов закройте это окно.

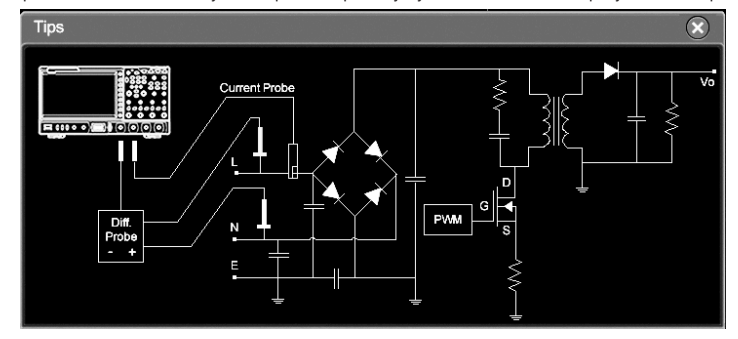

#### *4.18.2. Пульсации*

Пульсации в питании являются важным параметром для оценки источника питания постоянного тока и они влияют на величину пульсации выходного напряжения постоянного тока. Анализ пульсаций позволяет измерять текущее значение, среднее значение, минимальное значение, максимальное значение, стандартное отклонение и значение счетчика пульсаций на выходной клемме.

**Примечание**. Для измерения пульсаций рекомендуется использовать пробник 1X, например PVP2150 или PVP2350.

#### *Выбор типа для анализа*

В меню настроек анализатора электропитания нажмите **Analysis Type**. Затем вращением многофункциональной ручки С выберите «Ripple». Нажмите на ручку для подтверждения выбора. Также его можно выбрать последовательным нажатием **Analysis Type** или использовать сенсорный экран.

#### *Установка источника для анализа пульсаций*

В меню настроек анализатора электропитания нажмите **Source**. Затем вращением многофункциональной ручки выберите источник для анализа (CH1-CH4). Также его можно выбрать последовательным нажатием **Source** или использовать сенсорный экран.

бражаемой области категории измерений поверните многофункциональную ручку  $\bf C$ , чтобы выбрать «Analyze», а затем выберите «Counter», чтобы открыть меню настроек частотомера.

#### *Включение или выключение частотомера*

В меню настроек частотомера «Counter» последовательным нажатием **Counter** можно включить или отключить измерением частотомером. При включении отображается следующий рисунок.

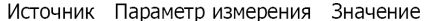

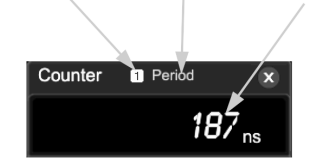

#### *Выбор источника измерений*

Нажмите **Source**. Затем вращением многофункциональной ручки С выберите требуемыйй источник. Нажмите на ручку для подтверждения выбора. Также его можно выбрать последовательным нажатием **Source** использовать сенсорный экран. Доступны для выбора аналоговые каналы (CH1-CH4), цифровые каналы (D0-D15), EXT.

#### *Выбор параметра измерения*

Параметры измерения, поддерживаемые частотомером данного осциллографа, включают измерения частоты, периода и счета импульсов. При этом Totalize указывает количество событий по фронтам в сигнале.

Нажмите Measure в меню «Counter». Затем врашением многофункциональной ручки С выберите требуемый параметр для измерения. Нажмите на ручку для подтверждения выбора. Также его можно выбрать последовательным нажатием **Measure** или использовать сенсорный экран.

#### *Задание разрешения*

Для измерений периода и частоты необходимо установить разрешение считывания. Нажмите **Resolution**. Затем вращением многофункциональной ручки О или используя всплывающую цифровую клавиатуру, задайте требуемое разрешение. Диапазон установки от 3 до 6 бит. По умолчанию установлено 5 бит.

**Примечание**. Чем больше разрешение, тем больше время счета. Таким образом, время измерения будет больше.

#### *Сброс счетчика*

Если выбран счетчик «Totalize» в **Measure**, осциллограф измеряет количество событий по фронтам в сигнале. Нажмите **Clear Count** для очистки результатов измерений.

#### *Включение/Выключение функции статистики*

При измерениях периода и частоты доступна статистическая обработка результатов измерений. Последовательным нажатием **Statistic** можно включить или отключить функцию статистической обработки. При ее включении максимальное значение и минимальное значения будут отображаться в окне счетчика частоты, как показано на следующем рисунке.

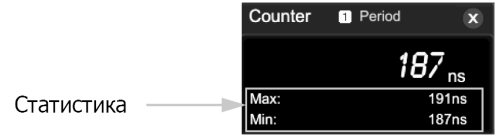

### *4.18. Анализ источников питания (Опция)*

Осциллограф серии MSO8000 предоставляет дополнительную функцию анализа мощности, которая может помочь легко проанализировать эффективность и надежность импульсных источников питания. С помощью функции анализа мощности можно анализировать качество электропитания и уровень пульсаций

#### *4.18.1. Качество электропитания*

Анализируя качество электропитания заключается в проверке качества сети питания переменного тока. Конкретные параметры измерения для анализа качества электропитания включают V\_RMS, I\_RMS, реальную мощность, полную мощность, реактивную мощность, коэффициент мощности, опорную частоту, фазовый угол, импеданс, крест-фактор по напряжению и крест-фактор по току.

Нажмите **Measure → Analyze → Power Analyzer** для входа в меню анализа электропитания или включите сенсор-<br>ный экран, а затем нажмите иконку навигации <mark>@</mark> в левом нижнем углу экрана, чтобы открыть навигацию по функциям. Затем нажмите значок «Power», чтобы открыть меню настроек анализатора электропитания.

#### *Выбор типа анализа*

В меню настроек анализатора электропитания нажмите **Analysis Type**. Затем вращением многофункциональной ручки С выберите «Power Quality». Нажмите на ручку для подтверждения выбора. Также его можно выбрать последовательным нажатием **Analysis Type** использовать сенсорный экран для выбора требуемого типа.

#### *Установка источника для анализа*

В меню настроек анализатора электропитания нажмите **Source** для входа в меню задания источника. Нажмите Voltage и затем вращением многофункциональной ручки С выберите канал (CH1-CH4) для получения

напряжения. Нажмите на ручку для подтверждения выбора. Также его можно выбрать последовательным нажатием **Voltage** или использовать сенсорный экран.

Нажмите **Current** и затем вращением многофункциональной ручки С выберите канал (CH1-CH4) для получения тока. Нажмите на ручку для подтверждения выбора. Также его можно выбрать последовательным нажатием **Current** или использовать сенсорный экран.

Последовательным нажатием **Freq. Ref** выберите «Voltage» или «Current» в качестве опорного значения для частоты.

#### *Установка опорного уровня*

В меню настроек анализатора электропитания нажмите **Ref Levels** (уровень опорной частоты канала) для входа в меню задания опорного уровня.

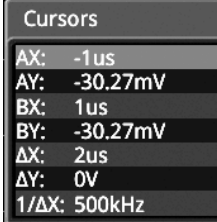

AX: отображает значение X для Курсора A.

AY: отображает значение Y для Курсора A.

BX: отображает значение X для Курсора B.

BY: отображает значение Y для Курсора B.

 $\Delta$ X: отображение расстояния между курсорами A и B по горизонтали.

 $\Delta$ Y: отображение расстояния между курсорами A и B по вертикали.

1/DX: отображает величину, обратно пропорциональную расстоянию между курсорами A и B по горизонтали.

## **Выбор источника измерений**

Нажмите AX Source. Затем вращением многофункциональной ручки С выберите требуемый источник. Нажмите на ручку для подтверждения выбора. Также его можно выбрать последовательным нажатием **AX Source** или использовать сенсорный экран. Доступны для выбора None, CH1-CH4 и Math1-Math4.

Нажмите **BX Source**. Затем вращением многофункциональной ручки С выберите требуемыйй источник. Нажмите на ручку для подтверждения выбора. Также его можно выбрать последовательным нажатием **BX Source** или использовать сенсорный экран. Доступны для выбора None, CH1-CH4 и Math1-Math4.

**Примечание**. Можно выбрать только включенные в данный момент каналы.

#### **Выбор оси для слежения**

Нажмите **Track** для выбора «X» или «Y»в качестве оси. По умолчанию выбрана «X».

X: отслеживает курсор X и измеряет значение курсором X.

Y: отслеживает курсор Y и измеряет время первой точки в левой части экрана.

#### **Установка позиции курсора**

1. Когда «X» выбран в Select, можно задать положение курсора X.

Нажмите **AX**. Затем многофункциональной ручкой  $\bullet$  установите положение по горизонтали Курсора А (X курсор). Диапазон установки ограничен экраном.

Нажмите ВХ. Затем многофункциональной ручкой С установите положение по горизонтали Курсора В (X курсор). Диапазон установки ограничен экраном.

Нажмите AX BX. Затем многофункциональной ручкой <sup>О</sup> установите положение по горизонтали Курсора А и Курсора B (X курсоры) одновременно. Диапазон установки ограничен экраном. Расстояние по горизонтали между Курсором A и Курсором B (X курсоры) остается неизменным.

2. Когда «Y» выбран в **Select**, можно задать положение курсора Y.

Нажмите АҮ. Затем многофункциональной ручкой © установите положение по вертикали Курсора А (Y курсор). Нажмите ВҮ. Затем многофункциональной ручкой Сустановите положение по вертикали Курсора В (Y курсор).

Нажмите AY BY. Затем многофункциональной ручкой С установите положение по горизонтали Курсора A и Курсора B

(Y курсоры) одновременно. Расстояние по вертикали между Курсором A и Курсором B (Y курсоры) остается неизменным. **Примечание**.

Если выбран один из трех элементов (AX, BX и AX BX) или один из трех элементов (AY, BY и AY BY), то последовательным нажатием на многофункциональную ручку  $\mathbf C$  можно переключаться между ними.

В режиме слежения горизонтальный курсор (или вертикальный курсор) будет своевременно отслеживать отмеченную точку (например, курсор будет перемещаться вверх и вниз при кратковременном изменении формы сигнала). Таким образом, значение X (или значение Y) может измениться, даже если курсор не настроен.

#### **Пример измерения**

Измерьте формы сигналов CH1 и CH2 с помощью курсора A и курсора B соответственно. Затем разверните осциллограммы по горизонтали, и увидите, что курсор будет отслеживать отмеченную точку, как показано на следующем рисунке. Измерение в режиме слежения (до растяжки):

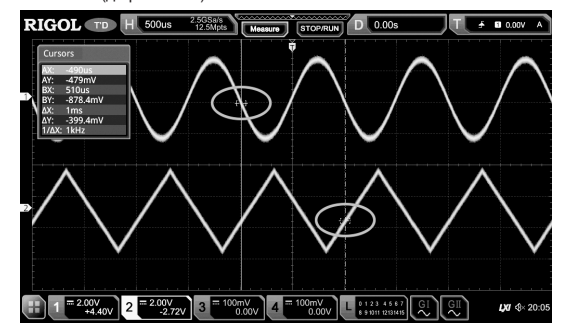

Измерение в режиме слежения (после растяжки):

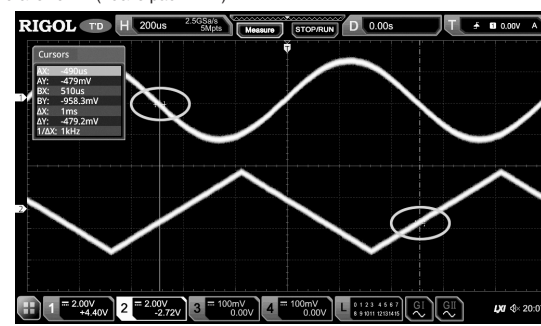

#### *Режим XY*

Режим XY доступен только в том случае, если для горизонтального временного режима выбран режим «XY» (см. «Режимы развертки»). В этом режиме появятся две пары курсоров. Вы можете отрегулировать позиции курсора для измерения значений X и Y в точках пересечения двух пар курсоров.

Нажмите **Mode** для выбора «XY» для включения функции измерения курсора XY. Результаты измерений отображаются в верхнем левом углу экрана, как показано на следующем рисунке.

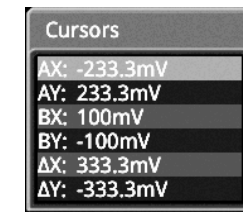

AX: отображает значение X для Курсора A.

AY: отображает значение Y для Курсора A.

BX: отображает значение X для Курсора B.

BY: отображает значение Y для Курсора B.

 $\Delta$ X: отображение расстояния между курсорами A и B по горизонтали.

DY: отображение расстояния между курсорами A и B по вертикали.

#### **Настройка позиции курсора**

Нажмите **АХ**. Вращением многофункциональной ручки **O** установите значение X для Курсора А.<br>Нажмите **ВХ**. Вращением многофункциональной ручки **O** установите значение X для Курсора В.

Нажмите **AY**. Вращением многофункциональной ручки О установите значение Y для Курсора A.

Нажмите ВУ. Вращением многофункциональной ручки <sup>O</sup> установите значение Y для Курсора В.

Нажмите **More** → **ABX**. Затем многофункциональной ручкой установите значение X для Курсора A и значение Y для Курсора B одновременно.

Нажмите **More** → **ABY**. Затем многофункциональной ручкой С установите значение Y для Курсора А и значение Y для Курсора B одновременно.

Во время регулировки результаты измерений будут соответственно меняться. Диапазон настройки ограничен экраном. **Примечание**. Если выбран один из четырех элементов (AX, BX, AY, BY), то последовательным нажатием на многофункциональную ручку  $\Omega$  можно переключаться между ними. Если выбран один из элементов (ABX и ABY), то последовательным нажатием на многофункциональную ручку С можно переключаться между ними.

#### **Отображение фигур Лиссажу**

Отношения частот двух синалов

Данный осциллограф предоставляет схематическую диаграмму Лиссажу при различных частотах и сдвигах фазы, как показано на рисунке ниже. Нажмите **More** → **Lissajous**, после чегона экране отобразятся фигуры Лиссажу.

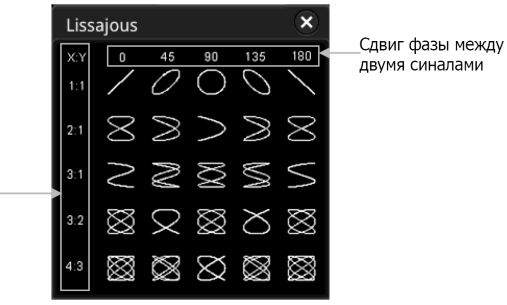

#### *Режим измерения*

Нажмите **Mode** для выбора «Measure». В этом режиме отображается позиция курсора для измерения.

Последовательным нажатием **Indicator** можно включить или отключить индикатор. Если он включен, один или несколько курсоров отображаются на экране. Перед включением индикатора необходимо включить хотя бы один параметр для

автоматического измерения. Количество курсоров будет изменяться вместе с включенными параметрами измерения. **Примечание**. Если параметр измерения не выбран или источник не указан, то курсор не отображается. Когда сигнал расширяется или сжимается по горизонтали, то курсор изменяется соответственно.

#### *4.17. Цифровой вольтметр (DVM) и частотомер*

Осциллограф серии MSO8000 имеет встроенный цифровой вольтметр (DVM) и частотомер, которые позволяют выполнять более точные измерения, улучшая пользовательские возможности в счетчике и при измерении частоты.

## *4.17.1. Цифровой вольтметр (DVM)*

Встроенный цифровой вольтметр (DVM) этого осциллографа обеспечивает 3-разрядные измерения напряжения на любом аналоговом канале. Измерения цифровым вольтметром асинхронны с системой сбора данных.

Нажмите **Measure** → **Analyze** → **DVM** для входа в меню настроек DVM или включите сенсорный экран, а затем нажмите иконку навигации в левом нижнем углу экрана, чтобы открыть навигацию по функциям. Затем нажмите значок «DVM», чтобы открыть меню настроек цифрового вольтметра. Также можно нажать **Measure → Add**. Затем в отобра-<br>жаемой области категории измерений поверните многофункциональную ручку ❤, чтобы выбрать «Analyze», а затем выберите «DVM», чтобы открыть меню настроек цифрового вольтметра.

#### *Включение или отключение измерений DVM*

В меню настроек цифрового вольтметра последовательным нажатием DVM можно включить или отключить измерение DVM. При включении отображается нижеприведенный рисунок. Дисплей цифрового вольтметра также имеет шкалу, которая определяется вертикальным масштабом канала и смещением по вертикали. Диапазон шкалы - это диапазон экрана. Желтый треугольный указатель шкалы показывает самый последний результат измерения. Конкретное значение над указателем показывает экстремумы измерения за последние 3 секунды.

Источник Режим Значение напряжения

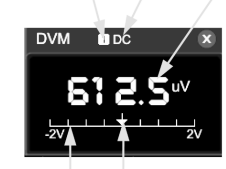

Шкала Указатель

**Примечание**. При измерении цифровой вольтметр и осциллограф совместно используют один и тот же датчик, поэтому единица измерения DVM соответствует единице измерения канала осциллографа.

#### *Выбор источника измерений*

Нажмите **Source** в меню настроек «DVM». Затем вращением многофункциональной ручки С выберите требуемый источник. Нажмите на ручку для подтверждения выбора. Также его можно выбрать последовательным нажатием **Source** использовать сенсорный экран. Доступны для выбора аналоговые каналы (CH1-CH4).

**Примечание**. Даже если аналоговый канал (CH1-CH4) не включен, то все равно можно выполнить измерение цифровым вольтметром.

#### *Выбор режима измерения*

Нажмите **Mode** в меню настроек «DVM». Затем вращением многофункциональной ручки  $G$  выберите режим. Нажмите на ручку для подтверждения выбора. Также его можно выбрать последовательным нажатием **Mode** или использовать сенсорный экран. Доступны для выбора следующие режимы измерения: AC RMS, DC, AC+DC RMS.

- AC RMS: отображает среднеквадратичное значение полученных данных (без компоненты DC).
- DC: отображает среднее значение полученных данных.
- AC+DC RMS: отображает среднеквадратичное значение полученных данных.

#### *Задание пределов*

Нажмите **Limits** для входа в подменю Limits. Можно установить следующие параметры:

- 1. Звуковой сигнал
- Последовательным нажатием **Beeper** можно включить или отключить звуковой сигнал.
- 2. Задание условий для предельных значений

Нажмите When. Затем вращением многофункциональной ручки С выберите требуемые условия установки предельных значений. Нажмите на ручку для подтверждения выбора. Также его можно выбрать последовательным нажатием **When** или использовать сенсорный экран. Доступны для выбора условия «In Limits» и «Out Limits».

• In Limits: если значение напряжения находится в указанных пределах, то можно включить или отключить звуковой сигнал сигнализации.

• Out Limits: если значение напряжения вне указанных пределах, то можно включить или отключить звуковой сигнал сигнализации.

3. Задание Верхнего/Нижнего предела

Нажмите Upper. Затем вращением многофункциональной ручки  $\Omega$  или при помощи всплывающей клавиатуры задайте верхний предел напряжения.

Нажмите Lower. Затем вращением многофункциональной ручки С или при помощи всплывающей клавиатуры задайте нижний предел напряжения.

#### *4.17.2. Частотомер*

Функция частотомера обеспечивает измерения частоты, периода или счета фронтов на любом аналоговом канале. Нажмите **Measure** → **Analyze** → **Counter** для входа в меню настроек частотомера или включите сенсорный экран, а затем нажмите иконку навигации В в левом нижнем углу экрана, чтобы открыть навигацию по функциям. Затем нажмите значок «DVM», чтобы открыть меню настроек частотомера. Также можно нажать **Measure** → **Add**. Затем в ото-